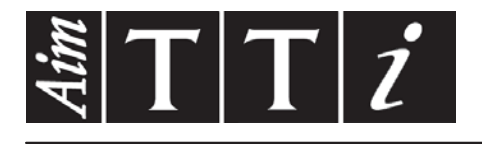

# AIM & THURLBY THANDAR INSTRUMENTS

TGA1240 Series

40MHz Arbitrary Waveform Generators BEDIENUNGSANLEITUNG AUF DEUTSCH

Aim-TTi

# Inhalt

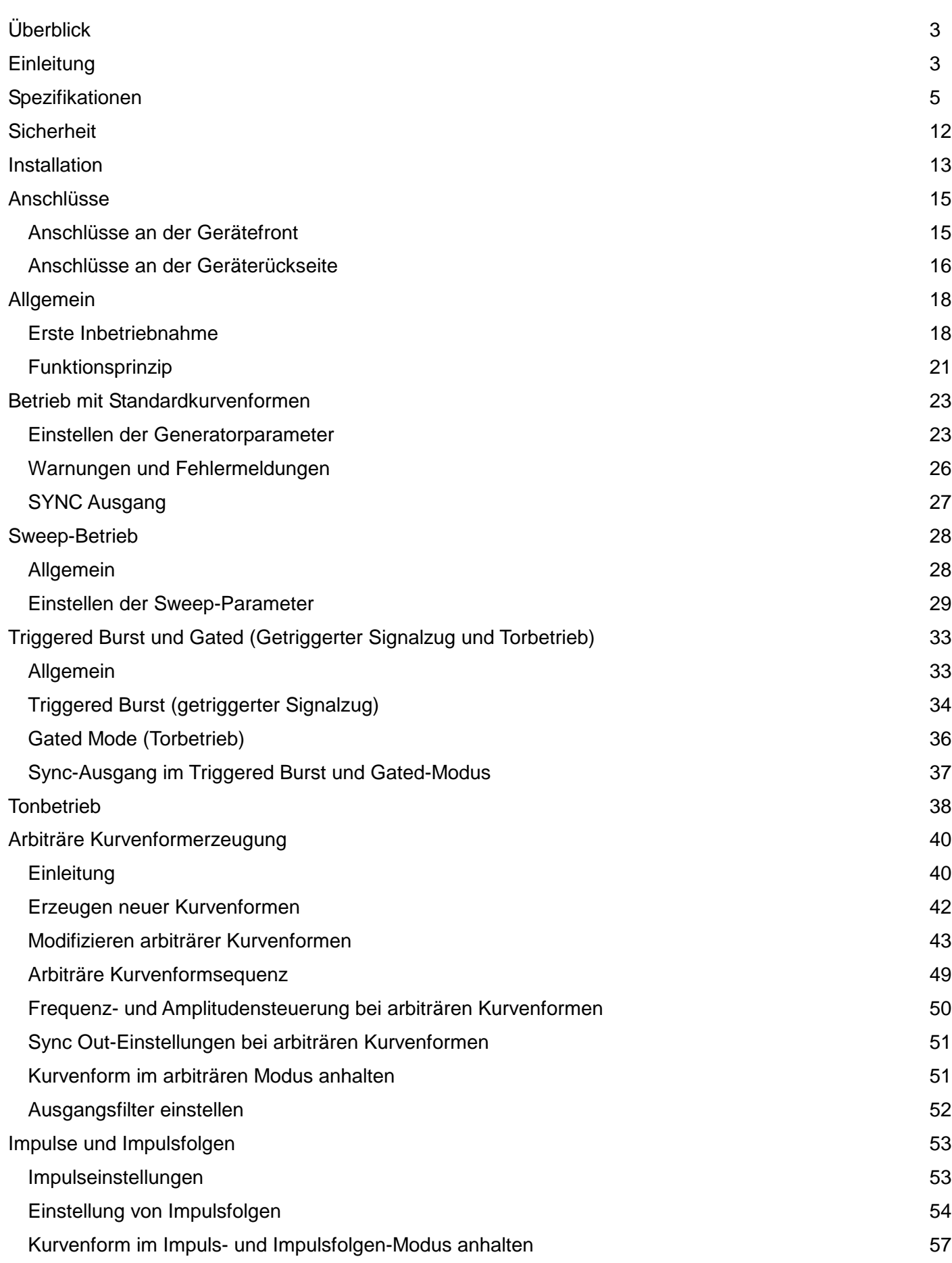

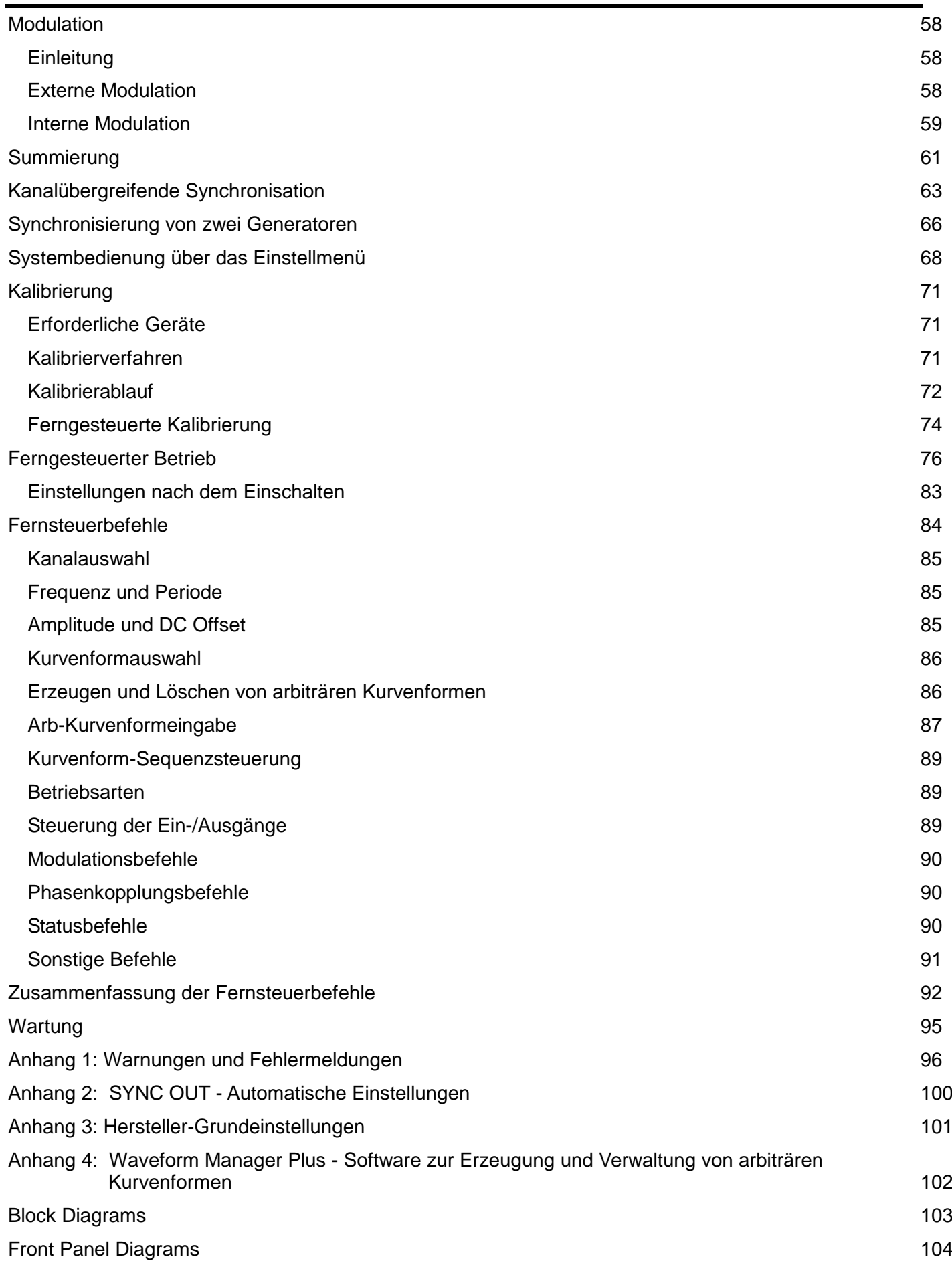

# Überblick

<span id="page-3-0"></span>Dieses Handbuch beschreibt die Merkmale und die Bedienung von arbiträren 1-, 2- und 4-Kanal-Kurvenformgeneratoren. Die physischen Unterschiede zwischen 2- und 4-Kanal-Generatoren sind einfach: Der 2-Kanal-Generator hat keine Einstelltasten oder Ausgangsverbindungen für die Kanäle 3 und 4. Der 1-Kanal-Generator ist im Wesentlichen mit den gleichen Tasten ausgestattet, sie sind allerdings anders angeordnet, um zum ½−Rack zu passen. Das Diagramm auf dem Faltblatt am Ende des Handbuchs zeigt alle 3 Modelle.

Einstellung und Bedienung der einzelnen Kanäle sind für jedes Gerät gleich, deshalb wird bei der Beschreibung der Funktionen der einzelnen Kanäle kein Unterschied zwischen den Gerätemodellen gemacht. Die Funktionen des Mehrkanalbetriebs (Summierung der Kanäle, Phasenkopplung usw.) gelten selbstverständlich nur für Mehrkanalinstrumente. Deshalb sind die entsprechenden Kapitel zum größten Teil am Ende des Handbuchs (vor dem Kapitel "Ferngesteuerter Betrieb") zusammengefasst, allerdings wird der Mehrkanalbetrieb in vorausgehenden Kapiteln angesprochen, wenn es erforderlich ist. Um Wiederholungen zu vermeiden, werden 2- und 4-Kanal-Geräte im Text nicht immer erwähnt, da es offensichtlich ist, wann sich die Beschreibung auf ein Mehrkanalgerät bezieht.

# Einleitung

<span id="page-3-1"></span>Dieser programmierbare, arbiträre Synthesizer-Kurvenformgenerator verfügt über die folgenden Merkmale:

- 1, 2 oder 4 unabhängige Arb-Kanäle
- "Sample"-Frequenz bis zu 40 MHz
- Sinus- und Rechteckkurvenformen bis zu 16 MHz
- Vertikale 12-Bit-Auflösung
- Horizontale 64-K-Punktauflösung pro Kanal
- Nichtflüchtiger Kurvenformspeicher 256 K
- Kurvenformverbindung, -wiederholung und -sequenzen
- Kanalübergreifende Triggerung, Summierung, Modulation und Phasensteuerung
- GPIB- und RS232-Schnittstellen

Dieser Generator verwendet eine Kombination von direkter digitaler Synthese- und Phasenkopplungstechnik, um hohe Performance und umfassende Möglichkeiten in einem kompakten Gerät zu bieten. Er kann eine große Vielfalt von Kurvenformen, mit hoher Auflösung und Genauigkeit, zwischen 0,1 mHz und 16 MHz generieren.

Beliebige Kurvenformen können mit 12 Bit vertikaler Auflösung und von 4 bis 65536 waagerechten Punkten definiert werden. Außerdem stehen einige Standardkurvenformen zur Verfügung, einschließlich Sinus, Rechteck, Dreieck, Rampe und Impuls.

Arbiträre Kurvenformen können in einer vom Anwender definierten Kurvenformfrequenz oder -periode wiederholt werden. Die Abtastrate kann auch in Bezug auf Periode oder Frequenz definiert werden.

Umfangreiche Möglichkeiten zur Bearbeitung von Kurvenformen sind integriert. Dazu gehören Einfügen von Kurvenformen, Einzelpunktbearbeitung, Ziehen von Linien, Einstellen und Invertieren der Amplitude. Diese Möglichkeiten können durch die mitgelieferte Software zur Erzeugung von Kurvenformen umfassend erweitert werden. Bei der Software handelt es sich um ein leistungsstarkes, Windows-basiertes Entwicklungswerkzeug, mit dem Anwender Kurvenformen aus mathematischen Ausdrücken, aus einer Kombination anderer Kurvenformen oder aus Freihandkurven generieren und diese drei Techniken kombinieren können. Die auf diese Weise entwickelten Kurvenformen werden über die RS232- oder GPIB-Schnittstelle heruntergeladen.

Bis zu 100 Kurvenformen können mit der Länge und dem Namen gespeichert werden, die vom Anwender angegeben werden. Kurvenformen können gekoppelt werden, um eine Sequenz aus bis zu 16 Einzelsegmenten zu formen. Jedes Segment kann eine benutzerdefinierte Wiederholrate von 1 bis 32768 haben.

Alle Kurvenformen können über ihren vollen Frequenzbereich, mit einer Sweep-Rate zwischen 30 Millisekunden und 15 Minuten gewobbelt werden. Das Überstreichen kann linear oder logarithmisch, einzeln oder fortlaufend sein. Einzelne Sweep-Durchgänge können über die Frontplatte, den Triggereingang oder die digitalen Schnittstellen ausgelöst werden. Ein Sweep-Marker wird bereitgestellt.

Amplitudenmodulation steht bei allen Kurvenformen zur Verfügung und wird durch den vorhergehenden Kanal oder durch einen externen Generator über die MODULATION-Eingangsbuchse gesteuert.

Signalsummierung steht bei allen Kurvenformen zur Verfügung und wird durch den vorhergehenden Kanal oder durch einen externen Generator über die SUM-Eingangsbuchse gesteuert.

Alle Kurvenformen stehen als getriggerter Signalzug (Triggered Burst) zur Verfügung, wobei jede aktive Triggerflanke einen Burst-Durchlauf produziert. Die Anzahl der Zyklen in einem Signalzug kann zwischen 1 und 1048575 eingestellt werden. Der Torbetrieb (Gated Mode) schaltet den Ausgang EIN, wenn das Torsignal "wahr" ist, und AUS, wenn das Torsignal "nicht wahr" ist. Sowohl Tor- als auch Signalzugbetrieb sind über den vorhergehenden oder nächsten Kanal, den internen Triggergenerator (0,005 Hz bis 100 kHz), eine externe Quelle (DC bis 1 MHz), durch Tastendruck oder Fernsteuerbefehle betreibbar.

Phasenkopplung mit benutzerdefiniertem Phasenwinkel ist für eine beliebige Anzahl von Kanälen möglich. Damit können mehrphasige Kurvenformen erzeugt oder Kurvenformen verschiedener Frequenzen gekoppelt werden.

Die Signale der REF IN/OUT-Buchse und der SYNC OUT-Buchse können zur Phasenkopplung zweier Generatoren verwendet werden, wenn mehr als 4 Kanäle erforderlich sind.

Die Parameter des Generators werden deutlich auf einem hintergrundbeleuchteten LCD mit 4 Zeilen à 20 Zeichen dargestellt. Über Softkeys und Untermenüs wird der Anwender selbst durch komplexe Funktionen geführt.

Alle Parameter können direkt über die numerische Tastatur eingegeben werden. Alternativ lassen sich die meisten Parameter über den Drehregler erhöhen oder vermindern. Das System verbindet die schnelle numerische Dateneingabe mit einer quasi-analogen Einstellung.

Der Generator besitzt standardmäßig eine RS232- und eine GPIB-Schnittstelle. Über beide Schnittstellen lassen sich alle Funktionen fernsteuern oder arbiträre Kurvenformen laden.

Die serielle Schnittstelle kann konventionell als RS232-Schnittstelle und als adressierbare Schnittstelle eingesetzt werden. Im letzten Fall dient sie zum Anschluss von bis zu 32 Geräten an die serielle Schnittstelle eines PC.

# Spezifikationen

<span id="page-5-0"></span>Spezifikationen gelten bei 18-28º C nach 30 Minuten Anwärmzeit, bei maximalen Ausgang an 50 Ω.

## **KURVENFORMEN**

## **Standard-Kurvenformen**

Sinus, Rechteck, Dreieck, DC, ansteigende Flanke, abfallende Flanke, Sin(x)/x, Impulse, Impulsfolgen, Kosinus, Halbsinus und Halbkosinus.

## **Sinus, Kosinus, Halbsinus, Halbkosinus**

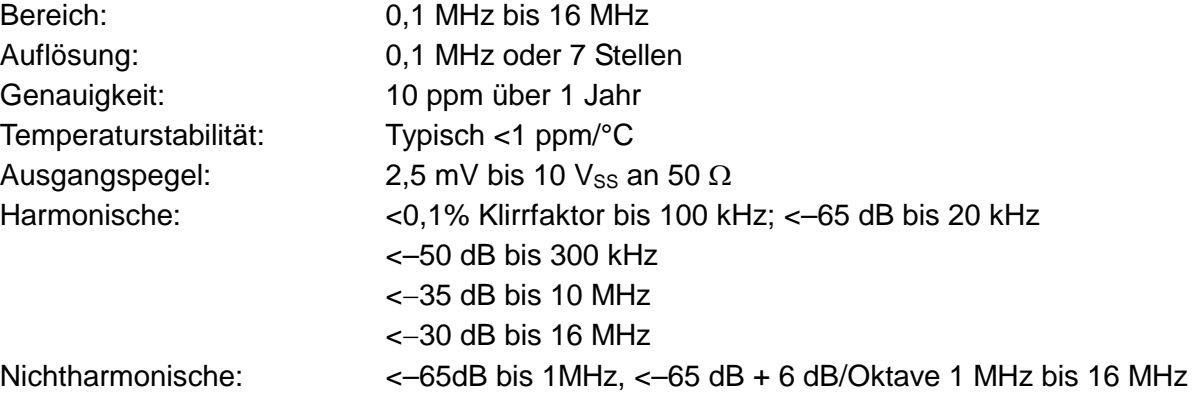

## **Rechteck**

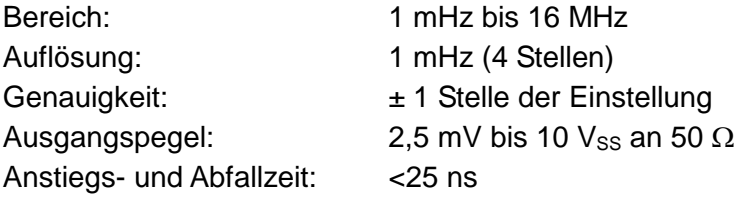

## **Dreieck**

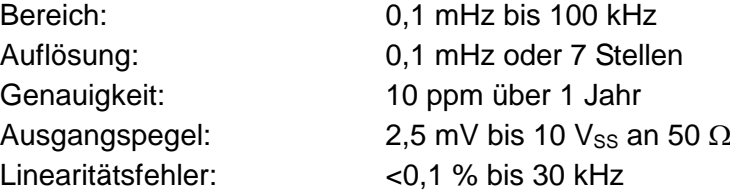

## **Flanken und Sin(x)/x**

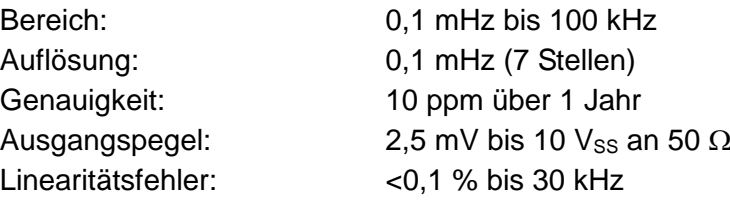

## **Impulse und Impulsfolgen**

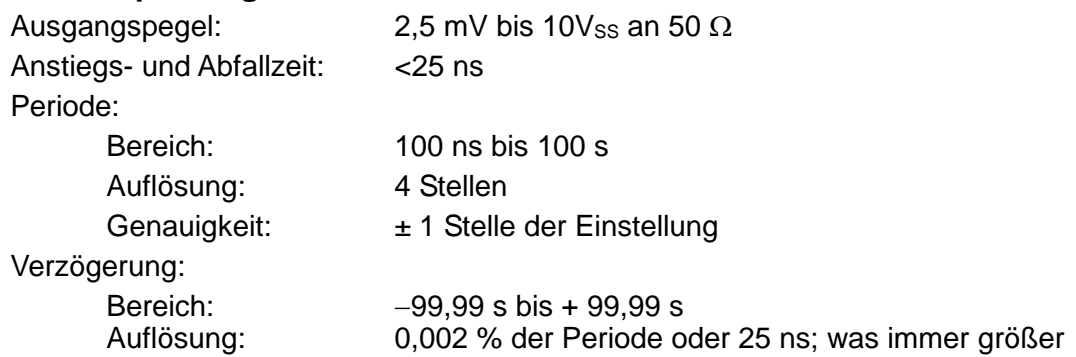

Breite:

Bereich: Auflösung: 25 ns bis 99,99 s

0,002 % der Periode oder 25 ns; was immer größer

Beachten Sie, dass die Impulsbreite und der absolute Wert der Verzögerung die Impulsperiode nie übersteigen dürfen.

Impulsfolgen mit bis zu 10 Impulsen unterschiedlicher Dauer, Verzögerung und unterschiedlichem Pegel können zusammengestellt werden. Die Grundspannung wird separat definiert, und die Sequenz-Wiederholrate wird über die Impulsfolgewiederholrate festgelegt.

#### **Arbiträr**

Bis zu 100 benutzerdefinierte Kurvenformen können im 256 K nichtflüchtigen RAM abgelegt werden. Kurvenformen können über die Bedienelemente an der Frontplatte oder durch Herunterladen der Daten über die RS232- oder GPIB-Schnittselle definiert werden.

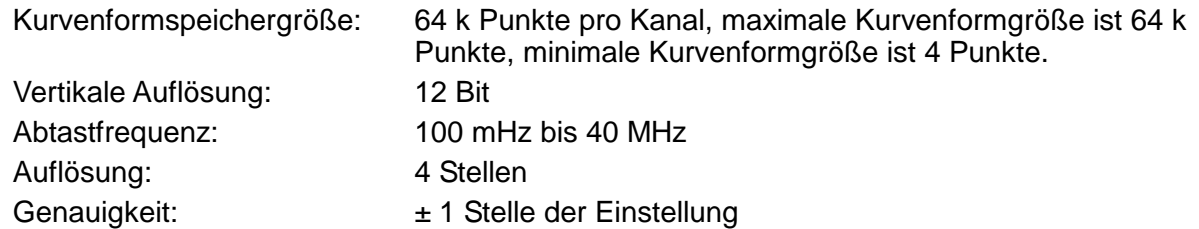

#### **Sequenz**

Bis zu 16 Kurvenformen können verbunden werden. Jede Kurvenform kann bis zu 32768 Mal wiederholt werden. Eine Sequenz von Kurvenformen kann bis zu 1048575 Mal wiederholt werden oder kontinuierlich sein.

## **Ausgangsfilter**

Wählbar zwischen 16 MHz elliptisch, 10 MHz elliptisch, 10 MHz Bessel oder ohne.

## **MODULATIONSARTEN**

## **Triggered Burst (getriggerter Signalzug)**

Jede aktive Flanke des Triggersignals produziert einen Signalzug der Kurvenform.

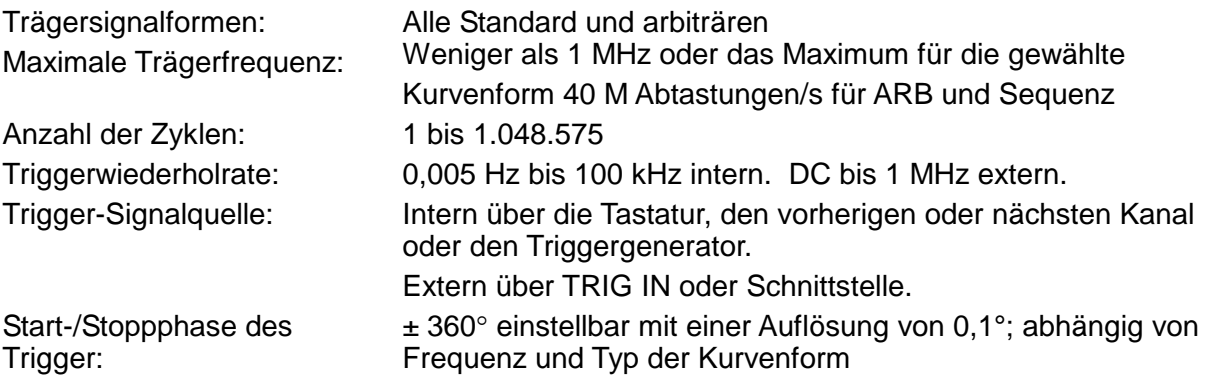

#### **Gated**

Die Kurvenform ist aktiv, wenn das Gate-Signal "wahr" ist, und stoppt, wenn es "nicht wahr" ist. Trägersignalformen: Alle Standard und arbiträren

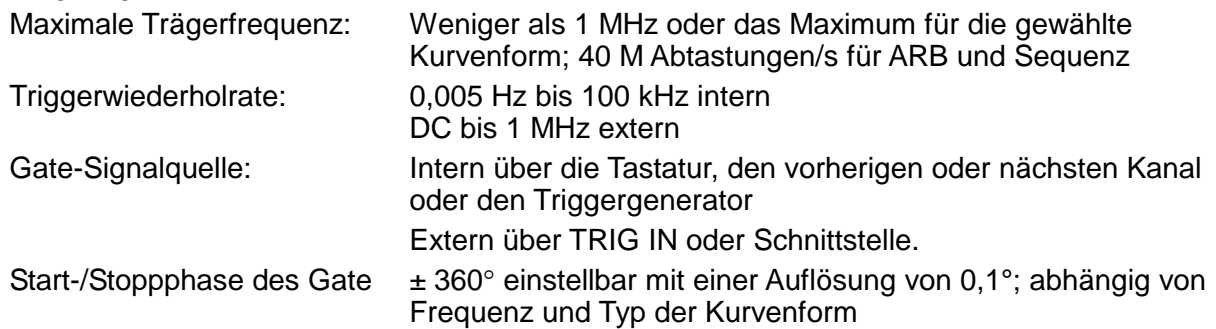

#### **Sweep**

Sweep-Frequenzfunktion ist für Standard- und arbiträre Kurvenformen verfügbar. Arbiträre Kurvenformen werden auf exakt 4096 Punkte auseinandergezogen oder gestaucht, und DDS-Techniken werden zur Ausführung des Sweeps eingesetzt.

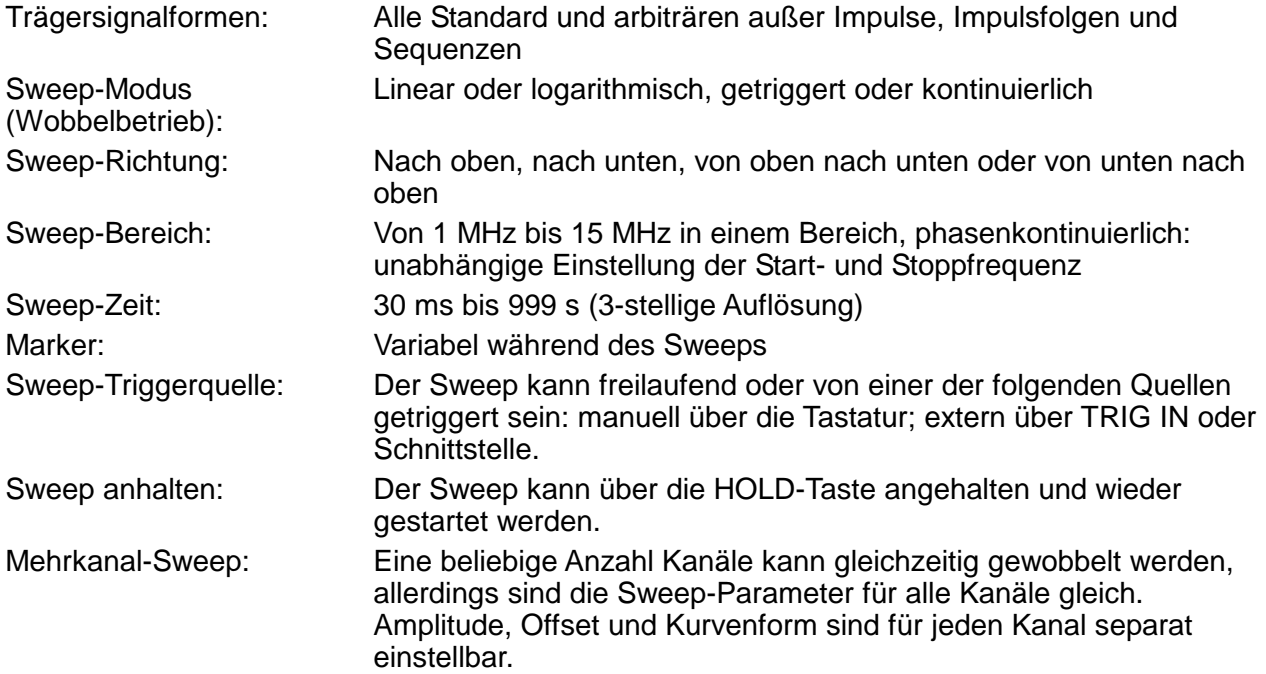

## **Tonschaltung**

Funktion für Standard- und arbiträre Signalformen. Arbiträre Kurvenformen werden auf exakt 4096 Punkte auseinandergezogen oder gestaucht, und DDS-Techniken werden für sofortige Frequenzänderungen eingesetzt.

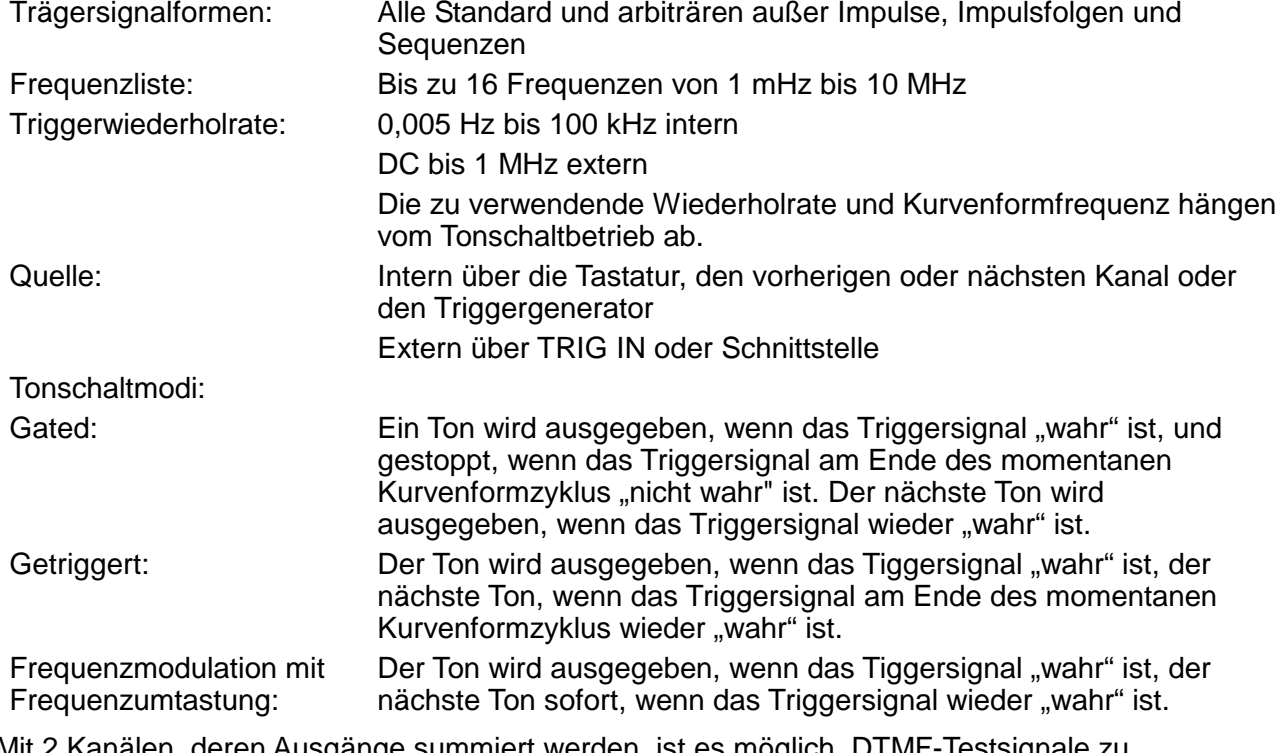

Mit 2 Kanälen, deren Ausgänge summiert werden, ist es möglich, DTMF-Testsignale zu erzeugen.

## **Triggergenerator**

Interne Quelle von 0,005 Hz bis 100 kHz, Rechteckkurvenform einstellbar in Schritten von 10 µs; dreistellige Auflösung; über die SYNC OUT-Buchse für externe Anwendungen verfügbar.

## **AUSGÄNGE**

#### **Hauptausgang: 1 Ausgang pro Kanal**

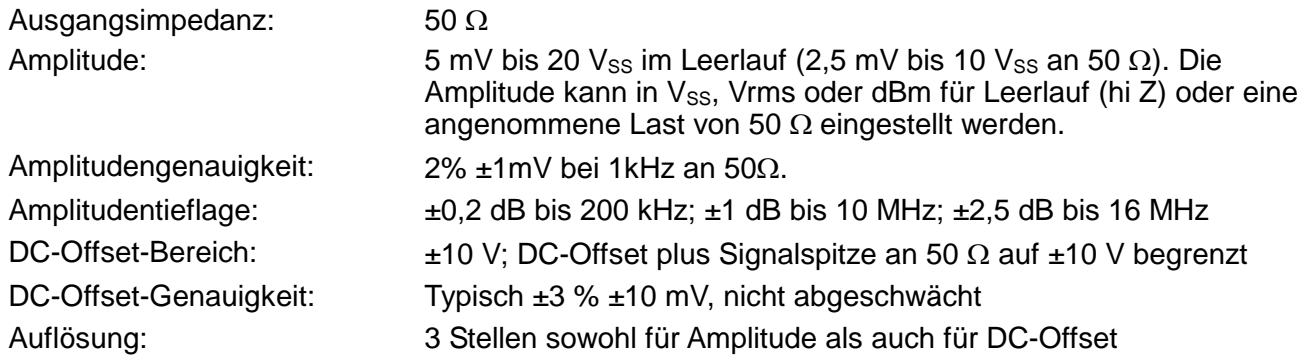

## **Sync Out: 1 Ausgang pro Kanal**

Vom Anwender oder automatisch einstellbarer, multifunktionaler Ausgang folgender Art:

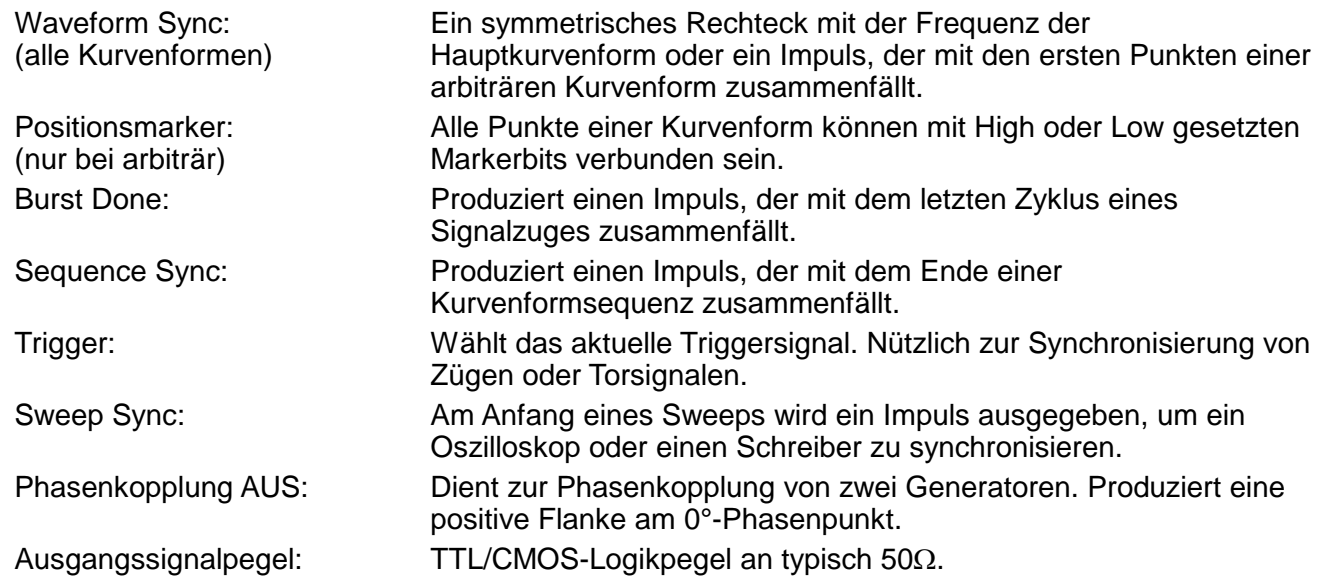

## **Cursor/Marker-Ausgang**

Einstellbarer Ausgangsimpuls; als Marker im Sweep-Betrieb oder als Cursor im Eingabemodus für arbiträre Kurvenformen. Kann zur Modulation der Z-Achse eines Oszilloskops verwendet oder am Kanal eines zweiten Oszilloskops angezeigt werden.

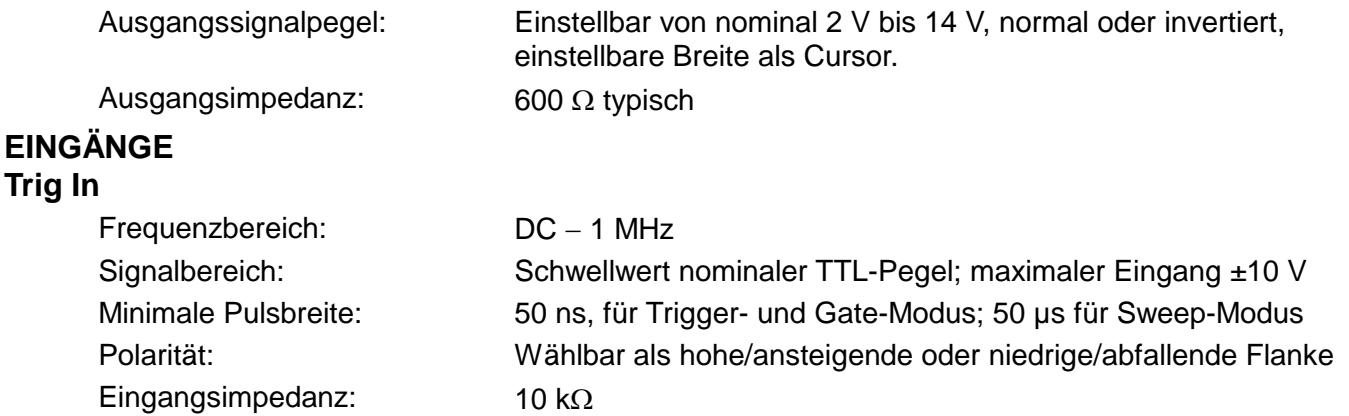

## **Modulation In**

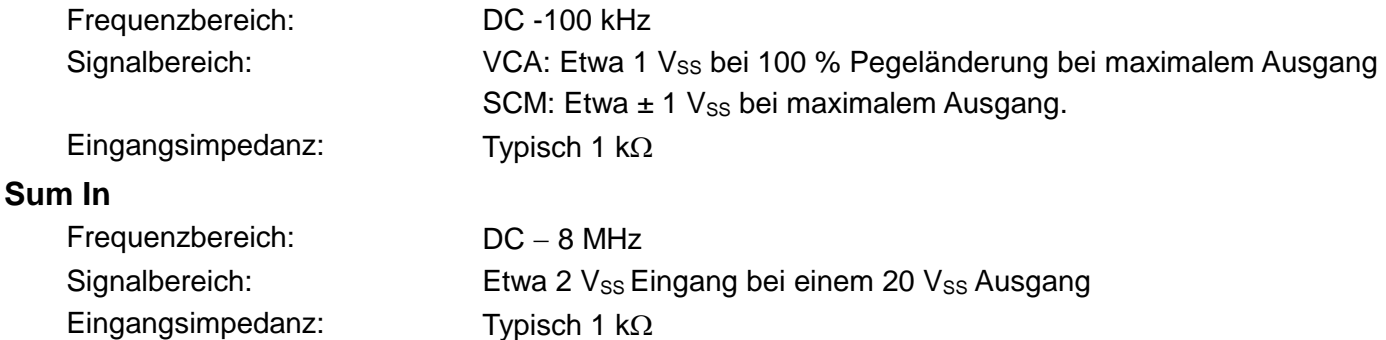

#### **Hold**

Hält eine arbiträre Kurvenform an der aktuelle Position an. Ein niedriger TTL-Pegel oder das Schließen eines Schalters halten die Kurvenform an, ein hoher TTL-Pegel oder das Öffnen eines Schalters erlauben der Kurvenform das Fortfahren. Die MAN HOLD-Taste an der Frontplatte oder ein Fernsteuerbefehl steuern die Hold-Funktion. Die MAN TRIG-Taste an der Frontplatte oder ein Fernsteuerbefehl bringen die Kurvenform an den Anfang zurück. Der Hold-Eingang kann für jeden Kanal einzeln aktiviert werden.

Eingangsimpedanz: 10 kΩ

## **Ref Clock In/Out**

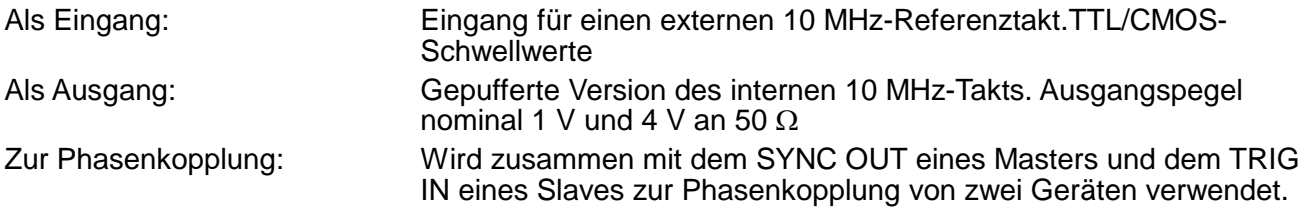

# **KANALÜBERGREIFENDER BETRIEB**

## **Kanalübergreifende Modulation:**

Die Kurvenform eines beliebigen Kanals kann zur Amplitudenmodulation (AM) oder zur Trägerunterdrückung (SCM) des nächsten Kanals eingesetzt werden. Alternativ ist die Modulation (AM oder SCM) einer beliebigen Anzahl von Kanälen mit dem Signal an der MODULATION-Eingangsbuchse möglich.

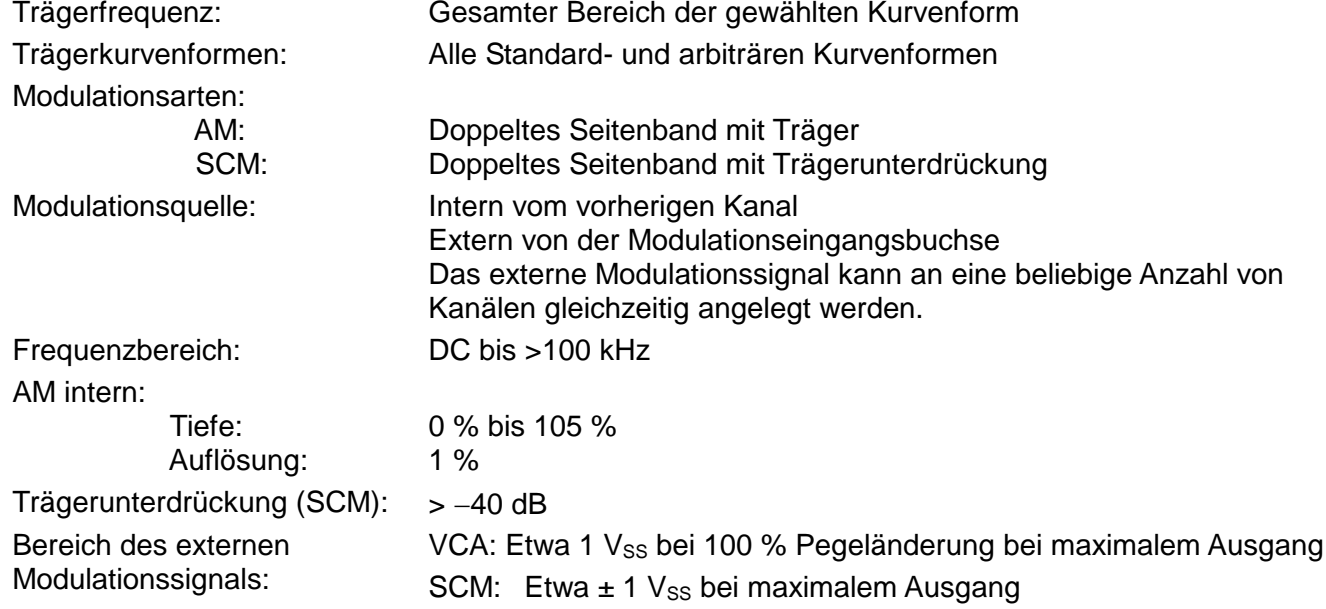

### **Kanalübergreifende Analogsummierung:**

Bei der Kurvenformsummierung wird die Kurvenform von einem beliebigen Kanal zum nächsten aufsummiert.

Alternativ ist die Summierung einer beliebigen Anzahl von Kanälen mit dem Signal an der SUM-Eingangsbuchse möglich.

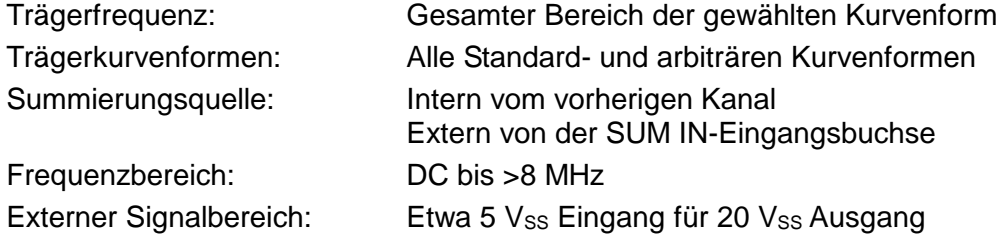

#### **Kanalübergreifende Phasenkopplung:**

Eine Phasenkopplung ist für zwei oder mehr Kanäle möglich. Jedem gekoppelten Kanal kann ein Phasenwinkel relativ zu den anderen gekoppelten Kanälen zugewiesen werden. Arbiträre Kurvenformen und Kurvenformsequenzen können zwar ebenfalls gekoppelt werden, allerdings gelten gewissen Einschränkungen in Bezug auf die Kurvenformlänge und das Verhältnis der Taktfrequenzen. Wenn ein Kanal als Master und die anderen Kanäle als Slaves definiert sind, wird eine Frequenzänderung des Master an jedem Slave wiederholt. Auf diese Weise können mehrphasige Kurvenformen mit der gleichen Frequenz einfach generiert werden.

DDS-Kurvenformen sind Kurvenformen mit einer Frequenzeinstellungsauflösung von 7 Stellen, während Nicht-DDS-Kurvenformen eine Auflösung von 4 Stellen haben.

#### Phasenauflösung:

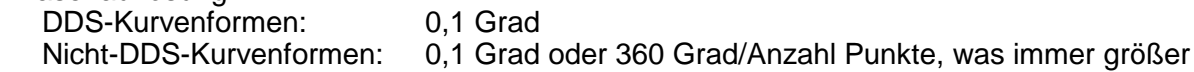

#### Phasenfehler:

Alle Kurvenformen: <±10 ns

Die Signale der REF IN/OUT-Buchse und der SYNC OUT-Buchse können zur Phasenkopplung zweier Generatoren verwendet werden, wenn mehr als 4 Kanäle erforderlich sind.

#### **Kanalübergreifende Triggerung:**

Jeder Kanal kann vom vorherigen oder nächsten Kanal getriggert werden.

Mit Hilfe der Verbindungen zum vorherigen/nächsten Kanal kann eine Kettenstruktur eines Triggersignals gebildet werden, die von einem Startkanal über eine Reihe von Kanälen in der Kette zum Endkanal führt. Jeder Kanal erhält das Triggerausgangssignal vom vorherigen (oder nächsten) Kanal und steuert das gewählte Triggerausgangssignal zum nächsten (oder vorherigen) Kanal. Das Triggerausgangssignal des Endkanals kann so konfiguriert werden, dass es den Startkanal steuert. Damit ist die Signalschleife geschlossen.

Auf diese Weise können komplexe und vielseitige, kanalübergreifende Triggermethoden aufgebaut werden. Das Triggerausgangssignal und die Ausgangskurvenform werden für jeden Kanal einzeln konfiguriert. Folgende Auswahlmöglichkeiten stehen für das Triggerausgangssignal zur Verfügung: Kurvenformende, Positionsmarker, Sequenzsynchronisierung oder "Burst Done".

Mit Hilfe der oben beschriebenen Methode kann eine Folge von bis zu 64 Kurvenformsegmenten generiert werden, bei der jeder Kanal bis zu 16 Segmente erzeugt und alle Kanäle zur Generierung der vollständigen Kurvenform am Ausgang von Kanal 4 aufsummiert werden.

## **SCHNITTSTELLEN**

Vollständige Steuermöglichkeiten stehen über die RS232- oder GPIB-Schnittstelle zur Verfügung.

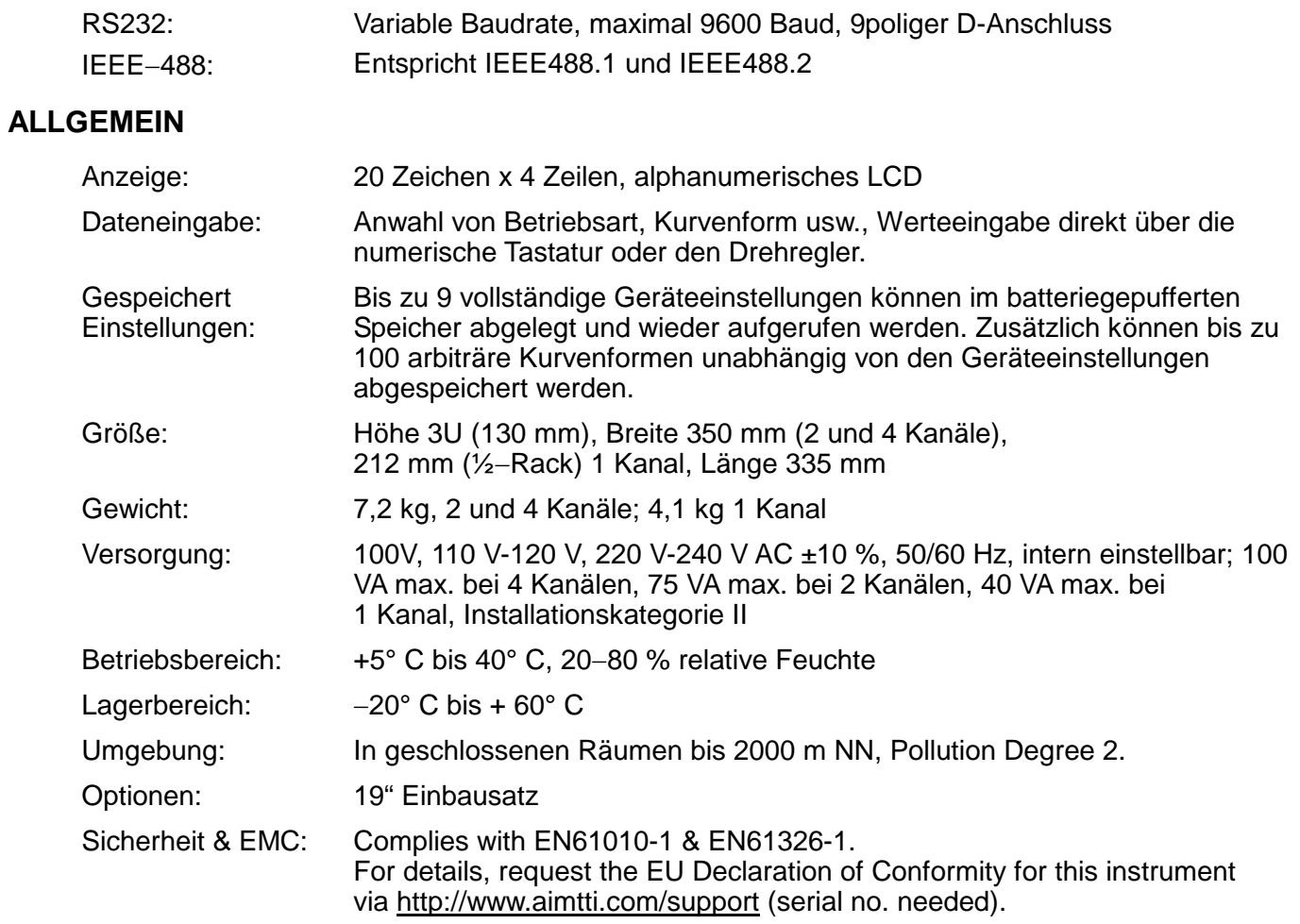

# Sicherheit

<span id="page-12-0"></span>Dieses Gerät wurde nach der Sicherheitsklasse (Schutzart) I der IEC-Klassifikation und gemäß den europäischen Vorschriften EN61010-1 (Sicherheitsvorschriften für elektrische Mess-, Steue-, Regel- und Laboranlagen) entwickelt. Es handelt sich um ein Gerät der Installationskategorie II, das für den Betrieb von einer normalen einphasigen Versorgung vorgesehen ist.

Das Gerät wurde gemäß den Vorschriften EN61010-1 geprüft und in sicherem Zustand geliefert. Die vorliegende Anleitung enthält vom Benutzer zu beachtende Informationen und Warnungen, die den sicheren Betrieb und den sicheren Zustand des Gerätes gewährleisten.

Dieses Gerät ist für den Betrieb in Innenräumen der Umgebungsklasse 2 , für einen Temperaturbereich von +5°C bis +40°C und 20 - 80 % relative Feuchtigkeit (nicht kondensierend) vorgesehen. Gelegentlich kann es Temperaturen zwischen −10°C und +5°C ausgesetzt sein, ohne dass seine Sicherheit dadurch beeinträchtigt wird. Betreiben Sie das Gerät jedoch auf keinen Fall, solange Kondensation vorhanden ist.

Ein Einsatz dieses Gerätes in einer Weise, die für diese Anlage nicht vorgesehen ist, kann die vorgesehene Sicherheit beeinträchtigen. Auf keinen Fall das Gerät außerhalb der angegebenen Nennversorgungsspannungen oder Umgebungsbedingungen betreiben.

## **WARNUNG! - DIESES GERÄT MUSS GEERDET WERDEN!**

Jede Unterbrechung des Netzschutzleiters innerhalb oder außerhalb des Gerätes macht das Gerät gefährlich. Eine absichtliche Unterbrechung ist verboten. Die Schutzwirkung darf durch Verwendung eines Verlängerungskabels ohne Schutzleiter nicht aufgehoben werden.

Ist das Gerät an die elektrische Versorgung angeschlossen, so können die Klemmen unter Spannung stehen, was bedeutet, daß beim Entfernen von Verkleidungs- oder sonstigen Teilen (mit Ausnahme der Teile, zu denen Zugang mit der Hand möglich ist) höchstwahrscheinlich spannungsführende Teile bloßgelegt weden. Vor jeglichem Öffnen des Gerätes zu Nachstell-, Auswechsel-, Wartungs- oder Reparaturzwecken, dieses stets von sämtlichen Spannungsquellen abklemmen.

Jegliche Nachstellung, Wartung und Reparatur am geöffneten, unter Spannung stehenden Gerät, ist nach Möglichkeit zu vermeiden. Falls unvermeidlich, sollten solche Arbeiten nur von qualifiziertem Personal ausgeführt werden, das sich der Gefahren bewusst ist.

Ist das Gerät eindeutig fehlerbehaftet bzw. wurde es mechanisch beschädigt, übermäßiger Feuchtigkeit oder chemischer Korrosion ausgesetzt, so können die Schutzeinrichtungen beeinträchtigt sein, weshalb das Gerät aus dem Verkehr zurückgezogen und zur Überprüfung und Reparatur eingesandt werden sollte.

Sicherstellen, daß nur Sicherungen der vorgeschriebenen Stromstärke und des vorgesehenen Typs als Ersatz verwendet werden. Provisorische "Sicherungen" und der Kurzschluss von Sicherungshaltern ist verboten.

Zur Batteriepufferung des Speichers wird bei diesem Gerät eine Lithium-Knopfzelle verwendet. Ihre typische Lebensdauer beträgt 5 Jahre. Wenn sie ausgewechselt werden muß, darf sie nur durch eine Zelle desselben Typs ersetzt werden, d.h. eine 3 V Li/MnO<sub>2</sub> 20 mm Knopfzelle, Typ 2032. Verbrauchte Zellen müssen entsprechend der am Ort geltenden Vorschriften entsorgt werden. Auf keinen Fall darf versucht werden, die Zelle aufzuladen, zu öffnen, zu verbrennen, oder sie Temperaturen von über 60° C auszusetzen.

Beim Reinigen darauf achten, dass das Gerät nicht nass wird. Am Gerät werden folgende Symbole verwendet:

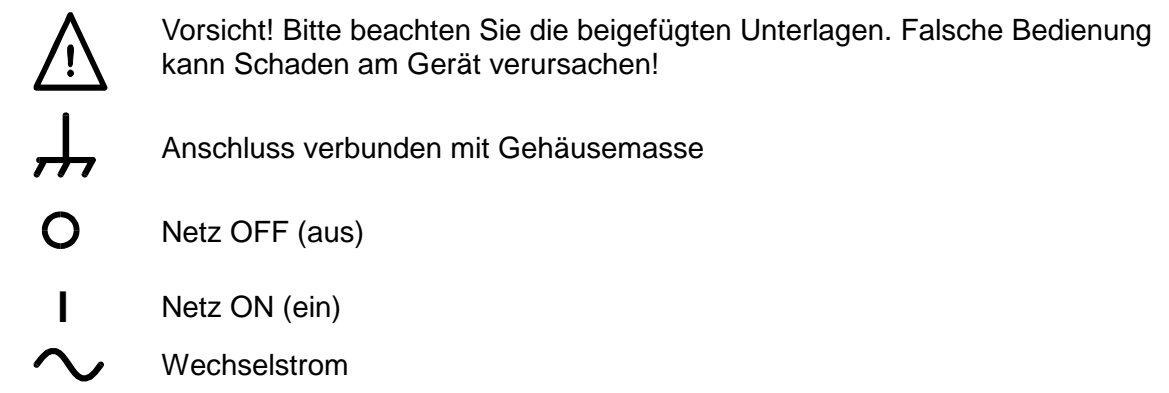

# Installation

## <span id="page-13-0"></span>**Netzbetriebsspannung**

Prüfen Sie, ob die an der Geräterückseite angezeigte Netzspannung Ihrem lokalen Netz entspricht. Sollte es erforderlich sein, die Betriebsspannung zu ändern, gehen Sie wie folgt vor:

- 1) Trennen Sie das Gerät von allen Spannungsquellen.
- 2) Entfernen Sie die Schrauben des Gehäusedeckels, und nehmen Sie den Deckel ab.
- 3) Ändern Sie die Verbindungen am Transformator gemäß dem jeweiligen Diagramm unten.
- 4) Schließen Sie den Gehäusedeckel, und befestigen Sie ihn mit denselben Schrauben.
- 5) Um den Erfordernissen der Sicherheitsstandards zu entsprechen, muss die Anzeige der Betriebsspannung an der Geräterückseite geändert werden, damit die neue Spannungseinstellung eindeutig angezeigt wird.
- 6) Wechseln Sie die Sicherung auf den richtigen Wert, siehe unten:

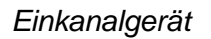

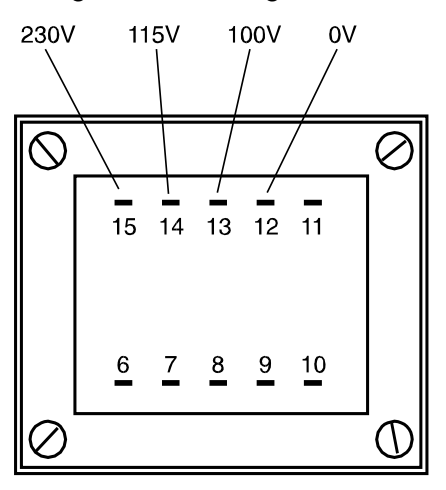

Für den Betrieb bei 230 V verbinden Sie die Phase (braun) mit Pin 15. Für den Betrieb bei 115 V verbinden Sie die Phase (braun) mit Pin 14. Für den Betrieb bei 100 V verbinden Sie die Phase (braun) mit Pin 13.

*2- und 4-Kanal-Geräte*

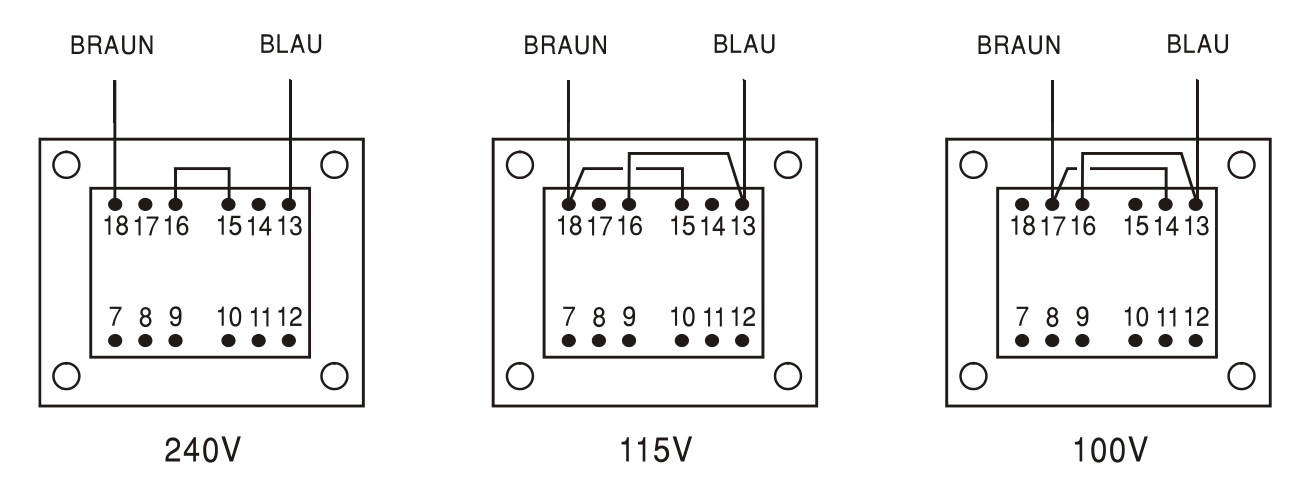

Für den Betrieb bei 230 V verbinden Sie Pins 15 und 16. Für den Betrieb bei 115 V verbinden Sie Pins 13 und 16 sowie 15 und 18. Für den Betrieb bei 100 V verbinden Sie Pins 13 und 16 sowie 14 und 17.

#### **Sicherung**

Stellen Sie sicher, dass die richtige Hauptsicherung für die eingestellte Betriebsspannung eingesetzt ist. Die korrekten Sicherungen sind: *Einkanalgerät*

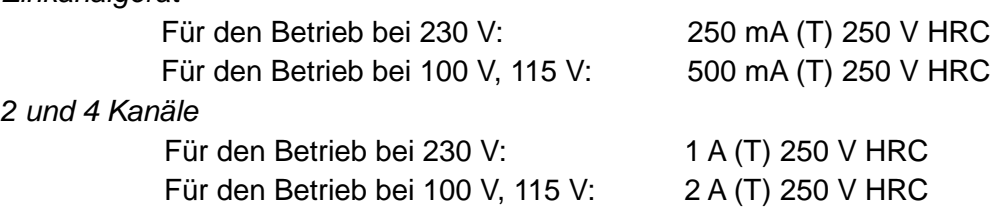

Zum Wechseln der Sicherung trennen Sie die Netzleitung von der Netzeingangsbuchse, und ziehen Sie die Sicherungsschublade von den Buchsenstiften ab. Wechseln Sie die Sicherung aus, und setzen Sie die Schublade wieder ein.

Notbehelfe oder Kurzschließen des Sicherungshalters sind verboten!

#### **Netzkabel**

Schließen Sie das Instrument unter Verwendung des mitgelieferten Netzkabels an die Wechselstromversorgung an. Falls ein Netzstecker für eine unterschiedliche Steckdose erforderlich ist, muss ein geeigneter zugelassener Netzkabelsatz verwendet werden, der mit der erforderlichen Steckdose und einem IEC60320 C13-Stecker für das Instrument versehen ist. Die minimale Nennstromstärke des Kabelsatzes für die beabsichtigte Wechselstromversorgung ist den Nennleistungsangaben auf dem Gerät oder den Spezifikationen zu entnehmen.

## **WARNUNG! DIESES GERÄT MUSS GEERDET SEIN!**

Jegliche Unterbrechung des Schutzleiters in oder außerhalb des Gerätes macht das Gerät gefährlich. Absichtliche Unterbrechung ist verboten. Diese Schutzvorrichtung darf nicht durch Verwendung einer Verlängerung ohne Schutzleiter außer Kraft gesetzt werden.

#### **Aufstellen/Einbau**

Das Gerät kann sowohl als Tischgerät benutzt oder in ein Rack eingebaut werden. Es wird als Tischgerät ausgeliefert (mit Füßen). Die vorderen Füße besitzen einen Klappmechanismus, damit ein optimaler Winkel für die Bedienkonsole eingestellt werden kann.

Ein Einbausatz für die Montage in ein 19"-Rack kann beim Hersteller oder dessen Vertretungen bestellt werden.

# <span id="page-15-1"></span><span id="page-15-0"></span>**Anschlüsse an der Gerätefront**

## **MAIN OUT (1 pro Kanal)**

Das ist der 50 Ω–Ausgang des Hauptgenerators. Er liefert eine EMK bis zu 20Vss, was eine Spannung von 10V<sub>SS</sub> bei 50 Ω Anpassung bedeutet. Er ist bis zu 60 Sekunden kurzschlussfest.

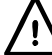

Legen Sie keine externen Spannungen an diese Ausgänge an.

## **SYNC OUT (1 pro Kanal)**

Dies ist ein Ausgang mit TTL/CMOS- Pegel, der im **SYNC OUTPUT** -Bildschirm auf eines der folgenden Ausgangssignale eingestellt werden kann:

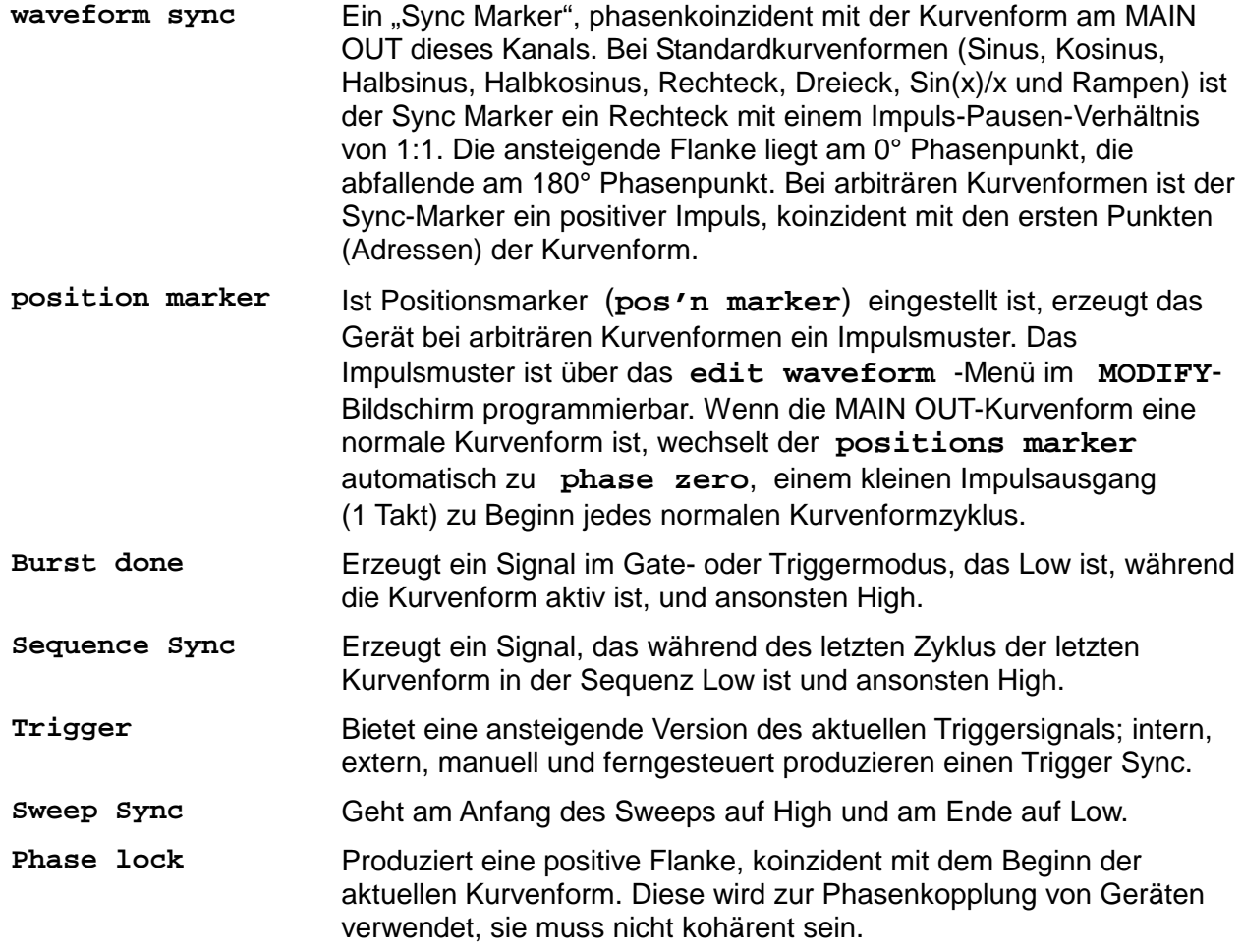

Die SYNC OUT-Logikpegel sind nominal 0 V und 5 V an 50 Ω. SYNC OUT ist kurzschlussfest.

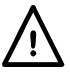

Legen Sie keine externen Spannungen an diesen Ausgang.

## **TRIG IN**

Externer Triggereingang für die Betriebsarten Trigger, Gate, Sweep und Sequenz. Der Eingang dient ebenso zur Synchronisierung des Generators (als Slave) mit einem anderen (der der Master ist).

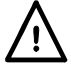

Legen Sie keine Spannungen größer ±10 V an.

## **SUM IN**

Dies ist die Eingangsbuchse für die Summierung externer Signale. Der Kanal (die Kanäle) für die Summierung dieses Signals wird (werden) im **SUM** -Bildschirm gewählt.

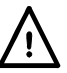

Legen Sie keine Spannungen größer ±10 V an.

## **MODULATION IN**

Dies ist die Eingangsbuchse für die externe Modulation. Mit diesem Signal kann eine AM- oder SCM-Modulation für eine beliebige Anzahl an Kanälen durchgeführt werden. Die Zielkanäle werden im **MODULATION** -Bildschirm gewählt.

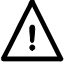

Legen Sie keine Spannungen größer ±10 V an.

## <span id="page-16-0"></span>**Anschlüsse an der Geräterückseite**

## **REF CLOCK IN/OUT**

Die Funktion der CLOCK IN/OUT-Buchse wird im **ref clock i/o** -Menü des **UTILITY**-Bildschirms eingestellt. Lesen Sie hierzu auch den Abschnitt "Systembedienung".

**input** Das ist die Grundeinstellung. Die Buchse dient als Eingang für ein externes 10 MHz-Referenzsignal. Das System schaltet automatisch vom internen Takt um, wenn ein externes Referenzsignal angelegt ist.

**output** Der interne 10 MHz-Takt kann an der Buchse abgegriffen werden.

**Phase lock** Wenn zwei oder mehr Generatoren synchronisiert werden, werden die Slaves auf **phase lock slave** und der Master auf **phase lock master** gesetzt.

Ausgangsseitig liegen die Logikpegel an 50  $\Omega$  bei nominal 1 V und 4 V. CLOCK OUT ist kurzschlussfest. Eingangsseitig sind die Schwellwerte TTL/CMOS kompatibel.

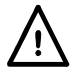

Legen Sie keine Spannungen größer +7,5 V oder –2,5 V an diese Signalverbindung an.

## **HOLD IN**

Steuert die Kurvenform HOLD-Funktion. Die Eingangsimpedanz beträgt nominal 10 kΩ.

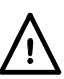

Legen Sie keine Spannungen größer ±10 V an.

## **CURSOR/MARKER OUT**

Ausgang, der als Marke bei Sweep-Betrieb oder als Cursor im Editiermodus von arbiträren Kurvenformen verwendet werden kann. Kann zur Modulation der Z-Achse eines Oszilloskops verwendet oder am Kanal eines zweiten Oszilloskops angezeigt werden. Die Ausgangsimpedanz beträgt nominal 600 Ω, und der Signalpegel ist von 2 V bis 14 V im **cursor/marker** -Menü (**UTILITY** -Bildschirm) einstellbar, siehe auch den Abschnitt "Systembedienung".

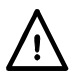

Legen Sie keine externen Spannungen an den Ausgang an.

## **RS232**

9poliger D-Anschluss, kompatibel mit adressierbarem RS232-Betrieb. Die Pinbelegung ist wie folgt:

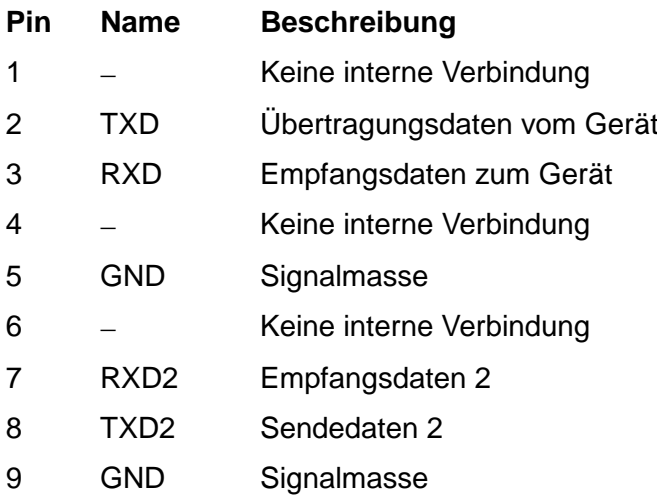

Pin 2, 3 und 5 können wie bei der konventionellen RS232-Schnittstelle mit XON/XOFF-Protokoll verwendet werden. Pins 7, 8 und 9 werden im adressierbaren RS232-Modus zusätzlich benutzt. Signalmasse ist mit Gerätemasse verbunden. Die RS232-Adresse wird im **remote** -Menü des **UTILITY** -Bidschirms eingestellt, siehe auch "Systembedienung".

## **GPIB (IEEE488)**

Die GPIB-Schnittstelle ist nicht isoliert. Die GPIB Signalmasse ist mit der Gerätemasse verbunden.

Die implementierten Subsets sind:

SH1 AH1 T6 TE0 L4 LE0 SR1 RL1 PP1 DC1 DT1 C0 E2

Die GPIB-Adresse wird im **remote** -Menü des **UTILITY** -Bidschirms eingestellt, siehe auch "Systembedienung".

## <span id="page-18-1"></span><span id="page-18-0"></span>**Erste Inbetriebnahme**

Dieser Abschnitt ist eine allgemeine Einführung in den Aufbau des Generators und sollte vor dem ersten Einsatz des Gerätes gelesen werden. Beginnend mit "Betrieb mit Standardkurvenformen", wird die Bedienung in den späteren Abschnitten noch ausführlicher beschrieben.

In diesem Handbuch sind die Tasten der Frontplatte und die Buchsen in Großbuchstaben dargestellt, z. B. CREATE, SYNC OUT. Alle Bezeichnungen der Softkeys, Eingabefelder und Meldungen des LCD sind in einer anderen Schriftart angegeben, z. B.: **STANDARD WAVEFORMS, sine.**

## **Einschalten**

Der Netzschalter befindet sich links unten an der Frontplatte.

Nach dem Einschalten zeigt der Generator die Version der installierten Software an, während sein RAM mit Signalformen geladen wird. Tritt dabei irgendein Problem auf, wird die Meldung **SYSTEM RAM ERROR, CHECK BATTERY** angezeigt; beachten Sie hierzu auch den Abschnitt "Warnungen und Fehlermeldungen".

Der Ladevorgang dauert einige Sekunden. Danach wird der Statusbildschirm angezeigt, der die Generatorparameter in der Grundeinstellung zeigt. Die MAIN OUT-Ausgänge sind abgeschaltet. Lesen Sie im Abschnitt "Systembedienung", wie Sie beim Hochfahren die beim Ausschalten gültigen Einstellungen oder andere, gespeicherte Einstellungen wieder herstellen. Rufen Sie den Statusbildschirm jederzeit durch Drücken der STATUS-Taste auf; erneutes Drücken bringt Sie zur Anzeige des vorherigen Bildschirms zurück.

Bei Mehrkanalgeräten wird der Status des Kanals angezeigt, der mit der SETUP-Taste gewählt wurde, d. h. der Kanal, der zur Bearbeitung aktiviert ist. Dies ist immer der zuletzt gewählte Kanal, unabhängig davon, ob das Gerät abgeschaltet wurde oder nicht. Ändern Sie die Grundeinstellungen des Generators für den gewählten Kanal wie im Abschnitt "Betrieb mit Standardkurvenformen" beschrieben, und schalten Sie den Ausgang mit der MAIN OUT-Taste ein. Die ON-Lampe leuchtet, um anzuzeigen, dass der Ausgang eingeschaltet ist.

## **Kontrast der Anzeige**

Alle Parametereinstellungen werden auf der 4 Zeilen x 20 Zeichen, hintergrundbeleuchteten Flüssigkristallanzeige (LCD) angezeigt. Der Kontrast kann aufgrund der Umgebungstemperatur oder des Betrachtungswinkels geringfügig variieren, lässt sich aber durch den Kontrastregler an der Frontplatte einstellen. Drehen Sie dazu mit einem kleinen Schraubendreher oder Abgleichwerkzeug den mit LCD bezeichneten Regler für eine optimale Einstellung.

#### **Tastatur**

Drücken der Tasten an der Frontplatte führt zur Anzeige von Bildschirmen, die die Parameter oder Auswahlmöglichkeiten zu dieser Taste enthalten. Die Auswahl erfolgt dann über die Bildschirm-Softkeys, und numerische Werte werden über die Zahlentastatur oder den Drehregler verändert. Lesen Sie hierzu auch den Abschnitt "Grundlagen der Eingabe".

Die Tasten sind wie folgt gruppiert:

- WAVE SELECT-Tasten rufen Bildschirme auf, von denen aus alle normalen oder bereits definierten, arbiträren Kurvenformen ausgewählt werden können.
- WAVE EDIT-Tasten rufen Bildschirme auf, von denen aus arbiträre Kurvenformen erzeugt und modifiziert werden können.
- FREQ-, AMPL-, OFFSET- und MODE-Tasten rufen Bildschirme auf, in denen die entsprechenden Parameter entweder über die numerische Tastatur oder den Drehregler/Cursor eingestellt werden können.
- Numerische Tasten erlauben die direkte Eingabe eines Wertes für den gerade gewählten Parameter. Werte werden in drei Formaten akzeptiert: Ganzzahl (20), Fließkomma (20,0) und exponential (2 EXP 1). Um beispielsweise eine neue Frequenz von 50 kHz einzugeben, drücken Sie FREQ und dann 50000 ENTER oder 5 EXP 4 ENTER. ENTER bestätigt den numerischen Wert und ändert die Generatoreinstellung auf den neuen Wert. CE ( clear entry; Eingabe löschen) nimmt die Eingabe Ziffer für Ziffer zurück. ESCAPE bringt eine veränderte Eingabe auf den letzten Wert zurück.
- MODULATION-, SUM-, TRIG IN- und SYNC OUT-Tasten rufen Bildschirme auf, in denen die Parameter der Ein-/Ausgänge eingestellt werden. Außerdem wird festgelegt, ob diese einoder ausgeschaltet sind. In gleicher Weise ruft die SWEEP-Taste einen Bildschirm auf, in dem alle Sweep-Parameter eingestellt werden können.
- Jeder Kanal verfügt über eine Taste, die dessen MAIN OUT ein- oder ausschaltet.
- MAN TRIG wird zur manuellen Triggerung (wenn TRIG IN entsprechend eingestellt ist) und zur Synchronisierung zweier oder mehrerer Generatoren (wenn diese richtig verbunden sind) verwendet. MAN HOLD wird zum manuellen Anhalten einer arbiträren Kurvenform und eines Sweeps eingesetzt. Der Ausgang wird auf dem Pegel gehalten, bei dem MAN HOLD gedrückt wurde.
- UTILITY ermöglicht den Zugriff auf die Menüs einer Vielzahl von Funktionen, z.B. Einstellung der Schnittstelle, Parameter beim Einschalten, Fehlermeldungen und Speichern/Abrufen von Kurvenformen in/aus nichtflüchtigen Speichern. Mit den STORE- und RECALL-Tasten kann direkt auf den nichtflüchtigen Speicher zugegriffen werden.
- Die INTER CH- und COPY CH-Tasten (nur für Mehrkanalgeräte) rufen Bildschirme direkt auf, in denen die kanalübergreifende Phasenkopplung und das Kopieren der Einstellungen festgelegt werden können.
- Die SETUP-Tasten (nur Mehrkanalgeräte) dienen zur Auswahl des zu bearbeitenden Kanals. Die Lampe leuchtet neben dem Kanal auf, der zurzeit für die Bearbeitung aktiviert ist.
- Acht Softkeys neben der Anzeige werden zur direkten An-/Auswahl von Parametern im momentan angezeigten Menü verwendet. Ihre Funktion wird im nächsten Abschnitt genauer beschrieben.
- Die STATUS-Taste ruft immer die Anzeige des Startbildschirms auf, der einen Überblick über den Gerneratorstatus liefert. Wird STATUS erneut gedrückt, erscheint wieder der vorherige Bildschirm.

Weitere Einzelheiten finden Sie in den ausführlichen Beschreibungen zur Generatorbedienung.

## **Grundlagen der Eingabe**

Jeder über die Tasten der Frontplatte aufgerufene Bildschirm zeigt die Parameterwerte und/oder eine Auswahlliste an. Parameterwerte können über den Drehregler in Verbindung mit den nach rechts/links weisenden Cursortasten oder direkt über die Zahlentastatur editiert werden. Softkeys erlauben die Auswahl für das gewählte Anzeigeelement. Die folgenden Beispiele gehen von den Grundeinstellungen aus.

#### **Sie müssen zunächst den zu bearbeitenden Kanal wählen, indem Sie die entsprechende SETUP-Taste drücken. Dann leuchtet die Lampe neben der SETUP-Taste des für die Bearbeitung aktivierten Kanals auf.**

Eine Raute neben dem Anzeigeelement zeigt, dass das Element gewählt werden kann. Eine ausgefüllte Raute zeigt das gewählte Element, eine nicht ausgefüllte Raute nicht gewählte Elemente. Drücken Sie z.B. MODE für die folgende Anzeige:

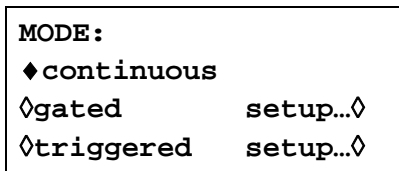

Die ausgefüllte Raute zeigt, dass die gewählte Betriebsart **continuous** ist. **Gated** oder werden durch Drücken der entsprechenden Softkeys gewählt. Danach erscheint eine ausgefüllte **Triggered** Raute neben dem entsprechenden Element und eine nicht ausgefüllte neben **continuous**. Der Bildschirm zeigt ebenfalls, dass Auslassungszeichen (drei Punkte nach dem Text) auf einen weiteren Bildschirm hinweisen, wenn dieses Element gewählt wird. Im Falle des dargestellten **MODE** -Bildschirms wird durch Drücken des **setup -**Softkeys in der untersten Zeile das **TRIGGER SETUP** -Menü aufgerufen. Beachten Sie, dass durch diese Auswahl die **continuous/gated/triggered -**Einstellung nicht verändert wird.

Einige Bildschirmelemente sind mit zwei Pfeilen (einer aufgeteilten Raute) versehen, um darauf hinzuweisen, dass weitere Einstellmöglichkeiten über die Cursortaste oder den Drehregler möglich sind, wenn die Elemente mit dem Softkey gewählt werden. Beispielsweise erscheint nach Drücken von FILTER der folgende Bildschirm:

## **FILTER SETUP mode: auto** ◊**type: 10MHz eliptic**

Wiederholtes Drücken des **mode -**Softkeys schaltet zwischen den beiden möglichen Einstellungen **auto** und **manual** um. Entsprechend wird durch wiederholtes Drücken des **type** -Softkeys (oder der Cursortasten oder des Drehreglers) zwischen allen möglichen Filtereinstellungen durchgeschaltet, nachdem **type** gewählt wurde.

Neben der oben beschriebenen Verwendung zum Editieren von Elementen, die mit einem Doppelpfeil markiert sind, arbeiten die Cursortasten und der Drehregler (ROTARY CONTROL) noch in zwei weiteren Modi.

In Bildschirmen mit Auswahllisten (d.h. Elemente, die mit einer Raute markiert sind) werden die Cursortasten und der Drehregler zum Bläätern durch die Elemente am Bildschirm eingesetzt, wenn die Liste mehr als drei Einträge enthält. Beispiele hierfür sind der STD- (Standardkurvenform) und der UTILITY-Bildschirm.

In Bildschirmen, die einen Parameter mit numerischem Wert enthalten, bewegen die Cursortasten die Editiermarke (ein blinkender Unterstrich) durch das numerische Feld, und der Drehregler erhöht oder verringert den Wert. Die Schrittgröße wird durch die Position der Editiermarke im Feld bestimmt.

Ist **STANDARD FREQUENCY** auf **1.00000 MHz** gestellt, führt das Drehen des Reglers zu Frequenzänderungen in Schritten von1 kHz. Die Anzeige schaltet dabei automatisch den Bereich um, vorausgesetzt, die automatische Umschaltung erlaubt das Beibehalten der Schrittweite. Damit wird die niedrigste und höchste Einstellung bestimmt, die mit dem Drehregler erreicht werden kann. Im obigen Beispiel ist die niedrigste, mit dem Drehregler einstellbare Frequenz 1 kHz, dargestellt als **1.000000 kHz**.

Dies ist die Grenze, da zur Darstellung einer kleineren Frequenz der Anzeigebereich unter 1 kHz geschaltet werden müsste. Bei xxx.xxx Hz stellt die höherwertige Ziffer jedoch 100 Hz dar, und die Schrittweite von 1 kHz ist nicht mehr möglich. Wäre die Ausgangsfrequenz **1.000000 MHz** (d.h. eine Schrittweite von 100 Hz), hätte die Anzeige bei 1 kHz automatisch

auf **900.0000 Hz** umgeschaltet und könnte weiter bis auf **000.0000 Hz** verringert werden, ohne die Schrittweite von 100 Hz zu verlieren.

Schnelles Drehen führt zu Veränderungen in Vielfachen der Schrittweite.

## <span id="page-21-0"></span>**Funktionsprinzip**

Das Gerät arbeitet, abhängig von der gewählten Kurvenform, in einer von zwei möglichen Betriebsarten. Die Betriebsart DDS wird bei Sinus, Kosinus, Halbsinus, Halbkosinus, Dreieck, Sin(x)/x, und Rampen verwendet. Die Betriebsart Taktsynthese wird bei Rechteck-, Impuls-, Impulsfolge-, arbiträren und Sequenzen von Kurvenformen verwendet.

In beiden Betriebsarten sind die Kurvenformdaten in RAM gespeichert. Durch Erhöhen der RAM-Adresse werden die Werte sequentiell an einen Digital-Analog-Umsetzer (ADU) ausgegeben, der die Kurvenform als eine Folge von Spannungspegeln rekonstruiert. Diese Kurve wird vor der Ausgabe am Hauptausgang noch gefiltert.

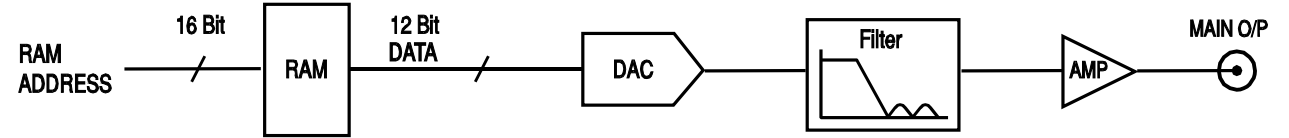

Der Hauptunterschied zwischen DDS und Taktsynthese liegt in der Art der Adressgenerierung für den RAM und der Länge der Kurvenformdaten.

## **Taktsynthese**

Bei Taktsynthese werden die Adressen immer sequentiell erhöht (in Schritten von 1), und die Taktfrequenz wird vom Anwender im Bereich von 40 MHz bis 0,1 Hz eingestellt. Die Frequenz der Kurvenform ist gleich Taktfrequenz ÷ Kurvenformlänge; kürzere Kurvenformen werden somit mit höherer Wiederholrate wiedergegeben als lange. Die maximale Frequenz für eine Kurvenform mit 4 Punkten beträgt z. B. 40e6÷4 oder 10 MHz, eine Kurvenform mit 1000 Punkten hat dagegen eine maximale Frequenz von 40e6÷1000 oder 40 kHz.

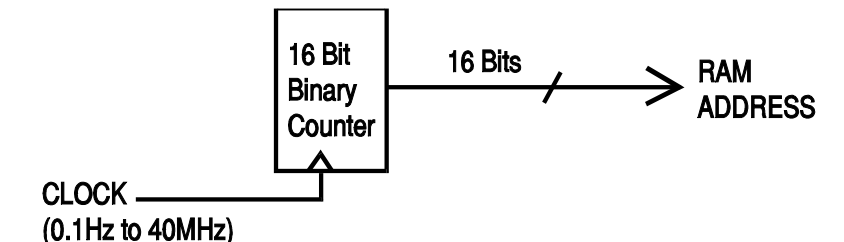

Arbiträre Kurvenformen haben eine vom Anwender definierte Länge von 4 bis 65536 Punkten. Rechtecke nutzen eine feste Länge von 2 Punkten, bei Impulsen und Impulsfolgen wird die Länge durch den vom Anwender definierten Periodenwert festgelegt.

## **DDS-Modus**

Im DDS-Modus (Direct Digital Synthesis) sind alle Kurvenformen im RAM mit 4096 Punkten gespeichert. Die Frequenz der Ausgangskurvenform wird über die Rate der RAM-Adresserhöhung definiert. Die Adressänderungen werden wie folgt generiert:

Der RAM enthält die Amplitudenwerte aller einzelnen Punkte eines Zyklus (360°) der Kurvenform. Jede sequentielle Adressänderung entspricht einem Phasenzuwachs der Kurvenform von 360°/4096. Anstelle eines Zählers, der die RAM-Adressen sequentiell generiert, wird ein Phasenakkumulator zum Erhöhen der Phase verwendet.

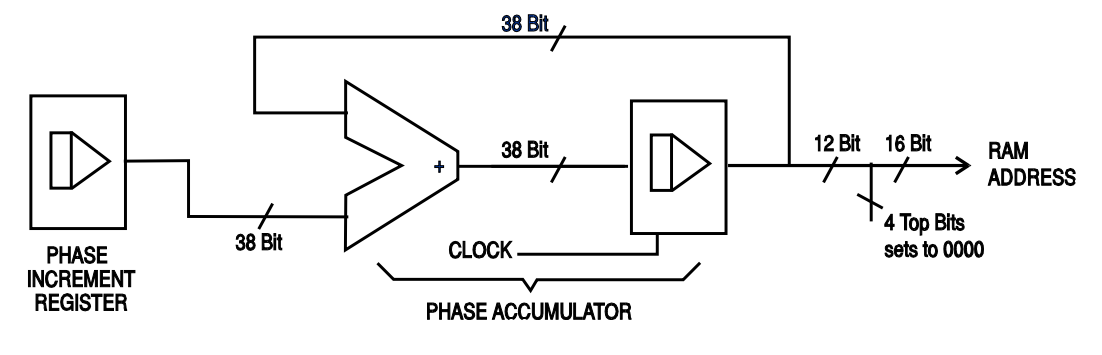

Mit jedem Takt wird der Phasenzuwachs, der von der CPU in das "Phase Increment Register" geladen wurde, zum aktuellen Ergebnis im Phasenakkumulator hinzugezählt. Die 12 höherwertigen Stellen des Phasenakkumulators treiben die niedrigeren 12 RAM-Adressleitungen, die oberen 4 RAM-Adressleitungen werden auf Low gehalten. Die Frequenz der Ausgangskurvenform wird jetzt von der Größe des Phasenzuwachses bei jedem Takt bestimmt. Ist jeder Zuwachs gleich groß, ist die Ausgangsfrequenz konstant; ist er unterschiedlich, ändert sich die Ausgangsfrequenz, wie im Sweep-Betrieb.

Der Generator verwendet einen 38-Bit-Akkumulator und eine Taktfrequenz von  $2^{38}$  x 10<sup>4</sup>(~27,4878 MHz); dies führt zu einer Frequenzauflösung von 0,1 mHz.

Nur die 12 höherwertigen Bits des Phasenakkumulators werden zur Adressierung des RAM benutzt. Bei einer Kurvenformfrequenz von FCLK/4096 (~6,7 kHz) der Eigenfrequenz wird die RAM-Adresse bei jedem Takt erhöht. Bei jeder kleineren Frequenz (d. h. bei kleineren Phasenzuwächsen) werden eine oder mehr Adressen für einen Takt ausgegeben, da der Phasenzuwachs nicht unbedingt groß genug ist, um die Adresse mit jedem Takt zu erhöhen. Entsprechend werden bei Frequenzen über der Eigenfrequenz durch die größeren Phasenzuwächse einige Adressen übersprungen. Dies führt zu dem Eindruck, dass die gespeicherte Kurvenform "gesampled" wird; verschiedene Punkte werden in aufeinanderfolgenden Zyklen der Kurvenform "gesampled".

# Betrieb mit Standardkurvenformen

<span id="page-23-0"></span>Dieser Abschnitt beschreibt die Verwendung des Gerätes als gewöhnlichen Funktionsgenerator, d.h. zur Generierung von Sinus-, Rechteck-, Dreieck-, DC-, Rampen-, Halbsinus-, Kosinus-, Halbkosinus- und Sin(x)/x-Kurvenformen. Mit Ausnahme von Rechtecken werden alle Kurvenformen durch DDS generiert, was zu einer Frequenzgenauigkeit von 7 Stellen führt. Rechtecke werden durch Taktsynthese generiert, was zu einer Frequenzauflösung von 4 Stellen führt. Beachten Sie zur ausführlicheren Beschreibung der Unterschiede den vorherigen Abschnitt.

Der **STANDARD WAVEFORMS** -Bildschirm enthält, der einfacheren Umschaltung wegen, ebenfalls arbiträre und Sequenz-Kurvenformen. Diese besitzen jedoch eigene Bildschirme (Zugriff durch Drücken von ARB bzw. SEQUENCE), die in den entsprechenden Abschnitten ausführlich beschrieben werden. Impulse und Impulsfolgen werden ebenfalls über den Standardkurvenform-Bildschirm aufgerufen, rechtfertigen aber durch ihren großen Unterschied einen eigenen Abschnitt in diesem Handbuch.

Viele der Erklärungen zur Kontrolle von Amplitude, Offset usw. oder zur Betriebsart, Sweep usw. in den folgenden Abschnitten treffen für arbiträre und Sequenzkurvenformen ebenso zu wie für Standardkurvenformen. Die Unterschiede in der Bedienung bei arbiträren, Sequenz-, Impuls- oder Impulsfolge-Kurvenformen werden deshalb nur in den betreffenden Abschnitten beschrieben.

## <span id="page-23-1"></span>**Einstellen der Generatorparameter**

## **Kurvenformauswahl**

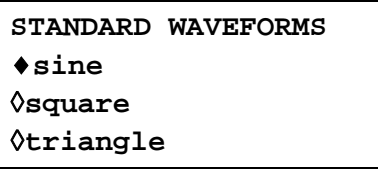

Drücken der STD-Taste öffnet den **STANDARD WAVEFORMS -**Bildschirm, der alle verfügbaren Kurvenformen auflistet. Mit den Cursortasten oder dem Drehregler kann die Liste vollständig durchblättert werden. Die momentan gewählte Kurvenform (Sinus in der Herstellergrundeinstellung) wird durch eine ausgefüllte Raute angezeigt. Die Auswahl erfolgt durch Drücken des Softkeys neben der gewünschten Kurvenform.

## **Frequenz**

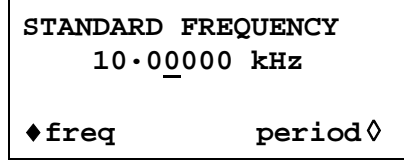

Drücken der FREQ-Taste öffnet den **STANDARD FREQUENCY** -Bildschirm. Ist **freq** gewählt (wie oben gezeigt), kann die Frequenz direkt als Ganzzahl, Fließkommazahl oder in Exponentialdarstellung über die Tastatur eingegeben werden. 12,34 kHz können z.B. wie folgt eingegeben werden: 12340, 12340,00 oder 1,234exp4 usw. Im Display wird die Eingabe aber in der besten, wissenschaftlichen Darstellung angezeigt, hier 12,34000 kHz.

Ist **period** anstelle von **freq** angewählt, kann die Frequenz über die Periode eingegeben werden, z. B. 123,4 µs als .0001234 oder 123,4e6. Im Display wird aber wieder die beste, wissenschaftliche Darstellung angezeigt. Beachten Sie, dass die Eingabe der Periode auf 6 Stellen begrenzt ist. Es werden zwar 7 Stellen angezeigt, die letzte Stelle ist aber immer Null. Die Hardware ist auf Frequenzwerte programmiert, und so wird eine Periodeneingabe immer auf den nächsten äquivalenten Frequenzwert eingestellt, der sich aus einer 6-Bit-Umwandlung ergibt. Eine später angezeigte Frequenz kann deshalb nach einer Periodeneingabe vom erwarteten Wert geringfügig abweichen. Wird die Periodeneingabe einmal als Frequenz angezeigt, führt die erneute Rückwandlung zu einem Periodenwert zum exakten 6-Bit-Äquivalent der 7-stelligen Frequenz, die wiederum vom Originalperiodenwert geringfügig abweicht.

Rechtecke, die durch Taktsynthese generiert werden, haben eine 4-Bit-Auflösung für Frequenz und Periode. Die Hardware ist aber nach wie vor auf Frequenz programmiert, und so kann auch hier die Umwandlung von Periode zu Frequenz und wieder zurück zu den obigen Unterschieden führen.

Drehen des Drehreglers erhöht oder verringert den numerischen Wert mit der Wertigkeit, an der der Cursor (blinkender Unterstrich) steht. Die Position des Cursors wird mit den Cursorpfeiltasten verändert.

Beachten Sie, dass die obere Grenzfrequenz von der Kurvenform abhängt. Lesen Sie hierzu den Abschnitt "Spezifikationen".

Die Frequenzeinstellung für arbiträre Kurvenformen, Impulssequenzen und Impulsfolgen wird in den entsprechenden Abschnitten erläutert.

## **Amplitude**

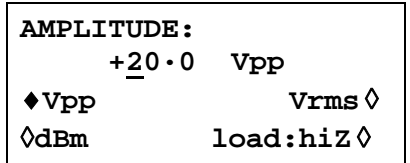

Drücken der AMPL-Taste öffnet den **Amplitude** -Bildschirm.

Die Amplitude der Kurvenform kann in V<sub>SS</sub> (Spitze-Spitze Spannung), Vrms (effektiv) oder in dBm (bezogen auf 50  $\Omega$  oder 600  $\Omega$ ) eingegeben werden. Bei Vss oder Vrms kann der

Spannungspegel entweder für eine Last von 50 Ω (**load:50**Ω) oder Leerlauf (**load:hiZ**) eingegeben werden, bei dBm wird die Last auf **load:50**Ω eingestellt. Beachten Sie, dass die tatsächliche Impedanz des Generatorausgangs immer 50 Ω beträgt. Die angezeigten Amplitudenwerte für den 600 Ω-Abschluss berücksichtigen dies.

Ist die richtige Form für die Amplitudeneingabe gewählt (angezeigt durch die ausgefüllte Raute), kann der Wert als Ganzzahl, Fließkommazahl oder in Exponentendarstellung eingegeben werden. 250 mV können z.B. als .250 oder 250e3 usw. eingegeben werden. Die Anzeige wird die Eingabe jedoch in der besten, wissenschaftlichen Darstellung zeigen, hier 250 mV.

Drehen des Drehreglers erhöht oder verringert den numerischen Wert mit der Wertigkeit, an der der Cursor (blinkender Unterstrich) steht. Die Position des Cursors wird mit den Cursorpfeiltasten verändert.

Durch Drücken der Taste +/- wird der MAIN OUT-Ausgang abwechselnd invertiert. Ist DC OFFSET ungleich Null, wird das Signal etwa um denselben Offset invertiert. Ist der Amplitudenwert in dBm angegeben, wird das "—"-Zeichen als Teil eines neuen Amplitudenwertes interpretiert, da kleine Signalpegel durch –dBm angegeben werden, und nicht als Befehl zum Invertieren des Signals.

Beachten Sie, dass für DC, Sin(x)/x, Impulsfolgen, Arbiträr und Sequenzen, die Amplitude nur in V<sub>SS</sub> angezeigt und eingegeben werden kann. Weitere Einschränkungen bei Impulsfolgen, Arbiträr und Sequenzen werden in den entsprechenden Abschnitten erläutert.

## **DC Offset**

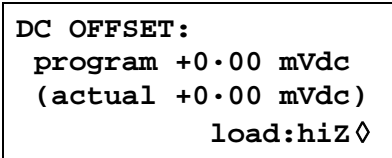

Drücken der OFFSET-Taste öffnet den **DC OFFSET** -Bildschirm. Der Offset kann direkt über die Tastatur als Ganzzahl, Fließkommazahl oder in Exponentendarstellung eingegeben werden. 100 mV können z.B. als 0,1 oder 100e3 usw. eingegeben werden. Die Anzeige wird die Eingabe jedoch in der besten, wissenschaftlichen Darstellung zeigen, hier 100 mV. Während der Eingabe eines neuen Offset kann die Taste +/- jederzeit dazu verwendet werden, einen negativen Offset einzugeben; wiederholtes Drücken der Taste schaltet das Vorzeichen zwischen + und – um.

Drehen des Drehreglers erhöht oder verringert den numerischen Wert mit der Wertigkeit, an der der Cursor (blinkender Unterstrich) steht. Die Position des Cursors wird mit den Cursorpfeiltasten verändert. Da der Offset auch negativ sein kann, kann der Wert mit dem Drehregler unter Null gebracht werden. Auch wenn der Anzeigebereich u. U. automatisch umgeschaltet wird, wenn sich der Wert der Null nähert, so bleibt doch die Schrittweite korrekt erhalten. Das Display zeigt beispielsweise:

**program = +205· mVdc**

Ist der Cursor auf der höherwertigen Stelle, ändert der Drehregler den Offset in 100 mV-Schritten wie folgt:

> **program = +205· mVdc program = +105· mVdc program = +5·00 mVdc program = 95·0 mVdc program = 195· mVdc**

Der aktuelle DC-Offset an der MAIN OUT-Buchse wird u. U. durch den Festwert-Ausgangsabschwächer gedämpft. Da es nicht offensichtlich ist, wann das Ausgangssignal abgeschwächt wird, wird der aktuelle Offset in einem nicht editierbaren Feld unterhalb des programmierten Werts in Klammern angezeigt.

Ist beispielsweise die Amplitude auf  $2.5 V_{SS}$  eingestellt, wird der Ausgang nicht durch den Festwert-Abschwächer gedämpft, und der aktuelle Offset (in Klammern) ist gleich dem eingestellten. Das DC OFFSET-Feld zeigt:

```
DC OFFSET:
program +1.50 Vdc
 (actual +1.50 Vdc)
           load: hiZ ◊
```
Wird die Amplitude nun auf 250 mVss reduziert, wird der Abschwächer zugeschaltet und der aktuelle Offset um den entsprechenden Faktor geändert.

```
DC OFFSET:
program +1.50 Vdc
 (actual +151. mVdc)
           load: hiZ ◊
```
Die Anzeige oben zeigt, dass ein DC-Offset von +1,50 V eingestellt ist, der aktuelle Offset aber nur +151 mV beträgt. Beachten Sie, dass der aktuelle Offsetwert auch die tatsächliche Dämpfung durch den Festwert-Abschwächer berücksichtigt, indem die Werte aus der Kalibrierung verwendet werden. Im gezeigten Beispiel ist das Ausgangssignal exakt 250 m $V_{SS}$ , und der kleine Fehler des –20 dB-Abschwächers ist berücksichtigt. Der Offsetwert beträgt exakt 151 mV, unter Berücksichtigung der bekannten Abschwächung (etwas weniger als –20 dB) des eingestellten Offset von 1,50 V.

Wann immer der DC-Offset auf diese Weise durch eine Änderung des Ausgangspegels modifiziert wird, erscheint in der Anzeige eine Warnmeldung, die darauf aufmerksam macht. Da DC-Offset plus Signalspitze auf ±10 V begrenzt sind, erscheint eine Warnung auch dann, wenn Begrenzungen der Kurvenform eintreten. Dies wird im Abschnitt "Warnungen und Fehlermeldungen" ausführlicher beschrieben.

Die Ausgangsdämpfung wird intelligent gesteuert, um den Unterschied zwischen dem programmierten und dem tatsächlichen Offset zu minimieren, wenn dies die Kombination aus programmierter Amplitude und programmiertem Offset erlaubt. Wenn also beispielsweise der Offset auf 150 mV eingestellt ist, kann die Amplitude auf einen Nennwert von 50  $V_{SS}$  reduziert werden, bevor der Festwert-Abschwächer zu einer Abweichung des tatsächlichen Offset vom programmierten Wert führt.

## <span id="page-26-0"></span>**Warnungen und Fehlermeldungen**

Zwei Arten von Meldungen erscheinen in der Anzeige, wenn unerlaubte Kombinationen bei den Parametern versucht werden.

WARNING: Warnhinweise werden angezeigt, wenn die eingegebene Einstellung Änderungen bewirkt, die der Anwender nicht unbedingt erwartet. Beispiele sind:

- 1. Wird die Amplitude z. B. von 2.5 Vss auf 250 mVss geändert, wird der Abschwächer zugeschaltet. Ist dann ein DC-Offset ungleich Null eingestellt, wird dieser ebenfalls gedämpft. Es erscheint kurz die Meldung **DC OFFSET CHANGE BY AMPLITUDE**, aber die Einstellung wird akzeptiert. Der aktuelle, gedämpfte Offset wird unterhalb vom eingestellten Wert in Klammern angezeigt.
- 2. Ist der Ausgangspegel auf 10  $V_{SS}$  eingestellt, führt das Erhöhen des DC-Offset über  $\pm 5$  V zu der Meldung von **OFFSET + SUM + LEVEL MAY CAUSE CLIPPING**. Die Offsetänderung wird akzeptiert (eine abgeschnittene Signalform wird generiert), und der Anwender kann dann entweder den Ausgangspegel oder den Offset ändern, um ein nicht abgeschnittenes Signal zu produzieren:

**(clip?)** erscheint in der Anzeige neben **AMPLITUDE** oder **DC OFFSET**, solange eine Begrenzung vorliegt.

ERROR: Fehlermeldungen werden angezeigt, wenn unerlaubte Einstellungen versucht werden; im Allgemeinen ein Wert außerhalb des zulässigen Wertebereichs. In diesem Fall wird die Eingabe verweigert, und die Parametereinstellung bleibt unverändert. Beispiele sind:

1. Eingabe einer Frequenz von 1 MHz bei Dreieckskurvenform. Die Fehlermeldung:

**Frequency out of range for the selected waveform** wird angezeigt**.**

2. Eingabe einer Amplitude von 25  $V_{SS}$ . Die Fehlermeldung:

**Maximum output level exceeded** wird angezeigt.

3. Eingabe eines DC-Offset von 20 V. Die Fehlermeldung:

**Maximum DC offset exceeded** wird angezeigt.

Die Meldungen erscheinen für ca. 2 Sekunden in der Anzeige. Die letzten beiden Meldungen können durch Drücken des **last error -**Softkeys im **UTILITY** -Bildschirm aufgerufen werden. Lesen Sie hierzu auch den Abschnitt "Systembedienung."

Jede Meldung hat eine Nummer, eine vollständige Auflistung dieser Nummern finden Sie in Anhang 1.

In der Grundeinstellung werden alle Warnungen und Fehlermeldungen angezeigt, und es ertönt ein Warnton mit jeder Meldung. Diese Einstellung kann im **error -**Menü des **UTILITY**-Bildschirms geändert werden. Das **error**-Menü ist unten dargestellt:

```
◊ error beep: ON
◊ error message: ON
warn beep: ON
◊warn message: ON
```
Jedes Merkmal kann durch die zugehörigen Softkeys ein- bzw. ausgeschaltet werden. In der Grundeinstellung sind alle Merkmale aktiviert. Wird die neue Einstellung auch künftig benötigt, sollte sie durch Ändern des **POWER ON SETTING** auf **restore last setup** im **power on -**Menü des **UTILITY** -Bildschirms abgespeichert werden.

## <span id="page-27-0"></span>**SYNC Ausgang**

SYNC OUT ist ein multifunktionaler CMOS/TTL-Pegelausgang, der automatisch oder manuell auf eine der folgenden Funktionen eingestellt werden kann:

- **waveform sync**: Ein symmetrisches Rechteck mit der Frequenz der Hauptkurvenform oder ein Impuls, der mit den ersten Punkten einer arbiträren Kurvenform zusammenfällt Kann für alle Kurvenformen gewählt werden.
	- **position marker** : Kann nur bei arbiträren Kurvenformen gewählt werden. Alle Punkte einer Hauptkurvenform können mit High oder Low gesetzten Markerbits verbunden sein.

Wenn die MAIN OUT-Kurvenform eine normale Kurvenform ist, steht **position marker** nicht zur Verfügung, und diese Option der Liste wechselt automatisch zu **phase zero**, falls gewählt. **phase zero** produziert einem kleinen Impulsausgang (1 Takt) zu Beginn jedes normalen Kurvenformzyklus.

- **burst done**: Produziert mit dem letzten Zyklus eines Zugs einen Impuls.
- **sequence sync**: Produziert mit dem Ende einer Kurvenformsequenz einen Impuls.
- **trigger**: Wählt das aktuelle Triggersignal (intern, extern, benachbarter Kanal oder manuell). Nützlich zur Synchronisierung von Zügen oder Torsignalen.
- **sweep sync**: Gibt das Sweep-Triggersignal aus.
- **phase lock**: Dient zur Kopplung zweier oder mehr Generatoren. Produziert eine positive Flanke am 0°-Phasenpunkt.

Die Einstellung der Signale selbst wird in den relevanten Abschnitten weiter unten in diesem Handbuch erläutert, d. h. **trigger** im Abschnitt über getriggerte Signalzüge und Torbetrieb und **position marker** im Abschnitt "Arbiträre Kurvenformerzeugung".

Drücken der SYNC OUT-Taste öffnet den **SYNC OUT SETUP** -Bildschirm.

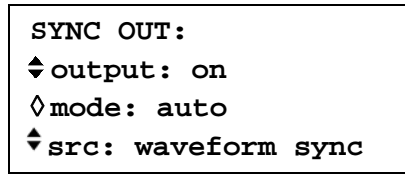

SYNC OUT wird durch Drücken des **output**-Softkeys ein-/ausgeschaltet.

Die Auswahl des an der SYNC OUT-Buchse auszugebenden Signals erfolgt über den **src**-Softkey (Quelle); wiederholtes Drücken von **src** führt durch die Auswahlmöglichkeiten (**waveform sync**, **position marker** etc.). Alternativ kann mit dem Drehregler durch die Auswahlliste vor- oder zurückgeblättert werden, wenn **src** gewählt ist (Doppelpfeil).

Die Quelleneinstellung für die SYNC OUT-Buchse kann durch Drücken des **mode**-Softkeys automatisch (**auto**) oder benutzerdefiniert (**manual**) erfolgen. Im automatischen Modus wird die am besten geeignete SYNC OUT-Kurvenform für die Hauptkurvenform eingestellt.

Zum Beispiel wird **waveform sync** automatisch für alle fortlaufenden Standard- und arbiträren Kurvenformen, aber **trigger** für Trigger und Torkurvenformmodi gewählt. Die automatische Auswahl wird in den jeweiligen Abschnitten zu den verschiedenen Kurvenformen erwähnt, und eine vollständige Übersicht finden Sie in Anhang 2.

Die automatische Auswahl kann immer manuell mit dem **src**-Softkey geändert werden, sogar wenn Automodus gewählt worden ist, aber die Auswahl kehrt sofort in den Automodus zurück, sobald irgendein relevanter Parameter (z. B. Hauptkurvenformfrequenz oder Amplitude) eingestellt wird. **Manual** muss mit dem **mode**-Softkey gewählt werden, damit eine andere Quelle als die automatisch gewählte aktiv bleibt. Die Autoauswahl setzt das am häufigsten gebrauchte Signal, z.B. **waveform sync** für alle fortlaufenden Hauptkurvenformen; **manual**  muss aber für spezielle Erfordernisse gewählt werden, z. B. PositionsMarker bei arbiträren Kurvenformen.

# Sweep-Betrieb

# <span id="page-28-1"></span><span id="page-28-0"></span>**Allgemein**

## **Grundlagen zum Sweep-Betrieb**

Alle Standard und arbiträren Kurvenformen können gewobbelt (sweep) werden, mit Ausnahme von Impulsen, Impulsfolgen und Sequenzen. Beim Sweep-Vorgang werden alle Kurvenformen durch DDS erzeugt, da dies den entscheidenden Vorteil des phasenkontinuierlichen Sweeps über eine großen Frequenzbereich (bis zu 10<sup>10</sup>) bietet. Beachten Sie jedoch, dass die Frequenz eigentlich stufenweise und nicht linear verändert wird. Außerdem ist zu berücksichtigen, was das Gerät tatsächlich macht, wenn extreme Kombinationen von Sweep-Zeit und –Bereich verwendet werden.

Für den DDS-Betrieb während des Sweep-Vorgangs müssen alle Kurvenformen 4096 Punkte lang sein, das ist die "natürliche" Länge für Standardkurvenformen. Alle arbiträren Kurvenformen werden softwaremäßig auf diese Länge erweitert oder gekürzt, wenn Sweep eingeschaltet wird. Die Originaldaten bleiben unverändert.

Der Sweep-Modus wird entweder über die **on-** oder **off**-Softkeys im **SWEEP SETUP**-Bildschirm, auf den über SWEEP-Taste zugegriffen wird, oder den **sweep**-Softkey im **MODE** Bildschirm ein-/ausgeschaltet. Bei Mehrkanalgeräten können zwei oder mehr Kanäle gleichzeitig gewobbelt werden, allerdings sind die Sweep-Parameter für alle Kanäle gleich.

Wird der Sweep-Modus eingeschaltet, generiert die Software eine Tabelle mit 2048 Zwischenfrequenzen, einschließlich der festgelegten Start- und Stopfrequenzen. Bei Sweep-Zeiten ab 1,03 s werden alle 2048 Frequenzwerte abgearbeitet. Unter 1,03 s werden, wegen der Verweilzeit von 0,5 ms bei jedem Schritt weniger Schritte abgearbeitet. Die kürzeste Sweep-Zeit (30 ms) enthält nur 60 Schritte.

Da im Sweep-Modus jede verwendete Frequenz aus der Tabelle entnommen werden muss, ist die angezeigte Mittenfrequenz (siehe Sweep-Bereich) u. U. nicht genau die Mitte des Sweep-Bereichs, und Marker (siehe Sweep-Marker) sind u. U. nicht exakt auf der vorgegebenen Frequenz. Die Frequenzauflösung der Schritte ist bei großen Sweep-Bereichen mit der schnellsten Sweep-Rate sehr grob.

## **Verbindungen für den Sweep-Betrieb: Sync Out und Trig In**

Wobbeln wird im Allgemeinen in Verbindung mit Oszilloskopen oder schreibenden Geräten eingesetzt, um das Frequenzverhalten einer Schaltung zu untersuchen. Der MAIN OUT wird mit dem Schaltungseingang verbunden, und der Schaltungsausgang wird an ein Oszilloskop oder, für langsame Wobbeldurchgänge, an einen Schreiber angeschlossen.

Oszilloskope oder Schreiber können getriggert werden, indem ihr Triggereingang mit dem SYNC OUT des Generators verbunden wird. SYNC OUT geht standardmäßig auf **sweep sync**, wenn Sweep eingeschaltet wird. **sweep sync** geht am Anfang des Sweeps auf High und am Ende auf Low. Am Ende ist er lange genug Low, damit z.B. ein Oszilloskop den Strahl zurückführen kann.

Um Marker am Anzeigegerät darzustellen, sollte die rückseitige CURSOR/MARKER OUT-Buchse mit einem zweiten Kanal verbunden werden. Bei einem Oszilloskop kann das Signal auch zur Modulation der Z-Achse verwendet werden. Lesen Sie den Abschnitt "Sweep-Marker" zum Einstellen der Markerfrequenzen. Polarität und Pegel von Cursor/Marker werden im **cursor/marker**- Menü des UTILITY-Bildschirms eingestellt. Lesen Sie hierzu auch den Abschnitt "Systembedienung".

Für getriggerte Sweeps muss ein Triggersignal über die TRIG IN-Buchse oder Drücken der MAN TRIG-Taste oder einen Fernsteuerbefehl bereitgestellt werden. Die Funktion der TRIG IN-Buchse wird automatisch auf den Standardwert extern geschaltet, wenn getriggerter Sweep eingestellt wird. Ein Sweep wird mit der ansteigenden Flanke des Triggersignals ausgelöst.

Der Generator erzeugt kein Rampensignal zur Ansteuerung von X-Y-Anzeigen oder Schreibern.

## <span id="page-29-0"></span>**Einstellen der Sweep-Parameter**

Drücken der SWEEP-Taste (oder des **sweep setup-**Softkeys im **MODE-**Bildschirm) ruft den **SWEEP SETUP-**Bildschirm auf.

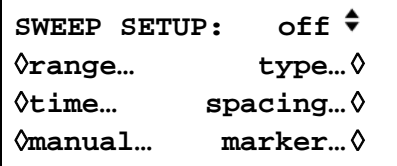

Alle Menüs zur Einstellung von Bereich, Zeit, Art (fortlaufend, getriggert), Ablauf (linear/logarithmisch) und Markerposition werden von diesem Bildschirm über die entsprechenden Softkeys aufgerufen. Außerdem wird der Kontrollbildschirm zu Steuerung eines manuellen Sweeps (d.h. Durchfahren mit dem Drehregler oder den Cursortasten) über diesen Bildschirm aufgerufen, und der Sweep-Modus selbst wird hier ein- bzw. ausgeschaltet (**on/off-**Softkeys). Der Sweep-Modus kann auch mit dem **Sweep -**Softkey im **MODE-**Bildschirm eingeschaltet werden. Bei Mehrkanalgeräten können mit den gleichen Sweep-Parametern zwei oder mehr Kanäle gleichzeitig in einem Sweep-Durchgang erfasst werden. Die dafür erforderlichen Kanäle werden ein- bzw. ausgeschaltet, indem sie nacheinander mit der entsprechenden SETUP-Taste gewählt und dann mit den **on/off-** Softkeys im **SWEEP SETUP-**Bildschirm aktiviert bzw. deaktiviert werden. In allen folgenden Menüs führt das Drücken des **done-**Softkeys die Anzeige zu diesem **SWEEP SETUP-**Bildschirm zurück.

## **Sweep-Bereich**

Mit dem **range**-Softkey wird der **SWEEP RANGE**-Bildschirm aufgerufen.

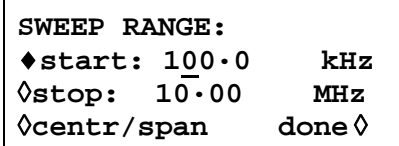

Der maximale Sweep-Bereich liegt für alle Kurvenformen zwischen 1 mHz und 16 MHz, einschließlich Dreieck, Rampen und Rechteck, die ansonsten andere Grenzwerte haben.

Der Sweep-Bereich kann durch Start-/Stoppfrequenzen oder durch Mittenfrequenz und Spanne festgelegt werden. Mit den **Start-** und **Stop-**Softkeys können die beiden Endpunkte direkt über die Tastatur oder den Drehregler eingegeben werden. Die Startfrequenz muss niedriger als die Stoppfrequenz sein (beachten Sie aber die Sweep-Art zur Festlegung der Ablaufrichtung).

Die **centr/span-**Softkeys ändern den Bildschirm und erlauben die Eingabe von **centr**  (Mittenfrequenz) und **span** (Spanne) um diese Frequenz. Drücken des **start/stop-**Softkeys bringt die Anzeige wieder zum Bildschirm für die Eingabe von Start-/Stoppfrequenzen zurück.

Beachten Sie folgendes: Wenn der Sweep durch Mittenfrequenz und Spanne angezeigt wird, ist die Spanne exakt die Differenz zwischen Start- und Stoppfrequenz, aber die angezeigte Mittenfrequenz ist die des Frequenzschrittes, der der tatsächlichen Mittenfrequenz am nächsten liegt. Lesen Sie hierzu auch den Abschnitt "Grundlagen zum Sweep-Betrieb".

## **Sweep-Zeit**

Mit dem **time**-Softkey wird der **SWEEP TIME**-Bildschirm aufgerufen.

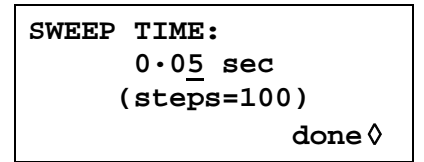

Die Sweep-Zeit kann mit einer dreistelligen Auflösung von 0,03 s bis 999 s über die Tastatur oder den Drehregler eingegeben werden. Wie in den Grundlagen zum Sweep-Betrieb erwähnt, haben Sweeps kürzer als 1,03 s, wegen der Verweildauer von 0,5 ms an jedem Schritt, weniger als 2048 Schritte. Aus diesem Grund wird Anzahl der tatsächlichen Schritte (in Klammern) als nicht editierbares Feld unterhalb der Sweep-Zeit angezeigt.

## **Sweep-Art**

Mit dem **type-**Softkey wird der **SWEEP TYPE-**Bildschirm aufgerufen.

**SWEEP TYPE: continuous** ◊**direction: up** ◊**sync: on done**◊

In diesem Bildschirm werden die Sweep-Art (fortlaufend, getriggert, gehalten und zurückgesetzt, manuell) und die Sweep-Richtung eingestellt.

Durch wiederholtes Betätigen des **direction**-Softkey wird eine der folgenden Sweep-Richtungen gewählt:

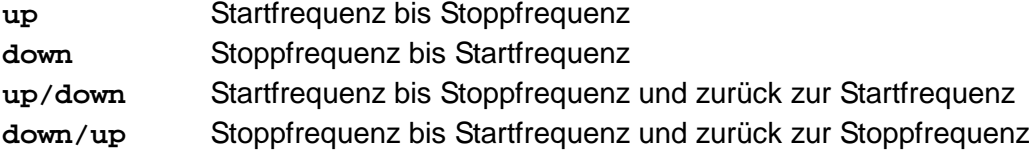

Die gesamte Sweep-Zeit wird immer auf den Wert im **SWEEP TIME**-Bildschirm gesetzt, d. h. für die Richtungen **up/down** und **down/up** beträgt die Sweep-Zeit in jeder Richtung die Hälfte der gesamten Sweep-Zeit. Entsprechend ist die Gesamtzahl der Schritte für alle Optionen gleich, d. h. die Anzahl der Schritte für jede Bewegung **up/down** und **down/up** ist die Hälfte der gesamten Schrittzahl. Bei den folgenden Beschreibungen der Sweep-Arten wird als Richtung **up** angenommen, jedoch können alle Sweep-Arten für alle Richtungen verwendet werden.

Im **continuous-**Modus läuft der Generator fortlaufend von der Start- zur Stoppfrequenz. Er wird von einem internen Triggergenerator wiederholt angeregt, dessen Frequenz von der eingestellten Sweep-Zeit bestimmt wird. An der Stoppfrequenz wird der Generator nach ausreichender Verzögerung, um z.B. den Strahl eines Oszilloskops zurückzuführen, auf die Startfrequenz zurückgesetzt und ein neuer Ablauf gestartet. Wenn **sync** auf **on** (Standardeinstellung) gesetzt ist, geht der Generator stufenweise von der Stoppfrequenz auf die Nullfrequenz und startet den nächsten Sweep mit dem ersten Punkt der Kurvenform, synchronisiert auf das (intern erzeugte) Triggersignal.

Dies ist nützlich, da der Sweep immer am selben Punkt in der Kurvenform beginnt, aber die Kurvenformdiskontinuität kann in einigen Fällen unerwünscht sein, z. B. bei der Auswertung von Filtern. Ist **sync** auf **off** gestellt, geht die Frequenz direkt und phasenkontinuierlich von der Stoppfrequenz zur Startfrequenz, ist aber nicht mit dem softwaremäßig generierten Triggersignal synchronisiert.

Im **triggered-**Modus hält der Generator an der Stoppfrequenz an und wartet auf einen neuen Trigger. Erscheint ein Trigger, läuft der Generator auf die Stopfrequenz, wird zurückgesetzt und wartet auf den nächsten Trigger. Ist **sync** auf **on,** geht die Frequenz auf die Nullfrequenz (d.h. keine Kurvenform) und startet einen neuen Sweep mit dem ersten Punkt der Kurvenform, sobald ein Trigger erkannt wird. Ist **sync** auf **off**, geht die Kurvenform auf die Startfrequenz zurück und läuft auf dieser Frequenz, bis ein Trigger einen neuen Sweep auslöst.

Im **trig'd, hold/reset-**Modus hält der Generator den Ausgang auf der Startfrequenz, bis ein Trigger erkannt wird. Nach dem Trigger läuft die Frequenz auf die Stoppfrequenz und hält dort. Mit dem nächsten Trigger wird der Ausgang auf die Startfrequenz zurückgesetzt und gehalten, bis ein weiterer Trigger den nächsten Sweep auslöst. Ist **sync** auf **off**, arbeitet der Ausgang genau wie oben beschrieben. Ist **sync** auf **on**, geht die Frequenz am Start tatsächlich auf Null und startet jeden neuen Sweep am ersten Punkt der Kurvenform.

Sowohl im **triggered** als auch im **Trig'd, hold/reset-**Modus wird der TRIG IN-Eingang automatisch auf extern geschaltet. Die Triggerquelle kann ein externes Signal an TRIG IN (positive Flanke triggert), Drücken der MAN/SYNC-Taste an der Frontplatte oder ein Fernsteuerbefehl sein.

Im **manual-**Modus wird der gesamte Sweep-Prozess im **MANUAL SWEEP-**Bildschirm gesteuert.

#### **Manueller Sweep**

Mit dem **manual**-Softkey im **SWEEP SETUP-**Bildschirm wird der **MANUAL SWEEP FREQ-**Bildschirm aufgerufen.

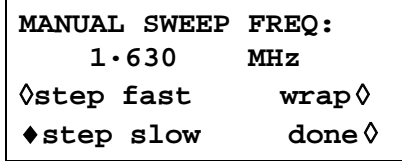

Bevor die manuelle Steuerung benutzt werden kann, muss im **SWEEP TYPE-**Bildschirm, siehe oben, **manual** gewählt werden. Ist **manual** nicht eingestellt, wird anstelle der Frequenz die Meldung **mode is not manual** angezeigt.

Im manuellen Modus kann die Frequenz über den Sweep-Bereich, festgelegt im **SWEEP RANGE-**Bildschirm, mit dem Drehregler oder den Cursortasten durchgetastet werden. Ist **step slow** eingestellt, wird jeder Punkt der Frequenztabelle abgearbeitet. Ist **step fast**  eingestellt, erfolgt die Frequenzänderung in Vielfachen der Schrittweite. **step fast** kann nicht gewählt werden, wenn die Anzahl der Schritte in der Tabelle gering ist.

Ist **wrap** eingestellt, schwingt die Frequenz von der **start-**Frequenz zur **stop-**Frequenz und wieder zurück. Ist **no wrap** eingestellt, endet der Sweep entweder an der **start-** oder an der **stop-**Frequenz, je nach Richtung des Drehreglers oder der Cursortasten.

#### **Sweepablauf**

Der **spacing**-Softkey im **SWEEP SETUP-**Bildschirm ruft den **SWEEP SPACING-**Bildschirm auf.

> **SWEEP SPACING:** ♦**logarithmic** ◊**linear done** ◊

Ist **linear** eingestellt, ändert der Sweep die Frequenzen in einer linearen Folge, ist **logarithmic** eingestellt, verweilt der Sweep in jeder Frequenzdekade die gleiche Zeit.

#### **Sweep-Marker**

Mit dem **marker**-Softkey im **SWEEP SETUP-**Bildschirm wird der **SWEEP MARKER FREQ-**Bildschirm aufgerufen.

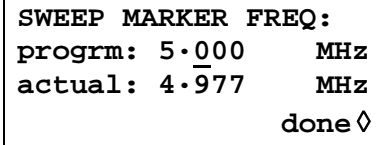

Eine neue Markerfrequenz kann direkt über die Tastatur, den Drehregler oder die Cursortasten programmiert werden. Beachten Sie, dass die Markerfrequenz nur einer der Werte aus der Sweep-Frequenztabelle sein kann. Es kann zwar jede Frequenz innerhalb des Sweep-Bereichs eingegeben werden, aber die tatsächliche Frequenz ist dann die nächstliegende in der Frequenztabelle. Wird Sweep eingeschaltet, wird die tatsächliche Markerfrequenz im nicht editierbaren Feld unterhalb der programmierten Frequenz angezeigt. In der Sweep-Standardeinstellung von 100 kHz bis 10 MHz in 50 ms (400 Schritte) beträgt die tatsächliche Frequenz eines 5 MHz-Markers 4,977 MHz.

Die Markerdauer entspricht der Anzahl der 0,5 ms-Intervalle, welche die Frequenz auf dem Markerwert verbleibt. Bei schnellen oder weiten Sweeps wird dies oft das Minimum von 0,5 ms sein, bei langsamen und/oder kleinen Spannen beträgt die Markerdauer mehrere Intervalle von 0,5ms. Um anomale Bedingungen zu vermeiden, wird der Marker nicht genau auf die Anfangsoder Endfrequenz gestellt, obwohl diese eingegeben werden kann. Die Markerpolarität wird im **cursor/marker-**Menü des **UTILITY**-Bildschirms eingestellt. Lesen Sie hierzu auch den Abschnitt "Systembedienung".

Die Markerfrequenz kann während des Sweep geändert werden, da aber die Frequenztabelle erneuert werden muss, kann dieser Vorgang sehr lange dauern, insbesondere wenn der Drehregler verwendet wird. Es geht schneller, den Sweep abzuschalten, den Marker zu ändern und den Sweep dann wieder anzuschalten.

## **Sweep Hold**

Der Sweep kann jederzeit an seiner aktuellen Frequenz durch Drücken der MAN HOLD-Taste oder einen Fernsteuerbefehl angehalten/fortgesetzt werden. Wie bei anderen Sweep-Steuerarten wird der Sweep-Vorgang für **alle** Kanäle, für die der Sweep aktiviert wurde, durch Betätigen der MAN HOLD-Taste gestoppt

# Triggered Burst und Gated (Getriggerter Signalzug und Torbetrieb)

## <span id="page-33-1"></span><span id="page-33-0"></span>**Allgemein**

Die Betriebsarten Triggered Burst und Gated können im MODE-Bildschirm, aufgerufen durch die MODE-Taste, als Alternativen zum standardmäßigen **continuous**-Modus gewählt werden.

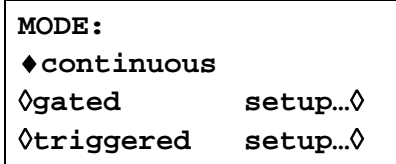

Im Triggered Burst-Modus wird mit jedem Triggerereignis eine festgelegte Anzahl von Zyklen generiert. Dieser Modus ist Flanken-getriggert.

Im Gated-Modus läuft der Generator, solange das Gating Signal (Torsignal) wahr ist. Dieser Modus ist Pegel-sensitiv.

Der Triggered Burst-Modus wird entweder durch den internen Triggergenerator, einen externen Triggereingang, das (interne) Triggerausgangssignal von einem benachbarten Kanal bei Mehrkanalgeräten, über die MAN TRIG-Taste an der Frontplatte oder über die Fernsteuerung gesteuert. Der Gated-Modus wird über den internen Triggergenerator oder einen externen Triggereingang gesteuert.

In beiden Betriebsarten kann die Startphase, d. h. der Startpunkt des Kurvenformzyklus, festgelegt werden.

## **Interner Triggergenerator**

Die Periode des internen Triggergenerators wird über den **period**-Softkey im **TRIGGER IN-**Bildschirm, aufgerufen über die TRIG IN-Taste, eingestellt.

```
TRIGGER IN: force ◊
◊source: internal
◊slope: positive
♦period: 2·00ms
```
Der interne Triggergenerator teilt einen Quarzoszillator, um ein 1:1 Rechteck mit einer Periode von 0,01 ms (100 kHz) bis 200 s (0,005 Hz) zu produzieren. Eingegebene Periodenwerte, die nicht exakt umgesetzt werden können, werden auf den nächsten verfügbaren Wert aufgerundet; z.B. 10,9 ms auf 11 ms.

Wird die Betriebsart Triggered Burst oder Gated gewählt, wird die SYNC OUT-Quelle automatisch auf **trigger** gestellt (Standard), also auf den Ausgang des internen Triggergenerators.

In der Betriebsart Triggered Burst wird mit der eingestellten Flanke bei jedem Zyklus des Triggergenerators ein Burst ausgelöst. Das Intervall zwischen Bursts ist deshalb 0,01 ms bis 200 s lang, je nach Einstellung der Generatorperiode.

In der Betriebsart Gated ist der Ausgang des Hauptgenerators eingeschaltet, solange der Ausgang des internen Triggergenerators wahr ist. Die Tordauer ist demnach 0,005 ms bis 100 ms entsprechend der Triggerperiode von 0,01 ms bis 200 s.

## **Externer Triggereingang**

Externe Trigger- oder Torsignale werden über die TRIG IN-Buchse eingespeist, die einen TTL-Pegel-Schwellwert hat (1,5 V). In der Betriebsart Triggered Burst ist der Eingang Flankensensitiv; die gewählte Flanke eines jeden externen Triggers initiiert einen Burst. In der Betriebsart Gated ist der Eingang Pegel-sensitiv; der Ausgang des Hauptgenerators ist an, solange das Torsignal ..wahr" ist.

Die minimale Impulsdauer, die am TRIG IN in den Betriebsarten Triggered Burst und Gated anliegen muss, beträgt 50 ns, und die maximale Wiederholrate beträgt 1 MHz. Der maximale Signalpegel, der ohne Beschädigung angelegt werden kann, beträgt ±10 V.

Wenn die Betriebsart Triggered Burst oder Gated gewählt wird, geht die SYNC OUT-Quelle automatisch auf **trigger** (Standard). Der Ausgang ist immer eine positiv gehende Version des externen Trigger- oder Torsignals, wenn externe Auslösung festgelegt ist.

## **Triggerausgang benachbarter Kanäle**

Bei Mehrkanalgeräten kann das Triggerausgangssignal eines benachbarten Kanals als Steuersignal für einen getriggerten Signalzug verwendet werden. Die Kanalnummerierung ist fortlaufend, d. h. Kanäle 1 und 3 sind offensichtlich die benachbarten Kanäle von Kanal 2, während Kanäle 2 und 4 neben Kanal 1 liegen.

Die Quelle für das Triggerausgangssignal wird mit dem **source-**Softey im **TRIGGER OUT**-Bildschirm gewählt, der über die TRIG IN-Taste aufgerufen wird.

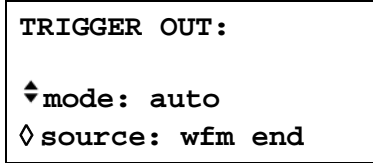

Folgende Optionen stehen für **Trigger Out** zur Verfügung:

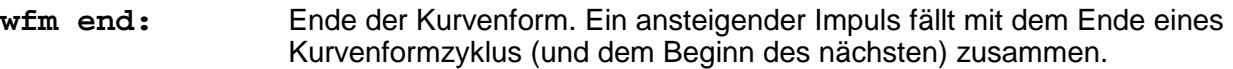

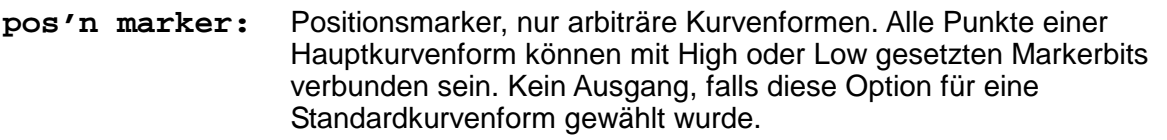

- **seq sync:** Sequenzsynchronisation. Ein ansteigender Impuls fällt mit dem Ende einer Kurvenformsequenz zusammen.
- **burst done:** Ein ansteigender Impuls fällt mit dem Ende des letzten Burst-Zyklus zusammen.

Die Grundauswahl ist **wfm end**, ausgenommen, der Kanal durchläuft eine Sequenz. In diesem Fall wechselt die Auswahl zu **seq sync.** Um eine andere Einstellung als die Grundauswahl für **Trigger Out** zu wählen, muss mit Hilfe dem **mode**-Softkey vom **auto-**Modus zum **manual-** Modus gewechselt werden.

**Trigger Out** ist zwar ein internes Signal, aber wie bei anderen Triggerquellen steht eine Version mit positiver Flanke am SYNC OUT des getriggerten Kanals zur Verfügung, wenn die Standardquelle für **trigger** gewählt ist.

# <span id="page-34-0"></span>**Triggered Burst (getriggerter Signalzug)**

Die Betriebsart Triggered Burst wird mit dem **triggered-**Softkey im **MODE-**Bildschirm eingeschaltet. Mit dem **setup-**Softkey wird der **TRIGGER/GATE SETUP-**Bildschirm aufgerufen, in dem der Burst-Zähler und die Startphase eingestellt werden. Die anderen Triggerparameter werden im **TRIGGER IN**-Bildschirm eingestellt, der mit der TRIG IN-Taste aufgerufen wird.

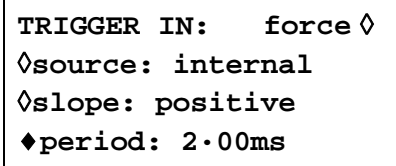

## **Triggerquelle**

Die Triggerquelle kann mit dem **source-**Softkey im **TRIGGER IN SETUP-**Bildschirm auf **internal** (intern), **external** (extern), **manual** (manuell) oder einen der benachbarten Kanäle gestellt werden.

Wenn die Option **internal** gewählt wird, löst der interne Triggergenerator einen Burst aus. Dieser Generator wird wie im vorherigen Abschnitt beschrieben eingestellt.

Mit der Option **external** wird die festgelegte Flanke des Signals an TRIG IN zur Auslösung eines Burst verwendet.

Mit der Option **chan x** löst das Triggerausgangssignl des benachbarten Kanal x einen Burst aus. Die Quelle des Triggerausgangssignals von Kanal x wird wie im vorherigen Abschnitt beschrieben eingestellt.

Mit der Option **manual** als Quelle wird der Burst nur ausgelöst, wenn die MAN TRIG-Taste betätigt oder ein Fernsteuerbefehl gesendet wird. Bei Mehrkanalgeräten wird durch Betätigen der MAN TRIG-Taste ein Burst auf allen Kanälen ausgelöst, für die **manual** als Quelle gewählt wurde.

## **Triggerflanke**

Der **slope-**Softkey wird dazu verwendet, um die Flanke (**positive** oder **negative**) des externen Signals auszuwählen, mit welcher der Burst ausgelöst wird. Die Grundeinstellung für **positive** sollte zur Triggerung durch den internen Triggergenerator oder des Triggerausgangs eines benachbarten Kanals verwendet werden.

Beachten Sie, dass das **trigger-**Signal an SYNC OUT, z.B. zur Synchronisierung der Anzeige eines getriggerten Bursts an einem Oszilloskop, am Beginn eines Bursts immer ansteigend ist.

## **Burst-Zähler**

Die Anzahl der kompletten Zyklen in einem Burst, der auf jeden Trigger folgt. Sie wird im **TRIGGER/GATE SETUP-**Bildschirm eingestellt, der durch Drücken von **setup** im **MODE-**Bildschirm aufgerufen wird.

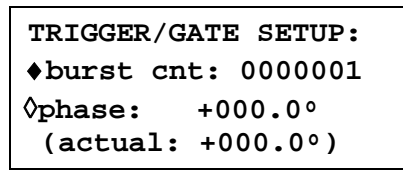

Die gewünschte Zahl wird nach Drücken des **burst cnt**-Softkeys direkt über die Tastatur oder den Drehregler eingegeben. Es können maximal 1048575 (2<sup>20</sup>−1) Takte gezählt werden.

#### **Startphase**

Die Startphase, d. h. der Punkt im Kurvenformzyklus, an dem der Burst beginnt, kann mit dem **phase**-Softkey, gefolgt von direkten Eingaben über die Tastatur, oder mit dem Drehregler gewählt werden. Da ein Kurvenformzyklus immer am Ende eines Burst abgearbeitet ist, ist die Startphase gleichzeitig die Stopphase.

Die Kurvenform kann zwar mit einer Genauigkeit von 0,1° eingestellt werden, aber die tatsächliche Auflösung unterliegt bei einigen Kurvenformen und bestimmten Kurvenformfrequenzen Beschränkungen, die im Folgenden beschrieben werden. Wenn dies der Fall ist, wird die eigentliche Phase in Klammern als nicht editierbares Feld unter dem programmierten Wert gezeigt.

Um eine Genauigkeit der Startphase zu erzielen, werden alle Kurvenformen im Taktsynthesemodus ausgeführt: Wenn es sich um arbiträre Kurvenformen handelt, beschränkt die Festlegung eines getriggerten Signalzugs die tatsächliche Frequenz auf 4 Stellen für alle Kurvenformen. Die durch DDS generierten Kurvenformen werden jedoch weiterhin mit einer Genauigkeit von 7 Stellen eingegeben. Sinus-/Kosinus-/Halbsinus- und andere Kurvenformen werden wie arbiträre Kurvenformen generiert, wobei der erste Punkt der Kurvenform genau in der Startphase liegt. Mit jeder Änderung der Phase oder Frequenz wird die Kurvenform neu berechnet. Dies kann zu einer leichten Verzögerung führen, wenn diese Parameter schnell mit Hilfe des Drehreglers geändert werden.

Die Phasenauflösung echter Arbiträrkurvenformen ist durch die Länge der Kurvenform beschränkt, da die maximale Auflösung 1 Takt beträgt. Aus diesem Grund hat eine Kurvenform mit einer Länge >3600 Punkten eine Auflösung von 0,1°, aber unter dieser Anzahl Punkten beträgt die maximale Auflösung 360° ÷ Anzahl Punkte.

Rechteckkurvenformen, Impulse, Impulsfolgen und Sequenzen benötigen keine Einstellung der Startphase; diese ist bei 0° festgelegt. Die folgende Tabelle enthält eine Übersicht über die Möglichkeiten der Startphase im Triggered Burst-Modus:
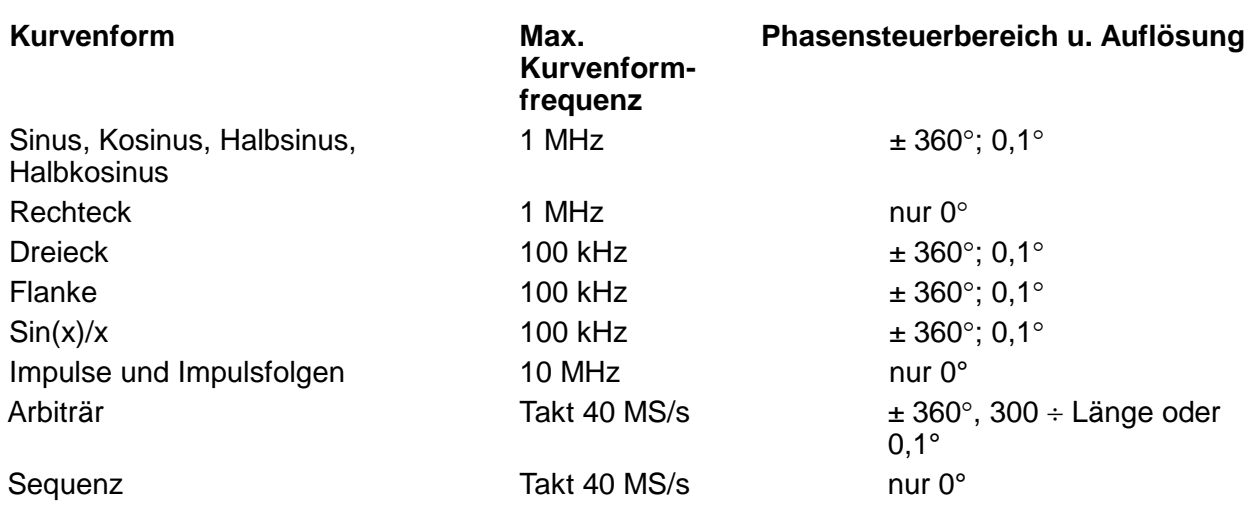

### **Manuelle Initialisierung der kanalübergreifenden Triggerung**

Wenn ein Mehrkanalgerät so konfiguriert ist, dass alle Kanäle durch einen benachbarten Kanal getriggert werden, kann ein stabiler Zustand auftreten, bei dem alle Kanäle auf einen Trigger warten und die Sequenz der getriggerten Signalzüge nie startet. Um dieses Problem zu vermeiden, kann jeder Kanal manuell und einzeln mit dem **force-**Softkey im **TRIGGER IN-**Bildschirm des betreffenden Kanals getriggert werden. Dazu muss der erste Kanal in der Sequenz mit der entsprechenden SETUP-Taste gewählt werden, danach der **TRIGGER IN-**Bildschirm mit der TRIG IN-Taste aufgerufen und dann der **force-**Softkey gedrückt werden.

### **Gated Mode (Torbetrieb)**

Die Betriebsart Gated wird im **MODE-**Bildschirm mit dem **gated-**Softkey eingeschaltet. Mit dem **setup-**Softkey wird der **TRIGGER/GATE SETUP-**Bildschirm aufgerufen, in dem die Startphase eingestellt wird. Die zugehörigen Parameter werden im **TRIGGER IN SETUP-**Bildschirm eingestellt, der mit der TRIG IN-Taste aufgerufen wird.

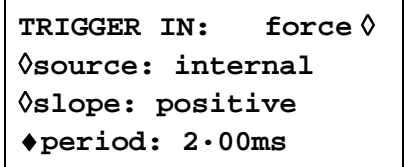

### **Gate-Quelle**

Die Gate-Quelle kann mit dem **source-**Softkey im **TRIGGER IN SETUP-**Bildschirm auf **internal** (intern), **external** (extern) oder einen der benachbarten Kanäle gestellt werden. Ist **internal** eingestellt, wird der interne Triggergenerator zum Einschalten der Kurvenform verwendet. Die Tordauer entspricht der halben Generatorperiode; lesen Sie hierzu auch den Abschnitt "Interner Triggergenerator".

Ist **external** eingestellt, ist die Torzeit gleich der Zeit zwischen dem Punkt (nominal 1,5 V) an der festgelegten Flanke des TRIG IN-Signals und demselben Pegel an der gegenläufigen Flanke.

Mit der Option **chan x** wird das Triggerausgangssignal des benachbarten Kanal x zum Einschalten der Kurvenform verwendet. Die Quelle des Triggerausgangssignals von Kanal x wird wie im vorherigen Abschnitt beschrieben eingestellt.

### **Gatepolarität**

Ist **slope** im **TRIGGER IN SETUP-**Bildschirm auf **positive** eingestellt, wird das Tor am Schwellwert der ansteigenden Flanke eingeschaltet und am Schwellwert der abfallenden Flanke eines externen Torsignals ausgeschaltet, d. h. das Torsignal ist "wahr", wenn das TRIG IN-Signal High ist. Ist **slope** auf **negative** gestellt, ist das Torsignal "wahr", wenn das TRIG IN-Signal Low ist. Die Grundeinstellung für **positive** sollte zum Einschalten durch den internen Triggergenerator oder durch den Triggerausgang eines benachbarten Kanals verwendet werden.

#### **Startphase**

Mit dem **setup-**Softkey im **MODE-**Bildschirm wird der **TRIGGER/GATE SETUP-**Bildschirm aufgerufen, in dem die Startphase eingestellt wird.

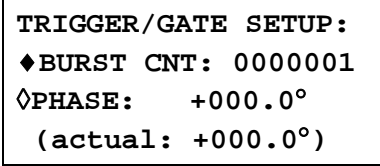

Die Startphase, d. h. der Punkt im Kurvenformzyklus, an dem das Gate beginnt, kann mit dem **phase-**Softkey, gefolgt von direkten Eingaben über die Tastatur, oder mit dem Drehregler gewählt werden. Da ein Kurvenformzyklus immer am Ende einer Gate-Periode abgearbeitet ist, ist die Startphase gleichzeitig die Stopphase.

Die Kurvenform kann zwar mit einer Genauigkeit von 0,1° eingestellt werden, aber die tatsächliche Auflösung unterliegt bei einigen Kurvenformen und bestimmten Kurvenformfrequenzen Beschränkungen, die im Folgenden beschrieben werden. Wenn dies der Fall ist, wird die eigentliche Phase in Klammern als nicht editierbares Feld unter dem programmierten Wert gezeigt.

Um eine Genauigkeit der Startphase zu erzielen, werden alle Kurvenformen im Taktsynthesemodus ausgeführt: Wenn es sich um arbiträre Kurvenformen handelt, beschränkt die Festlegung des Gated-Modus die tatsächliche Frequenz auf 4 Stellen für alle Kurvenformen. Die durch DDS generierten Kurvenformen werden jedoch weiterhin mit einer Genauigkeit von 7 Stellen eingegeben. Sinus-/Kosinus-/Halbsinus- und andere Kurvenformen werden wie arbiträre Kurvenformen generiert, wobei der erste Punkt der Kurvenform genau in der Startphase liegt. Mit jeder Änderung der Phase oder Frequenz wird die Kurvenform neu berechnet. Dies kann zu einer leichten Verzögerung führen, wenn diese Parameter schnell mit Hilfe des Drehreglers geändert werden.

Die Phasenauflösung echter Arbiträrkurvenformen ist durch die Länge der Kurvenform beschränkt, da die maximale Auflösung 1 Takt beträgt. Aus diesem Grund hat eine Kurvenform mit einer Länge >3600 Punkten eine Auflösung von 0,1°, aber unter dieser Anzahl Punkten beträgt die maximale Auflösung 360° ÷ Anzahl Punkte.

Rechteckkurvenformen, Impulse, Impulsfolgen und Sequenzen benötigen keine Einstellung der Startphase; diese ist bei 0° festgelegt. Eine Übersicht der Möglichkeiten der Startphase finden Sie im Abschnitt "Triggered Burst".

### **Sync-Ausgang im Triggered Burst und Gated-Modus**

Wenn die Betriebsart Triggered Burst oder Gated gewählt wird, geht die SYNC OUT-Quelle automatisch auf **trigger** (Standard). **trigger** ist ein Signal mit positiver Flanke, das mit dem tatsächlichen Trigger verwendet wird, unabhängig davon, ob es intern (vom internen Triggergenerator oder einem benachbarten Kanal) oder extern mit einer der Polaritäten generiert wird.

Alternativ kann SYNC OUT im **SYNC OUT SETUP**-Bildschirm auf **burst done** gesetzt werden. SYNC OUT liefert dann ein Low-Signal während des Kurvenformdurchlaufs und High zu den übrigen Zeiten.

# **Tonbetrieb**

### **Allgemein**

Im Tonmodus geht der Ausgang, gesteuert von einem über den **source-**Softkey im **TRIGGER IN SETUP**-Bildschirm eingegebenen Signal, schrittweise durch eine benutzerdefinierte Liste von bis zu 16 Frequenzen. Dieses Signal kann vom internen Triggergenerator, von einem externen Triggereingang, über die MAN TRIG-Taste an der Frontplatte oder einen Fernsteuerbefehl generiert werden. Bei Mehrkanalgeräten kann der Triggerausgang eines benachbarten Kanals ebenfalls das Steuersignal liefern.

Alle arbiträren und Standardkurvenformen können im Tonmodus eingesetzt werden, mit Ausnahme von Impulsen, Impulsfolgen und Sequenzen. Im Tonmodus werden alle Kurvenformen wegen des schnellen, phasenkontinuierlichen Umschaltens zwischen den Frequenzen im DDS-Betrieb generiert. Für den DDS-Betrieb müssen alle Kurvenformen 4096 Punkte lang sein. Dies ist die "natürliche" Länge für Standardkurvenformen. Arbiträre Kurvenformen werden softwaremäßig auf 4096 Punkte erweitert/gekürzt, wenn die Tonliste erstellt wird. Die Originaldaten bleiben unverändert.

Wegen des DDS-Betriebs ist der Frequenzbereich für alle Kurvenformen im Tonmodus 1 mHz bis 1 MHz, einschließlich Dreieck, Rampen und Rechteck, die im fortlaufenden Betrieb einen anderen Frequenzbereich aufweisen.

#### **Tonfrequenz**

Drücken Sie den **tone setup-**Softkey im **MODE-**Bildschirm, aufgerufen über die MODE-Taste, um in den **TONE SETUP-**Bildschirm zu gelangen.

> **TONE type: trig**◊ ◊**2·000000 kHz #2** ♦**3·000000 kHz del**◊ ◊**end of list #4**

Jede Frequenz in der Liste lässt sich durch Drücken des entsprechenden Softkeys und Eingabe eines neuen Wertes über die Tastatur ändern. Die gewählte Frequenz kann mit dem **del-**Softkey gelöscht werden. Zusätzliche Frequenzen können an das Ende der Liste angefügt werden, indem der **end of list-**Softkey gedrückt und ein neuer Frequenzwert über die Tastatur eingegeben wird.

Die gesamte Liste kann mit dem Drehregler "durchgeblättert" werden.

### **Tontyp**

Mit dem **type-**Softkey im **TONE SETUP**-Bildschirm können drei Tonschaltarten festgelegt werden.

Wenn die Option **trig** für **type** gewählt wird, wechselt die Frequenz mit jeder Signalflanke, die in den Feldern **source** und **slope** im **TRIGGER IN-**Bildschirm festgelegt ist. Der Wechsel erfolgt allerdings erst, wenn der letzte Zyklus der aktuellen Frequenz beendet ist.

Wenn die Option **gate** für **type** gewählt wird, wechselt die Frequenz auf den Pegel, der im **slope-**Feld im **TRIGGER IN**-Bildschirm festgelegt wurde, und bleibt bis zum nächsten Wechsel auf diesem Pegel. An dieser Stelle ist der aktuelle Zyklus abgeschlossen. Der Ausgang wird dann bis zum nächsten Empfang eines Gate-Signals abgeschaltet. Mit dem nächsten Gate-Signal wird die nächste Frequenz der Liste eingeschaltet. Der Unterschied zwischen Trigger- und Gate-Tonänderungen besteht also darin, dass das Signal im Trigger-Modus phasenkontinuierlich am nächsten Punkt die Frequenz wechselt, an dem die Kurvenform den Nullpunkt direkt nach dem Triggersignal durchläuft. Im Gate-Modus hingegen kann eine Off-Periode zwischen aufeinanderfolgenden Frequenzen eintreten, während das Gate-Signal nicht "wahr" ist.

Wenn **type** auf **fsk** eingestellt ist, ändert sich die Frequenz unverzüglich (und phasenkontinuierlich) mit jedem Eintreten der in den Feldern **source** und **slope** im **TRIGGER IN-**Bildschirm festgelegetn Signalflanke, **ohne den momentanen Kurvenformzyklus zu beenden**. Hierbei handelt es sich um echten Tonschaltbetrieb mit Frequenzmodulation (FSK).

Die folgenden Abbildungen verdeutlichen die Unterschiede zwischen Trigger-, Gate- und FSK-Tonschaltung für 2 Frequenzen, die über eine Rechteckkurvenform geschaltet werden. (Die positive Flanke ist in der Einstellung für TRIGGER IN definiert.)

Folgende maximalen Tonfrequenzen und Trigger-/Gate-Schaltfrequenzen werden für die drei Betriebsarten empfohlen:

GATE: Maximale Tonfrequenz 50 kHz, maximale Schaltfrequenz < niedrigste **Tonfrequenz** 

TRIGGER: Maximale Tonfrequenz 50 kHz, maximale Schaltfrequenz 1 MHz

Frequenzmodul ation: Maximale Tonfrequenz 1 MHz, maximale Schaltfrequenz 1 MHz

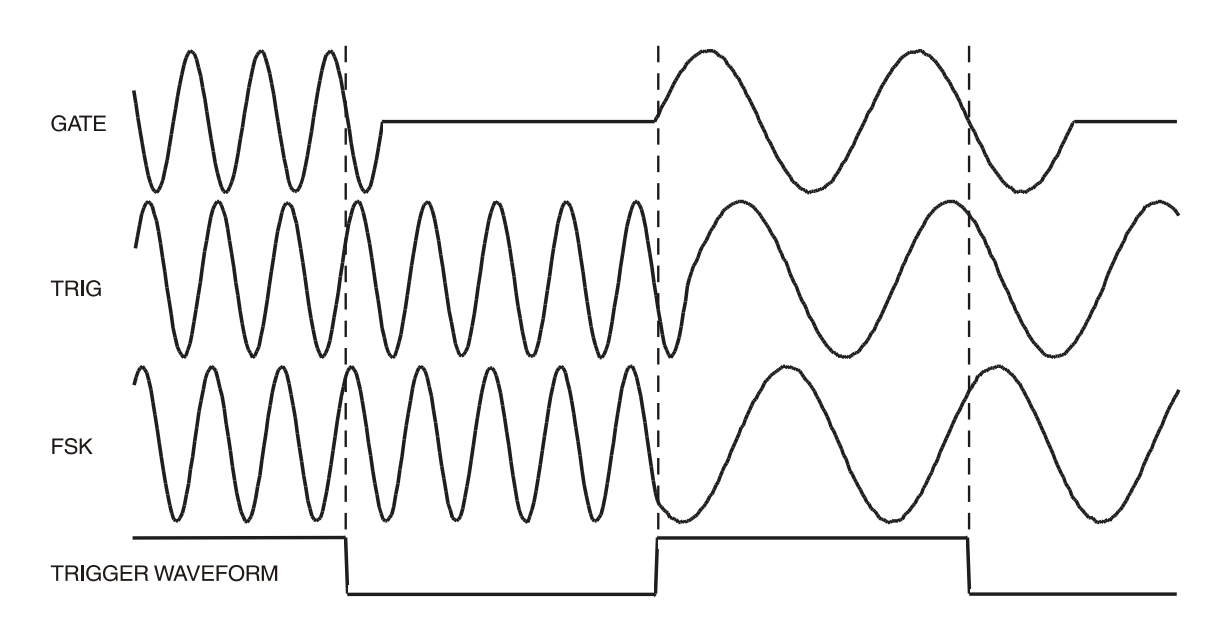

Tone Waveform Types

### **Tonschaltquelle**

Als Signal zur Steuerung der Frequenzumschaltung wird das mit dem **source**-Softkey im **TRIGGER IN SETUP**-Bildschirm definierte Signal verwendet. Das **slope-**Feld im gleichen Bildschirm legt die aktive Polarität dieses Signals fest: Mit der Option **positive** ist die ansteigende Flanke des Trigger-Signals aktiv bzw. der hohe Pegel des Gate-Signals ist "wahr". und das Gegenteil gilt für die Einstellung **negative**. Das mit dem **source-**Softkey zu wählende Signal kann der externe Triggergenerator, ein externer Triggereingang, die MAN TRIG-Taste an der Frontplatte, ein Fernsteuerbefehl und, bei Mehrkanalgeräten, der Triggerausgang eines benachbarten Kanals sein. Eine umfassende Erläuterung der einzelnen Möglichkeiten finden Sie in den Kapiteln "Triggered Burst und Gate".

### **DTMF-Tests mit einem Mehrkanalgenerator**

Hauptsächlich wird der Tonmodus für DTMF-Tests (Dual Tone Multiple Frequency) verwendet. Dazu werden zwei Kanäle mit gleich langen Listen verschiedener Frequenzen versehen und über ein gemeinsames Signal getriggert. Die Ausgänge werden mit Hilfe der internen Summierungsfunktion aufsummiert, siehe Kapitel "SUM". Für DTMF-Tests werden allgemein Frequenzen zwischen 600 Hz und 1,6k Hz verwendet.

Außerdem kann ein DTMF-Test mit Hilfe von zwei Einkanalgeräten konfiguiert werden, die über ein gemeinsamens, externes Signal getriggert und über die externe SUM-Funktion summiert werden.

# Arbiträre Kurvenformerzeugung

### **Einleitung**

Arbiträre (Arb) Kurvenformen werden durch sequentielle Adressierung des RAM, der die Kurvenformdaten enthält, über den Arbiträrtakt generiert. Die Frequenz der Kurvenform wird sowohl vom Arbtakt als auch von der Anzahl der Datenpunkte in einem Zyklus bestimmt.

In diesem Gerät kann eine Arb-Kurvenform aus bis zu 65536 Horizontalpunkten bestehen. Der vertikale Bereich geht von −2048 bis +2047, das entspricht einem maximalen Spitze-Spitze-Ausgang von 20 Volt. Bis zu 100 Kurvenformen können mit Namen im nichtflüchtigen 256 k-RAM gespeichert werden. Die Anzahl der Kurvenformen, die gespeichert werden können, hängt von der Anzahl der Punkte in jeder Kurvenform ab.

Arb-Kurvenformen können über die einfachen Eingabemöglichkeiten an der Frontplatte generiert werden (insbesondere zur Modifizierung bestehender Standard- oder Arb-Kurvenformen geeignet) oder softwaremäßig mit dem Kurvenform-Entwicklungswerkzeug. Mit Hilfe dieser Software können Anwender Kurvenformen aus mathematischen Ausdrücken, aus Kombinationen anderer Kurvenformen oder aus Freihandkurvenformen erzeugen (siehe Anhang 4).

### **Begriffe zu Arb-Kurvenformen**

Die folgenden Begriffe werden zur Beschreibung von Arb-Kurvenformen benutzt:

- *Horizontale Größe:* Die Anzahl der Horizontalpunkte ist die Zeitkomponente der Kurvenform. Sie beträgt minimal 4 Punkte und maximal 65536 Punkte
- *Kurvenform Adresse:* Jeder Horizontalpunkt einer Arb-Kurvenform hat eine eindeutige Adresse. Die Adressen beginnen immer bei 0000, die Endadresse ist deshalb immer um 1 kleiner als die horizontale Größe.
- *Arb-Frequenz und Kurvenformfrequenz:* Die Arb-Frequenz ist die Taktrate des Daten-RAM-Adressszählers und hat einen Bereich von 0,1 Hz bis 40 MHz. Die Kurvenformfrequenz hängt sowohl von der Arb-Frequenz als auch von der horizontalen Größe ab. Eine Kurvenform mit 1000 Punkten, die mit einer Arb-Frequenz von 40 MHz getaktet wird, hat eine Kurvenformfrequenz von 40e6÷1000 = 40 kHz.
- *Datenwert:* Jeder Horizontalpunkt der Kurvenform hat einen Amplitudenwert im Bereich von −2048 bis +2047.
- *Arb-Kurvenformamplitude:* Werden Arb-Kurvenformen abgespielt, hängt der maximale Ausgangswert von dem Bereich der Datenwerte und der eingestellten Ausgangsamplitude ab. Eine Kurvenform, die Datenwerte im Bereich von −2048 bis +2047 besitzt, erzeugt einen Ausgang, der 100 % der eingestellten Spitze-Spitze-Amplitude erreicht. Beträgt der Bereich der Datenwerte z. B. −1024 bis +1023, erreicht der Ausgang nur 50 % der eingestellten Amplitude.

### **Erzeugung und Änderung von Arb-Kurvenform - Allgemeine Grundlagen**

Die Erzeugung von Arb-Kurvenformen nur mit dem Gerät besteht aus zwei wesentlichen Schritten:

- Erzeugen einer neuen, leeren Kurvenform oder Erzeugen einer Kopie von einer existierenden Kurvenform und der Zuweisung von Größe und Name.
- Modifizieren der Kurvenform unter Zuhilfenahme der Editiermöglickeiten, um exakt die gewünschte Kurvenform zu erhalten.

Diese Schritte werden in den folgenden Abschnitten "Erzeugen neuer Kurvenformen" und "Modifizieren arbiträrer Kurvenformen" ausführlicher beschrieben.

Die Erzeugung von Kurvenformen mit Hilfe der Software besteht ebenfalls aus zwei Schritten:

- Erzeugung der Kurvenform auf einem PC unter Zuhilfenahme der Software
- Übertragung der Kurvenform auf den Generator über die RS232- oder GPIB-Schnittstelle Diese Vorgehensweise ist in Anhang 4 beschrieben.

Hinsichtlich der generellen Funktionsweise des Generators gelten einige Einschränkungen während der Erzeugung und Änderung einer Arb-Kurvenform im Gerät, die eine sinnvolle Verwaltung der Arb-Kurvenformen sicherstellen und Konflikte verhindern, insbesondere bei Mehrkanalgeräten. Die folgenden Abschnitte enthalten eine Zusammenfassung dieser Einschränkungen. Sie werden jedoch in den einzelnen Kapiteln gesondert erwähnt.

- Arb-Kurvenformen können nur erzeugt oder geändert werden, wenn **alle** Kanäle im kontinuierlichen Betrieb laufen. Die Summierung und Modulation von Kanälen ist zulässig.
- Arb-Kurvenformen werden hauptsächlich im nichtflüchtigen Backup-Speicher erzeugt und bearbeitet. Aufgrund der Speicherbeschränkung auf 256 k können bis zu 100 Kurvenformen gespeichert werden. Jede dieser Kurvenformen kann in den Speicher eines Kanals geladen werden, indem sie als Arb-Kurvenform oder als Teil einer Arb-Sequenz bis zur Größenbeschränkung des Kanals auf 64 k ausgeführt wird. Während der Bearbeitung werden die Änderungen an der Kurvenform im nichtflüchtigen Speicher vorgenommen und danach auf alle Kanäle kopiert, in denen die Kurvenform verwendet wird. Davon ausgenommen sind Änderungen der Amplitude, des Offsets und der Blockkopie, die zunächst nur an der Kurvenformkopie des momentan gewählten Kanals vorgenommen werden. Danach werden die Änderungen in den nichtflüchtigen Speicher kopiert (und auf die anderen Kanäle, die die Kurvenform verwenden), sobald die Parameterbearbeitung mit dem **save**-Softkey bestätigt wurden.
- Eine Kurvenform kann nicht aus dem Speicher eines Kanals gelöscht werden, wenn sie diesen Kanal durchläuft.
- Kurvenformen müssen im Speicher des Kanals gelöscht sein, bevor sie aus dem Backup- Speicher gelöscht werden können.
- Wenn eine Arb-Kurvenformsequenz läuft, können in dem Kanal **keine** Kurvenformen gelöscht werden, unabhängig davon, ob sie in der Sequenz verwendet werden oder nicht.
- Eine Kurvenform, die in einer inaktiven Sequenz verwendet wird, kann zwar gelöscht werden, allerdings wird danach die Sequenz nicht korrekt ausgeführt und sollte deshalb so geändert werden, dass die gelöschte Kurvenform ausgeschlossen ist.

Anwender werden anhand von Warnungen/Fehlermeldungen in der Anzeige auf diese Einschränkungen hingewiesen, wenn sie versuchen, unzulässige Funktionen auszuführen.

### **Auswahl und Ausgabe arbiträrer Kurvenfomen**

Beim Einschalten werden bereits erzeugte, arbiträre Kurvenformen (bei aktiven Grundeinstellungen) nur im nichtflüchtigen Backup-Speicher abgelegt. Zum Ausführen einer arbiträren Kurvenform muss diese aus der Liste im Backup-Speicher ausgewählt werden.

Drücken der ARB-Taste im **ARBS**-Bildschirm führt zur Anzeige der Liste aller arbiträren Kurvenformen im Backup-Speicher.

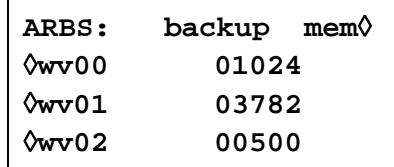

Mit dem Drehregler oder den Cursortasten kann die komplette Liste nach oben oder unten in der Anzeige durchblättert werden. Nach der Auswahl des erforderlichen Kanals mittels der zugehörigen SETUP-Taste wird die gewünschte Kurvenform durch Betätigen des Softkeys neben der Kurvenform in den Speicher des Kanals geladen. Auf diese Weise können zahlreiche Kurvenformen bis zum Punktgrenzwert von 64 k in den Speicher des Kanals geladen werden und dort verbleiben. Der zuletzt gewählte Kanal ist der momentan über den Kanal ausgegebene.

Nachdem eine Arb-Kurvenform in einen Kanal geladen wurde, kann sie über den **STANDARD WAVEFORMS**-Bildschirm zur Ausführung gewählt werden. Dieser Bildschirm wird durch Drücken der STD-Taste und danach des **arb**-Softkey aufgerufen. Befinden sich mehr als eine Arb-Kurvenform im Kanalspeicher, wird die zuletzt gewählte ausgegeben. Die vollständige Liste der Kurvenformen im Kanalspeicher kann durch Drücken des Softkey oben rechts im **ARBS-**Bildschirm angezeigt werden. Danach wird der Kanalspeicher (**chan mem**) statt des Backup-Speicher (**backup mem**) zum Beispiel wie unten angezeigt:

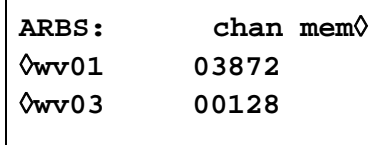

Wenn als Grundeinstellung die Option **restore last setup** im **POWER ON SETTING**-Bildschirm gewählt wurde, dann werden die Kurvenformen wieder hergestellt, die sich beim Einschalten im Speicher des Kanals befanden, siehe hierzu auch den Abschnitt "Systembedienung".

Die gleiche arbiträre Kurvenform kann für den Durchlauf in mehr als einem Kanal gewählt werden. In diesem Fall werden bei der Bearbeitung die Änderungen ebenfalls an allen Kopien der Kurvenform im Backup-Speicher durchgeführt. Die folgenden Abschnitte enthalten ausführliche Angaben zur Erzeugung und Änderung von arbiträren Kurvenformen.

### **Erzeugen neuer Kurvenformen**

Mit der CREATE-Taste wird der **CREATE NEW WAVEFORM-Bildschirm** aufgerufen:

**CREATE NEW WAVEFORM free memory: 258972** ◊**create blank…** ◊**create from copy…**

### **Leere Kurvenform erzeugen**

Drücken des **create blank-**Softkeys öffnet das folgende Menü:

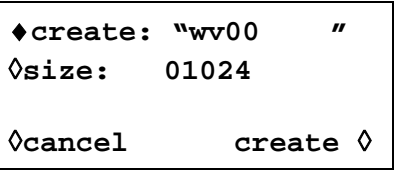

Die oberste Zeile enthält den vom Anwender vergebenen Kurvenformnamen, der 8 Zeichen lang sein kann. Das Gerät vergibt standardmäßig den Namen wv(n), beginnend bei wv00. Der Name kann durch Anwählen der entsprechenden Zeichenposition mit den Cursortasten und Eingabe des gewünschten Zeichens mit dem Drehregler geändert werden, der sequentiell durch das Alphabet geht.

Nach Drücken des **size-**Softkeys kann die Kurvenformlänge direkt über die Tastatur oder den Drehregler und die Cursortasten eingegeben werden. Die Standardlänge ist 1024. Die minimale Größe ist 4 und die maximale 65536. Es wird eine Fehlermeldung ausgegeben, wenn versucht wird, eine Kurvenformgröße kleiner 4 oder größer als der noch freie Speicher einzugeben. Die "leere" Kurvenform wird im nichtflüchtigen Speicher erzeugt, wobei das **free memory-**Feld den noch freien Speicher anzeigt.

Das Menü kann entweder mit dem **cancel-**Softkey oder über den **create-**Softkey verlassen werden. Bei **cancel** wird der Name übernommen, aber nicht der Speicherplatz. Bei **create**  wird eine leere Kurvenform erzeugt und direkt der **MODIFY-**Bildschirm aufgerufen, in dem die Kurvenform editiert werden kann.

### **Kopie einer Kurvenform erstellen**

Drücken des **create from copy-**Softkeys öffnet das folgende Menü:

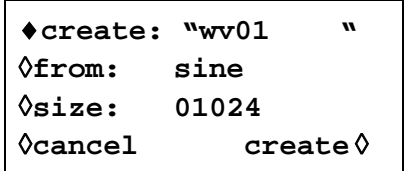

Der benutzerdefinierte Name und die benutzerdefinierte Kurvenformgröße können nach Drücken des **create-** bzw. **size-**Softkeys, wie im vorherigen Abschnitt beschrieben, eingegeben werden.

Die zu kopierende Kurvenform wird durch Drücken des **from-**Softkeys ausgewählt. Wiederholtes Drücken des Softkeys, der Cursortasten oder der Drehregler führen Sie durch die Liste der verfügbaren Kurvenformen, einschließlich aller bereits erzeugten Arb-Kurvenformen.

Die horizontale Größe der zu kopierenden Kurvenform muss nicht gleich der zu erzeugenden sein. Wird die Kurvenform durch Drücken des **create-**Softkeys kopiert, wird die zu kopierende Kurvenform von der Software komprimiert oder erweitert, um die Kopie zu erzeugen. Wird die ursprüngliche Kurvenform erweitert, enthält die Kopie zusätzliche, interpolierte Punkte. Wird die ursprüngliche Kurvenform komprimiert, können wichtige Daten verloren gehen, wenn das Komprimierungsverhältnis groß ist, insbesondere bei Arb-Kurvenformen mit schmalen Spikes.

Das Menü kann mit zwei Softkeys verlassen werden: Mit **cancel-**Softkey wird zwar der Name behalten, aber die Kopie nicht erstellt. Mit dem **create-**Softkey wird die Kopie erstellt und direkt der **MODIFY-**Bildschirm zur Bearbeitung der Kurvenform aufgerufen.

### **Modifizieren arbiträrer Kurvenformen**

Lesen Sie zunächst den Abschnitt "Erzeugung und Änderung von Arb-Kurvenformen -Allgemeine Grundprinzipien", um einen Überblick über die allgemeinen Einschränkungen für die Änderung von Kurvenformen zu erhalten.

Drücken der MODIFY-Taste an der Frontplatte oder des **create-**Softkeys in einem der **CREATE NEW WAVEFORM-**Menüs öffnet den **MODIFY-**Bildschirm.

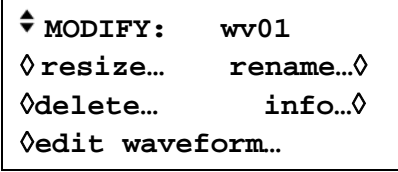

Dieser Bildschirm ermöglicht den Zugriff auf eine Reihe von Menüs, in denen die gewählte Kurvenform bearbeitet werden kann (Name, Größe usw.). Die zu ändernde Arb-Kurvenform wird über den Drehregler oder die Cursortatsten gewählt, die durch die ganze Auswahlliste führen. Die aktuelle Auswahl wird in der obersten Zeile neben **MODIFY:** angezeigt.

### **Kurvenform-Eingabecursor**

Während jeder Änderung einer Arb-Kurvenform, bei der die Adressen verändert werden, können über die rückseitige CURSOR/MARKER OUT-Buchse Kurvenformcursor ausgegeben werden. Damit die Ausgabe erfolgt, muss die bearbeitete Kurvenform den momentan über die SETUP-Tasten des Kanals gewählten Ausgang durchlaufen. Amplitude, Polarität und Breite der Marker werden im **cursor/marker-**Menü des **UTILITY**-Bildschirms eingestellt; lesen Sie hierzu auch den Abschnitt "Systembedienung". Die Cursor sind an den start- und stop-Adressen positioniert und werden für die verschiedenen, nachfolgend beschriebenen Eingabefunktionen verwendet (eine Adresse/Cursor nur zur Punktbearbeitung). Das Cursorsignal kann über den zweiten Kanal eines Oszilloskops angezeigt oder zur Modulation der Z-Achse eingesetzt werden, um die Start- und Stoppadressen hervorzuheben.

Beachten Sie, dass die Adressen beibehalten werden, wenn Sie die Editierfunktionen wechseln. Wenn die Stopp- und Startadressen z. B. zum Einfügen einer Kurvenform gesetzt sind, erscheinen standardmäßig dieselben Adressen, wenn die Amplitudeneingabe gewählt wird. Die Adressen können natürlich auch nachträglich verändert werden.

### **Kurvenformgröße ändern**

Drücken des **resize-**Softkeys im **MODIFY-**Bildschirm öffnet den **Resize**-Bildschirm.

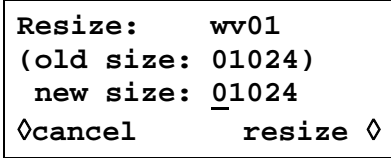

**Resize** ändert die Anzahl der Punkte in einer Kurvenform. Die neue Größe kann sowohl kleiner als auch größer als der alte Wert sein. Ist der neue Wert größer, fügt die Software zusätzliche, interpolierte Punkte hinzu. Ist der neue Wert kleiner, werden Punkte entfernt. Die Reduzierung der Kurvenformgröße kann zum Verlust wichtiger Daten führen; die Größenänderung kann nicht rückgängig gemacht werden.

Die Größenänderung wird mit dem **resize-**Softkey gestartet oder mit dem **cancel-**Softkey abgebrochen. In beiden Fällen kehrt die Anzeige zum **MODIFY-**Bildschirm zurück.

### **Kurvenform umbenennen**

Drücken des **rename-**Softkeys im **MODIFY-**Bildschirm öffnet den **Rename-**Bildschirm:

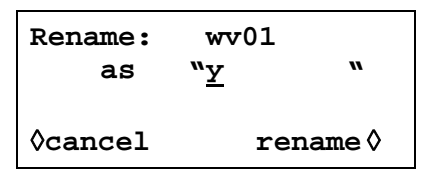

Der neue Name kann unterhalb des ursprünglichen Namens eingegeben werden. Wählen Sie dazu die entsprechende Zeichenposition mit den Cursortasten, und geben Sie das gewünschte Zeichen mit dem Drehregler ein, welcher der Reihe nach alle alphanumerischen Zeichen aufruft. Der Name kann bis zu 8 Zeichen lang sein.

Kehren Sie zum **MODIFY-**Bildschirm durch Drücken von **rename** (der neue Name wird übernommen) oder **cancel** zurück.

#### **Informationen zur Kurvenform**

Drücken des **info-**Softkeys im **MODIFY-**Bildschirm öffnet den **Info-**Bildschirm.

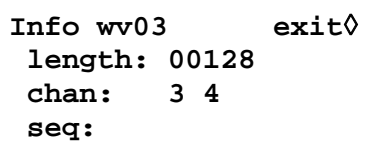

Dieser Bildschirm enthält den Namen der Kurvenform, ihre Länge sowie die Kanäle und Sequenzen, in denen sie verwendet wird. Die Informationen, wo die Kurvenform verwendet wird, sind besonders nützlich bei der Ausführung von Funktionen zur Verwaltung von Kurvenformen wie Löschen.

Drücken des **exit-**Softkey kehrt zum **MODIFY-**Bildschirm zurück.

Um die Kurvenformen anzuzeigen, die sich in einem bestimmten Kanalspeicher befinden, wählen Sie den Kanal mit der SETUP-Taste und rufen dann das **UTILITY**-Menü durch Drücken der UTILITY-Taste auf. Wenn Sie dann den **chan wfm info-**Softkey drücken, wird der **CHAN WFM INFO**-Bildschirm angezeigt.

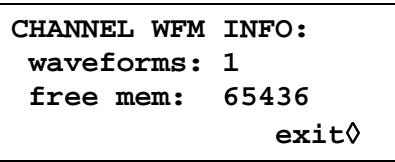

Dieser Bildschirm gibt die Anzahl der Kurvenformen und den freien Speicher des Kanals an. Drücken des **exit-**Softkey kehrt zum **MODIFY-**Bildschirm zurück.

#### **Kurvenform löschen**

Nach Drücken des **delete-**Softkeys erscheint eine Bestätigungsabfrage, ob die gewählte Kurvenform gelöscht werden soll.

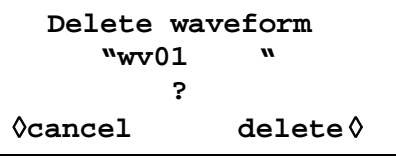

Bestätigen Sie das Löschen mit dem **delete-**Softkey, wodurch die Anzeige wieder in den **MODIFY-**Bildschirm zurückkehrt und automatisch die nächste Arb-Kurvenform anzeigt. Mit **cancel** brechen Sie den Löschvorgang ab.

Kurvenformen können erst aus dem Backup-Speicher gelöscht werden, nachdem sie aus allen Kanalspeichern entfernt wurden. Kurvenformen können allerdings nicht aus dem Speicher eines Kanals gelöscht werden, wenn sie über den Kanal ausgegeben werden. Statt dessen muss die Kurvenform zunächst in jedem Kanal durch Wahl alternativer Kurvenformen in den betroffenen Kanälen (über den **STANDARD WAVEFORMS-** oder **ARBS-**Bildschirm) deaktiviert werden.

Danach kann die Kurvenform nacheinander in den einzelnen Kanalspeichern durch Aufrufen des **ARBS**-Bildschirms für den jeweiligen Kanal gelöscht werden.

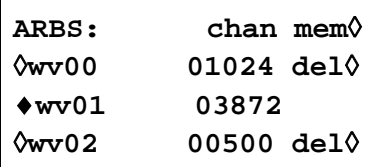

Für die Kurvenformen in den Kanalspeichern, die nicht verwendet werden, erscheint ein **del-**Softkey. Durch Drücken dieses Softkeys wird die Kurvenform im Speicher des betreffenden Kanals gelöscht. Danach kann die Kurvenform in der oben beschriebenen Weise aus dem Backup-Speicher gelöscht werden.

#### **Kurvenform editieren**

Mit dem **edit waveform-**Softkey wird das **EDIT FUNCTIONS-**Menü aufgerufen:

```
EDIT FUNCTIONS:
◊point edit...
◊line draw...
◊wave insert...
```
In diesem Menü können Funktionen gewählt werden, mit denen die Kurvenform Punkt für Punkt (**point edit**) bearbeitet, eine Linie gezogen (**draw line**) oder ein Kurventeil bzw. eine ganze Kurvenform (**wave insert**) eingefügt wird. Zusätzlich lassen sich Abschnitte der Kurvenform bestimmen und deren Spitze-Spitze-Pegel über die Kurvenamplitude oder deren Grundlinie über Kurven-Offset ändern. Abschnitte der Kurvenform können in sich selbst (blockweise) kopiert werden, und es können Markerpositionen zur Verwendung an SYNC OUT festgelegt werden.

Mit dem **exit-**Softkey verlassen Sie jeden dieser Eingabebildschirme und kehren zum

**EDIT FUNCTIONS-**Menü zurück.

### **Einzelpunktbearbeitung**

Mit dem **point edit-**Softkey wird der **POINT EDIT-**Bildschirm aufgerufen.

```
POINT EDIT
    (addrs, value)
   ♦ (00512, +0500) ◊
◊exit next point◊
```
Um einen Punkt zu ändern, drücken Sie den **addrs-**Softkey und geben die Adresse des zu ändernden Punktes direkt über die Tastatur oder den Drehregler ein. Der momentane Datenwert wird rechts von der Adresse angezeigt. Um den Wert zu ändern, drücken Sie **value** und geben den neuen Wert direkt über die Tastatur oder den Drehregler ein. Das Ändern des Datenwertes aktualisiert automatisch die Kurvenform.

Mit dem **next point-**Softkey wird die Adresse automatisch um einen Punkt erhöht. Sie können auch **addrs** drücken, um wieder eine Adresse aufzurufen und die Eingabe über die Tastatur oder den Drehregler zu ermöglichen.

### **Linienbearbeitung**

Mit dem **line draw-**Softkey wird der **LINE-**Bildschirm aufgerufen:

```
LINE (addrs, value)
♦frm (00512, +0500)◊
◊to (00750, +0412)◊
◊exit draw line◊
```
Das Display zeigt eine Adresse in der Form **frm** (von) und **to** (bis) an. Zwischen diesen Punkten wird eine gerade Linie erzeugt, wenn der **draw line-**Softkey gedrückt wird. Der Standardwert für die **frm**-Adresse ist der erste Punkt der Kurvenform oder der letzte bearbeitete Punkt (**point edit**). Geben Sie die **frm**-Adresse und den Wert durch Drücken der entsprechenden Tasten und direkte Eingabe über die Tastatur oder den Drehregler ein, und wiederholen Sie dies für die **to**-Adresse und deren Wert.

Zwischen den gewählten Punkten wird eine Linie gezogen, sobald Sie den **draw line-**Softkey drücken.

### **Kurve einfügen**

Mit **wave insert…** rufen Sie den Bildschirm zum Einfügen einer Kurve auf:

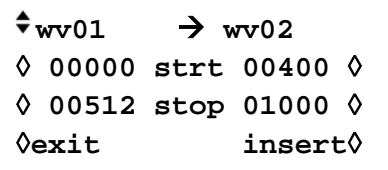

Diese Funktion fügt Kurvenformen zwischen programmierbaren Start- und Stoppunkten ein. Sowohl Arb- als auch Standardkurvenformen können in die neue Kurvenform eingefügt werden, mit Ausnahme von Impulsen, Impulsfolgen und Sequenzen.

Ein Abschnitt einer arbiträren Kurvenform kann eingefügt werden, wie im obigen Bildschirm durch die linken Adressen **strt** (Start) und **stop** als **00000** und **00512** von **wv01** definiert. Diese Adressen nehmen den Standardwert für den Anfang und das Ende der gesamten Kurvenform an, können aber zur Definition eines beliebigen Abschnitts der Kurvenform zurückgesetzt werden. Ändern Sie die Adressen durch Drücken des entsprechenden Softkeys und Eingabe über die Tastatur oder den Drehregler. Der Zielbereich für den gewählten Abschnitt der einzufügenden Kurvenform in der neuen Kurvenform wird durch die Adressen **strt** (Start) und **stop** (Stopp) auf der rechten Seite bestimmt. Ändern Sie die Adressen durch Drücken des entsprechenden Softkeys und Eingabe über die Tastatur oder den Drehregler.

Das Einfügen wird mit dem **insert-**Softkey ausgeführt. Sind die Abschnitte unterschiedlich groß, so komprimiert oder erweitert die Software den einzufügenden Abschnitt, damit dieser in die neue Kurvenform paßt. Komprimieren der Kurvenform kann zum Verlust wichtiger Daten führen.

Um Abschnitte der aktuellen Kurvenform in sich selbst einzufügen verwenden Sie **Block Copy**.

### **Blockkopie**

Mit **block copy…** öffnen Sie den **BLOCK COPY-**Bildschirm:

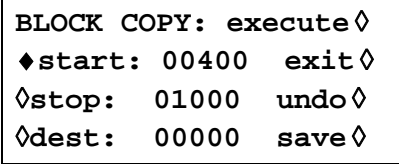

Mit der Blockkopierfunktion können Sie einen Abschnitt der aktuellen Kurvenform in die gleiche Kurvenform einfügen. Der einzufügende Block wird durch die **start-** und **stop-**Addressen festgelegt. Ändern Sie die Adressen durch Drücken des entsprechenden Softkeys und Eingabe über die Tastatur oder den Drehregler.

Die Zieladresse für den Beginn des Abschnitts wird über den **dest-**Softkey und Eingabe einer Adresse festgelegt. Eine Vorschau auf den **Block Copy**-Effekt ist möglich, wenn Sie den **execute-**Softkey drücken.

Beachten Sie, dass die zu kopierende Kurvenform einfach abgeschnitten wird, wenn zwischen der Bestimmungsadresse und dem Ende der Kurvenform nicht genügend Punkte sind, um den kopierten Abschnitt unterzubringen. Die Kopie kann durch Drücken des **undo**-Softkeys oder Eingabe einer neuen Bestimmungsadresse wieder entfernt werden.

Die Blockkopierfunktion wirkt sich auf die Kurvenform aus, die sich im Speicher des momentan über die SETUP-Tasten gewählten Kanals befinden. Sie können die Auswirkungen der Änderung anzeigen, indem Sie die Kurvenform zur Ausführung auf dem Kanal auswählen. Wenn die Blockkopie die gewünschte Form hat, können Sie sie durch Drücken des **save-**Softkeys speichern. Dadurch wird zuerst die Kurvenform im Backup-Speicher geändert, danach werden alle anderen Kopien der Kurvenform in den anderen Kanalspeichern modifiziert. Nach dem Speichern der ursprünglichen Kurvenform kann diese nicht wieder hergestellt werden.

Mit dem **exit-**Softkey kehren Sie zum **EDIT FUNCTIONS-**Bildschirm zurück, ohne die Änderungen zu speichern.

### **Kurvenformamplitude**

Mit dem **wave amplitude-**Softkey wird der **AMPLITUDE-**Bildschirm aufgerufen:

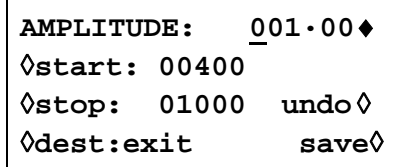

Die Amplitude der Kurvenform lässt sich für einen durch die Start- und Stop-Adressen bestimmten Abschnitt ändern. Setzen Sie die Adressen durch Drücken des entsprechenden Softkeys und Eingabe über die Tatstatur oder den Drehregler.

Die Datenwerte des festgelegten Abschnitts können mit einem Faktor zwischen 0,01 und 100 durch Eingabe in das **AMPLITUDE-**Feld multipliziert werden. Drücken Sie die entsprechenden Softkeys, und machen Sie die Eingabe über die Tatstatur oder den Drehregler; die Amplitude ändert sich mit Abschluß der Eingabe. Beachten Sie, dass Eingaben >1,0 zu Begrenzungen führen, wenn die Kurvenform bereits den vollen Bereich der Datenwerte von −2048 bis +2047 ausnutzt. Das Ergebnis wird jedoch als gültige Kurvenform behandelt. Die ursprüngliche Kurvenform kann durch Drücken des **undo-**Softkey wieder hergestellt werden.

Die Funktion zur Bearbeitung der Amplitude wirkt sich auf die Kurvenform aus, die sich im Speicher des momentan über die SETUP-Tasten gewählten Kanals befinden. Sie können die Auswirkungen der Änderung anzeigen, indem Sie die Kurvenform zur Ausführung auf dem Kanal auswählen. Nach Änderung der Amplitude können Sie die neue Kurvenform durch Drücken des **save-**Softkeys speichern. Dadurch wird zuerst die Kurvenform im Backup-Speicher geändert, danach werden alle anderen Kopien der Kurvenform in anderen Kanalspeichern modifiziert. Nach dem Speichern der ursprünglichen Kurvenform kann diese nicht wieder hergestellt werden.

Mit dem **exit**-Softkey kehren Sie zum **EDIT FUNCTIONS-**Bildschirm zurück, ohne die Änderungen zu speichern.

#### **Waveform Offset**

Mit dem **wave offset-**Softkey wird der **WAVE OFFSET-**Bildschirm aufgerufen:

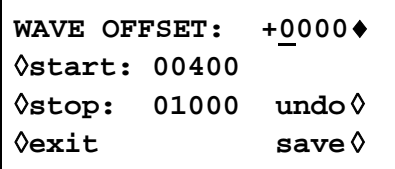

Der Offset der Kurvenform lässt sich für einen durch die Start- und Stop-Adressen bestimmten Abschnitt ändern. Setzen Sie die Adressen durch Drücken des entsprechenden Softkeys und Eingabe über die Tastatur oder den Drehregler.

Die Datenwerte des bestimmten Abschnitts der Kurvenform werden um den im **WAVE OFFSET-**Feld eingetragenen Wert verschoben. Drücken Sie die entsprechenden Softkeys, und machen Sie die Eingabe über die Tastatur oder den Drehregler. Eingaben im Bereich von −4096 bis +4095 werden angenommen. Damit lässt sich im Extremfall ein Kurvenformabschnitt mit dem maximalen Wert von −2048 bis auf die andere Grenze von +2047 verschieben. Warnungen werden ausgegeben, falls die Verschiebung zu Begrenzungen führt; die Eingabe wird trotzdem

als gültig behandelt. Die ursprüngliche Kurvenform kann durch Drücken des **undo-**Softkeys wieder hergestellt werden.

Die Offset-Bearbeitungsfunktion wirkt sich auf die Kurvenform aus, die sich im Speicher des momentan über die SETUP-Tasten gewählten Kanals befinden. Sie können die Auswirkungen der Änderung anzeigen, indem Sie die Kurvenform zur Ausführung auf dem Kanal auswählen. Nach Änderung des Offset können Sie die neue Kurvenform durch Drücken des **save-**Softkeys speichern. Dadurch wird zuerst die Kurvenform im Backup-Speicher geändert, danach werden alle anderen Kopien der Kurvenform in anderen Kanalspeichern modifiziert. Nach dem Speichern der ursprünglichen Kurvenform kann diese nicht wieder hergestellt werden.

Mit dem **exit**-Softkey kehren Sie zum **EDIT FUNCTIONS-**Bildschirm zurück, ohne die Änderungen zu speichern.

### **Kurve invertieren**

Mit dem **wave invert-**Softkey wird der **INVERT-**Bildschirm aufgerufen:

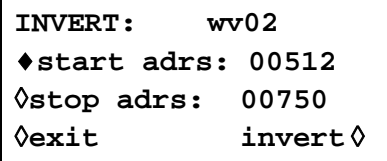

Die Kurvenform lässt sich in einen durch die Start- und Stop-Adressen bestimmten,Abschnitt invertieren. Setzen Sie die Adressen durch Drücken des entsprechenden Softkeys und Eingabe über die Tastatur oder den Drehregler.

Die Datenwerte des festgelegten Abschnitts der Kurvenform werden jedes Mal über 0000 invertiert, wenn der **invert-**Softkey gedrückt wird.

Drücken Sie **exit,** um zum **EDIT FUNCTIONS-**Bildschirm zurückzukehren.

#### **Positionsmarker**

Mit dem **position markers-**Softkey wird der **POSITION MARKER EDIT-**Bildschirm aufgerufen:

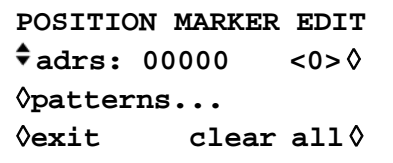

Positionsmarker werden an SYNC OUT ausgegeben, wenn im **SYNC OUTPUT SETUP-**Bildschirm die Quelle (**src**) auf **pos'n marker** gesetzt ist.

Positionsmarker können an beliebigen oder allen Adressen einer Kurvenform gesetzt werden, und zwar einzeln mit dem **adrs**-Softkey oder als Raster über das **patterns**-Menü.

Ein Marker kann direkt an einer Adresse über den **adrs-**Softkey und anschließender Eingabe über die Tastatur gesetzt werden. Der Softkey rechts schaltet dann den Marker zwischen <1> und <0> um, wie in den spitzen Klammern gezeigt. Die Adresse kann nach Drücken des **adrs-**Softkeys über den Drehregler oder eine erneute Eingabe über die Tastatur geändert werden. Bei jeder neuen Adresse wird die Markereinstellung mit dem Softkey an der rechten Seite geändert. Die Änderung zeigt sich sofort am Marker.

Alternativ können Marker im **patterns**-Untermenü über ein Raster eingegeben werden:

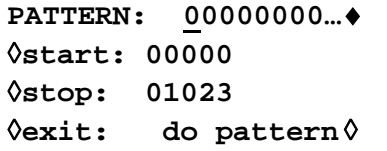

Die Start- und Stopp-Adressen der Marker innerhalb der Kurvenform werden über die **start**und **stop-**Softkeys und Eingabe über die Tastatur oder den Drehregler festgelegt. Das Raster selbst wird in der obersten Zeile der Anzeige eingegeben. Drücken Sie den Softkey rechts von **PATTERN,** und geben Sie die Folge von 1 und 0 ein, entweder durch Eingabe von 0 oder 1 auf der Tastatur (wodurch automatisch das nächste Zeichen aufgerufen wird) oder über den Drehregler (mit den Cursortasten fahren Sie das Raster ab). Das Raster umfaßt 16 Werte. Werden mit den Cursortasten einige Zeichen übersprungen, werden die dazwischen Zeichen liegenden automatisch mit Wert überschrieben, der zuletzt links eingegeben wurde. Das Raster wird wiederholt für den gesamten Bereich zwischen der Start- und Stopp-Adresse eingegeben, wenn der **do pattern-**Softkey gedrückt wird. Mit **exit** gelangen Sie in den **POSITION MARKER EDIT**-Bildschirm zurück, ohne das Raster anzuwenden.

Der **clear all-**Softkey ruft eine Bestätigungsabfrage auf, ob alle Marker aus der Kurvenform gelöscht werden sollen. Mit **clear** werden alle Marker gelöscht, und die Anzeige kehrt zu **POSITION MARKER EDIT** zurück. **Cancel** bricht den Löschvorgang ab.

### **Arbiträre Kurvenformsequenz**

Bis zu 16 Arb-Kurvenformen können zu einer Sequenz zusammengefaßt werden. Jede Kurvenform kann bis zu 32768 Mal wiederholt werden, und die Sequenz kann kontinuierlich laufen oder, über den Triggered Burst Modus, bis 1048575 mal wiederholt werden.

Mit der SEQUENCE-Taste wird der **SEQUENCE-**Bildschirm aufgerufen:

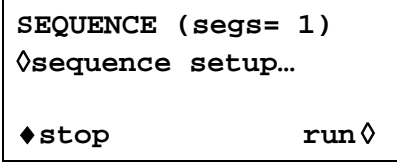

Eine zuvor definierte Sequenz kann von diesem Bildschirm aus mit den **run-** und **stop-**Softkeys gestartet und gestoppt werden. Sequenz kann ebenso vom **STANDARD WAVEFORMS-**Bildschirm aus mit dem **sequence-**Softkey angeschaltet werden. Das Feld **segs=** zeigt die Anzahl an Segmenten in der Sequenz, die immer mindestens 1 Segment enthält.

### **Sequenzeinstellung**

Mit dem **sequence setup-**Softkey im **SEQUENCE-**Bildschirm (oder dem **setup-**Softkey neben **sequence** im **STANDARD WAVEFORMS-**Bildschirm) wird der Bildschirm zur Einstellung der Sequenz aufgerufen:

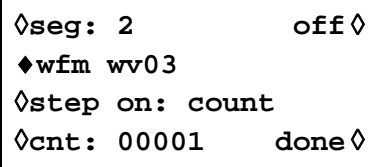

Wiederholtes Drücken des **seg-**Softkeys bringt Sie durch die Einstellmenüs jeder der 16 Segmente in der Sequenz. Mit Ausnahme von Segment 1, das immer an ist (und deshalb keinen **on/off-**Softkey besitzt), haben alle 16 Segmenteinstellungen dasselbe Format. Wenn Segment 1 angezeigt wird, gibt das Feld **segs=** die Gesamtzahl der Segmente in der aktuellen Sequenz an.

Das einzustellende Segment wird mit dem **seg-**Softkey aufgerufen. Die 16 Segmente können sequentiell durch wiederholtes Drücken des Softkeys oder den Drehregler aufgerufen werden.

Ist das zu editierende Segment eingestellt, wird die Kurvenform für dieses Segment mit dem **wfm**-Softkey ausgewählt. Die Liste der bereits angelegten Arb-Kurvenformen wird mit wiederholtem Drücken des **wfm-**Softkeys oder mit dem Drehregler durchgeblättert.

Das Kriterium zum Wechseln zwischen den Kurvenformsegmenten wird mit dem **step on-**Softkey eingestellt. Die Standardeinstellung für **step on** lautet **count**, d. h. die Kurvenform geht zum nächsten Segment, wenn die im **cnt-**Feld festgelegte Anzahl von Zyklen erreicht ist. Bis zu 32768 Zyklen können über die Tastatur oder den Drehregler eingestellt werden, wenn **cnt** ausgewählt wurde.

Alternativ kann das Wechselkriterium in dem Feld auch auf **trig edge** (Triggerflanke) oder **trig level** (Triggerpegel) gestellt werden. Triggerflanke **oder** Triggerpegel kann mit dem Zähler (**cnt**) vermischt werden (d.h. einige Segmente wechseln nach einem bestimmten Zählerstand und andere bei bestimmten Triggerkonditionen).

Ist **trig edge** gewählt, startet die Sequenz mit dem ersten Kurvenformsegment, wenn **run** eingestellt wird, und wechselt auf das jeweils folgende Segment mit jedem nachfolgenden Triggerereignis. Als Triggerquelle kann jede im **TRIGGER INPUT SETUP-**Bildschirm (aufgerufen über die TRIG IN-Taste) festgelegte Quelle verwendet werden. Diese werden im Abschnitt "Triggerd Burst und Gate" ausführlich beschrieben. Bei jedem Trigger wird der momentane Kurvenformzyklus plus ein weiterer, ganzer Zyklus abgearbeitet, bevor die Kurvenform des nächsten Segments gestartet wird.

Ist **trig level** eingestellt, läuft die Sequenz kontinuierlich abwechselnd durch die Segmente (1 Zyklus/Segment), solange der Triggerpegel "wahr" ist. Ist der Triggerpegel nicht mehr erfüllt, wird die momentan eingestellte Kurvenform kontinuierlich ausgegeben, bis der Triggerpegel wieder erfüllt ist, und die Sequenz wieder kontinuierlich durch alle Segmente der Sequenz läuft. Triggerquelle kann jede der Einstellungen aus dem **TRIGGER IN SETUP-**Bildschirm sein, mit Ausnahme der MAN TRIG-Taste, die keinen Pegel, sondern nur eine Flanke erzeugen kann.

Vorausgesetzt, dass **step on-**Feld ist bei allen Segmente auf **count** gestellt, kann die Sequenz auch im Gated- oder Triggered Burst-Modus auf dieselbe Weise wie eine einfache Kurvenform betrieben werden. Lesen Sie hierzu auch die Abschnitte "Triggered Burst und Gate".

Die einzelnen Segmente einer Sequenz können mit dem **on-off-**Softkey an- oder abgeschaltet werden. Beachten Sie, dass durch das Abschalten eines Segments alle nachfolgenden Segmente automatisch abgeschaltet werden. Das Einschalten eines Segmentes schaltet alle anderen, zuvor ausgeschalteten Segmente zwischen Segment 1 und diesem an. Segment 1 ist immer an.

Ist die gesamte Sequenz definiert, wird sie durch Drücken des **done-**Softkeys aufgebaut, und die Anzeige kehrt wieder zum **SEQUENCE-**Ausgangsbildschirm zurück. Von diesem Bildschirm aus kann die Sequenz mit den **run-** und **stop-**Softkeys gestartet und angehalten werden.

### **Frequenz- und Amplitudensteuerung bei arbiträren Kurvenformen**

Frequenz- und Amplitudensteuerung arbeiten im wesentlichen wie bei Standardkurvenformen, bis auf die im Folgenden beschriebenen Unterschiede.

### **Frequenz**

Ist eine Arb-Kurvenform gewählt, wird mit der FREQ-Taste der **ARBITRARY FREQUENCY**-Bildschirm aufgerufen:

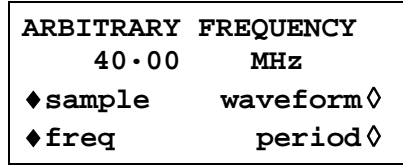

Die Frequenz kann wie zuvor mit den **freq-** oder **period-**Softkeys als Frequenz oder Periode eingegeben werden. Beachten Sie, dass die Auflösung für Frequenz und Periode im arbiträren Modus nur 4 Stellen beträgt, da die Generierung mit Taktsynthese arbeitet.

Zusätzlich kann für arbiträre Kurvenformen durch Drücken des **sample-**Softkeys die Frequenz/Periode über die Sample-Taktfrequenz bzw. die Kurvenformfrequenz durch Drücken des **waveform-**Softkeys eingegeben werden. Die Beziehung zwischen ihnen ist

Kurvenformfrequenz = Samplefrequenz ÷ Kurvenformgröße.

Frequenz-/Periodeneingaben erfolgen auf gewohnte Weise direkt über die Tastatur oder den Drehregler.

Ist Sequenz eingestellt, wird mit der FREQ-Taste der **SEQ CLOCK FREQUENCY-**Bildschirm aufgerufen:

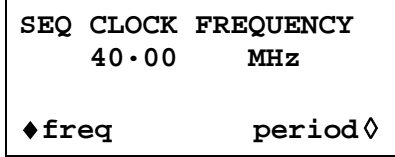

Frequenz/Periode kann jetzt nur über die Taktfrequenz eingegeben werden. Frequenz- /Periodeneingaben erfolgen auf gewohnte Weise direkt über die Tastatur oder den Drehregler.

### **Amplitude**

Ist eine Arb-Kurvenform gewählt, wird mit der AMP-Taste der **AMPLITUDE-**Bildschirm aufgerufen:

```
AMPLITUDE:
      +20·0 Vpp
♦Vpp
             load:hiZ ◊
```
Der Unterschied zum **AMPLITUDE-**Bildschirm für Standardkurvenformen besteht darin, dass hier die Amplitude nur in  $V_{SS}$  eingegeben werden kann.

Beachten Sie, dass die eingestellte Spitze-Spitze-Amplitude tatsächlich nur dann ausgegeben wird, wenn die arbiträren Kurvenformadressen Werte zwischen −2048 und +2047 enthalten. Liegen die maximalen Werte z. B. nur zwischen −1024 und +1023, beträgt die maximale Spitze-Spitze-Spannung nur 10Vss, wenn das Gerät auf 20Vss eingestellt ist.

### **Sync Out-Einstellungen bei arbiträren Kurvenformen**

Sind Arb-Kurvenformen eingestellt, ist die Einstellung für **Sync Out** standardmäßig **waveform sync**. Dies ist ein Impuls, der zusammen mit dem ersten Punkt der Kurvenform startet und einige Punkte breit ist.

Wurde ein Kurvenformsequenz eingestellt, geht **Sync Out** standardmäßig auf **sequence sync**. Dies ergibt eine Signalform, die mit dem letzten Zyklus der letzten Kurvenform auf Low geht und ansonsten High ist. Wird eine Sequenz im Triggered Burst-Modus eingesetzt, wird die Anzahl der kompletten Sequenzen als Burst-Zählung verwendet.

### **Kurvenform im arbiträren Modus anhalten**

Arbiträre Kurvenformen können durch Drücken der MAN HOLD-Taste oder über ein Signal, das an der HOLD IN-Buchse der Rückwand anliegt, auf jedem Kanal angehalten und erneut gestartet werden.

Bei Mehrkanalgeräten müssen die Kanäle, die über die MAN HOLD-Taste oder das Signal an der HOLD IN-Buchse angehalten werden, zunächst über den **ARB HOLD INPUT-**Bildschirm aktiviert werden. Dieser Bildschirm wird durch Drücken der HOLD-Taste aufgerufen.

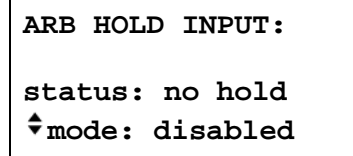

Die einzelnen Kanäle werden nacheinander durch Drücken ihrer SETUP-Tasten gewählt und über den **mode-**Softkey eingestellt. Mit jedem Drücken des Softkeys wechselt der Modus von **disabled** zu **enabled** und umgekehrt.

Drücken der MAN HOLD-Taste hält die Kurvenform in allen aktivierten Kanälen am aktuellen Pegel an, erneutes Drücken lässt die Kurvenform an diesem Pegel weiterlaufen. Wenn der **ARB HOLD INPUT** -Bildschirm momentan gewählt ist, wechselt das **status**-Feld von **no hold**  auf **manual hold**, während die Kurvenform angehalten wird.

Ein logisches Low oder das Schließen eines Schalters an der rückwärtigen HOLD IN-Buchse hält die Kurvenform in allen aktivierten Kanälen am momentanen Pegel an. Ein logisches High oder Öffnen eines Schalters lässt die Kurvenform von dem Pegel weiterlaufen. Wenn der **ARB HOLD INPUT**-Bildschirm momentan gewählt ist, wechselt das **status**-Feld von **no hold** auf **ext. hold**, während die Kurvenform angehalten wird.

Wird die MAN TRIG-Taste gedrückt, nachdem die Kurvenform mit einer der oben beschriebenen Methoden angehalten wurde, dann kehrt die Kurvenform zum ersten Punkt zurück. Sie wird an diesem Punkt fortgesetzt, wenn die MAN HOLD-Taste erneut gedrückt oder ein logisches High an die HOLD IN-Buchse auf der Rückwand angelegt wird.

### **Ausgangsfilter einstellen**

Die Art des Ausgangsfilters wird von der Software automatisch gesetzt, um ein bestmögliches Signal der gewählten Kurvenform zu liefern. Die Einstellung kann jedoch vom Anwender geändert werden. Dies mag besonders bei Arb-Kurvenformen erforderlich sein.

Zum Ändern drücken Sie die FILTER-Taste, um den **FILTER SETUP-**Bildschirm aufzurufen.

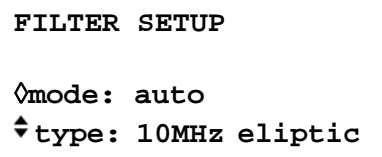

Standardmäßig ist die Betriebsart ( **mode** ) auf **auto** gestellt, d. h. die Software wählt den am besten geeigneten Filter. Im **auto**-Modus kann der Typ ( **type )**manuell geändert werden, wird aber auf die automatische Auswahl zurückgesetzt, sobald ein relevanter Parameter verändert wird. Die automatische Auswahl wird unterdrückt, wenn Sie mit dem **mode-**Softkey **manual** einstellen. Die folgenden vier Filter können entweder automatisch oder mit dem **type-**Softkey manuell eingestellt werden:

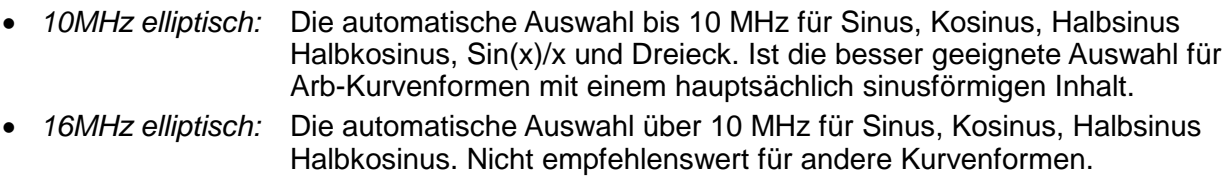

- *10MHz Bessel:* Die automatische Auswahl für positive und negative Rampen, Arb-Kurvenformen und Sequenzen
- *No filter* **Die automatische Auswahl für Rechteck, Impulse und Impulsfolgen, Ist** eventuell die besser geeignete Auswahl für Arb-Kurvenformen mit einem hauptsächlich rechteckigen Inhalt.

# Impulse und Impulsfolgen

Impulse und Impulsfolgen werden beide über unabhängige Menüs des **STANDARD WAVEFORMS-**Bildschirms gewählt und eingestellt, der mit der STD-Taste aufgerufen wird. Für Impulse und Impulsfolgen gelten ähnliche Zeiteinstellungen und Überlegungen. Impulse sind jedoch nur unipolar, mit einer maximalen Amplitude von 10  $V_{SS}$ . Impulsfolgen können bipolar sein, mit einer maximalen Amplitude von 20 Vss.

### **Impulseinstellungen**

Impulskurvenformen werden mit dem **pulse-**Softkey im **STANDARD WAVEFORMS-**Bildschirm eingeschaltet. Der **setup-**Softkey neben **pulse** ruft den ersten Impulseinstellungsbildschirm auf.

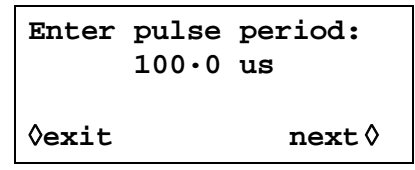

Die Impulsperiode kann direkt über die Tastatur oder den Drehregler zwischen 100,3 ns und 100s mit einer Auflösung von 4 Stellen eingestellt werden. Mit dem **next-**Softkey wird der Bildschirm für Impulsbreite aufgerufen:

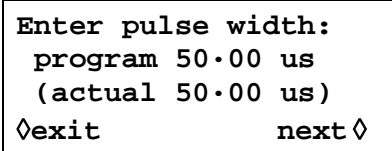

Die Breite kann direkt über die Tastatur oder den Drehregler eingegeben werden. Jeder Wert zwischen 25,00 ns und 99,99 s kann eingestellt werden. Der aktuelle (**actual**) Wert kann aber aufgrund der nachfolgenden Überlegungen abweichen und ist deshalb unter der programmierten (**program**) Breite in Klammern angegeben.

Mit dem **next-**Softkey wird der Bildschirm für Impulsverzögerung aufgerufen:

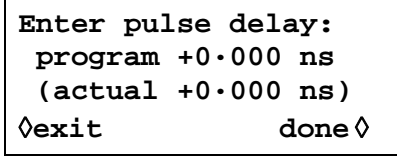

Dieser Bildschirm ist dem vorigen sehr ähnlich, und auch hier wird die aktuelle Verzögerung unter der programmierten Verzögerung in Klammern angezeigt. Der einzugebende Verzögerungswert muss im Bereich ± (Impulsperiode −1 Punkt) liegen. Positive Werte verzögern den Impulsausgang gegenüber der Kurvenformsynchronisation an SYNC OUT, negative Verzögerungswerte führen dazu, dass der Impuls vor der Kurvenformsynchronisation ausgegeben wird. Über den **done-**Softkey gelangen Sie wieder in den **STANDARD WAVEFORMS-**Bildschirm zurück.

Auf welche Weise die Impulsperiode hardwaremäßig eingestellt wird, setzt ein gewisses Verständnis voraus, da es die Auflösung der Impulsbreite und der Verzögerung beeinflußt. Ein Impuls ist eigentlich eine besondere Arb-Kurvenform, der aus 4 bis 50.000 Punkten besteht. Jeder Punkt dauert mindestens 25,00 ns, entsprechend der schnellsten Taktfrequenz von 40 MHz.

Bei kurzen Impulsen, d.h. nur wenige Punkte in der Kurvenform, ist die Eingabeauflösung viel besser als 25,00 ns, weil neben der Zeit/Punkt auch die Anzahl der Punkte eingestellt wird. Da Impulsbreite und Verzögerung ebenfalls über dieselbe Punktzeit definiert werden, wird durch das Variieren von Zeit/Punkt deren Auflösung beeinflußt. Ist die Periode z. B. auf 500 ns eingestellt, beträgt die minimale Impulsbreite bei 25,00 ns auch tatsächlich 25,00 ns. 20 Punkte mit je 25,00 ns ergeben genau die 500 ns-Periode. Ist die Periode jedoch auf 499,0 ns eingestellt, wäre die Zeit von 20 Punkten mit 25,00 ns zu lang, weshalb 19 Punkte verwendet werden, und die Punktzeit auf 26,26 ns eingestellt wird (499,9÷19). 26.26ns ist jetzt die Schrittweite, wenn Impulsbreite oder Verzögerung verändert werden.

Bei Perioden über 1,25 ms wird die maximale Anzahl der Punkte (50.000) in der Kurvenform der bestimmende Faktor für die Auflösung von Impulsbreite und Verzögerung. Ist die Periode z.B. auf 100 ms eingestellt, beträgt die kleinste Impulsbreite und geringste Verzögerung 2 µs (100ms÷50.000). Dies erweckt bei extremen Einstellungen den Eindruck, das enorme "Fehler" entstehen (z.B. 100 ms von oben ergeben eine aktuelle Breite von 2µs). In Wirklichkeit ist aber eine "1 aus 50.000"-Auflösung (0,002 %) durchaus akzeptabel.

Die Impulsperiode kann unabhängig von der Impulsbreite und Verzögerung eingestellt werden (z.B. kann sie kleiner als die programmierte Impulsbreite sein), denn anders als bei konventionellen Impulsgeneratoren wird die Impulsbreite und Verzögerung **proportional** zur Impulsbreitenänderung eingestellt. Wird z. B. von der standardmäßigen Impulseinstellung (100 µs Periode /50 µs Breite) die Periode auf 60 µs geändert, ändert sich die **actual-**Impulsbreite auf 30 µs, obwohl die **program-**Breite immer noch 50 µs beträgt. Um eine Breite von 50 µs bei einer Periode von 60 µs zu erhalten, muss die Breite von 50 µs nach Ändern der Periode erneut eingegeben werden.

Die Periode kann auch im **PULSE PERIOD-**Bildschirm eingestellt werden, der mit der FREQ-Taste im Impulsmodus aufgerufen wird.

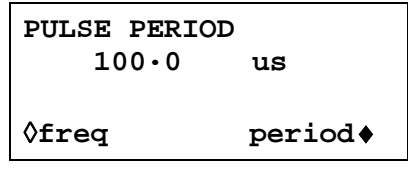

Die neue Einstellung kann entweder als Periode, in der bereits beschrieben Weise, oder über die Frequenz eingegeben werden, wenn zuerst der **freq-**Softkey gedrückt wird. Das Ändern der Periode/Frequenz in diesem Bildschirm unterscheidet sich jedoch von der Periodenänderung im **pulse setup-**Bildschirm. Bei Änderungen in diesem Bildschirm wird die Anzahl der Punkte in der Kurvenform nie geändert (wie bei einer echten Arb-Kurvenform), d. h. die kürzeste, einstellbare Periode/höchste Frequenz ist immer die Anzahl der Kurvenpunkte x 25,00 ns. Um höhere Frequenzen zu erreichen (bis zu den Spezifikationsgrenzen), muss die Periode im Bildschirm für Impulseinstellungen vorgenommen werden. Bei Frequenzänderungen wird hier auch die Anzahl der Punkte reduziert, wenn die Periode reduziert wird (für Perioden <1,25 ms).

## **Einstellung von Impulsfolgen**

Impulsfolgen werden mit dem **pulse-train-**Softkey im **STANDARD WAVEFORMS-**Bildschirm eingeschaltet. Mit dem **setup-**Softkey neben **pulse-train** wird der erste Einstellungsbildschirm aufgerufen:

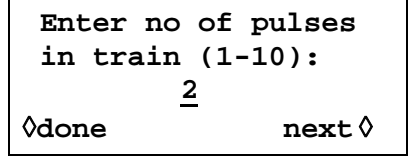

Die Anzahl der Bildschirme, die zur Einstellung der Impulsfolge benötigt werden, hängt von der Anzahl der Impulse in der Impulsfolge ab. In den ersten drei Bildschirmen werden die Parameter festgelegt, die für die gesamte Folge gelten (Anzahl der Impulse, Periode der Impulsfolge, Grundpegel). In den nachfolgenden Bildschirmen werden wiederholt der Impulspegel, die Breite und die Verzögerung für jeden Impuls eingegeben (3 Bildschirme für Impuls 1, 3 Bildschirme für Impuls 2 usw.). Mit **next** wird in jedem Bildschirm jeweils der nächste Einstellungsbildschirm aufgerufen und letztendlich die Anzeige wieder in den **STANDARD WAVEFORMS-**Bildschirm zurückgebracht. Hier lässt sich die Impulsfolge ein- oder ausschalten. Mit **done** wird von jedem Einstellungsbildschirm direkt der **STANDARD WAVEFORMS**-Bildschirm aufgerufen. Die Impulsfolge wird nur aufgebaut, wenn nach Eingabe des letzten Parameters **next** oder **done** gedrückt wird. Im ersten Bildschirm (oben dargestellt) wird die Anzahl der Impulse (1−10) im Raster festgelegt. Geben Sie den Wert direkt über die Tastatur oder den Drehregler ein.

Mit **next** rufen Sie den Bildschirm für die Periode der Impulsfolge auf:

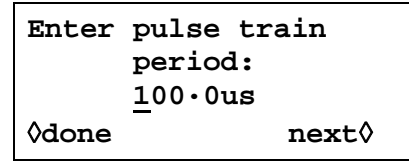

Die Periode kann direkt über die Tastatur oder den Drehregler zwischen 100,00 ns bis 100 s bei einer Auflösung von 4 Stellen eingestellt werden.

Mit **next** rufen Sie den Bildschirm für den Grundpegel auf, den letzten der allgemeinen Einstellungsbildschirme:

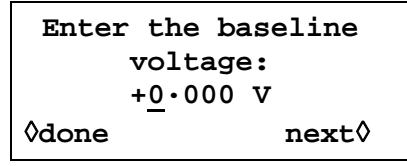

Der Grundpegel ist der Signalpegel zwischen dem Ende eines Impulses und dem Beginn des nächsten, d. h. der Pegel, bei dem alle Impulse beginnen und enden. Der Grundpegel kann direkt über die Tastatur oder den Drehregel zwischen −5,0 V und +5,0 V eingestellt werden. Beachten Sie, dass der tatsächliche (**actual**) Grundpegel am Ausgang nur dann dem in diesem Feld eingetragenen entspricht, wenn die Ausgangsamplitude im **AMPLITUDE**-Bildschirm auf Maximum (10 V<sub>SS</sub> an 50 Ω) gestellt ist und mit 50 Ω abgeschlossen ist. Ist die Amplitude auf 5 V<sub>SS</sub> an 50 Ω eingestellt, beträgt der tatsächliche Bereich für den Grundpegel −2,5 V bis +2,5 V, wenn Werte von −5,0 bis +5,0 V eingestellt sind, d. h. die Amplitudensteuerung "skaliert" die Grundpegeleinstellung. Der tatsächliche Ausgangspegel verdoppelt sich, wenn der Ausgang nicht abgeschlossen ist.

Mit **next** öffnen Sie den ersten der drei Bildschirme für den ersten Impuls im Raster:

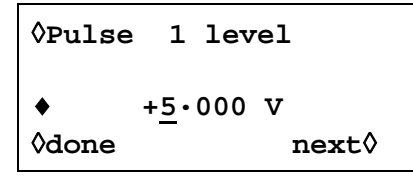

Der Impulspegel kann in diesem Bildschirm direkt über die Tastatur oder den Drehregler zwischen –5,0 V und +5,0 V eingestellt werden. Wie zuvor beim Grundpegel, wird der tatsächliche Impulspegel nur dann ausgegeben, wenn die Ausgangsamplitude im **AMPLITUDE**-Bildschirm auf Maximum (10 V<sub>SS</sub> an 50 Ω) gestellt ist und mit 50 Ω abgeschlossen ist. Das Einstellen der Amplitude "skaliert" sowohl den Spitzenimpulspegel als auch den Grundpegel. Die Impulsform bleibt somit proportional erhalten, wenn die Amplitude verändert wird, genauso wie bei Arb-Kurvenformen. Der tatsächliche Ausgangspegel verdoppelt sich, wenn der Ausgang nicht abgeschlossen ist.

Beachten Sie, dass Sie in diesem Bildschirm (und den nachfolgenden) den zu editierenden Impuls direkt über die Tastatur oder den Drehregler aufrufen können. Dies ist sehr nützlich, da Sie in einer langen Impulsfolge direkt auf einen bestimmten Impuls zugreifen können und nicht der Reihe nach alle Impulse aufrufen müssen.

Mit **next** öffnen Sie den Impulsbreite-Bildschirm für den ersten Impuls:

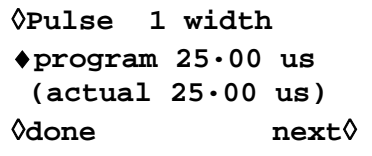

Die Breite kann direkt über die Tastatur oder den Drehregler eingegeben werden. Es kann jeder Wert zwischen 25,00 ns und 99,99 s eingegeben werden, der tatsächlich Wert (**actual**) kann aber abweichen. Aus diesem Grund wird die aktuelle Impulsbreite unterhalb der programmierten Breite in Klammern angezeigt. Aus den bereits genannten Gründen ist der Unterschied zwischen programmierter und tatsächlicher Breite nur bei sehr kurzen Impulsfolgeperioden (nur wenige Punkte in der Impulsfolge) und bei sehr langen Perioden (jeder der 50.000 Punkte hat eine lange Verweilzeit) zu bemerken. Ausführlichere Informationen finden Sie unter "Impulseinstellung". Mit **next** öffnen Sie den Verzögerungsbildschirm für den ersten Impuls:

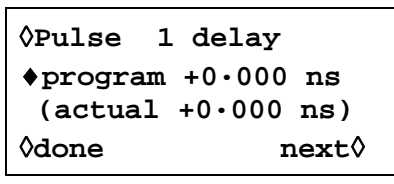

Die Impulsverzögerung kann wie die Impulsbreite eingegeben werden, und dabei wird die aktuelle Verzögerung aus denselben Gründen unterhalb der programmierten Verzögerung angezeigt. Der einzugebende Verzögerungswert muss im Bereich ± (Impulsfolgeperiode −1 Punkt) liegen. Positive Werte verzögern den Impulsausgang gegenüber der Kurvenformsynchronisation an SYNC OUT, negative Verzögerungswerte führen dazu, dass der Impuls vor der Kurvenformsynchronisation ausgegeben wird.

In diesem Bildschirm rufen Sie mit **next** den ersten der 3 Bildschirme zur Einstellung der Parameter von Impuls 2 auf, usw. bis zum letzten Impuls der Impulsfolge. Auf diese Weise werden alle Parameter für alle Pulse gesetzt. Die Impulsfolge wird gesetzt, wenn **next** im letzten Bildschirm des letzten Impulses oder **done** in irgendeinem der Bildschirme gedrückt wird.

Es muss darauf geachtet werden, dass die eingegebenen Breiten und Verzögerungen der einzelnen Impulse zueinander und zur gesamten Impulsfolgeperiode kompatibel sind. D.h. Verzögerungen dürfen nicht dazu führen, das sich Impulse überlagern, und Verzögerung + Breite dürfen nicht größer als die Impulsfolgeperiode sein. Es kommt zu unvorhersehbaren Ergebnissen, wenn diese Regeln nicht eingehalten werden.

Ist die Impulsfolge einmal definiert, lässt sich die Periode unabhängig von der Impulsbreite und den Verzögerungseinstellungen der einzelnen Impulse einstellen, da die individuellen Impulsbreiten und –verzögerungen, anders als bei herkömmlichen Impulsgeneratoren, **proportional** mit der Periode eingestellt werden, wenn diese verändert wird.

Die Periode kann vom **PULSE-TRN PERIOD-**Bildschirm auch durch Drücken der FREQ-Taste geändert werden, wenn als Betriebsart Impulsfolge gewählt ist:

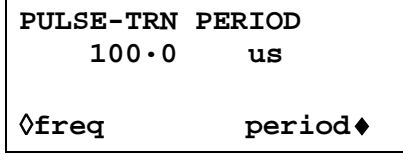

Die neue Einstellung kann entweder als Periode, in der bereits beschrieben Weise, oder über die Frequenz eingegeben werden, wenn zuerst der **freq-**Softkey gedrückt wird. Das Ändern der Periode/Frequenz in diesem Bildschirm unterscheidet sich jedoch geringfügig von Änderungen im **PULSE-TRAIN SETUP-**Bildschirm. Bei Änderungen in diesem Bildschirm wird die Anzahl der Punkte in der Kurvenform nie geändert (wie bei echten Arb-Kurvenformen). D. h., die kürzeste Periode/höchste Frequenz, die eingestellt werden kann, ist die Anzahl der Kurvenpunkte x 25,00 ns. Um höhere Frequenzen zu erreichen (bis zu den Spezifikationsgrenzen), muss die Frequenz im Bildschirm zur Impulseinstellung erfolgen. Das Ändern der Frequenz in diesem Bildschirm führt dazu, dass die Anzahl der Punkte reduziert wird, wenn die Periode reduziert wird (bei Perioden < 1,25 ms).

### **Kurvenform im Impuls- und Impulsfolgen-Modus anhalten**

Impuls- und Impulsfolgen-Kurvenformen können durch Drücken der MAN HOLD-Taste oder über ein Signal, das an der HOLD IN-Buchse der Rückwand anliegt, auf jedem Kanal angehalten und erneut gestartet werden.

Bei Mehrkanalgeräten müssen die Kanäle, die über die MAN HOLD-Taste oder das Signal an der HOLD IN-Buchse angehalten werden, zunächst über den **ARB HOLD INPUT-**Bildschirm aktiviert werden. Dieser Bildschirm wird durch Drücken der HOLD-Taste aufgerufen.

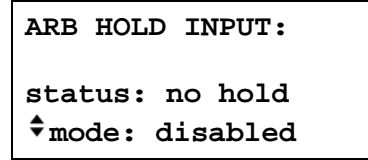

Die einzelnen Kanäle werden nacheinander durch Drücken ihrer SETUP-Tasten gewählt und über den **mode-**Softkey eingestellt. Mit jedem Drücken des Softkey wechselt der Modus von **disabled** zu **enabled** und umgekehrt.

Drücken der MAN HOLD-Taste hält die Kurvenform in allen aktivierten Kanälen am aktuellen Pegel an, erneutes Drücken lässt die Kurvenform an diesem Pegel weiterlaufen. Wenn der **ARB HOLD INPUT** -Bildschirm momentan gewählt ist, wechselt das **status**-Feld von **no hold** auf **manual hold**, während die Kurvenform angehalten wird.

Ein logisches Low oder das Schließen eines Schalters an der rückwärtigen HOLD IN-Buchse hält die Kurvenform in allen aktivierten Kanälen am momentanen Pegel an. Ein logisches High oder Öffnen eines Schalters lässt die Kurvenform von dem Pegel weiterlaufen. Wenn der **ARB HOLD INPUT**-Bildschirm momentan gewählt ist, wechselt das **status**-Feld von **no hold** auf **ext. hold**, während die Kurvenform angehalten wird.

# Modulation

### **Einleitung**

Sowohl die interne als auch die externe Modulation können gewählt werden. Die externe Modulation kann auf einem oder allen Kanälen ausgeführt werden. Bei der internen Modulation wird der vorherige Kanal als Modulationsquelle gewählt. So kann zum Beispiel Kanal 2 zur Modulation von Kanal 3 verwendet werden. Die interne Modulation steht nicht für Kanal 1 oder ein Einkanalgerät zur Verfügung.

Die externe Modulation wird auf die Betriebsart VCA (Voltage Controlled Amplitude) oder SCM (Suppressed Carrier Modulation) eingestellt werden. Für die interne Modulation stehen echte Amplitudenmodulation (AM) oder SCM zur Verfügung.

Die Modulationsbetriebsarten verwenden einige der kanalübergreifenden Ressourcen des Generators gemeinsam mit den Summierungsmodi. Aus diesem Grund bestehen einige Einschränkungen hinsichtlich der gemeinsamen Verwendung der Modulation und der Summierung. Allerdings beziehen sich diese im Allgemeinen auf ungewöhnliche Anwendungen. Zum besseren Verständnis dieser Einschränkungen sollten die folgenden Abschnitte (und das Kapitel "Summierung") zusammen mit den Diagrammen auf dem Faltblatt am Ende dieses Handbuchs gelesen werden. Die Diagramme zeigen die Steuersignale eines einzelnen Kanals sowie die Verbindungen der Kanäle untereinander.

Außerdem enthalten diese Diagramme die kanalübergreifenden Trigger-Verbindungen, die im Kapitel "Triggered Burst und Gate" beschrieben werden. Im Allgemeinen ist eine kanalübergreifende Triggerung mit gleichzeitiger Modulation möglich, aber nur wenige Kombinationen sind tatsächlich nützlich.

### **Externe Modulation**

Durch Drücken der MODULATION-Taste wird der **MODULATION SETUP**-Bildschirm aufgerufen.

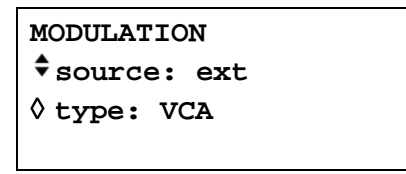

Mit dem **source**-Softkey blättern Sie durch die Modulationsoptionen **off**, **ext**ernal und **CHx**, wobei x für Nummer des vorherigen Kanals steht. Beachten Sie, dass es keinen vorherigen Kanal für Kanal 1 gibt (vgl. kanalübergreifendes Blockdiagramm).

Wenn **ext** gewählt ist, kann durch wiederholtes Drücken des **type**-Softkeys als Modulationsart **VCA** oder **SCM** gewählt werden. Beide Modulationsarten können mit interner oder externer Summierung verwendet werden.

Die externe Modulation kann auf einem oder allen Kanälen ausgeführt werden.

### **Extern VCA**

Drücken Sie den **type-**Softkey im **MODULATION**-Bildschirm, um **VCA** zu wählen. Verbinden Sie das Modulationssignal mit der EXT MODULATION-Buchse (1 kΩ nominale Eingangsimpedanz). Eine positive Spannung erhöht die Amplitude des Generatorausgangs, eine negative verringert sie. Beachten Sie, dass Begrenzungen auftreten, wenn die Kombination von Kanalamplitudeneinstellung und VCA-Signal versucht, den Ausgang im Leerlauf über 20 Vss zu treiben.

Externe AM wird erreicht, indem der Kanal auf den gewünschten Ausgangspegel eingestellt wird und ein (bei Bedarf AC-gekoppeltes) Modulationssignal, mit entsprechendem Pegel für den gewünschten Modulationsgrad, angelegt wird. Wird der Ausgangspegel des Kanals verändert, muss auch der Pegel des Modulationssignals angepasst werden, um denselben Modulationsgrad beizubehalten.

Das VCA-Signal wird an die Verstärkerkette vor den Ausgangsabschwächern angelegt. Der Verstärker selbst wird über einen begrenzten Bereich geregelt (~10 dB), und der gesamte Amplitudenbereich des Kanals wird durch Hinzuschalten von bis zu fünf –10 dB-Abschwächerstufen realisiert. Die Spitzenmodulation kann das Maximum des "Bereiches" nicht übersteigen, in dem der Kanalausgang durch Wahl einer Amplitudeneinstellung betrieben wird. Während der Generator bei interner Amplitudenmodulation Warnungen ausgibt, sobald die Kombination aus Modulationsgrad und Amplitudeneinstellung zu einer Kurvenformbeschränkung führt (siehe Abschnitt "Interne Modulation"), muss der Anwender bei Verwendung der externen VCA die Kurvenform beobachten und ggf. Einstellungen vornehmen, falls Kurvenformen beschränkt werden. Es ist nicht möglich, eine einfache Richtlinie hinsichtlich der "Bereichsbruchstellen" zu geben, da sich diese Punkte zum Beispiel bei Verwendung eines DC-Offset ändern.

Innerhalb jedes "Bereiches" wird der maximale Ausgang des Kanals mit zunehmendem Modulationsgrad von 0 % auf 100 % auf die Hälfte dessen reduziert, was maximal begrenzungsfrei möglich wäre. 100 % Modulationsgrad wird in dieser Mittenstellung mit einem externen VCA-Signal von ca. 1 Vss erreicht. Der Bereich für die Modulationsfrequenz geht von DC bis 100 kHz.

Es ist ebenfalls möglich, einen DC-Pegel des Generators mit einem Signal zu modulieren, das an die EXT MODULATION-Buchse angelegt ist. Setzen Sie den Generator im **TRIGGER IN SETUP-**Bildschirm auf externe Triggerung, aber legen Sie kein Triggersignal an TRIG IN an. Wählen Sie Rechteck. MAIN OUT ist nun auf die positive Spitzenspannung eingestellt, die über die Amplitudeneinstellung festgelegt ist. Wird **AMPLITUDE** angezeigt, setzt Drücken der Taste ± den Pegel auf die negative Spitzenspannung. Der DC-Pegel kann nun mit einem an den EXT MODULATION-Eingang angelegten Signal moduliert werden.

### **Extern SCM**

Drücken Sie den **type-**Softkey im **MODULATION**-Bildschirm, um **SCM** zu wählen. Legen Sie das Modulationssignal an den MODULATION-Eingang an (nominal 1 kΩ Eingangsimpedanz). Fehlt das Signal, wird der Träger vollständig unterdrückt. Eine positive oder negative Pegeländerung am Modulationseingang erhöht die Amplitude des Trägers. Beachten Sie, dass Begrenzungen auftreten, falls das SCM-Signal versucht, den Ausgang im Leerlauf über 20  $V_{SS}$  zu treiben.

Spitzenmodulation, d. h. die maximale Trägeramplitude (20  $V_{\rm SS}$ ) wird mit einem externen SCM-Pegel von ca. ±1 V (also einem 20 Vss-Signal) erreicht. Der Bereich für die Modulationsfrequenz geht von DC bis 100 kHz.

Wird die externe SCM für einen Kanal gewählt, ist die Amplitudensteuerung für diesen Kanal deaktiviert, und der **AMPLITUDE**-**SETUP** Bildschirm zeigt die Meldung **fixed by SCM** an.

### **Interne Modulation**

Durch Drücken der MODULATION-Taste wird der **MODULATION SETUP**-Bildschirm aufgerufen.

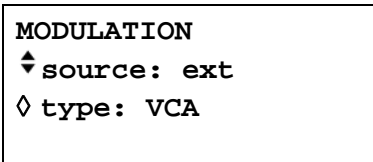

Mit dem **source**-Softkey blättern Sie durch die Modulationsoptionen **off**, **ext**ernal und **CHx**, wobei x für Nummer des vorherigen Kanals und **CHx** die Quelle für die interne Modulation ist. Beachten Sie, dass es keinen vorherigen Kanal für Kanal 1 und Einkanalgeräte gibt, d. h. sie verfügen nicht über die Möglichkeit der internen Modulation (vgl. kanalübergreifendes Blockdiagramm).

Wenn **CHx** gewählt ist, kann durch wiederholtes Drücken des **type**-Softkeys als Modulationsart **AM** oder **SCM** gewählt werden.

Wenn die Modulationsart **AM** gewählt ist, verfügt der Bildschirm über den zusätzlichen **depth-**Softkey. Durch Drücken dieses Softkey kann der Modulationsgrad direkt über die Tastatur oder mit dem Drehregler eingestellt werden.

Warnungen werden ausgegeben, falls eine Änderung des Modulationsgrads oder der Ausgangsamplitude zu Begrenzungen führt. Die neue Einstellung wird akzeptiert, um aber Konflikte zu vermeiden, muss diese Einstellung zurückgesetzt oder der andere Parameter ebenfalls geändert werden.

Wenn die Modulationsart **SCM** gewählt ist, verfügt der Bildschirm über den zusätzlichen **level**-Softkey. Durch Drücken dieses Softkeys kann der Spitzenpegel des Trägerausgangs direkt über die Tastatur oder mit dem Drehregler eingestellt werden. Als maximaler Wert für den Ausgangspegel kann 10 Vss eingestellt werden.

Wird die interne SCM für einen Kanal eingestellt, ist die Amplitudensteuerung dieses Kanals und die des vorherigen (als Modulationsquelle verwendeten) deaktiviert. Der **AMPLITUDE SETUP**-Bildschirms des zu modulierenden Kanals zeigt die Meldung **fixed by SCM** an. Der **AMPLITUDE**-Bildschirm des vorherigen Kanals zeigt die Meldung **Set by CHx mod.** an, der zugehörige Statusbildschirm die Meldung →**x** als Hinweis, dass dieser Kanal als Quelle für Kanal x verwendet wird.

Die interne Modulation kann nicht mit der internen oder externen Summierung verwendet werden.

# Summierung

### **Einleitung**

Die interne wie auch die externe Summierung können gewählt werden, um z.B. einer Kurvenform Rauschen hinzuzufügen oder um zwei Signale für DTMF-Tests (Dual Tone Multiple Frequency) zu addieren.

Die externe Summierung kann auf einem oder allen Kanälen ausgeführt werden. Bei der internen Summierung wird der vorherige Kanal als Modulationsquelle gewählt. So kann zum Beispiel Kanal 2 zur Summierung von Kanal 3 verwendet werden. Die interne Summierung steht nicht für Kanal 1 oder ein Einkanalgerät zur Verfügung.

Die Summierungsfunktion verwendet einige der kanalübergreifenden Ressourcen des Generators gemeinsam mit den Modulationsmodi. Aus diesem Grund können weder die interne noch die externe Summierung zusammen mit der internen Modulation, wohl aber mit der externen Modulation verwendet werden.

Zum besseren Verständnis dieser Einschränkungen sollten die folgenden Abschnitte (und das Kapitel "Modulation") zusammen mit den Diagrammen auf dem Faltblatt am Ende dieses Handbuchs gelesen werden. Die Diagramme zeigen die Steuersignale eines einzelnen Kanals sowie die Verbindungen der Kanäle untereinander.

Außerdem enthalten diese Diagramme die kanalübergreifenden Triggerverbindungen, die im Kapitel "Triggered Burst und Gate" beschrieben werden. Im Allgemeinen ist eine kanalübergreifende Triggerung mit gleichzeitiger Summierung möglich.

#### **Externe Summierung**

In der Summierungsbetriebsart wird ein externes Signal, das am EXT SUM-Eingang anliegt, mit der (den) Kurvenform(en) des (der) festgelegten Kanals (Kanälen) aufsummiert. Das gleiche Summierungseingangssignal kann mit unterschiedlichen Amplituden in jedem Kanal verwendet werden, mit dem es aufsummiert wird.

Durch Drücken der SUM-Taste wird der **SUM SETUP-**Bildschirm aufgerufen:

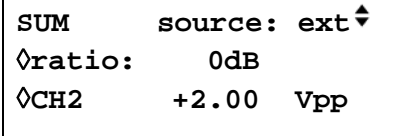

Mit dem **source**-Softkey blättern Sie durch die Optionen für die Summierungsquellen **off**, **ext**ernal und **CHx**, wobei x für Nummer des vorherigen Kanals steht (vgl. kanalübergreifendes Blockdiagramm).

Wenn **ext** gewählt wurde, erscheint der obige Bildschirm. Der Pegel für EXT SUM kann durch Drücken des **ratio-**Softkey einzeln für den gewählten Kanal eingestellt werden. Mit Hilfe des Drehreglers oder der Cursortasten wird die Eingangsdämpfung für EXT SUM für diesen Kanal in Schritten von –10 dB zwischen 0 und –50 dB eingestellt. Dank dieser Möglichkeit kann das gleiche EXT SUM-Signal bei unterschiedlichen Pegeln im gleichen Kanal verwendet werden.

Begrenzungen treten auf, wenn der SUM-Eingangspegel versucht, die Kanalamplitude im Leerlauf über die maximale Spannung von 20  $V_{SS}$  zu treiben. Allerdings hängt die Beziehung zwischen dem EXT SUM-Eingang und dem maximal aufsummierten Ausgang nicht nur vom SUM-Eingangspegel, sondern auch von der Amplitudeneinstellung des Kanals ab. Der Grund dafür ist die Tatsache, dass das SUM-Eingangssignal zuerst an die Verstärkerkette, dann an die Ausgangsabschwächer angelegt wird. Der Verstärker selbst wird über einen beschränkten Bereich (~10 dB) gesteuert, während der vollständige Amplitudenbereich durch Zuschalten von bis zu fünf –10 dB-Abschwächerstufen erreicht wird. Das aufsummierte Ausgangssignal kann das Maximum des "Bereiches" nicht übersteigen, in dem der Kanalausgang durch Wahl einer Amplitudeneinstellung betrieben wird. Während der Generator bei interner Summierung Warnungen ausgibt, sobald die Kombination aus Summierungseingang und Amplitude zu einer Kurvenformbeschränkung führt (siehe Abschnitt "Interne Summierung"), muss der Anwender bei der Verwendung der externen Summierung die Kurvenform beobachten und ggf. Einstellungen

vornehmen, falls Kurvenformen beschränkt werden. Es ist nicht möglich, eine einfache Richtlinie hinsichtlich der Bereichsbruchstellen zu geben, da sich diese Punkte zum Beispiel bei Verwendung eines DC-Offset ändern.

In jedem Bereich treibt ein EXT SUM-Signal von  $\sim$ 2 V<sub>SS</sub> den Ausgang von Bereichsminimum bis Bereichsmaximum. Ist die Amplitude auf Bereichsmitte gesetzt, wird nur ein etwa halb so starkes EXT SUM-Signal benötigt, hier etwa 1  $V_{SS}$ .

Um die Einstellung der geeigneten Summierungs- und Amplitudenpegel zu vereinfachen, kann die Ausgangsamplitude des gewählten Kanals auch über den **SUM SETUP**-Bildschirm geändert werden. Drücken Sie den **CHx**-Softkey, und stellen Sie die Amplitude durch direkte Tastatureingabe oder mit Hilfe des Drehreglers ein.

Externe Summierung kann nicht zusammen mit interner Modulation verwendet werden.

### **Interne Summierung**

Durch Drücken der SUM-Taste wird der **SUM SETUP**-Bildschirm aufgerufen:

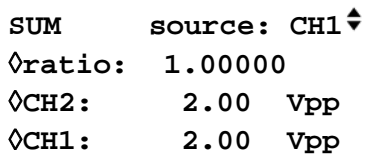

Mit dem **source**-Softkey blättern Sie durch die Optionen für die Summierungsquellen **off**, **ext**ernal und **CHx**, wobei x für Nummer des vorherigen Kanals steht. **CHx** ist die Quelle des internen Summierungssignals. Beachten Sie, dass Kanal 1 und Einkanalgeräte keinen vorherigen Kanal haben (vgl. kanalübergreifendes Blockdiagramm).

Wenn **CHx** gewählt wurde, erscheint der obige Summierungsbildschirm. Die Amplitude des Summierungskanals (**CHx+1)** und des internen Summierungssignals (**CHx**) werden am Bildschirm angezeigt, zusammen mit dem Verhältnis (**ratio**) der beiden zueinander. Alle drei Parameter können mit dem entsprechenden Softkey gewählt und direkt über die Tastatur oder den Drehregler eingestellt werden. Durch die Änderung eines einzelnen Parameters wird automatisch der davon abhängige angepasst; zum Beispiel bewirkt die Änderung der Amplitude eines Kanals eine Anpassung des angezeigten Verhältnisses.

Beachten Sie, dass der im **ratio-**Feld angezeigte Wert CH(x)-Amplitude ÷ CH(x+1)-Amplitude beträgt. Durch die Einstellung des Werts für das Verhältnis wird die Amplitude des Summierungseingangssignal direkt geändert, d. h. CH(x), nicht aber die Ausgangsamplitude des Kanals. Wenn ein Wert in das **ratio**-Feld eingegeben wird, wird er zunächst wie eingegeben akzeptiert. Er ändert sich dann aber eventuell, um das tatsächliche Verhältnis widerzuspiegeln, das mit der Amplitude des nächsten, eventuell für die Amplitude eines gegebenen Ausgangs gesetzten Summierungseingangs erreicht werden kann.

Führt der Versuch, ein Verhältnis, die Amplitude eines Summierungseingangs oder -ausgangs zu ändern, dazu, dass der Kanalausgang in den Begrenzungsbereich getrieben wird, werden entsprechende Warnungen ausgegeben.

Im Allgemeinen sollte die Amplitude des Summierungseingangs kleiner sein als die Kanalamplitude, d. h. das Verhältnis ist ≤1. Die meisten Verhältniswerte ≤1 können auf sehr niedrige Signalpegeln eingestellt werden. Ist der Summierungseingang größer als die Kanalamplitude, entstehen Kombinationen, bei denen ein Verhältniswert etwas über 1 eingestellt werden kann. Beachten Sie, dass die Software immer eine Eingabe akzeptiert, die entsprechende Berechnung durchführt und das Gerät auf die ursprüngliche Einstellung zurücksetzt, falls die Kombination nicht möglich ist.

Die Amplitude des für das interne Summierungssignal zu verwendenden Kanals kann dann noch in ihrem eigenen Einstellungsbildschirm festgelegt werden. Im Statusbildschirm der Amplitude erscheint dann die Meldung →x als Hinweis darauf, dass die Amplitude als Quelle für Kanal x verwendet wird.

Interne Summierung kann nicht zusammen mit interner Modulation verwendet werden.

# Kanalübergreifende Synchronisation

Zwei oder mehr Kanäle können zusammen synchronisiert werden, und zwischen den Kanälen ist eine präzise Einstellung der Phasenunterschiede möglich. Außerdem ist eine Synchronisierung von zwei Generatoren möglich (vgl. Kapitel "Synchronisierung von zwei Generatoren"), so dass maximal 8 Kanäle synchronisiert betrieben werden können. Für bestimmte Kurvenform- und Frequenzkombinationen gelten gewisse Einschränkungen, die in den folgenden Kapiteln ausführlich beschrieben werden.

#### **Grundlagen der Synchronisierung**

Frequenzkopplung wird erreicht, indem der Taktausgang eines Hauptkanals (Master) dazu verwendet wird, die Takteingänge der Nebenkanäle (Slaves) zu steuern. Jeder Kanal kann als Master betrieben werden (nur 1 Master ist allerdings zulässig), alle anderen Kanäle sind dann Slaves. Unabhängige Kanäle können im gleichen Gerät gemischt werden. Wenn die Frequenzkopplung eingeschaltet wird, koppelt das interne Kopplungssignal (von der CPU) die Kanäle in der festgelegten, kanalübergreifenden Phase und entkoppelt sie automatisch mit jeder Frequenzänderung. Takt- und internes Kopplungssignal sind auf dem kanalübergreifende Blockdiagramm am Ende dieses Handbuchs dargestellt. Alle zu koppelnden Kanäle müssen sich im fortlaufenden Modus befinden.

Bei DDS-generierten Kurvenformen (vgl. "Funktionsprinzip" im Kapitel "Allgemeines") kann im Prinzip das 27,4878 MHz-Signal, das vom Master an die Slaves und Kanäle gesendet wird, zur Frequenzkopplung in einer beliebigen Frequenzkombination verwendet werden. Allerdings ist dann die Anzahl der Zyklen zwischen den phasenbezogenen Punkten übermäßig hoch, falls der Verhältniswert nicht auf eine kleine, rationale Zahl gesetzt wird.

So könnte zum Beispiel ein 2 kHz-Signal sinnvoll mit 10 kHz, 50 kHz, 100 kHz etc. gekoppelt werden, nicht aber mit beispielsweise 2,001 kHz.

Bei Kurvenformen mit Taktsynthese (vgl. "Funktionsprinzip" im Kapitel "Allgemeines") wird das PLL-Taktsignal vom Master an die Slaves gesendet. Deshalb ist die Taktfrequenz für Master und Slaves immer gleich. Die Anzahl der Punkte, welche die Kurvenformen bilden, sollte immer gleich sein, um sicherzustellen, dass die Kurvenformen selbst gekoppelt sind.

Aus den obigen Überlegungen wird deutlich, dass nur DDS-Slaves mit einem DDS-Master und nur Slaves mit Taktsynthese mit einem Master mit Taktsynthese gekoppelt werden können. In der Praxis sind die beschriebenen Einschränkungen nicht schwerwiegend, da die sinnvollste Verwendung der Synchronisierung zur Erzeugung von Ausgaben der gleichen Kurvenform mit der gleichen Frequenz oder eventuell mit einer harmonischen Frequenz dient, allerdings mit Phasenunterschieden.

#### **Zuordnung Master-Slave**

Durch Drücken der INTERCH-Taste an der Frontplatte wird der Bildschirm zur kanalübergreifenden Konfiguration aufgerufen.

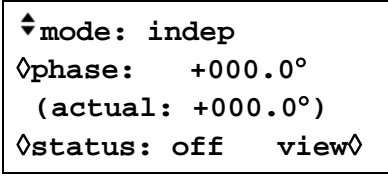

Mit dem **mode-**Softkey können Sie die Optionen **indep**, **master, master/freq** oder **slave** wählen. Die Standardbetriebsart ist **indep.** Es kann nur ein **master** konfiguriert werden. Es ist zwar möglich, mehr als einen Master zu wählen, diese Konfiguration wird aber zurückgewiesen, wenn die Kopplung durch Drücken des **status**-Softkey eingeschaltet wird. **Master/freq** wählt den Master **und** stellt den Frequenznachlauf ein. Damit dies funktioniert, müssen Master und Slave(s) beim Einschalten der Kopplung auf die gleiche Frequenz eingestellt sein. In dieser Betriebsart ändert sich die Frequenz der Slaves, wenn die Frequenz des Master modifiziert wird, und die Slaves werden erneut mit dem Master gekoppelt.

**Master/freq** ist die Standardbetriebsart, wenn die Kurvenformen taktsynchronisiert sind (Arb, Impulse usw.). Falls statt dessen die Betriebsart **master** gewählt wurde, wechselt die Betriebsart bei Einschalten der Kopplung automatisch zu **master/freq**. Die Frequenz taktsynchronisierter Kurvenform-Slaves folgt deshalb immer dem Master. Mit der Option **slave** werden schließlich die Kanäle gewählt, die mit dem Master gekoppelt werden sollen.

Wenn Sie an beliebiger Stelle den **view-**Softkey drücken, wird eine grafische Darstellung der Master-Slave-Konfiguration angezeigt. Die folgende Abbildung ist dafür ein Beispiel.

CH
$$
\rightarrow
$$
 1 2 3 4  
indep - - - Y  
master Y- - -  
slave - YY- exit $\Diamond$ 

Die Kanalkopplung wird mit dem **status-**Softkey ein- bzw. abgeschaltet. Nicht zulässige Einstellungskombinationen führen bei dem Versuch, den Status zu aktivieren, zu einer Fehlermeldung. Jede der folgenden Bedingungen führt zu einem Fehler (vgl. Abschnitt "Grundlagen der Synchronisierung" für eine Erläuterung der Konfigurationsbeschränkungen).

- 1. Mehr als ein Master-Kanal ist aktiviert.
- 2. Kein Masterkanal ist aktiviert.
- 3. Die gekoppelten Kanäle enthalten eine Mischung aus DDS- und PLL-generierten Kurvenformen.
- 4. Frequenznachlauf ist aktiviert (Betriebsart: **Master/freq**), aber die Frequenzen sind nicht auf allen Kanälen identisch. Falls PLL-Kurvenformen gekoppelt werden, wird die Betriebsart auf Frequenznachlauf gesetzt.
- 5. Ein gekoppelter Kanal ist nicht in den fortlaufenden Modus gesetzt.
- 6. Es wurde versucht, Phasenkopplung bei zu hoher Frequenzeinstellung zu aktivieren. Beachten Sie, dass die maximale Frequenz für den phasengekoppelten Betrieb 10 MHz beträgt.
- 7. Es wurde versucht, die Frequenz während der Phasenkopplung auf einen zu hohen Wert zu setzen. Dieser Fehler schaltet die Phasenkopplung nicht aus. Das System verhindert lediglich die Einstellung der falschen Frequenz.

Neben unzulässigen Einstellungskombinationen bestehen weitere Einschränkungen, die sich auf die Phasenauflösung und -genauigkeit zwischen Kanälen beziehen. Diese sind unten beschrieben.

### **Phaseneinstellung zwischen Kanälen**

Der Bildschirm für die kanalübergreifende Konfiguration verfügt außerdem über ein Feld zur Einstellung der Phase für die Slaves in Bezug auf den Master.

```
mode: indep
◊phase: +000.0°
 (actual: +000.0°)
◊status: off view◊
```
Durch Drücken des **phase-**Softkey kann die Phase direkt über Tastatureingaben oder mit dem Drehregler eingestellt werden. Die positive Einstellung der Phase eines Slave beschleunigt die Kurvenform des Slave in Bezug auf den Master, eine negative Einstellung verzögert sie. Die Phasen jedes Slave-Kanals können unabhängig voneinander eingestellt werden. Die Phase des Master kann ebenfalls eingestellt werden. Diese Einstellung wird hauptsächlich in der Phasenkopplung von zwei Generatoren verwendet. Wenn Master und Slaves auf +90° beispielsweise im gleichen Generator eingestellt sind, dann sind alle Kurvenformen wieder synchron. Werden hingegen der Master auf +90° und die Slaves auf −90° gesetzt, sind Masterund Slave-Kurvenformen um 180° phasenversetzt.

DDS-generierte Kurvenformen können mit einer Auflösung von 0,1° bis zu ihrer maximal verfügbaren Frequenz phasengekoppelt werden. Sinus, Kosinus, Halbsinus und Halbkosinus sind auf 10 MHz im phasengekoppelten Modus beschränkt.

Die Phasenkopplungsauflösung von arbiträren Kurvenformen beträgt weniger als 0,1° für Kurvenformen mit weniger als 3600 Punkten. Die Phase ist auf 0° für Impulse, Impulsfolgen und Sequenzen festgelegt.

Die folgende Tabelle gibt einen Überblick über die Phasensteuerung und den Frequenzbereich für die unterschiedlichen Kurvenformen.

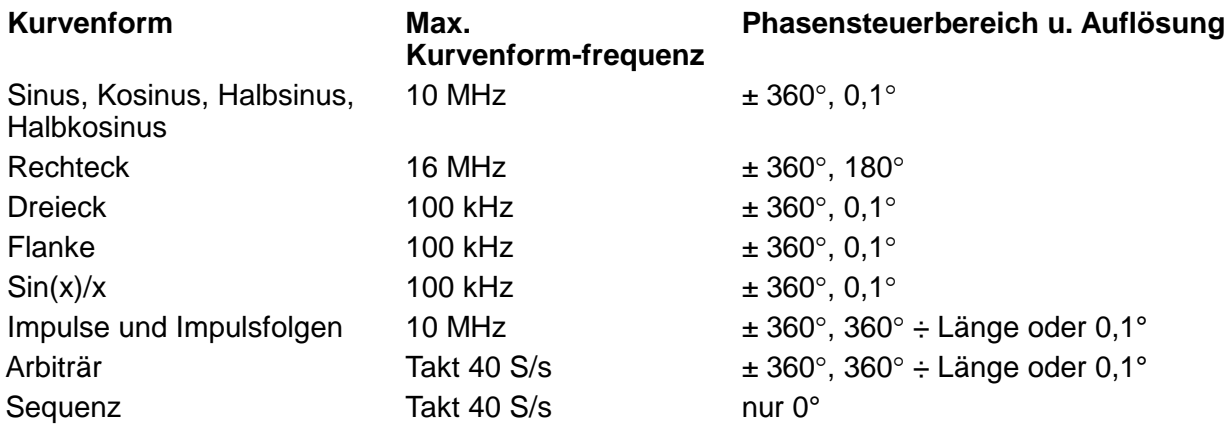

Wenn die Phasenkopplung über den **status**-Softkey eingeschaltet wird, werden die Slaves nach jeder Änderung der Phasen- oder Frequenzeinstellung automatisch wieder gekoppelt, vgl. "Überlegungen zu anderen Phasenkopplungen" im folgenden Abschnitt.

### **Überlegungen zur anderen Phasenkopplungen**

Die Abschnitte zur Master-Slave-Zuordnung und zu den Phaseneinstellungen enthalten Tabellen mit spezifischen Beschränkungen für die Auswahl der Frequenz, die Kurvenformart, den Einstellungsbereich und die Auflösung der Phasen. Außerdem müssen folgende Punkte beachtet werden:

- Die Kurvenformfilter bewirken eine frequenzabhängige Verzögerung über ~1 MHz. Diese Verzögerung wirkt sich auf die Genauigkeit der Phase zwischen gekoppelten Kurvenformen bei unterschiedlichen Frequenzen aus, z.B. 500 kHz und 5 MHz.
- Rechteckkurven, d. h. 2-Punkt-Kurvenformen mit Taktsynthese, werden dann nicht zuverlässig mit anderen taktsynchronisierten Kurvenformen gekoppelt.
- Impulse und Impulsfolgenkurvenformen werden mit anderen Impulsen und Impulsfolgen (und untereinander) gekoppelt, sollten aber nicht mit identischen Perioden **erzeugt** werden.
- Arb-Kurvenformen sollten die gleiche Länge haben (obwohl dies nicht unabdingbar ist und keine Fehlermeldung verursacht.)

# Synchronisierung von zwei Generatoren

Zwei Generatoren können anhand der im Folgenden beschriebenen Methode synchronisiert werden. Es ist möglich, mehr als zwei Generatoren auf diese Weise zu verbinden, dies führt jedoch nicht zu sicheren Ergebnissen.

### **Grundlagen der Synchronisierung**

Frequenzkopplung wird erreicht, indem der Taktausgang des Hauptgenerators (Master) dazu verwendet wird, die Takteingänge eines Nebengenerators (Slave) zu steuern. Der zusätzliche Anschluss eines initialisierenden SYNC-Signals ermöglicht eine Phasenbeziehung zwischen den Slave-Ausgängen und dem Master-Ausgang in der Form, wie sie im Bildschirm zur kanalübergreifenden Konfiguration festgelegt ist.

Die Synchronisierung von Generatoren ist nur möglich, wenn das Verhältnis der Master- und Slave-Frequenzen rational ist, z.B. kann eine Frequenz von 3 kHz mit 2 kHz, aber nicht mit 7 kHz synchronisiert werden. Besondere Beachtung muss den Kurvenformen gewidmet werden, die mittels Taktsynthese generiert werden (Rechteck, Arb, Impulse, Impulsfolgen und Sequenzen), da die Genauigkeit, mit der ihre Frequenz hardwaremäßig tatsächlich erzeugt wird, relativ gering ist. Mit diesen Kurvenformen können Frequenzen mit einer anscheinend rationalen Beziehung (z.B. 3:1) individuell synthetisiert werden, so dass das Verhältnis nicht eng genug ist, zu z.B. 3:1, um die Phasenkopplung über einem gewissen Zeitraum aufrecht zu erhalten. Die einzigen Beziehungen, die garantiert genau realisiert werden, sind 2<sup>n</sup>:1, weil die Teilungsstufen im Taktsynthesemodus binär sind. Eine weitere Komplikation ergibt sich mit Arb-Kurvenformen, weil die Kurvenformfrequenz sowohl von der Kurvenformgröße als auch der Taktfrequenz abhängt (Kurvenformfrequenz = Taktfrequenz ÷ Kurvenformgröße). Die wichtige Beziehung mit Arbs ist das Verhältnis von **Takt**frequenzen, und den obengenannten Überlegungen zur Genauigkeit gelten hier ebenso. In der Praxis geht es meist darum, zwei Ausgänge mit gleicher Frequenz oder phasenverschobenen Harmonischen zu erzeugen.

### **Verbindungen für die Synchronisation**

Vorzugsweise wird für die Taktverbindung die rückseitige REF CLOCK IN/OUT-Buchse des Master-Generators (der auf **phase lock master** gestellt ist) direkt mit der REF CLOCK IN/OUT-Buchse des Slave-Generators (die auf **phase lock slave** gestellt ist) verbunden. Auf ähnliche Weise wird die Synchronisationsverbindung von einer der SYNC OUT-Buchsen des Master (standardmäßig auf **phase lock** gestellt) zum TRIG IN-Eingang hergestellt.

### **Generator-Einstellungen**

Bei jedem Generator können die Hauptparameter beliebig eingestellt sein, lediglich das Verhältnis der Frequenzen zwischen Master und Slave muss rational sein (siehe oben). An jedem Generator kann eine beliebige Signalform eingestellt sein, beachten Sie aber die Grundlagen des Synchronisierens. Die besten Ergebnisse werden erzielt, wenn die für eine kanalübergreifende Synchronisation geltenden Einschränkungen auf die generatorübergreifende Synchronisation übertragen werden.

CLOCK IN/OUT wird am Master im **REF. CLOCK I/O SETUP-**Menü auf **phase lock master** gesetzt. Es wird über den **ref. clock i/o-**Softkey im **UTILITY**-Bildschirm aufgerufen, siehe auch Abschnitt "Systembedienung"

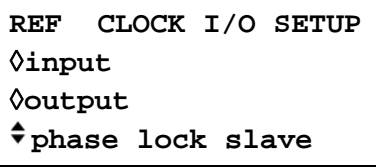

Wiederholtes Drücken des **phase lock-**Softkeys schaltet zwischen **master** und **slave** um.

Der Slave wird auf **slave** gestellt. Mit der Einstellung des Slave-Generator auf **phase lock slave** wird der Slave im fortlaufenden Modus betrieben, und **alle** SYNC OUT-Ausgänge werden standardmäßig phasengekoppelt. Nur einer der SYNC OUT-Ausgänge wird für die generatorübergreifende Synchronisation benötigt, die anderen können ggf. auf andere Funktionen zurückgesetzt werden. Die Phasenbeziehung zwischen dem Slave und dem Master wird im Slave-Bildschirm zur kanalübergreifenden Konfiguration festgelegt, der mit der INTERCH-Taste aufgerufen wird.

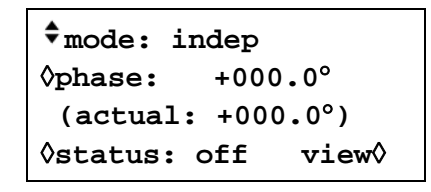

Die Phase des **Slave-Generators** wird durch Einstellung der Phase des **Master-Kanals** im Bildschirm zur kanalübergreifenden Konfiguration des Slave-Generators in der gleichen Weise eingestellt, wie im Abschnitt "Phaseneinstellung" zwischen Kanälen im Kapitel "Kanalübergreifende Synchronisation" beschrieben. Die Phase(n) des (der) Slave-Kanals (-Kanäle) im Slave-Generator werden in Bezug auf den Master auf die gleiche Weise eingestellt, wie im selben Abschnitt beschrieben.

Wenn ein einzelner Generator, der keinen Bildschirm für die kanalübergreifende Konfiguration hat, als Slave verwendet wird, wird dessen Phase im **TRIGGER/GATE SETUP-**Bildschirm eingestellt (vgl. Abschnitt "Triggerphase" im Kapitel "Triggered Burst und Gate").

Die Vorgehensweise für die Phasenbeziehung zwischen Generatoren ist die gleiche wie für die Phasenbeziehung zwischen Kanälen, d. h. eine positive Phaseneinstellung beschleunigt den Slave-Generator gegenüber dem Master, eine negative Einstellung verzögert den Slave-Generator. Der Status des Slave-Generators muss im Bildschirm zur kanalübergreifenden Konfiguration auf "on" gesetzt werden (geschieht automatisch bei einem Einkanalgenerator).

Hardwarebedingte Verzögerungen nehmen mit höheren Frequenzen dramatisch zu und verursachen eine zusätzliche Phasenverschiebung zwischen Master und Slave. Diese Verzögerungen können jedoch durch entsprechende Phaseneinstellungen in den Slaves weitestgehend korrigiert werden.

Typische Hardwareverzögerungen sind:

DDS-Kurvenformen: <± 25 ns; <1° bis 100 kHz

Kurvenformen mit Taktsynthese: <300 ns; <1° bis 10 kHz.

Ein Mehrkanalgenerator führt eindeutig zu einer engeren, kanalübergreifenden Phasenkopplung und ist deshalb für bis zu 4 Kanälen empfohlen.

### **Synchronisierung**

Wenn die Verbindungen eingerichtet und die Generatoren, wie in den vorhergehenden Abschnitten beschrieben, eingestellt sind, wird die Synchronisierung durch Drücken der MAN TRIG-Taste am Slave hergestellt. Falls nach der Synchronisierung Änderungen an den Einstellungen durchgeführt werden, muss die Synchronisierung durch Drücken der MAN TRIG-Taste erneut durchgeführt werden.

# Systembedienung über das Einstellmenü

Mit der UTILITY-Taste wird eine Liste von Menüs aufgerufen, die den Zugriff auf verschiedene Systemfunktionen ermöglicht, inkl. Speichern/Abrufen von Einstellungen im nichtflüchtigen Speicher, Fehlermeldungen, Starteinstellung (nach dem Einschalten) und Kalibrierung.

### **Speichern und Abrufen der Einstellungen**

Komplette Kurvenformeinstellungen lassen sich in den Menüs, die mit den **store-** und **recall-**Softkeys aufgerufen werden, im nichtflüchtigen RAM abspeichern und wieder aufrufen. Mit **store…** (oder der STORE-Taste an der Frontplatte) wird folgender Bildschirm aufgerufen:

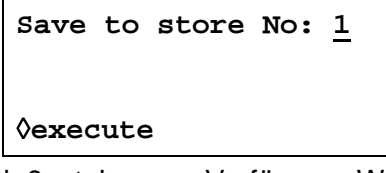

Neun Speicher, von 1 bis inkl. 9, stehen zur Verfügung. Wählen Sie direkt über die Tastatur oder den Drehregler den Speicherplatz, und drücken Sie ENTER, um das Abspeichern auszuführen. Mit **recall…** (oder der RECALL-Taste an der Frontplatte) wird folgender Bildschirm aufgerufen:

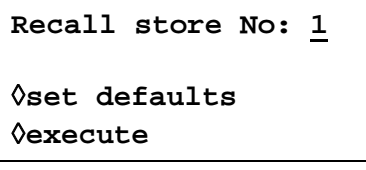

Neben den benutzerdefinierten Speichern können auch die Herstellergrundeinstellungen mit dem **set defaults-**Softkey wieder geladen werden. Beachten Sie, dass durch Laden der Grundeinstellung weder Arb-Kurvenformen, noch die Einstellungen in den Speicherplätzen 1 bis 9 oder die Einstellungen der RS232-/GPIB Schnittstellen geändert werden.

#### **Informationen zur Kanalkurvenform**

Informationen zum Kurvenformspeicher jedes Kanals lassen sich durch Drücken des **chan wfm info-**Softkey anzeigen.

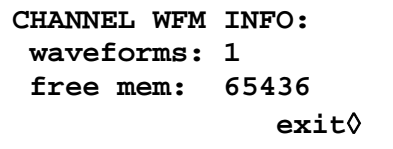

Für jeden Kanal, der mit seinen SETUP-Tasten gewählt wurde, werden die Anzahl der Kurvenformen und der freie Speicherplatz des Kanals angezeigt.

#### **Warnungen und Fehlermeldungen**

In der Grundeinstellung werden alle Warnungen und Fehlermeldungen angezeigt und mit einem Signalton angekündigt. Diese Einstellung lässt sich im **error-**Menü ändern:

```
◊error beep: ON
◊ error message: ON
warn beep: ON
◊warn message: ON
```
Die Merkmale werden über die jeweiligen Softkeys abwechselnd an- oder ausgeschaltet.

Die letzten beiden Fehlermeldungen können über den **last error-**Softkey angezeigt werden. Jede Meldung ist mit einer Nummer versehen; eine vollständige Auflistung finden Sie in Anhang 1. Beachten Sie auch die Warnungen und Fehlermeldungen im Abschnitt "Betrieb bei Standardkurvenformen".

### **Schnittstelleneinstellung**

Mit **remote…** wird der **REMOTE SETUP-**Bildschirm aufgerufen. Hier können die Schnittstelle (RS232 oder GPIB), die Adresse und Baudrate eingestellt werden. Weitere Details entnehmen Sie bitte dem Abschnitt "Ferngesteuerter Betrieb").

### **Ref Clock In/Out-Einstellung**

Die Funktion der rückseitigen REF CLOCK IN/OUT-Buchse wird im **REF. CLOCK I/O-**Bildschirm eingestellt, der durch Drücken des **ref. clock i/o**-Softkey aufgerufen wird.

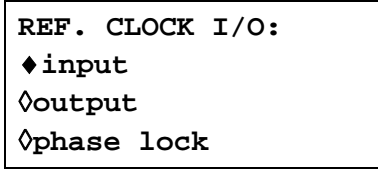

In der Grundeinstellung ist die Buchse auf **input** gestellt, z.B. als Eingang für einen externen 10 MHz-Referenztakt. Ist **input** eingestellt, schaltet das System automatisch auf den externen Referenztakt, sobald ein gültiger Signalpegel (TTL/CMOS-Schwellwert) an REF CLOCK IN/OUT erkannt wird. Liegt kein solches Signal an, arbeitet das System mit dem internen Takt.

Ist **output** eingestellt, wird der interne 10 MHz-Takt über einen Puffer auch an dieser Buchse ausgegeben.

Bei **phase lock** kann die Buchse als **master** oder **slave** eingestellt werden, wenn mehrere Generatoren synchronisiert (phasengekoppelt) werden sollen. Weitere Einzelheiten dazu lesen Sie im Abschnitt "Synchronisieren von Generatoren".

### **Cursor-/Markerausgang**

Mit dem **cursor/marker-**Softkey wird der **CURSOR/MARKER OUTPUT-**Bildschirm aufgerufen.

**CURSOR/MARKER OUTPUT amplitude: 2V** ◊**polarity: negative** ◊**cursor width: 1**

Das Cursor-/Markersignal wird an der rückseitigen CURSOR/MARKER OUT-Buchse ausgegeben. Dieses Signal dient als Marker im Sweep-Modus oder als Cursor im Arb-Kurvenformmodus. Es kann zur Modulation der Z-Achse eines Oszilloskops verwendet oder am Kanale eines zweiten Oszilloskops angezeigt werden.

Ist **amplitude** ausgewählt, kann der Cursor/Markerpegel in 2 V-Schritten von 2 V bis 14 V eingegeben werden. Ist **polarity** ausgewählt, kann die Polarität auf **positive** oder **negative** gestellt werden. Ist **polarity** auf **positive** gestellt, ist der Cursor/Marker ein von der 0 V-Grundlinie aus ansteigender Impuls. Ist **polarity** auf **negative** gestellt, ist der Cursor/Marker ein abfallender Impuls mit der von 2 − 14 V eingestellten Amplitude, d. h. **negative** ergibt ein invertiertes Signal.

Als Sweep-Marker (d. h. wenn die Bertriebsart Sweep eingestellt ist) wird die Breite von der Zeit bestimmt, die auf der Markerfrequenz verbracht wird. Weitere Einzelheiten entnehmen Sie bitte dem Abschnitt über "Sweep-Betrieb".

Als Cursor bei der Arb-Kurvenformeingabe (d. h. wenn **edit waveform** im **MODIFY-**Bildschirm eingestellt ist) kann die Breite durch wiederholtes Drücken des **cursor width-**Softkeys oder mit dem Drehregler eingestellt werden. Die Breite lässt sich so einstellen, dass der Cursor selbst bei langen Arb-Kurvenformen sichtbar bleibt.

Die Breite ist immer eine ungerade Anzahl von Kurvenformpunkten und nimmt in 2er Schritten von 1 auf 3, 5, 7 usw. zu. Eine **width-**Einstellung von 1 entspricht 1 Kurvenformpunkt, **width 2**  entspricht 3 Punkten, **width 3** entspricht 5 Punkten usw. bis zu **width 30**, was 59 Punkten entspricht.

### **Starteinstellung nach dem Einschalten**

Mit dem **power on-**Softkey wird der **POWER ON SETTING-**Bildschirm aufgerufen.

**POWER ON SETTING** ◊**default values** ◊**restore last setup recall store no.**

Die zu ladenden Einstellungen können mit dem entsprechenden Softkey gewählt werden: **default values** verwendet die Grundeinstellungen, mit **restore last setup** werden die beim Ausschalten aktiven Einstellungen wieder hergestellt, und mit **recall store no.** werden die Einstellungen geladen, die in den Speicherplätzen 1 bis 9 abgelegt sind. **Default values** stellt die Herstellergrundeinstellungen wieder her, siehe Anhang 3.

#### **Systeminformation**

Der **system info-**Softkey öffnet den **SYSTEM INFO-**Bildschirm, der den Gerätenamen und die Softwareversion anzeigt. Wenn **system info…** gedrückt wird, wird eine Prüfsumme aus dem Firmware EPROM erstellt und das Ergebnis angezeigt. Auf diese Weise kann bei Auftreten eines Softwarefehlers geprüft werden, ob der EPROM noch in Ordnung ist.

### **Kalibrierung**

Drücken von calibration ruft die Kalibrierroutine auf, siehe Abschnitt "Kalibrierung".

### **Kopieren von Kanaleinstellungen**

Die Kanaleinstellungen (Kurvenform, Frequenz, Amplitude etc.) können einfach durch Drücken der COPY CH-Taste kopiert werden.

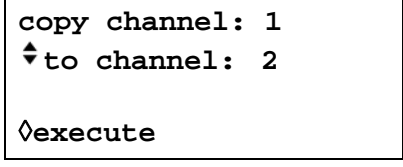

In der oberen Zeile des Bildschirms wird angegeben, welcher Kanal momentan mit den SETUP-Tasten des Kanals gewählt ist. Durch Drücken des **to channel-**Softkey werden nacheinander die Kanalnummern aller anderen Kanäle des Gerätes angezeigt.

Wählen Sie den zu ändernden Kanal, und erstellen Sie dann eine Kopie durch Drücken des **execute**-Softkeys.

# Kalibrierung

Alle Parameter lassen sich ohne Öffnen des Gehäuses kalibrieren, d. h. der Generator ermöglicht eine "closed-box"-Kalibrierung. Jeglicher Abgleich wird digital mit im EEPROM gespeicherten Kalibrierkonstanten durchgeführt. Für die Kalibrierung, die in wenigen Minuten durchgeführt ist, sind nur ein DVM und ein Frequenzzähler erforderlich.

Der Quarz der Zeitbasis ist vorgealtert, dennoch sind im ersten Jahr noch ±5 ppm durch Alterung möglich. Da die Alterung exponential über die Zeit abnimmt, ist eine Rekalibrierung nach 6 Monaten ratsam. Es ist sehr unwahrscheinlich, dass ein anderer Parameter außer diesem abgeglichen werden muss.

Die Kalibrierung des Generators sollte frühestens nach einer halben Stunde Aufwärmzeit bei normalen Umgebungsbedingungen durchgeführt werden.

- **Erforderliche Geräte** 3½stelliges DVM mit 0,25 % Genauigkeit bei DC und 0,5 % Genauigkeit bei AC mit 1 kHz
	- Frequenzzähler, der 10,00000 MHz messen kann

Das DVM wird nacheinander mit MAIN OUT jedes Kanals verbunden, der Zähler mit einem SYNC OUT.

Die Genauigkeit des Frequenzmessers bestimmt die Genauigkeit der Takteinstellung und sollte im Idealfall ±1 ppm betragen.

### **Kalibrierverfahren**

Das Kalibrierverfahren wird durch Drücken des **calibration-**Softkey im **UTILITY-**Bildschirm aufgerufen.

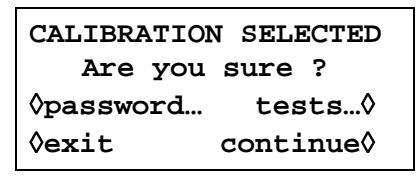

Die Software liefert ein 4stelliges Passwort im Bereich von 0000 bis 9999, das für den Zugang zum Kalibrierverfahren verwendet wird. Wenn die Herstellergrundeinstellungen für das Passwort 0000 übernommen werden, erscheinen keine Meldungen, und die Kalibrierung kann wie im Abschnitt "Kalbrierablauf" beschrieben durchgeführt werden. Wurde das Passwort geändert, wird der Anwender zur Eingabe des Passworts aufgefordert.

### **Einstellen des Passworts.**

Nachdem der Kalibrierbildschirm eingeblendet ist, wird der Passwortbildschirm durch Drücken des **password**-Softkey aufgerufen.

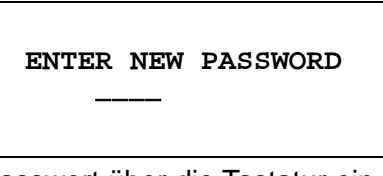

Geben Sie ein vierstelliges Passwort über die Tastatur ein. Danach wird die Meldung **NEW PASSWORD STORED!** zwei Sekunden lang angezeigt und das Einstellmenü wieder eingeblendet. Werden andere Tasten als die Ziffern 0 - 9 während der Eingabe des Passworts gedrückt, wird die Meldung **ILLEGAL PASSWORD!** angezeigt.

#### **Verwendung des Passworts zum Aufrufen der Kalibrierung oder zur Änderung des Passworts**

Wenn Sie nach der Einstellung des Passworts den **calibration-**Softkey im **UTILITY-** Bildschirm drücken, wird folgender Bildschirm angezeigt:

 **ENTER PASSWORD**

 **----**
Nachdem das richtige Passwort über die Tastatur eingegeben wurde, erscheint der erste Bildschirm des Kalibrierverfahrens, und die Kalibrierung kann wie im Abschnitt "Kalibrierablauf" beschrieben durchgeführt werden. Bei Eingabe eines falschen Passworts wird die Meldung message **INCORRECT PASSWORD!** zwei Sekunden lang angezeigt. Danach wird wieder das Einstellmenü eingeblendet.

Wenn der erste Bildschirm des Kalibrierverfahrens nach richtiger Eingabe des Passworts angezeigt wird, kann das Passwort durch Drücken des **password-**Softkeys geändert werden. Dazu ist wie im Abschnitt "Einstellen des Passworts" vorzugehen. Wird das Passwort wieder auf den Wert 0000 gesetzt, ist der Passwortschutz aufgehoben.

Das Passwort wird im EEPROM gespeichert, d. h. es geht nicht verloren, wenn der batteriegepufferte Speicher ausfällt. Sollten Sie das Passwort vergessen, wenden Sie sich an den Hersteller, um das Gerät zurückzusetzen.

# **Kalibrierablauf**

Die eigentliche Kalibrierprozedur wird mit **continue** aufgerufen; **exit** bringt Sie in das **UTILITY-**Menü zurück. Der **tests**-Softkey öffnet ein Menü für einfache Hardwareprüfungen, die bei der Produktion verwendet werden. Diese Tests sind größtenteils selbsterklärend. Sollten Sie dennoch weitere Informationen benötigen, finden Sie diese im Servicehandbuch. Bei jedem Schritt ändert sich die Anzeige und fordert den Anwender dazu auf, die Anzeige am entsprechenden Gerät auf den vorgegebenen Wert einzustellen. Die Cursortasten dienen der Grobeinstellung, der Drehregler zur Feineinstellung. Mit **next** wird der nächste Schritt aufgerufen, mit der CE-Taste kehren Sie zum vorherigen Schritt zurück. Alternativ ruft die **exit-**Taste den letzten CAL-Bildschirm auf, in dem der Anwender die neuen Werte speichern (**save new values**), die alten Werte wieder herstellen (**recall old values**) oder eine erneute Kalibrierung (**calibrate again**) durchführen kann.

Die ersten beiden Bildschirme (CAL 00 und CAL 01) zeigen die Anschlüsse und Abgleichmethode. Im dritten Bildschirm (CAL 02) kann der Startkanal gewählt werden. Damit ist ein schneller Zugriff auf einen bestimmten Kanal möglich. Zur Kalibrierung des kompletten Gerätes wird die Grundeinstellung CH1 gewählt. Die nachfolgenden Anzeigen, CAL 03 bis CAL 55, erlauben die Kalibrierung aller einstellbaren Parameter.

Die gesamte Prozedur ist wie folgt:

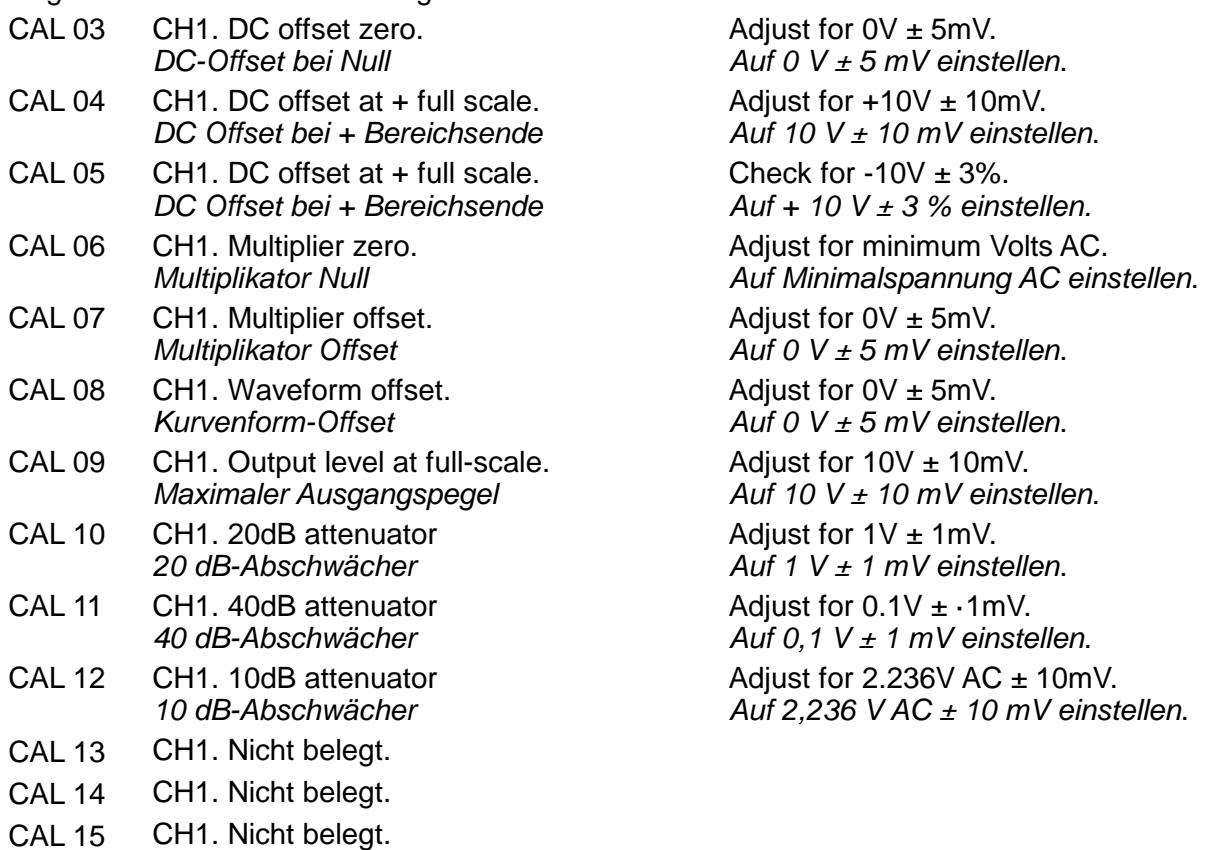

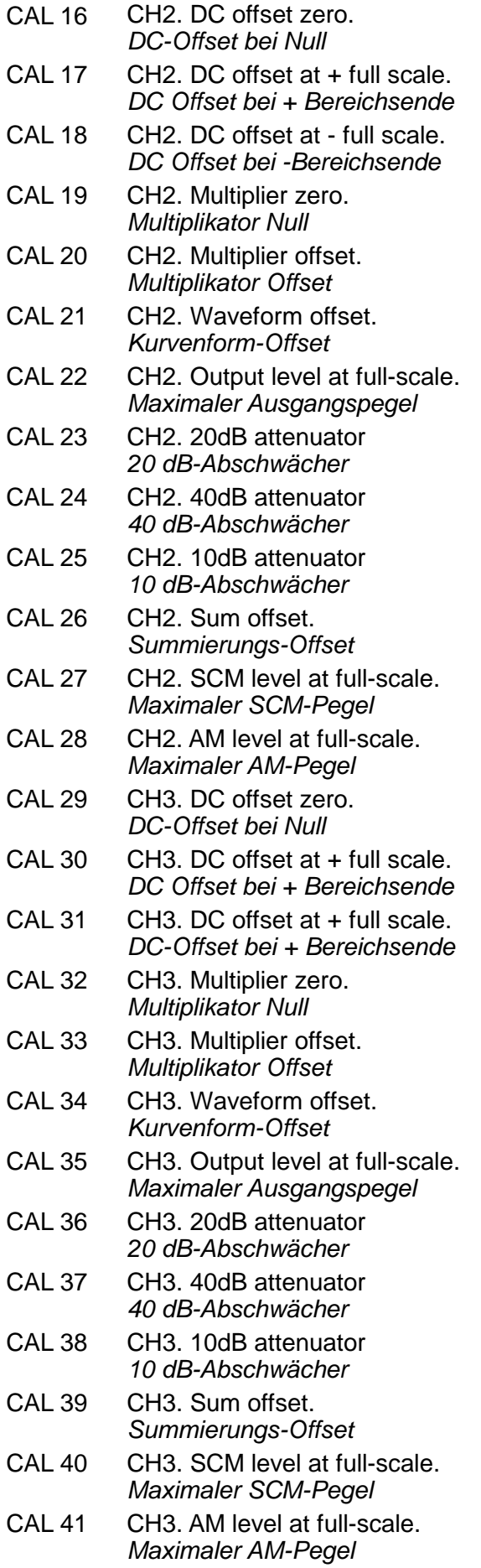

Adjust for  $0V \pm 5mV$ . *Auf 0 V ± 5 mV einstellen*. Adjust for  $+10V \pm 10$ mV. *Auf 10 V ± 10 mV einstellen*. Check for  $-10V \pm 3\%$ . *Auf* –*10V ± 3 % einstellen.* Adjust for minimum Volts AC. *Auf Minimalspannung AC einstellen*. Adjust for  $0V \pm 5mV$ . *Auf 0 V ± 5 mV einstellen*. Adjust for  $0V \pm 5mV$ . *Auf 0 V ± 5 mV einstellen*. Adjust for  $10V \pm 10$ mV. *Auf 10 V ± 10 mV einstellen*. Adjust for  $1V \pm 1$  mV. *Auf 1 V ± 1 mV einstellen*. Adjust for  $0.1V \pm 0.1W$ . *Auf 0,1 V ± 1mV einstellen*. Adjust for  $2.236V$  AC  $\pm$  10mV. *Auf 2,236 V AC ± 10 mV einstellen*. Adjust for  $0V \pm 5$ mV. *Auf 0 V ± 5 mV einstellen*. Adjust for  $5V \pm 5mV$ . *Auf 5 V ± 5 mV einstellen*. Adjust for  $10V \pm 10$ mV. *Auf 10 V ± 10 mV einstellen*. Adjust for  $0V \pm 5mV$ . *Auf 0 V ± 5 mV einstellen*. Adjust for  $+10V \pm 10$ mV. *Auf 10 V ± 10 mV einstellen*. Check for  $10V \pm 3\%$ . *Auf* –*10V ± 3 % einstellen.* Adjust for minimum Volts AC. *Auf Minimalspannung AC einstellen*. Adjust for  $0V \pm 5mV$ . *Auf 0 V ± 5 mV einstellen*. Adjust for  $0V \pm 5mV$ . *Auf 0 V ± 5 mV einstellen*. Adjust for  $10V \pm 10$ mV. *Auf 10 V ± 10 mV einstellen*. Adjust for  $1V \pm 1$  mV. *Auf 1V ± 1mV einstellen*. Adjust for  $0.1V \pm 0.1W$ . *Auf 0,1 V ± 1 mV einstellen*. Adjust for  $2.236V$  AC  $\pm$  10mV. *Auf 2,236 V AC ± 10 mV einstellen*. Adjust for  $0V \pm 5mV$ . *Auf 0 V ± 5 mV einstellen*. Adjust for  $5V \pm 5mV$ . *Auf 5 V ± 5 mV einstellen*. Adjust for  $10V \pm 10$ mV. *Auf 10 V ± 10 mV einstellen*.

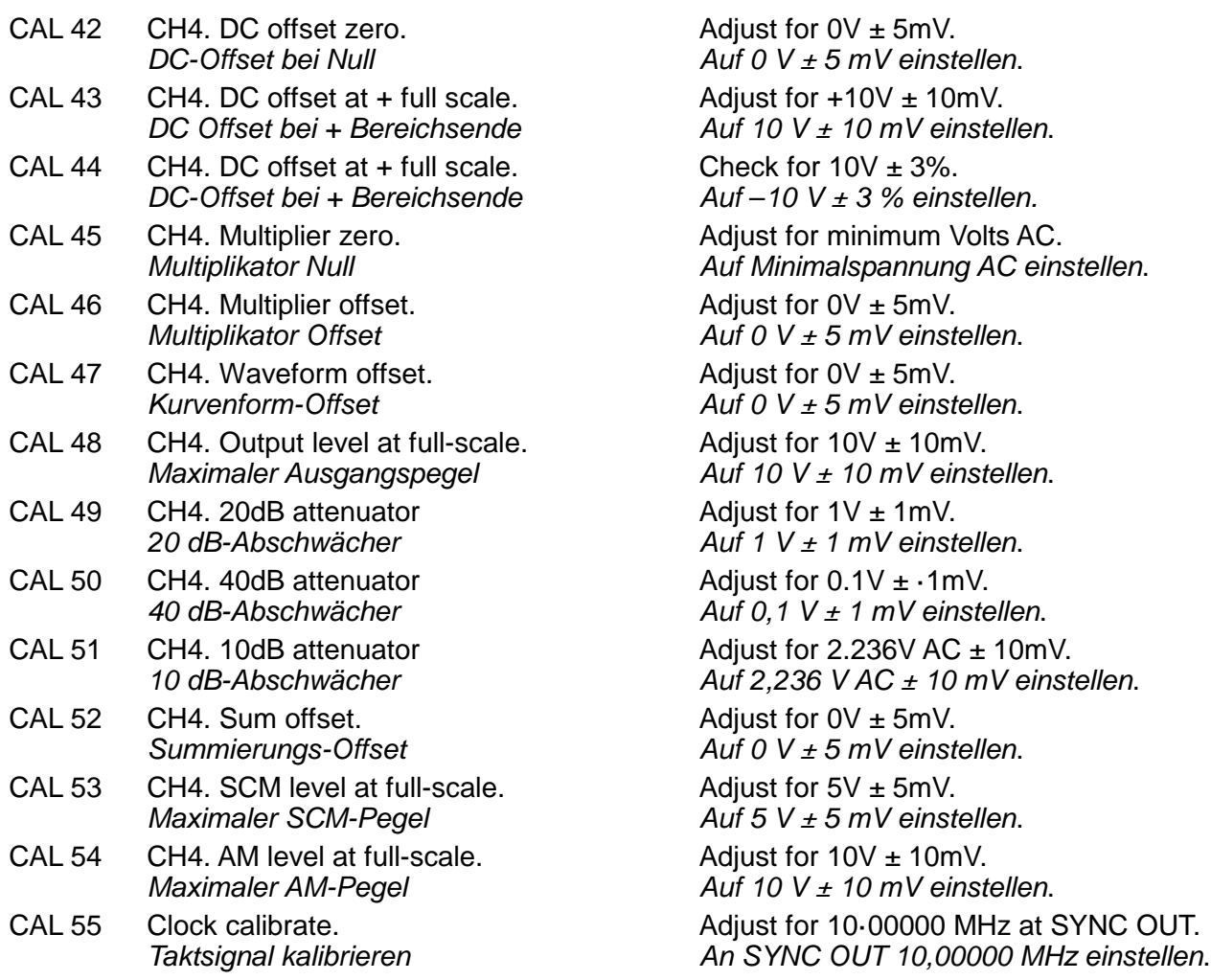

## **Ferngesteuerte Kalibrierung**

Die Kalibrierung des Gerätes kann über die RS232- oder GPIB-Schnittstelle erfolgen. Zur vollständigen Automatisierung des Prozesses müssen das Universalinstrument und der Frequenzmesser ebenfalls ferngesteuert werden. Der Controller muss ein Kalibrierungsprogramm ausführen, das eindeutig für dieses Gerät vorgesehen ist.

Mit Hilfe der Befehle zur ferngesteuerten Kalibrierung kann eine vereinfachte Version der manuellen Kalibrierung ausgeführt werden, indem vom Controller Befehle gesendet werden. Der Controller muss den CALADJ-Befehl wiederholt senden und den DMM- oder Frequenzmesser wiederholt ablesen, bis das erforderliche Ergebnis für den gewählten Kalibrierungsschritt erreicht wird. Danach wird der CALSTEP-Befehl ausgegeben, um den neuen Wert zu akzeptieren und mit dem nächsten Schritt fortzufahren.

Im Kalibriermodus wird eine Fehlerprüfung nur im geringen Umfang durchgeführt. Deshalb muss der Controller sicherstellen, dass das Verfahren ordnungsgemäß durchgeführt wird. Während der Kalibrierung sollten nur die folgenden Befehle verwendet werden:

WARNUNG! Die Verwendung anderer Befehle im Kalibriermodus kann zu unerwarteten Ergebnissen führen. Außerdem blockiert das Gerät u.U. und muss ab- und wieder eingeschaltet werden, damit es wieder angesteuert werden kann.

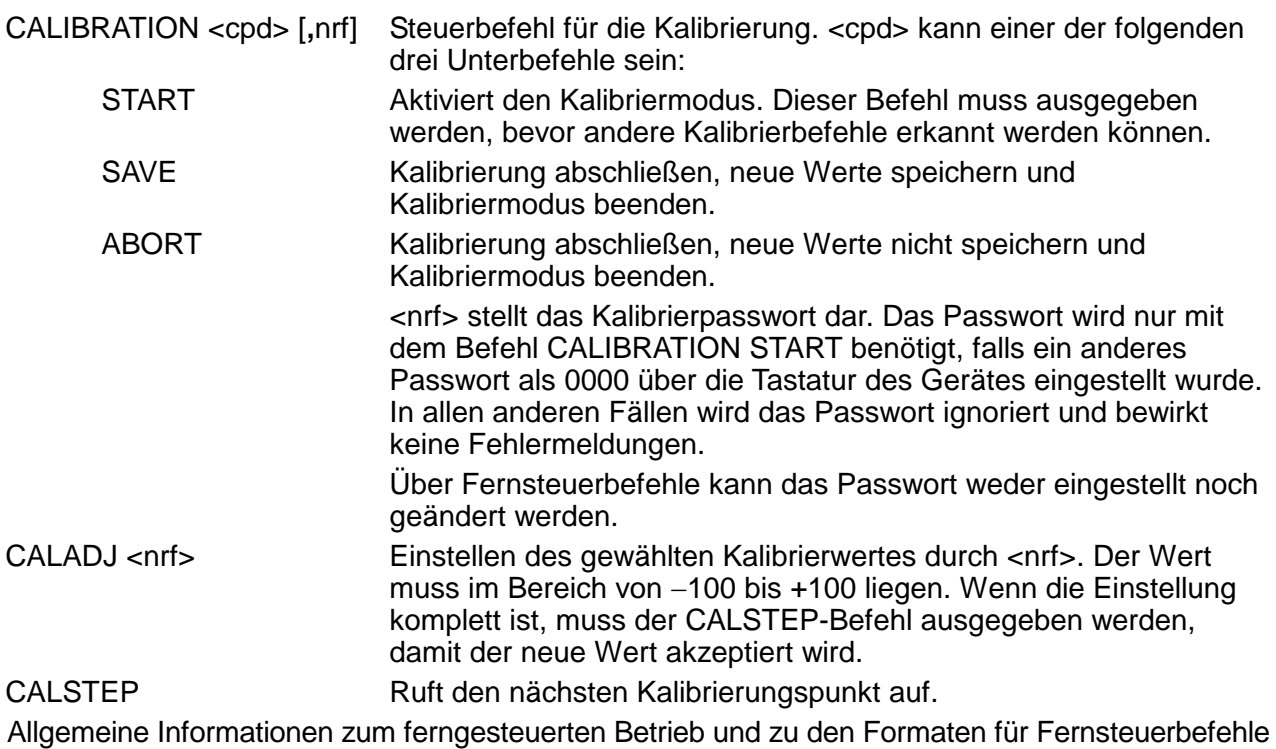

entnehmen Sie bitte den folgenden Abschnitten.

# Ferngesteuerter Betrieb

Das Gerät kann über seine RS232- oder GPIB-Schnittstelle ferngesteuert werden. Bei Verwendung der RS232-Schnittstelle kann das Gerät als einziges an den Controller angeschlossen werden oder als Teil eines adressierbaren RS232-Systems, in dem bis zu 32 Geräte über eine RS232-Schnittstelle angesprochen werden können.

Einige der folgenden Abschnitte enthalten Informationen allgemeiner Natur und gelten für alle 3 Betriebsarten (Einzelgerät-RS232, adressierbare RS232 und GPIB), während sich andere eindeutig auf eine bestimmte Schnittstelle oder Betriebsart beziehen. Es ist nur erforderlich, die allgemeinen sowie die spezifischen Abschnitte zu lesen, die sich auf den ferngesteuerten Betrieb beziehen.

Das Format der Fernsteuerbefehle und die Fernsteuerbefehle selbst sind ausführlich im Kapitel "Fernsteuerbefehle" beschrieben.

## **Einstellen der Adresse und Baudrate**

Für den erfolgreichen Betrieb muss jedes Gerät, das an einer GPIB- oder adressierbaren RS232-Schnittstelle angeschlossen ist, mit einer eindeutigen Adresse versehen werden. Bei adressierbarer RS232-Schnittstelle müssen zudem alle Geräte dieselbe Baudrate haben.

Die Adresse des Gerätes wird für beide Schnittstellen, GPIB und RS232, im **remote-**Menü des **UTILITY-Bildschirms eingestellt, lesen Sie hierzu auch den Abschnitt "Systemsteuerung".** 

```
REMOTE:
interface: RS232
◊address: 05
◊baud rate: 9600
```
Ist **interface** mit dem **interface-**Softkey eingestellt, kann die Auswahl zwischen RS232 und GPIB durch wiederholtes Drücken des Softkeys, mit den Cursortasten oder durch den Drehregler umgeschaltet werden.

Ist **address** gewählt, kann die Adresse mit dem Softkey, den Cursortasten oder dem Drehregler eingestellt werden.

Ist **baud rate** gewählt, kann die Baudrate für die RS232-Schnittstelle mit dem Softkey, den Cursortasten oder dem Drehregler eingestellt werden.

Unter GPIB werden alle Geräteoperationen über eine primäre Adresse ausgeführt, eine zweite Adresse wird nicht benötigt.

HINWEIS: GPIB-Adresse 31 ist bei IEEE 488 nicht zulässig, kann aber für die Adressierung unter RS232 eingestellt werden.

## **Ferngesteuerter/Lokaler Betrieb**

Nach dem Einschalten ist das Gerät im lokalen Modus, die REMOTE-Leuchte ist aus. In diesem Zustand sind alle Eingaben über die Tastatur möglich. Wird das Gerät als "Listener" (Hörer) adressiert, und empfängt es einen Befehl, wird der ferngesteuerte Betrieb eingeschaltet, und die REMOTE-Lampe leuchtet. In diesem Modus ist die Tastatur abgeschaltet, und es werden nur Fernsteuerbefehle abgearbeitet. Das Gerät kann durch Drücken der LOCAL-Taste wieder auf lokal umgeschaltet werden. Der Zustand hält solange an, bis das Gerät wieder adressiert wird und über die Schnittstelle einen Befehl empfängt, dann ist es wieder im Remote-Status.

# **RS232-Schnittstelle**

## **RS232-Schnittstellenanschluss**

Der 9polige Typ-D-Anschluss der seriellen Schnittstelle befindet sich an der Geräterückseite. Die Pinbelegung ist wie folgt

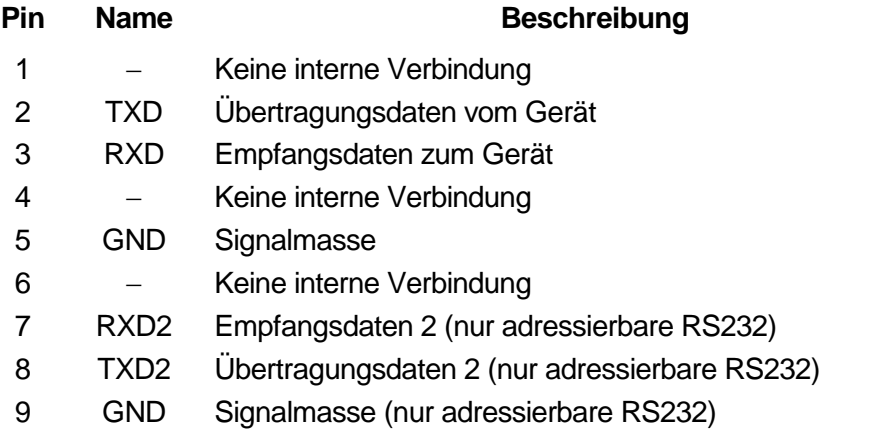

#### **RS232-Verbindungen eines Einzelgerätes**

Für die Fernsteuerung eines Einzelgerätes werden nur die Pins 2, 3 und 5 an den PC angeschlossen. Für den ordnungsgemäßen Betrieb müssen allerdings Verbindungen im PC-Anschluss und zwischen den Pins 1, 4 und 6 sowie 7 und 8 hergestellt werden (vgl. Diagramm). Pins 7 und 8 des Gerätes dürfen **nicht** an den PC angeschlossen werden, d. h. es darf kein vollständig verdrahtetes 9adriges Kabel verwendet werden.

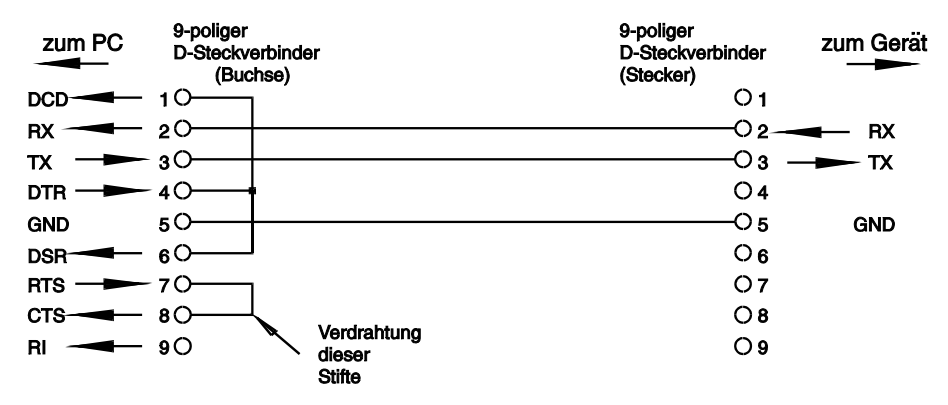

Die Baudrate wird eingestellt, wie oben im Abschnitt "Einstellung der Adresse und Baudrate" beschrieben. Die anderen Parameter sind wie folgt festgelegt:

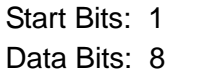

Parity: (None) Ohne Stop Bits: 1

#### **Adressierbare RS232-Verbindungen**

Für den Betrieb mit adressierbarer RS232 werden die Pins 7, 8 und 9 des Geräteanschlusses ebenfalls verwendet. Mit einfachen Kabelverbindungen kann, wie unten gezeigt, eine "Kettenstruktur" mit bis zu 32 Geräten aufgebaut werden.

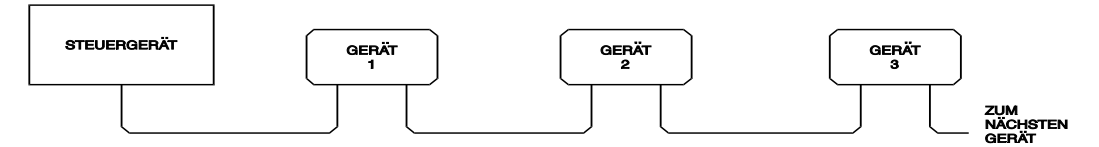

Die Kettenstruktur besteht nur aus den Leitungen für Übertragung (TXD), Empfang (RXD) und Masse. Es gibt keine Control/Handshake-Leitungen. Damit wird das XON/XOFF-Protokoll erforderlich. Die Verbindung zwischen den Geräten braucht nur aus drei Leitungen zu bestehen. Die Belegung für ein Anschlusskabel ist unten dargestellt.

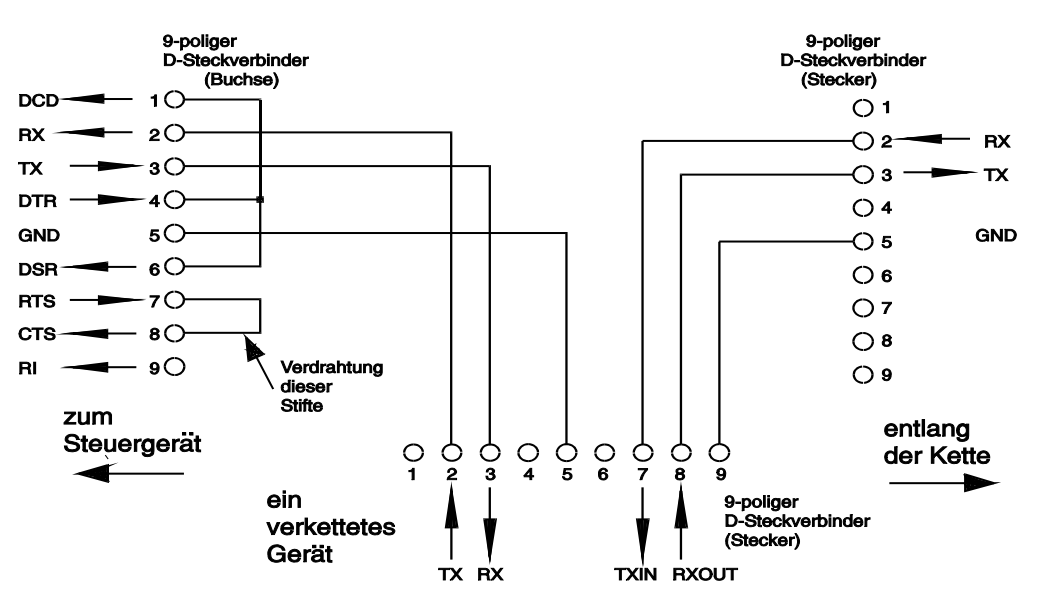

Alle Geräte an der Schnittstelle müssen eingeschaltet und auf die gleiche Baudrate eingestellt sein, sonst empfangen die in der Kettenstruktur nachfolgenden Geräte keine Daten oder Befehle. Die anderen Parameter sind wie folgt festgelegt:

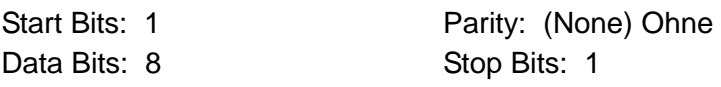

#### **RS232-Zeichensatz**

Wegen dem erforderlichen XON/XOFF-Protokoll stehen zur Datenübertragung nur ASCII-Zeichen zur Verfügung, binäre Blöcke sind nicht zulässig. Bit 7 des ASCII-Codes wird ignoriert, d.h. als Low angenommen. In der Befehlsmnemonik wird nicht zwischen Groß- und Kleinschreibung unterschieden, sie kann auch vermischt werden. Die ASCII-Codes unter 20H (Leerzeichen) sind für die Steuerung der adressierbaren RS232-Schnittstelle reserviert. In diesem Handbuch steht 20H usw. für 20 hexadezimal usw.

#### **Steuercodes der adressierbaren RS232-Schnittstelle**

Alle Geräte, die für den Betrieb am adressierbaren RS232-Bus vorgesehen sind, arbeiten mit den folgenden Satz von Steuercodes. Codes zwischen 00H und 1FH, die hier nicht aufgeführt sind, haben eine bestimmte Bedeutung. Sie sind für zukünftige Anwendungen reserviert und werden hier ignoriert. Vermischen von Steuercodes und Gerätebefehlen ist, mit Ausnahme von CR- und LF-Codes bei XON- und XOFF-Codes, nicht erlaubt.

Nach dem Einschalten geht ein Gerät automatisch in den nicht adressierbaren Modus. In dieser Betriebsart ist es nicht adressierbar und reagiert auch nicht auf Adressbefehle. Dadurch arbeitet das Gerät als gewöhnliches, über RS232 steuerbares Gerät. Dieser Modus kann durch Senden des Steuercodes "Lock Non-Addressable mode", 04H, fest eingestellt werden. Controller und Gerät können jetzt alle 8-Bit-Codes und binäre Blöcke beliebig verwenden, aber alle Steuercodes werden ignoriert. Um den adressierbaren Modus wieder herstellen zu können, muss das Gerät ausgeschaltet werden.

Um nach dem Einschalten den adressierbaren Modus zu aktivieren, muss der Steuercode "Set Addressable Mode", 02H, gesendet werden. Alle Geräte am adressierbaren RS232-Bus werden damit befähigt, auf alle Steuercodes zu reagieren. Um das Gerät wieder in den nicht adressierbaren Modus zu bringen, muss der Steuercode "Lock Non-Addressable mode" gesendet werden. Der adressierbare Modus ist dann bis zum Ausschalten der Geräte nicht mehr möglich.

Bevor ein Befehl an ein Gerät geschickt werden kann, muss es als "Listener" (Hörer) adressiert werden. Dies geschieht mit dem Steuerbefehl "Listen Address", 12H, gefolgt von einem einzelnen Zeichen, dessen niedrigere 5 Bit der Adresse des gewünschten Gerätes entsprechen. Die Zeichen A-Z oder a-z zum Beispiel ergeben die Adressen 1−26, während @ die Adresse 0 ist, usw. Ist das Gerät als "Listener" adressiert, liest und reagiert das Gerät auf alle gesendeten Befehle, bis der "Listener"-Status aufgehoben wird.

Wegen der asynchronen Natur der Schnittstelle muss der Controller darüber informiert werden, ob ein Gerät die Adressierung als "Listener" akzeptiert hat und zum Empfang von Befehlen bereit ist. Der Controller wartet deshalb auf den Code 06H (ACK), bevor er Befehle sendet. Das angesprochene Gerät sendet diesen ACK-Code. Der Controller sollte 5 Sekunden abwarten, ob ein ACK empfangen wird, und es danach noch einmal versuchen.

Der "Listener"-Modus wird durch jeden der nachfolgenden Steuerbefehle aufgehoben:

- 12H "Listen Address", gefolgt von einer Adresse eines anderen Gerät
- 14H "Talk Address" eines beliebigen Gerätes.
- 03H Universal Unaddress (universeller Befehl zum Aufheben der Adressierung)
- 04H Lock Non-Addressable Mode (nicht adressierbaren Modus feststellen)
- 18H Universal Device Clear (universeller Befehl zum Zurücksetzen von Geräten)

Bevor die Antwort von einem Gerät gelesen werden kann, muss dieses zuerst als "Talker" (Sprecher) adressiert werden. Dies geschieht durch den Steuerbefehl "Talk Address", 14H. gefolgt von einem einzelnen Zeichen, dessen niedrigere 5 Bit der Adresse des jeweiligen Gerätes entsprechen. Ist ein Gerät als "Talker" adressiert, sendet es seine Antwort, sofern eine vorliegt, und verlässt dann wieder den "Talker"-Status. Jedes Mal, wenn das Gerät als "Talker" adressiert ist, sendet es nur eine Antwortmeldung.

Der "Talker"-Status wird bei Empfang eines der folgenden Steuerbefehle aufgehoben:

- 12H "Listen Address" eines beliebigen Gerätes
- 14H "Talk Address" eines anderen Gerätes.
- 03H Universal Unaddress (universeller Befehl zum Aufheben der Adressierung)
- 04H Lock Non-Addressable Mode (nicht adressierbaren Modus feststellen)
- 18H Universal Device Clear (universeller Befehl zum Zurücksetzen von Geräten)

Der "Talker"-Modus wird ebenso aufgehoben, wenn die Übertragung einer Meldung abgeschlossen ist oder das Gerät nichts zu senden hat.

Der Schnittstellenbefehl 0AH (LF) ist das universelle Befehls- und Antwortabschlusszeichen einer Meldung (Universal Command and Response Terminator (UCT)). Er muss immer als letzter Code eines Befehls gesendet werden und wird auch bei Antworten immer als letzter Code gesendet.

Der Schnittstellenbefehl 0DH (CR) kann nach Bedarf zur Formatierung von Befehlen eingesetzt werden. Er wird von allen Geräten ignoriert. Die meisten Geräte schließen eine Meldung mit CR (Wagenrücklauf) ab, gefolgt von LF (Neue Zeile).

Der Schnittstellenbefehl 13H (XOFF) kann jederzeit von einem "Listener" (Gerät oder Controller) gesendet werden, um die Übertragung eines "Talker" zu unterbrechen. Der "Listener" muss 11H (XON) senden, bevor der "Sprecher" mit der Übertragung fortfahren kann. Dies ist die einzige Art von Protokollsteuerung, die der adressierbare RS232-Modus unterstützt.

#### **Vollständige Liste der Steuercodes für die adressierbare RS232-Schnittstelle**

- 02H Set Addressable Mode (adressierbaren Betrieb einstellen)
- 03H Universal Unaddress (universeller Befehl zum Aufheben der Adressierung)
- 04H Lock Non-Addressable Mode (nicht adressierbaren Modus feststellen)
- 06H Acknowledge (Bestätigung für Empfang der "Listener"-Adressierung)
- 0AH Line Feed (LF) (Zeilenschaltung), dient als universelles Abschlusszeichen
- 0DH Carriage Return (CR) (Wagenrücklauf), Formatierungsbefehl oder ignoriert
- 11H Restart Transmission (XON) (Übertragung wieder aufnehmen)
- 12H Listen Address ("Hörer"-Adresse; Adresse des erforderlichen Gerätes muss folgen)
- 13H Stop Transmission (XOFF) (Übertragung stoppen)
- 14H Talk Address ("Sprecher"-Adresse; Adresse des erforderlichen Gerätes muss folgen)
- 18H Universal Device Clear (universeller Befehl zum Zurücksetzen von Geräten)

## **GPIB Schnittstelle**

Der 24polige GPIB-Anschluss befindet sich an der Rückseite des Gerätes. Die Pinbelegung ist gemäß IEEE-Standard 488.1−1987, und das Gerät entspricht IEEE-Standard 1987 sowie IEEE-Standard, GPIB-Untergruppen.

Dieses Gerät enthält die folgende Befehle aus IEEE 488.1:

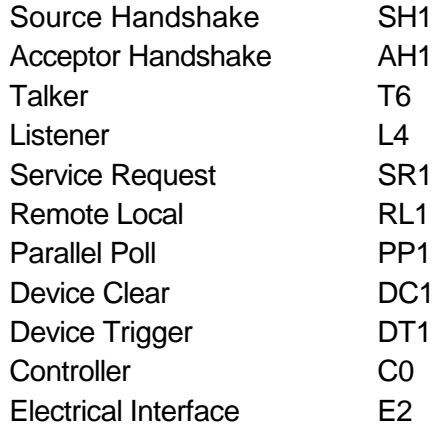

#### **GPIB IEEE Std. 488.2 Fehlerbehandlung**

Der IEEE 488.2-Fehler "UNTERMINATED" (als "Talker" adressiert, ohne etwas zum Senden zu haben) wird wie folgt abgearbeitet: Wenn das Gerät zum Sprechen angesteuert wurde und die Antwortformatierung inaktiv ist und die Eingangsabfrage leer ist, dann wird der "UNTERMINATED"-Fehler erzeugt. Das Abfragefehlerbit im Standard Event Status Register wird gesetzt, der Wert 3 in das Abfragefehlerregister geschrieben und der Parser zurückgesetzt. Weitere Informationen entnehmen Sie bitte dem Abschnitt "Statusmeldungen".

Der IEEE 488.2-Fehler "INTERRUPTED" wird wie folgt abgearbeitet: Wenn das Antwortformatierungsprogramm darauf wartet, eine Antwortnachricht zu senden und ein <PROGRAM MESSAGE TERMINATOR> vom Parser gelesen worden ist oder die Zufuhrschlange mehr als eine END-Nachricht enthält, dann wird das Gerät unterbrochen (INTERRUPTED), und eine Fehlermeldung wird generiert. Das Abfragefehlerbit im Standard Event Status Register wird gesetzt, der Wert 1 wird ins Abfragefehlerregister geschrieben und das

Antwortformatierungsprogramm zurückgestellt. Die Ausgabeschlange wird so gelöscht. Der Parser beginnt dann, die nächste <PROGRAM MESSAGE UNIT> von der Zufuhrschlange syntaktisch zu analysieren. Weitere Informationen entnehmen Sie bitte dem Abschnitt "Statusmeldungen".

Der IEEE 488.2-Fehler "DEADLOCK" wird wie folgt abgearbeitet: Wenn das Antwortformatierungsprogramm darauf wartet, eine Antwortnachricht zu senden und die Zufuhrschlange voll wird, dann geht das Gerät in den " DEADLOCK"-Modus und eine Fehlermeldung wird generiert. Das Abfragefehlerbit im Standard Event Status Register wird gesetzt, der Wert 2 wird ins Abfragefehlerregister geschrieben und das Antwortformatierungsprogramm zurückgestellt. Die Ausgabeschlange wird so gelöscht. Der Parser beginnt dann, die nächste <PROGRAM MESSAGE UNIT> von der Zufuhrschlange syntaktisch zu analysieren. Weitere Informationen entnehmen Sie bitte dem Abschnitt "Statusmeldungen".

#### **GPIB Parallel Poll**

Dieser Generator bietet absolute Parallel Poll-Möglichkeiten. Das Parallel Poll Enable Register wird gesetzt, damit festgelegt wird, welche Bits im Status Byte Register benutzt werden, um die lokale "ist"-Meldung zu bilden. Das Parallel Poll Enable Register wird durch den Befehl ∗PRE <nrf> gesetzt und mit dem Befehl ∗PRE? ausgelesen. Der Wert im Parallel Poll Enable Register wird mit dem Status Byte Register AND verknüpft. Ist das Ergebnis Null, ist der Wert von "ist" gleich 0, andernfalls ist der Wert von "ist" gleich 1.

Das Gerät muss auch so eingestellt werden, das der Wert von "ist" während des Parallel Poll-Betriebs an den Controller gegeben werden kann. Das Gerät wird über den Controller, durch Aussenden des Befehls Parallel Poll Configure (PPC), gefolgt von dem Befehl Parallel Poll Enable (PPE), konfiguriert. Die Bits des PPE-Befehls sind unten aufgeführt:

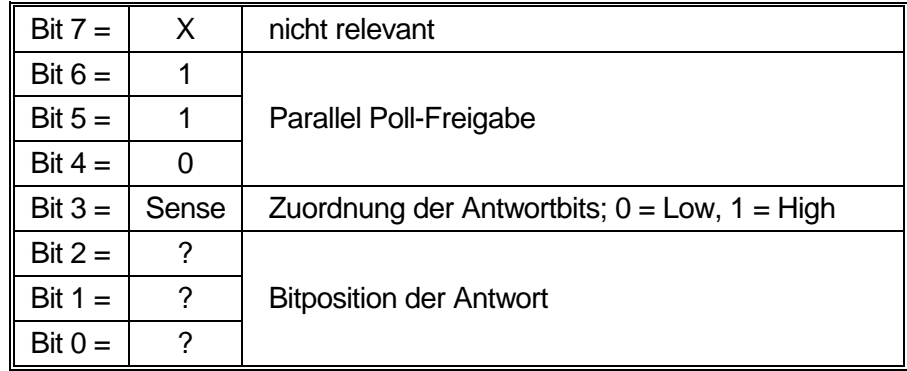

*Beispiel:.* Um an Bitposition 1 das RQS-Bit (Bit 6 des Status Byte Register) mit 1, wenn wahr, und mit 0, wenn nicht wahr, als Antwort auf eine Parallel Poll-Operation auszugeben, senden Sie folgende Befehle

\*PRE 64<pmt>, dann PPC, gefolgt von 69H (PPE)

Die Parallel Poll-Antwort des Generators ist dann 00H, wenn RQS gleich 0 ist, und 01H, wenn RQS gleich 1 ist.

Während der Parallel Poll-Antwort werden die DIO Schnittstellenleitungen ohmsch abgeschlossen (passiver Abschluss). Dadurch können sich mehrere Geräte, entweder in Wired-AND- oder Wired-OR-Konfiguration, dieselbe Position für das Antwortbit teilen. Weitere Informationen entnehmen Sie bitte IEEE 488.1.

### **Statusmeldungen**

Dieser Abschnitt beschreibt das gesamte Statusmodell des Gerätes. Beachten Sie, dass sich bestimmte Register speziell auf den GPIB-Teil des Gerätes beziehen und nur bedingt in einer RS232-Umgebung verwendet werden können.

#### **Standard Event Status und Standard Event Status Enable Register**

Diese beiden Register sind, wie vom IEEE 488.2-Standard vorgegeben, implementiert. Alle im Standard Event Status Register gesetzten Bits, die sich auf die gesetzten Bits im Standard Event Status Enable Register beziehen, sorgen dafür, dass das ESB-Bit im Status Byte Register gesetzt wird.

Das Standard Event Status Register wird mit dem Befehl ∗ESR? ausgelesen und gelöscht. Das Standard Event Status Enable Register wird mit dem Befehl ∗ESE <nrf> gesetzt und mit dem Befehl ∗ESE? ausgelesen.

- Bit 7 − Eingeschaltet. Wird gesetzt, wenn das Gerät eingeschaltet wird.
- Bit 6 − Nicht belegt.
- Bit 5 − Befehlsfehler. Wird gesetzt, wenn ein Syntaxfehler in einem Befehl vom Bus entdeckt wird. Der Parser wird zurückgesetzt und fährt mit dem nächsten, eingehenden Byte fort.
- Bit 4 − Ausführungsfehler. Wird gesetzt, wenn ein Fehler bei der Ausführung eines vollständig interpretierten Befehls auftritt. Die entsprechende Fehlernummer wird an das Execution Error Register gemeldet.
- Bit 3 − Nicht belegt.
- Bit 2 − Abfragefehler. Wird gesetzt, wenn ein Abfragefehler auftritt. Die entsprechende Fehlernummer (siehe unten) wird an das Query Error Register gemeldet.
	- 1. Unterbrechungsfehler
	- 2. Blockierungsfehler
	- 3. Abschlussfehler
- Bit 1 − Nicht belegt.
- Bit 0 − Operation abgeschlossen. Wird abhängig vom \*OPC-Befehl gesetzt.

#### **Status Byte Register und Service Request Enable Register**

Diese beiden Register sind, wie vom IEEE 488.2-Standard vorgegeben, implementiert. Alle im Status Byte Register gesetzten Bits, die sich auf die gesetzten Bits im Service Request Enable Register beziehen, sorgen dafür, dass das RQS/MSS-Bit im Status Byte Register gesetzt wird und somit ein Service Request auf dem Bus generiert wird.

Das Status Byte Register wird entweder mit dem Befehl ∗STB? abgefragt, der MSS in Bit 6 zurückbringt, oder durch serielles Pollen, das RQS in Bit 6 zurückbringt. Das Service Request Enable Register wird mit dem Befehl ∗SRE <nrf> gesetzt und mit dem Befehl ∗SRE? ausgelesen.

- Bit 7 − Nicht belegt.
- Bit 6 − RQS/MSS. Dieses Bit enthält, wie in IEEE 488.2 festgelegt, sowohl die Requesting Service-Meldung als auch die Master Status Summary-Meldung. RQS wird als Antwort auf serielles Pollen zurückgebracht, und MSS I−s wird als Reaktion auf den Befehl \*STB? zurückgegeben.
- Bit 5 − ESB. Das Event Status Bit. Dieses Bit wird gesetzt, wenn sich gesetzte Bits im Standard Event Status Register auf gesetzte Bits im Standard Event Status Enable Register beziehen.
- Bit 4 − MAV. Das Message Available-Bit. Dieses Bit wird gesetzt, wenn das Gerät eine fertig formatierte Antwort für zum Versenden an den Controller bereithält. Das Bit wird zurückgesetzt, nachdem das Antwortabschlusszeichen gesendet wird.
- Bit 3 − Nicht belegt.
- Bit 2 − Nicht belegt.
- Bit 1 − Nicht belegt.
- Bit 0 − Nicht belegt.

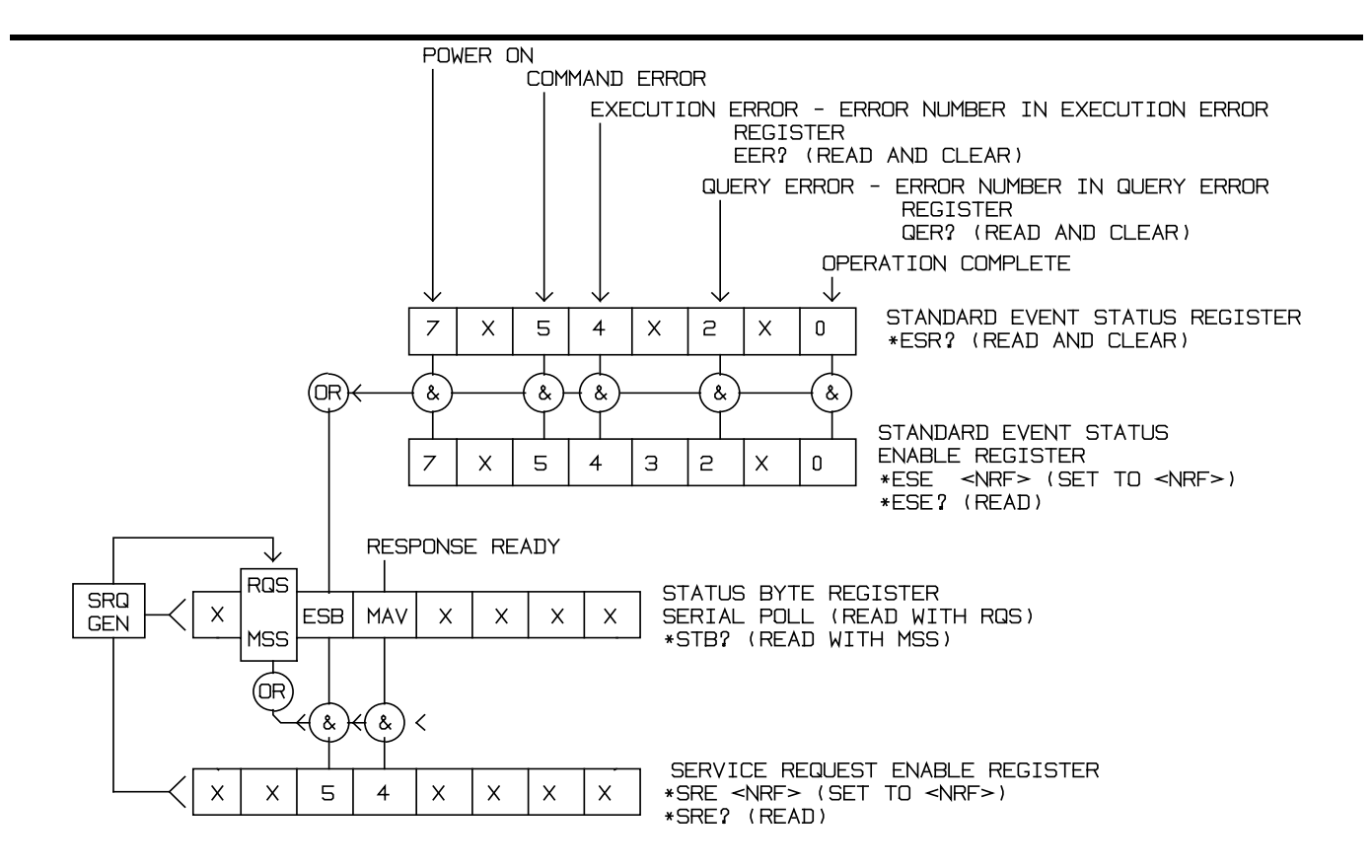

#### **Statusmodell**

## **Einstellungen nach dem Einschalten**

Die folgenden Gerätestatuswerte werden nach dem Einschalten eingestellt:

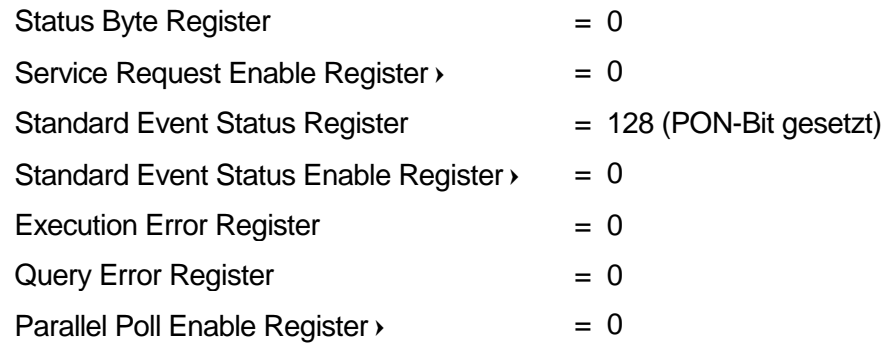

 So markierte Register beziehen sich speziell auf den GPIB-Teil des Gerätes und sind nur bedingt für eine RS232-Umgebung verwendbar.

Das Gerät geht mit aktivierter Tastatur in den lokalen Modus.

Die Geräteparameter beim Einschalten sind durch die Einstellung im **POWER ON SETTING-**Menü festgelegt, das über das **UTILITY**-Menü aufgerufen wird. Wenn **restore last setup**  oder **recall store no. nn** eingestellt ist und der Controller am Anfang einen definierten Zustand benötigt, sollte der Befehl \*RST zum Laden der Standardwerte benutzt werden. Wenn aus irgendwelchen Gründen beim Einschalten ein Fehler im nichtflüchtigen Speicher festgestellt wird, wird eine Fehlermeldung ausgegeben, und alle Einstellungen werden, wie bei dem Befehl \*RST, auf die Standardwerte zurückgestellt.

# Fernsteuerbefehle

# **RS232-Befehlsformate**

Der serielle Eingang in das Gerät wird in einer 256 Byte-Zufuhrschlange gepuffert. Diese wird über Interrupts in einer für alle anderen Geräteoperationen transparenten Art gefüllt. Das Gerät sendet XOFF, wenn etwa 200 Zeichen in der Schlange sind. XON wird gesendet, wenn etwa 100 freie Plätze in der Schlange verfügbar werden, nachdem XOFF gesendet wurde. Diese Schlange enthält die "Rohdaten" (syntaktisch noch nicht analysiert), die der Parser nach Bedarf übernimmt. Befehle (und Abfragen) werden der Reihe nach ausgeführt, und der Parser startet einen neuen Befehl erst, wenn der vorherige Befehl oder die vorherige Abfrage vollständig abgeschlossen ist. Im nicht adressierbaren RS232-Betrieb werden Antworten auf Befehle oder Abfragen sofort gesendet. Es gibt keine Ausgabeschlange, d.h. das Antwortformatierungsprogramm wartet ggf. unbegrenzt, bis das Gerät angesprochen wird, um zu "reden", und die vollständige Antwortnachricht gesendet worden ist. Erst dann wird dem Parser erlaubt, den nächsten Befehl in der Zufuhrschlange zu starten.

Befehle müssen in der Form gesendet werden, die in der Befehlsliste festgelegt ist, und immer mit dem Befehlsabschlusscode 0AH (Line Feed, LF) enden. Befehle können in Gruppen gesendet werden, wenn die einzelnen Befehle durch den Code 3BH (;) getrennt sind. Die Gruppe muss mit dem Befehlsabschlusscode 0AH (Line Feed, LF) enden.

Antworten vom Gerät an den Controller werden in der Form gesendet, wie sie in der Befehlsliste festgelegt ist. Jede Antwort muss mit dem Code 0DH (Carriage Return, CR) enden, gefolgt von 0AH (Line Feed, LF).

<WHITE SPACE> ist mit den Zeichencodes 00H bis einschließlich 20H definiert, mit Ausnahme der Codes, die als adressierbare RS232-Steuercodes definiert sind.

<WHITE SPACE> wird ignoriert, außer bei Befehlsunterscheidung, d. h. "∗C LS" ist nicht gleich "∗CLS".

Bei allen Zeichen wird das höchste Bit ignoriert.

Die Befehle unterscheiden nicht zwischen Groß-/Kleinschreibung.

## **GPIB Befehlsformate**

Der GPIB-Eingang in das Gerät wird in einer 256 Byte-Zufuhrschlange gepuffert. Diese wird über Interrupts in einer für alle anderen Geräteoperationen transparenten Art gefüllt. Diese Schlange enthält die "Rohdaten" (syntaktisch noch nicht analysiert), die der Parser nach Bedarf übernimmt. Befehle (und Abfragen) werden der Reihe nach ausgeführt, und der Parser startet einen neuen Befehl erst, wenn der vorherige Befehl oder die vorherige Abfrage vollständig abgeschlossen ist. Es gibt keine Ausgabeschlange, d.h. dass das Antwortformatierungsprogramm wartet, ggf. unendlich, bis das Gerät angesprochen wird, um zu "reden", und die vollständige

Antwortnachricht gesendet worden ist. Erst dann wird dem Parser erlaubt, den nächsten Befehl in der Zufuhrschlange zu starten.

Befehle werden vom Controller als <PROGRAM MESSAGES> gesendet. Jede Meldung besteht aus keinen oder mehreren <PROGRAM MESSAGE UNIT>-Elementen, die durch <PROGRAM MESSAGE UNIT SEPARATOR>-Elemente getrennt sind.

Eine <PROGRAM MESSAGE UNIT> ist jeder Befehl aus der Liste der Fernsteuerbefehle.

Ein <PROGRAM MESSAGE UNIT SEPARATOR> ist das Strichpunkt-Zeichen ..: " (3BH).

<PROGRAM MESSAGES> werden durch <PROGRAM MESSAGE TERMINATOR>-Elemente getrennt, die aus folgenden Zeichen bestehen können:

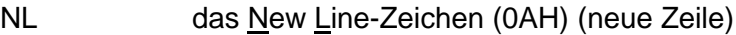

NL^END New Line-Zeichen mit END (neue Zeile mit END-Meldung)

^END (END-Meldung mit letztem Zeichen der Meldung)

Antworten vom Gerät zum Controller werden als <RESPONSE MESSAGES> gesendet. Eine <RESPONSE MESSAGE> besteht aus einer <RESPONSE MESSAGE UNIT>, gefolgt von einem <RESPONSE MESSAGE TERMINATOR>.

Ein <RESPONSE MESSAGE TERMINATOR> ist das Zeichen für "neue Zeile mit END-Meldung", NL^END.

Jede Abfrage führt zu einer bestimmten <RESPONSE MESSAGE>. Diese sind, zusammen mit den Abfragebefehlen, in der Liste der Fernsteuerbefehle aufgeführt.

<WHITE SPACE> wird ignoriert, außer bei Befehlsunterscheidung, d. h. "∗C LS" ist nicht gleich "\*CLS". < WHITE SPACE> ist mit den Zeichencodes 00H bis einschließlich 20H definiert, mit Ausnahme des Codes für "neue Zeile" (0AH).

Bei allen Zeichen wird das höchste Bit ignoriert.

Die Befehle unterscheiden nicht zwischen Groß-/Kleinschreibung.

### **Befehlsliste**

In diesem Abschnitt sind alle Befehle und Abfragen für dieses Gerät aufgeführt. Die Befehle sind in alphabetischer Reihenfolge innerhalb der Funktionsgruppen angeordnet.

Beachten Sie, dass es keine abhängigen Parameter, gekoppelten Parameter, überlappenden Befehle, "Ausdrucksprogrammdatenelemente" oder zusammengesetzte Befehlsprogrammköpfe gibt und dass jeder Befehl vollständig abgearbeitet ist, bevor der nächste Befehl gestartet wird. Alle Befehle sind sequentiell, und die "Operation vollständig"-Nachricht wird in allen Fällen sofort nach der Ausführung generiert.

Folgende Nomenklatur wird verwendet:

- <rmt> <RESPONSE MESSAGE TERMINATOR> (Antwortabschluss)
- <cpd> <CHARACTER PROGRAM DATA> (Zeichen als Programmdaten), d.h. eine kurze Mnemonik oder Zeichenfolge wie z.B. ON oder OFF
- <nrf> Eine Zahl in beliebigem Format. 12, 12,00, 1,2 e1 und 120 e1 zum Beispiel werden immer als 12 erkannt. Jede Zahl wird nach ihrem Empfang in die erforderliche Genauigkeit umgewandelt, die mit der Verwendung übereinstimmt, und dann aufgerundet, um den Wert des Befehls zu erhalten.
- <nr1> Zahl ohne Dezimalstelle, d.h. Ganzzahl (Integer)
- [...] Alle in solchen Klammern eingeschlossenen Angaben sind optionale Parameter. Ist mehr als eine Angabe eingeschlossen, sind entweder alle oder keine erforderlich.

Befehle, die mit einem \* beginnen, sind die im IEEE-Standard 488.2 als allgemeine Befehle spezifizierten. Alle funktionieren auch mit der RS232-Schnittstelle, sind aber oft von geringem Nutzen.

### **Kanalauswahl**

Die meisten Befehle wirken auf einen bestimmten Kanal des Generators ein. Der folgende Befehl dient zur Auswahl des erforderlichen Kanals. Darauf folgende Befehle ändern lediglich den für den gewählten Kanal festgelegten Parameter.

SETUPCH <nrf> Dieser Befehl wählt den Kanal <nrf> als Ziel für die darauffolgenden Befehle. <nrf> liegt im Bereich von 1 bis zur maximalen Anzahl der Kanäle im Gerät.

### **Frequenz und Periode**

Mit diesen Befehlen wird die Frequenz/Periode des Generatorhauptausgangs eingestellt. Sie entsprechen dem Drücken der FREQ-Taste und Editieren dieses Bildschirms.

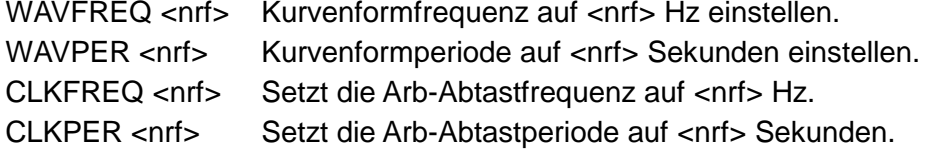

# **Amplitude und DC Offset**

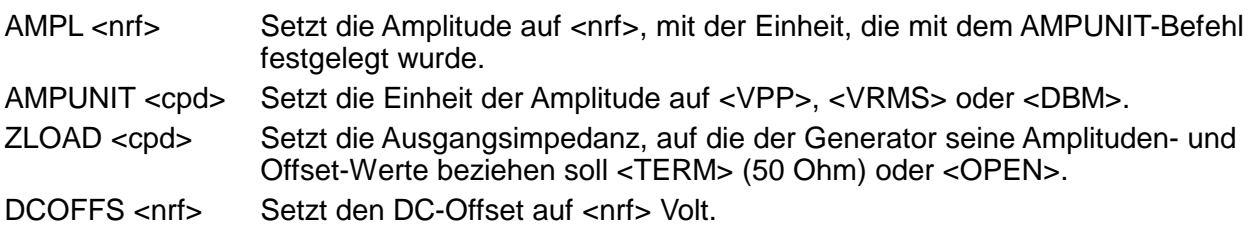

# **Kurvenformauswahl**

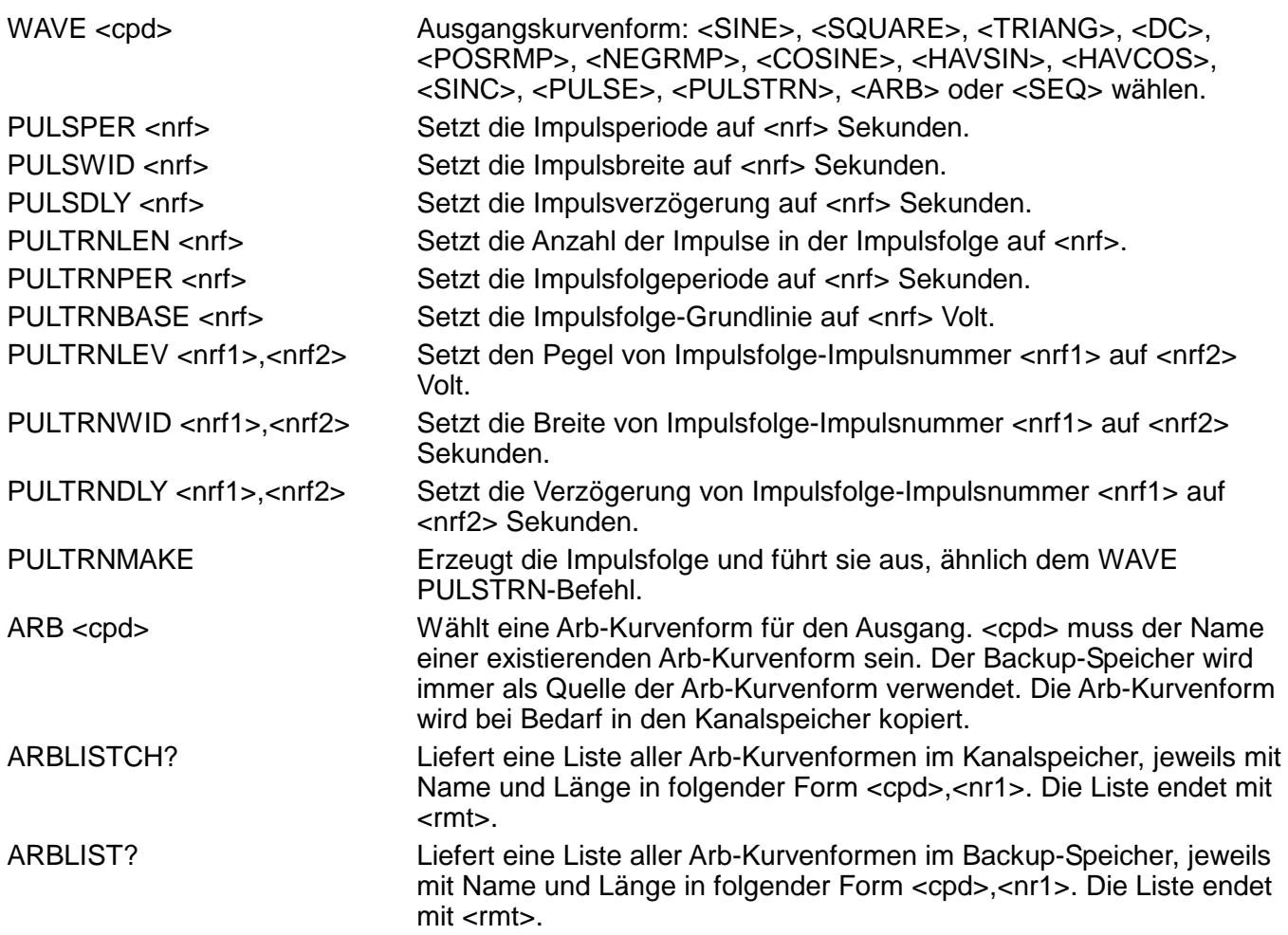

# **Erzeugen und Löschen von arbiträren Kurvenformen**

HINWEIS: Es muss sichergestellt sein, dass alle Kanäle des Gerätes im CONTINUOUS-Betrieb laufen, bevor die in diesem Abschnitt beschriebenen Befehle verwendet werden können. Wird diese Einschränkung nicht befolgt, kann es u. U. zu unerwarteten Ergebnissen kommen.

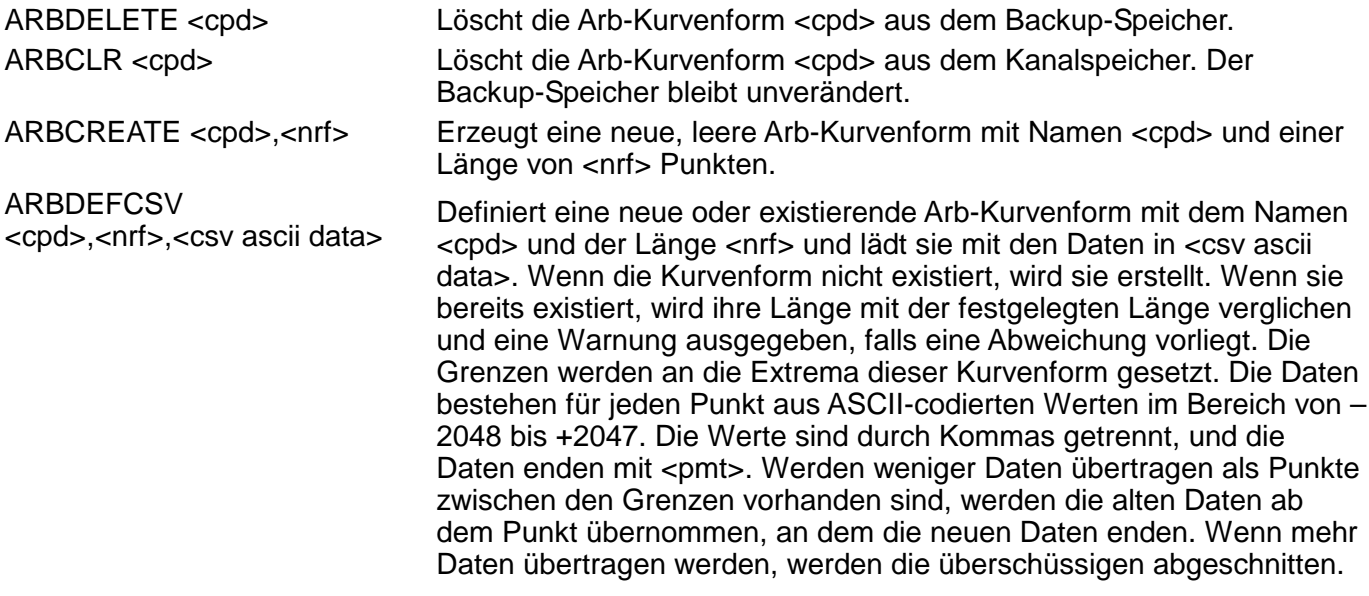

ARBDEF <cpd>,<nrf>, <br/> <br/>
kin data block>

Definiert eine neue oder existierende Arb-Kurvenform mit dem Namen <cpd> und der Länge <nrf> und lädt sie mit den Daten in <bin data block>. Wenn die Kurvenform nicht existiert, wird sie erstellt. Wenn sie bereits existiert, wird ihre Länge mit der festgelegten Länge verglichen und eine Warnung ausgegeben, falls eine Abweichung vorliegt. Die Grenzen werden an die Extrema dieser Kurvenform gesetzt. Die Daten bestehen aus zwei Byte pro Punkt, ohne Trennzeichen zwischen Byte oder Punkt. Die Punktdaten werden mit dem höheren Byte zuerst übertragen. Der Datenblock besteht aus einem Header ("#"-Zeichen), gefolgt von verschiedenen ASCII-codierten nummerischen Zeichen. Das erste nummerische Zeichen gibt die Anzahl der nachfolgenden ASCII-Zeichen an und die anderen die Länge der binären Daten in Byte. Werden weniger Daten übertragen als Punkte zwischen den Grenzen vorhanden sind, werden die alten Daten ab dem Punkt übernommen, an dem die neuen Daten enden. Wenn mehr Daten übertragen werden, werden die überschüssigen abgeschnitten. Wegen des binären Datenblocks ist dieser Befehl bei der RS232-Schnittstelle nicht anwendbar.

### **Arb-Kurvenformeingabe**

HINWEIS: Es muss sichergestellt sein, dass alle Kanäle des Gerätes im CONTINUOUS-Betrieb laufen, bevor in diesem Abschnitt beschriebene Befehle verwendet werden können. Wird diese Einschränkung nicht befolgt, kann es u. U. zu unerwarteten Ergebnissen kommen.

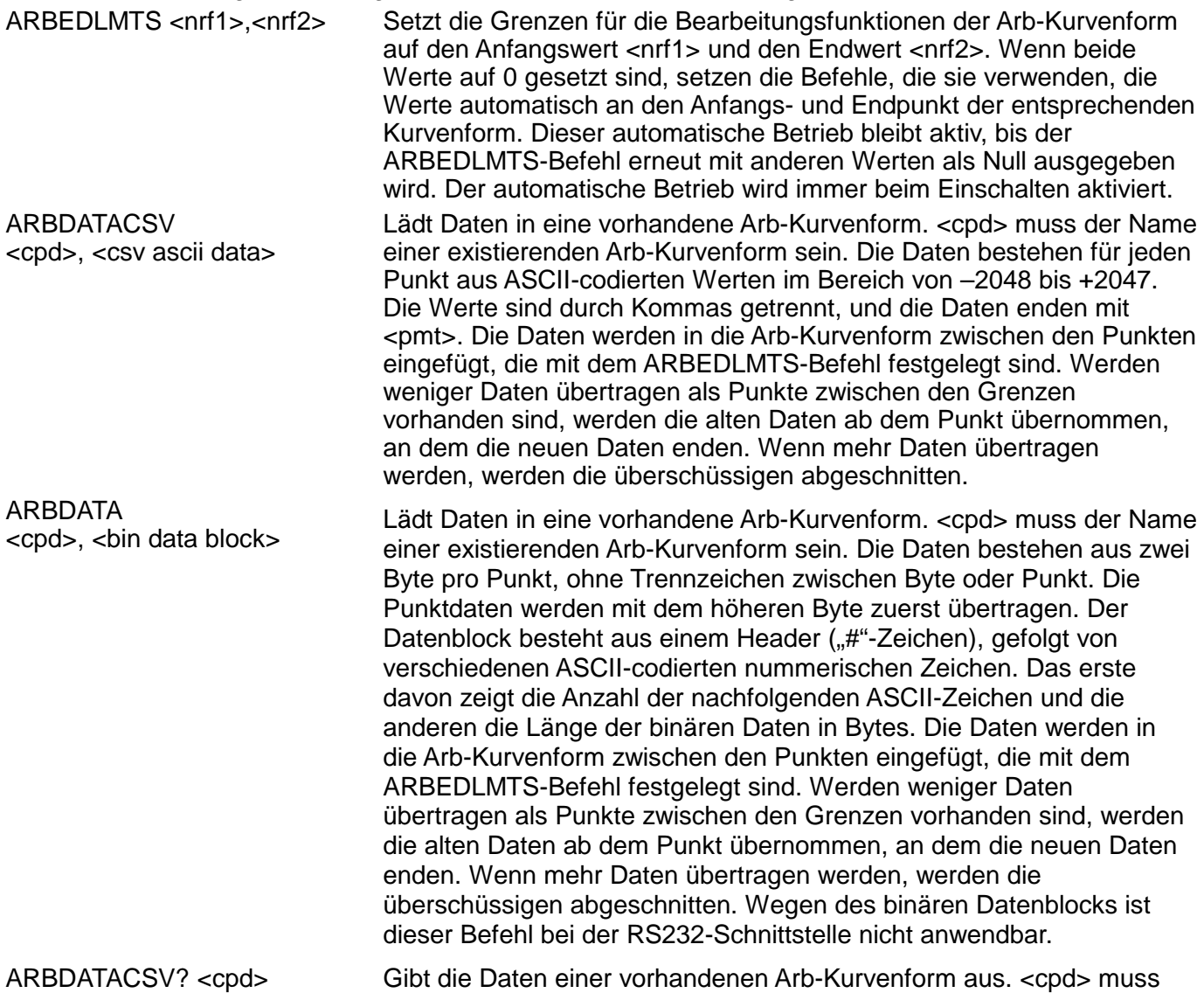

der Name einer existierenden Arb-Kurvenform sein. Die Daten bestehen aus ASCII-codierten Werten, wie für den ARBDATACSV-Befehl festgelegt. Die Daten werden der Arb-Kurvenform entnommen, die zwischen den im ARBEDLMT-Befehl festgelegten Punkten liegt. ARBDATA? <cpd> Gibt die Daten einer vorhandenen Arb-Kurvenform aus. <cpd> muss der Name einer existierenden Arb-Kurvenform sein. Die Daten bestehen aus binär codierten Werten, wie für den ARBDATA Befehl festgelegt. Die Daten werden der Arb-Kurvenform entnommen, die zwischen den im ARBEDLMTS-Befehl festgelegten Punkten liegt. Wegen des binären Datenblocks ist dieser Befehl bei der RS232- Schnittstelle nicht anwendbar. ARBRESIZE <cpd>,<nrf> Ändert die Größe der Arb-Kurvenform <cpd> auf <nrf>. ARBRENAME <cpd1>,<cpd2> Ändert den Namen der Arb-Kurvenform von <cpd1> auf <cpd2>. ARBPOINT <cpd>,<nrf1>,<nrf2> Setzt den Kurvenpunkt der Arb-Kurvenform <cpd> an Adresse <nfr1> auf  $\langle$ nrf $2$ >. ARBLINE <cpd>,<nrf1>,<nrf2>,<nrf3>,  $\overline{\text{cnrf4}}$ Zeichnet eine Linie in Arb-Kurvenform <cpd> von Startadresse/Daten <nrf1>/<nrf2> bis Stoppadresse/Daten <nrf3>/<nrf4>. ARBINSSTD <cpd1>,<cpd2>,<nrf1>,<nrf2> Fügt die Standardkurvenform <cpd2> in die Arb-Kurvenform <cpd1> von Startadresse <nrf1> bis Stoppadresse <nrf2> ein. <cpd2> muss entweder <SINE>, <SQUARE>, <TRIANG>, <DC>, <POSRMP>, <NEGRMP>, <COSINE>, <HAVSIN>, <HAVCOS> oder <SINC> sein, und <cpd1> muss der Name einer existierenden Arb-Kurvenform sein. ARBINSARB <cpd1>,<cpd2>,<nrf1>,<nrf2> Fügt die Arb-Kurvenform <cpd2> in Arb-Kurvenform <cpd1> ein. Verwendet den Teil von <cpd2>, der durch den ARBEDLMTS-Befehl festgelegt ist, und fügt ihn zwischen der Startadresse <nrf1> und Stoppadresse <nrf2> ein. <cpd1> und <cpd2> müssen existierende Arb-Kurvenformen sein und dürfen nicht identisch sein. ARBCOPY <cpd>,<nrf1>,<nrf2>,<nrf3> Kopiert in der Arb-Kurvenform <cpd> den Block zwischen Startadresse <nrf1> und Stopadresse <nrf2> auf Zieladresse <nrf3>. ARBAMPL <cpd>,<nrf1>,<nrf2>,<nrf3> Verstellt die Amplitude der Arb-Kurvenform <cpd> von Startadresse <nrf1> bis Stoppadresse <nrf2> um den Faktor <nfr3>. ARBOFFSET <cpd>,<nrf1>,<nrf2>,<nrf3> Verschiebt in Arb-Kurvenform <cpd> die Daten von Startadresse <nrf1> bis Stoppadresse <nrf2> um den Offset von <nrf3>. ARBINVERT <cpd>,<nrf1>,<nrf2> Invertiert die Arb-Kurvenform <cpd> zwischen Startadresse <nrf1> und Stoppadresse <nrf2>. ARBLEN? <cpd> Liefert die Länge der Arb-Kurvenform <cpd> in Punkten zurück. Existiert die Kurvenform nicht, ist der zurückgelieferte Wert 0. POSNMKRCLR <cpd> Entfernt alle Positionsmarker aus der Arb-Kurvenform <cpd>. POSNMKRSET <cpd>,<nrf> Setzt in der Arb-Kurvenform <cpd> den Positionsmarker an Adresse  $\langle$ nrf $>$  auf 1 (High). POSNMKRRES <cpd>,<nrf> Setzt in der Arb-Kurvenform <cpd> den Positionsmarker an Adresse <nrf> auf 0 (Low) zurück. POSNMKRPAT <cpd1>,<nrf1>,<nrf2>,<cpd2> Platziert das Raster <cpd2> in die Arb-Kurvenform <cpd1> von Startadresse <nrf1> bis Stoppadresse <nrf2>. Das Raster kann bis zu 16 Einträge aus '1' oder '0' enthalten, andere Zeichen sind nicht erlaubt.

# **Kurvenform-Sequenzsteuerung**

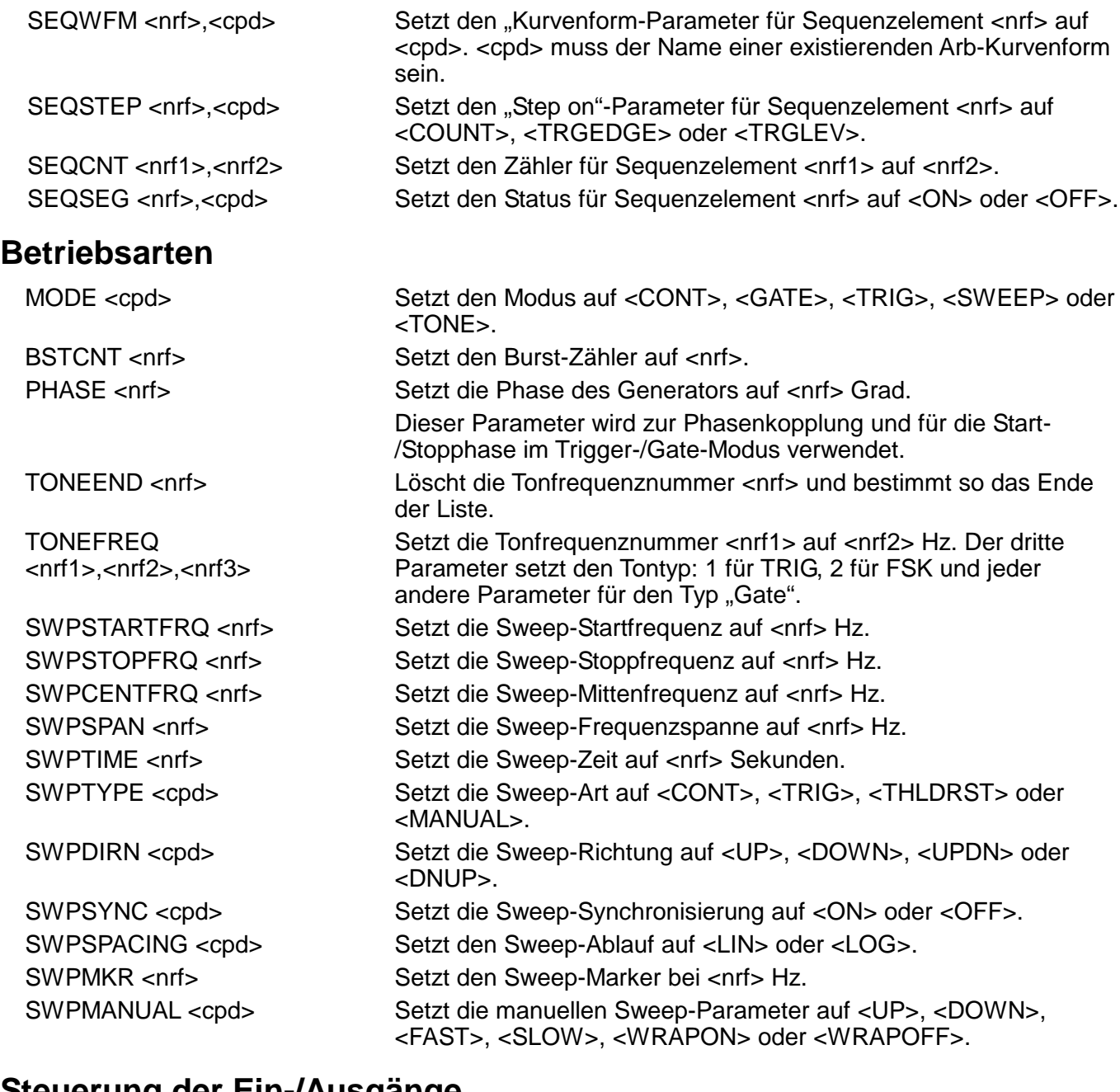

# **Steuerung der Ein-/Ausgänge**

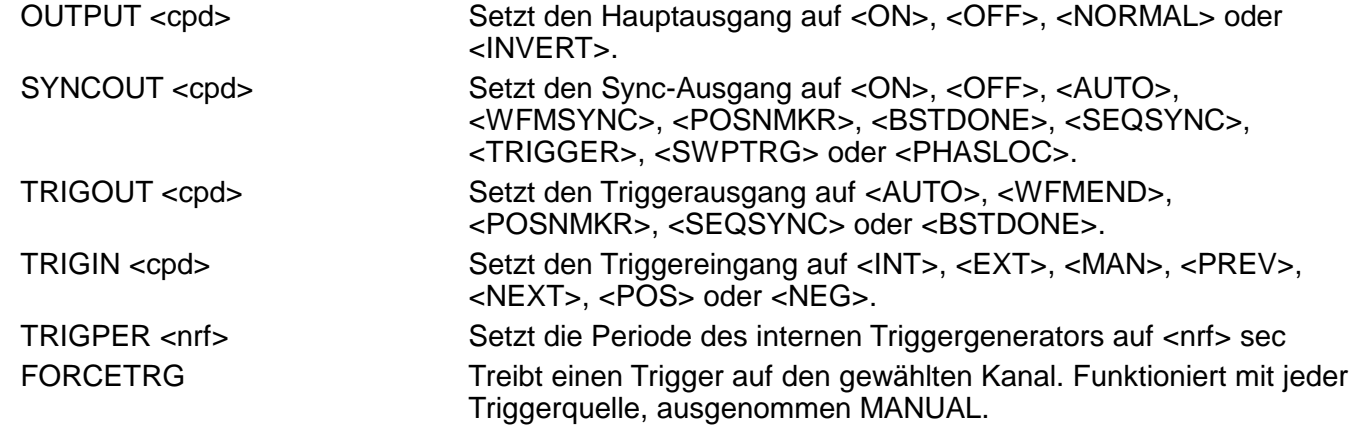

# **Modulationsbefehle**

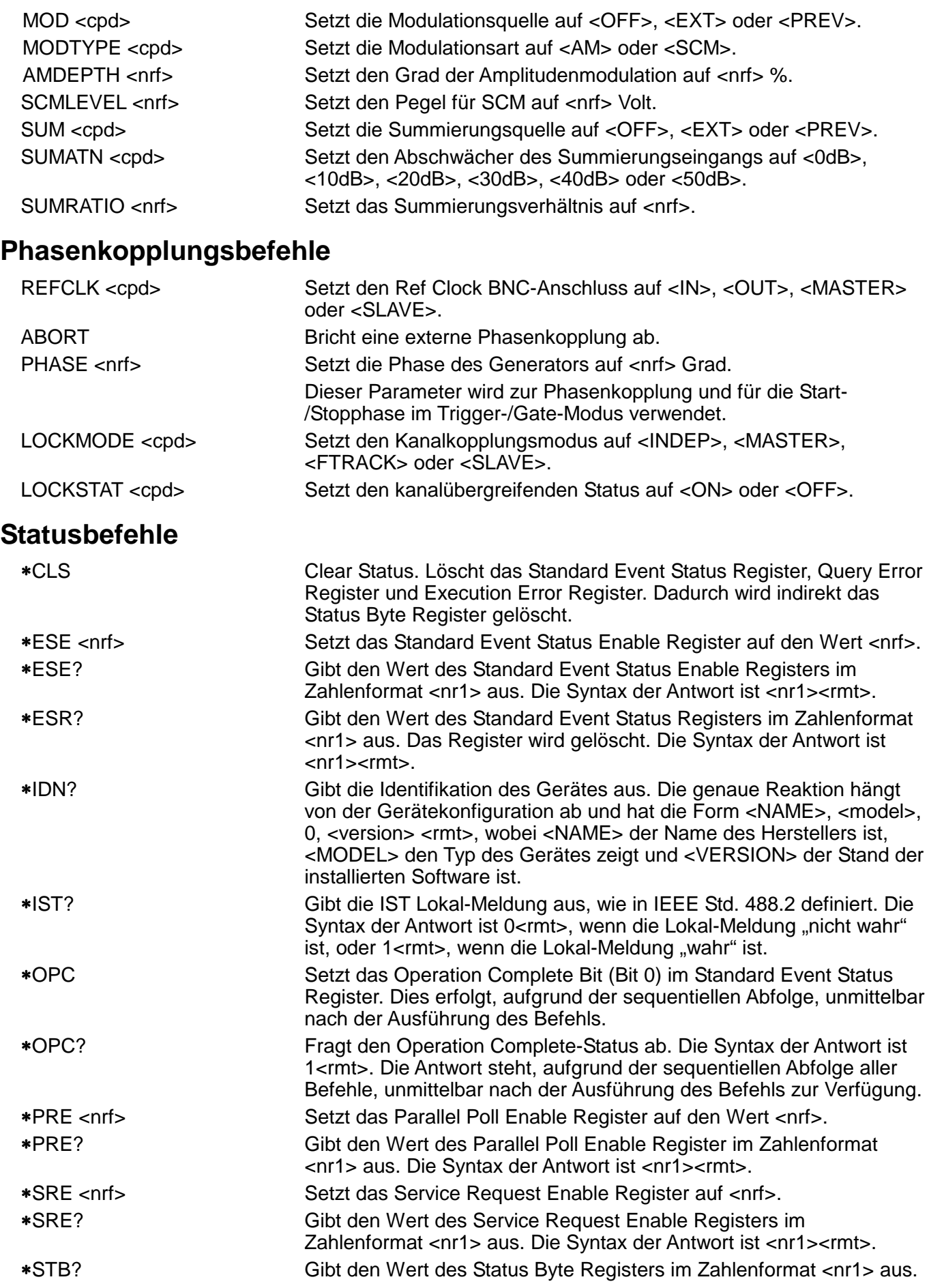

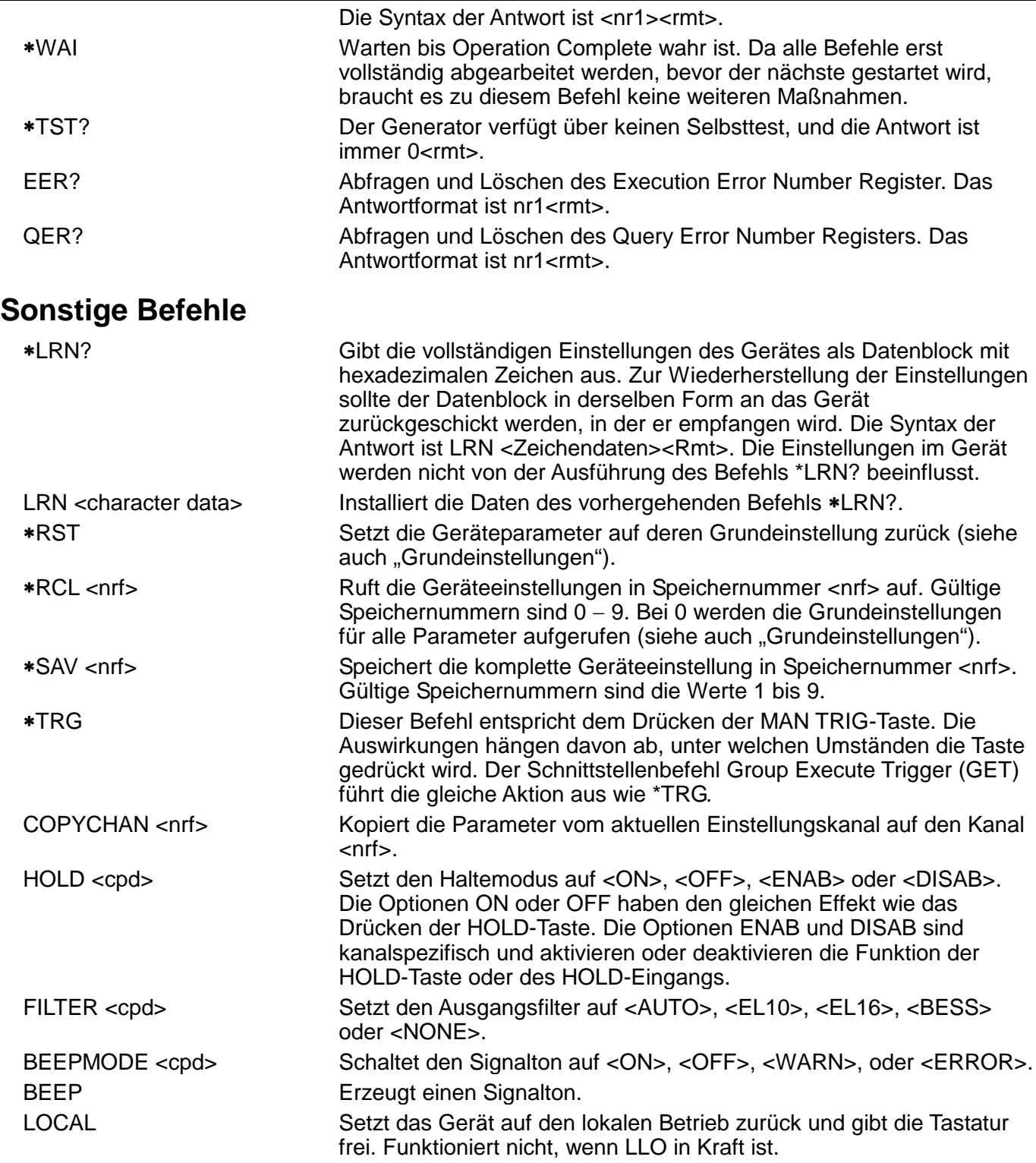

Informationen zu den Fernkalibrierbefehlen entnehmen Sie bitte dem Abschnitt "Kalibrierung".

# Zusammenfassung der Fernsteuerbefehle

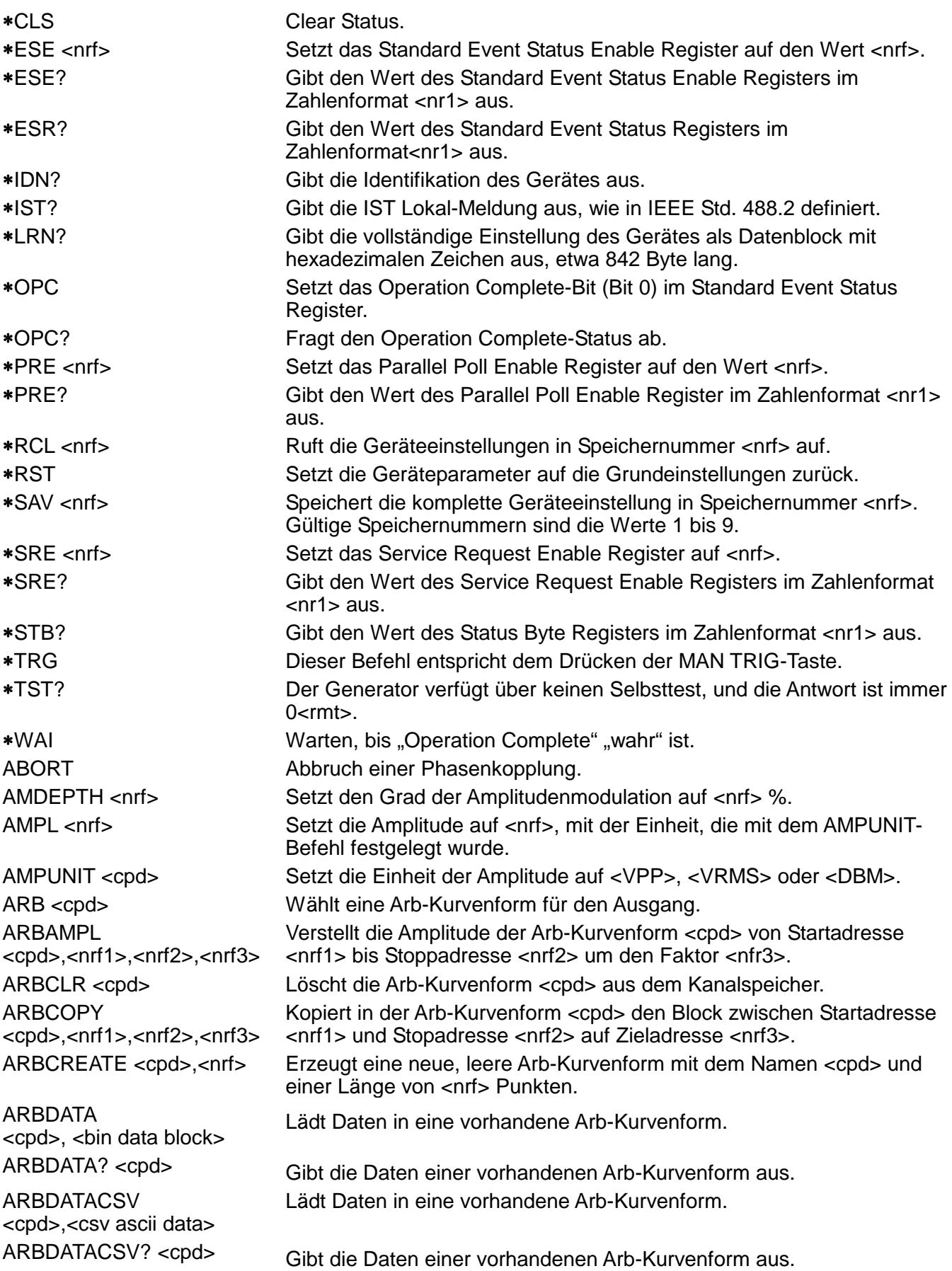

ARBDEF <cpd>,<nrf>,<br/>>bin data block>

**ARBDEFCSV** <cpd>,<nrf>,<csv ascii data>

ARBINSARB <cpd1>,<cpd2>,<nrf1>,<nrf2>

ARBINSSTD <cpd1>,<cpd2>,<nrf1>,<nrf2> ARBINVERT <cpd>,<nrf1>,<nrf2> ARBLINE <cpd>,<nrf1>,<nrf2>,  $\langle$ nrf3 $>$ ,  $\langle$ nrf4 $>$ 

ARBOFFSET <cpd>,<nrf1>,<nrf2>,<nrf3> ARBPOINT <cpd>,<nrf1>,<nrf2> BEEPMODE <cpd> Erzeugt einen Signalton.

Definiert eine neue oder existierende Arb-Kurvenform mit dem Namen <cpd> und der Länge <nrf> und lädt sie mit den Daten in <bin data block>. Definiert eine neue oder existierende Arb-Kurvenform mit dem Namen

<cpd> und der Länge <nrf> und lädt sie mit den Daten in <csv ascii data>.

ARBDELETE <cpd> Löscht die Arb-Kurvenform <cpd>.

ARBEDLMTS <nrf1>,<nrf2> Setzt die Grenzen für die Bearbeitungsfunktionen der Arb-Kurvenform auf den Anfangswert <nrf1> und den Endwert <nrf2>.

> Fügt die Arb-Kurvenform <cpd2> in die Arb-Kurvenform <cpd1> ein. Verwendet den durch den ARBLIMITS-Befehl festgelegten Teil von <cpd2> und fügt ihn zwischen der Startadresse <nrf1> und der Stoppadresse <nrf2> ein.

> Fügt die Standardkurvenform <cpd2> in die Arb-Kurvenform <cpd1> von Startadresse <nrf1> bis Stoppadresse <nrf2> ein.

Invertiert die Arb-Kurvenform <cpd> zwischen Startadresse <nrf1> und Stoppadresse <nrf2>.

ARBLEN? <cpd>
Liefert die Länge der Arb-Kurvenform <cpd> in Punkten zurück.

Zeichnet eine Linie in der Arb-Kurvenform <cpd> von Startadresse/Daten <nrf1>/<nrf2> bis Stoppadresse/Daten <nrf3>/<nrf4>.

ARBLIST? Liefert eine Liste aller Arb-Kurvenformen im Backup-Speicher, jeweils mit Name und Länge in folgender Form <cpd>,<nr1>.

ARBLISTCH? Liefert eine Liste aller Arb-Kurvenformen im Kanalspeicher, jeweils mit Name und Länge in folgender Form <cpd>,<nr1>.

> Verschiebt in der Arb-Kurvenform <cpd> die Daten von Startadresse <nrf1> bis Stoppadresse <nrf2> um den Offset von <nrf3>.

Setzt den Kurvenpunkt der Arb-Kurvenform <cpd> an Adresse <nfr1> auf <nrf2>.

ARBRENAME <cpd1>,<cpd2> Ändert den Namen der Arb-Kurvenform von <cpd1> auf <cpd2>.

ARBRESIZE <cpd>,<nrf> Ändert die Größe der Arb-Kurvenform <cpd> auf <nrf>.

BEEP Schaltet den Signalton auf <ON>, <OFF>, <WARN>, oder <ERROR>.

BSTCNT <nrf>
Setzt den Burst-Zähler auf <nrf>
ster Setzt den Burst-Zähler auf <nrf>

CLKFREQ <nrf>
Setzt die Arb-Abtastfrequenz auf <nrf>
Hz.

CLKPER <nrf> Setzt die Arb-Abtastperiode auf <nrf> Sekunden.

COPYCHAN <nrf> Kopiert die Parameter vom aktuellen Einstellungskanal auf den Kanal <nrf>.

DCOFFS <nrf>
Setzt den DC-Offset auf <nrf>
Volt.

EER? Abfragen und Löschen des Execution Error Number Register.

FILTER <cpd> Setzt den Ausgangsfilter auf <AUTO>, <EL10>, <EL16>, <BESS> oder <NONE>.

FORCETRG Treibt einen Trigger auf den gewählten Kanal.

HOLD <cpd> Setzt den Haltemodus auf <ON>, <OFF>, <ENAB> oder <DISAB>.

LOCKMODE <cpd> Setzt den Kanalkopplungsmodus auf <INDEP>, <MASTER>, <FTRACK> oder <SLAVE>.

LOCKSTAT <cpd> Setzt den Status der Kanalkopplung auf <ON> oder <OFF>.

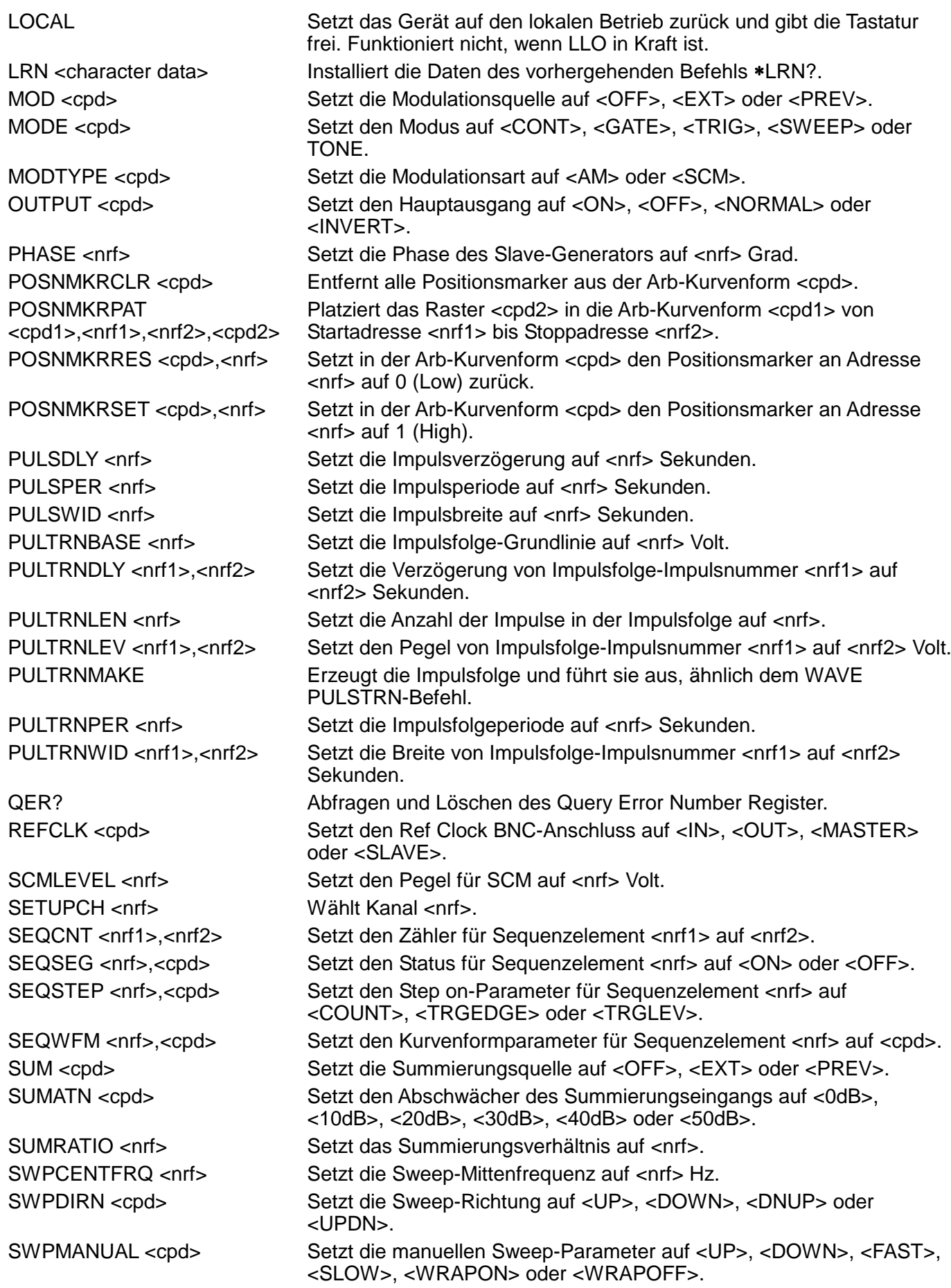

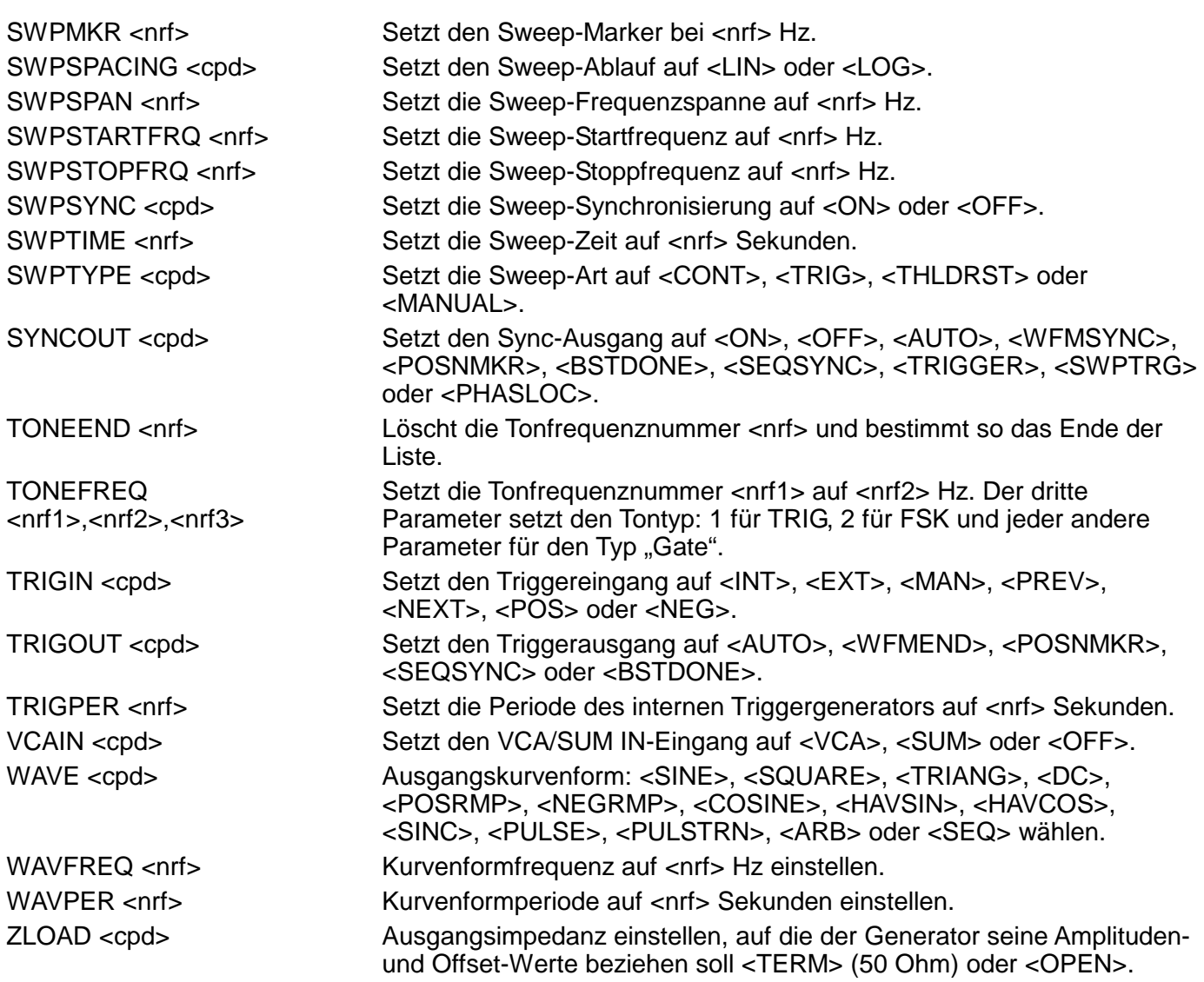

# Wartung

Die Hersteller oder ihre Vertretungen bieten einen Reparaturdienst für fehlerhafte Geräte an. Falls Anwender Wartungsarbeiten selbst durchführen möchten, sollten sie nur geschultes Personal damit beauftragen. Für diese Arbeiten sollte das Servicehandbuch zu Hilfe genommen werden, das direkt beim Hersteller der Geräte oder dessen Vertretungen bezogen werden kann.

#### **Reinigung**

Verwenden Sie zur Reinigung des Gerätes ein leicht mit Wasser oder einem milden Reinigungsmittel angefeuchtetes Tuch.

**WARNUNG! ZUR VERMEIDUNG ELEKTRISCHER SCHLÄGE ODER BESCHÄDIGUNGEN DES GERÄTES DARF KEIN WASSER IN DAS GEHÄUSE GELANGEN. DAS GERÄT NICHT MIT LÖSUNGSMITTELN REINIGEN, UM SCHÄDEN ZU VERMEIDEN.** 

# Anhang 1: Warnungen und Fehlermeldungen

Warnungen werden ausgegeben, wenn eine Einstellung u.U. nicht zum gewünschten Ergebnis führt; z.B. wenn eine kleine Amplitude mit DC-Offset, abgeschwächt vom

Ausgangsdämpfungsglied, eingestellt ist. Die Einstellung wird aber angenommen.

Fehlermeldungen werden bei unzulässigen Einstellungen erzeugt. Die vorherige Einstellung bleibt erhalten.

Die letzten beiden Warnungen/Fehlermeldungen können durch Drücken von **LAST ERROR** im **UTILITY**-Bildschirm, aufgerufen werden. Die letzte Meldung wird zuerst angezeigt.

Warnungen und Fehlermeldungen werden mit einer Nummer am Display angezeigt. Über die Schnittstellen wird nur die Nummer ausgegeben.

Es folgt eine Auflistung aller Meldungen, wie sie auf der Anzeige erscheinen.

#### **Warnungen**

- 00 No errors or warnings have been reported. (Es liegen keine Meldungen vor.)
- 13 DC offset changed by amplitude. (DC-Offset durch Amplitude verändert.)
- 14 Offset + SUM + level may cause clipping. (Offset + SUM + Pegel können zu Begrenzungen führen.)
- 23 Offset will clip the waveform. (Offset begrenzt Kurvenform.)
- 24 Instrument not calibrated. (Instrument ist nicht kalibriert.)
- 30 Amplitude will clip the waveform. (Amplitude begrenzt Kurvenform.)
- 42 Trigger source is fixed to external in SWP/SLAVE mode. (Triggermodus ist bei SWP/SLAVE fest auf extern gesetzt.)
- 43 Arb repeated in two seq segs so SEQ SYNC may not be correct. (Arb wird in zwei Sequenzsegmenten wiederholt. SEQ SYNC ist deshalb möglicherweise falsch.)
- 59 Trigger slope is fixed to positive in SWEEP/SLAVE mode. (Triggerflanke ist bei SWEEP/SLAVE fest auf positiv gesetzt.)
- 81 The programmed mod depth cannot be set. (Der programmierte Modulationsgrad kann nicht eingestellt werden.)
- 83 Numeric value too large switching to sample period. (Der nummerische Wert ist zu groß - Umschalten auf Abtastperiode.)

#### **Fehlermeldungen**

- 101 Frequency out of range for the selected waveform. (Frequenz für gewählte Kurvenform nicht zulässig.)
- 102 Sample clock frequency required exceeds 40MHz. (Erforderliche Abtastrate übersteigt 30 MHz.)
- 103 Sample clock frequency required is less than 0.1Hz. (Erforderliche Abtastrate niedriger als 0,1 Hz.)
- 104 Pulse/pulse-train period out of range for current set-up. (Impuls-/Impulsfolgeperiode für diese Einstellung nicht zulässig.)
- 105 Pulse width cannot be greater than the period. (Impulsbreite kann nicht größer als Periode sein.)
- 106 Absolute value of pulse delay must be < period. (Absolutwert der Impulsverzögerung muss kleiner als Periode sein.)
- 107 Pulse width cannot be less than 25ns. (Impulsbreite kann nicht kleiner 25 ns sein.)
- 108 Maximum output level exceeded. (Maximaler Ausgangspegel überschritten.)
- 109 Minimum output level exceeded. (Minimaler Ausgangspegel unterschritten.)
- 110 Minimum dc offset value exceeded. (Minimaler DC-Offsetwert unterschritten.)
- 111 Maximum dc offset value exceeded. (Maximaler DC-Offsetwert überschritten.)
- 112 The value entered is out of range. (Eingegebener Wert nicht zulässig.)
- 115 There are no arb waveforms defined Use WAVEFORM CREATE. (Keine Arb-Kurvenform definiert; verwenden Sie WAVEFORM CREATE.)
- 116 Cannot delete arb while it is selected for any output chan. (Arb kann nicht gelöscht werden, solange sie für einen Ausgabekanal gewählt ist.)
- 117 Arb name exists, names must be unique. (Arb-Name existiert bereits; Namen müssen eindeutig sein.)
- 118 Arb waveform length exceeds available memory. (Arb-Kurvenformlänge übersteigt verfügbaren Speicher.)
- 119 Arb waveform length cannot be less than four points. (Arb-Kurvenformlänge kann nicht kleiner 4 Punkte sein.)
- 121 Start address error: must be in the range  $0 \le n \le$  stop addr. (Startadresse unzulässig: Muss im Bereich 0 <= n <= Stopadresse sein.)
- 122 Stop address error: must be in the range strt  $\leq n \leq w$  wim len. (Stoppadresse unzulässig: Muss im Bereich strt <= n <= wfm len sein.)
- 125 No GPIB available. (Keine GPIB verfügbar.)
- 127 System ram error check battery. (System-RAM-Fehler, Batterie prüfen.)
- 128 Point value error: must be in the range −2048 <= n <= +2047. (Punktwertfehler: Muss im Bereich −2048 <= n <= +2047 sein.)
- 129 Wave offset error: must be in the range −4096 <= n <= +4095. (Kurvenoffset unzulässig: Muss im Bereich −4096 <= n <= +4095 sein.)
- 131 Wave amplitude error must be in the range  $0 \le n \le 100$ . (Kurvenamplitude unzulässig: Muss im Bereich 0 <= n <= 100 sein.)
- 132 Block dest error: must be in the range 0 <= n <= wfm len−4. (Blockauslagerungsfehler: Muss im Bereich 0 <= n <= wfm len−4 sein.)
- 133 Sequence count value exceeds the maximum of 32768. (Sequenzzählwert übersteigt das Maximum von 32768.)
- 134 Sequence count value cannot be less than 1. (Sequenzzählwert kann nicht kleiner 1 sein.)
- 135 Trigger generator maximum period is 200s. (Triggergenerator maximale Periode ist 200s.)
- 136 Trigger generator minimum period is 10us. (Triggergenerator minimale Periode ist 10µs.)
- 138 Burst count value exceeds the maximum of 1048575. (Burst-Zählwert übersteigt das Maximum von 1048575.)
- 139 Burst count value cannot be less than 1. (Burst-Zählwert kann nicht kleiner 1 sein.)
- 140 Trig/Gate freq too high: (Trigger-/Gate-Frequenz zu hoch: Max=1 MHz; kontinuierlicher Modus gesetzt.)
- 141 Selected function is illegal in tone mode TONE MODE CANCELED! (Gewählte Funktion im Tonmodus nicht zulässig, TONMODUS AUFGEHOBEN!)
- 144 Selected combination of function and mode is illegal. (Gewählte Kombination von Funktion und Betriebsart nicht zulässig.)
- 145 Selected mode is not available when phase lock master or slave. (Gewählter Modus ist bei Phasenkopplung von Master oder Slave nicht verfügbar.)
- 146 Cannot delete arbs while a sequence is running. (Arb kann nicht gelöscht werden, während eine Sequenz läuft.)
- 147 Current set-up requires an arb wfm which does not exist. (Momentane Einstellung erfordert Arb, die nicht existiert.)
- 148 Trig/gate mode and seq step value cause a trigger conflict. (Trig/Gate-Modus und Sequenzschrittwert verursachen einen Triggerkonflikt.)
- 149 Seq step value can't mix edge and level between segments. (Sequenzschrittwert kann Flanken und Pegel zwischen den Segmenten nicht vermischen.)
- 150 Number of pulses in train must be between 1 and 10. (Anzahl der Impulse in der Folge muss zwischen 1 und 10 sein.)
- 151 Pulse train base level must be >−5.0V and <+5.0V. (Grundpegel der Impulsfolge muss >-5,0 V und <+5,0 V sein.)
- 152 Pulse level must be >−5.0V and <+5.0V. (Impulspegel muss zwischen >-5,0 V und <+5,0 V liegen.)
- 153 Pulse number must be between 1 and 10. (Impulsanzahl muss zwischen 1 und 10 sein.)
- 154 Sweep frequency values must be 0,001mHz to 16MHz. (Sweep-Frequenzwerte müssen zwischen 1 mHz und 10 MHz sein.)
- 155 Sweep start freq must be less than stop freq. (Sweep-Startfrequenz muss kleiner Stoppfrequenz sein.)
- 156 Sweep stop freq must be greater than start freq. (Sweep-Stoppfrequenz muss kleiner Startfrequenz sein.)
- 157 Sweep time value is out of range 0.03s < n < 999s. (Sweep-Zeit liegt nicht im Bereich von 0,03 s < n < 999 s.)
- 158 Sweep marker value is out of range 0.001Hz < n < 16MHz. (Sweep-Marker liegt nicht im Bereich von 0,001 Hz < n <10 MHz.)
- 160 Not locked (nicht gekoppelt). Dieser Fehler bedeutet, dass eine Phasenkopplung nicht erfolgreich war.
- 161 Illegal phase value. (Ungültiger Phasenwert)
- 178 SUM ratio is not possible within level constraints. (SUM-Verhältnis nicht möglich in Pegelbeschränkungen.)
- 179 SUM and internal MOD cannot be active together. (SUM und intern MOD können nicht zusammen aktiv sein.)
- 180 Modulation depth or SCM level is out of range. (Modulationsgrad oder SCM-Pegel nicht zulässig.)
- 182 This channel's waveform ram is full. (Der Kurvenform-RAM dieses Kanals ist voll.)
- 184 SUM or Modulation conflict (SUM- oder Modulationskonflikt)

#### 186 Inter channel lock not possible.

(Kanalübergreifende Kopplung nicht möglich.) Kopplungsstatus ist "off".

Dieser Fehler kann aus verschiedenen Gründen auftreten. Auf jeden Fall handelt es sich aber um einen Konflikt zwischen den Phasenkopplungseinstellungen. In den meisten Fällen wird der Status der Phasenkopplung auf "off" gesetzt. Die folgenden Bedingungen können diesen Fehler verursachen:

- 1. Mehr als ein Master-Kanal ist aktiviert.
- 2. Kein Master-Kanal ist aktiviert.
- 3. Die gekoppelten Kanäle enthalten eine Mischung aus DDS- und PLL-generierten Kurvenformen.
- 4. Frequenznachlauf ist aktiviert (Betriebsart: **Master/freq**), aber die Frequenzen sind nicht auf allen Kanälen identisch. Falls PLL-Kurvenformen gekoppelt werden, wird die Betriebsart auf Frequenznachlauf gesetzt.
- 5. Ein gekoppelter Kanal ist nicht in den fortlaufenden Modus gesetzt.
- 6. Es wurde versucht, Phasenkopplung bei zu hoher Frequenzeinstellung zu aktivieren. Beachten Sie, dass die maximale Frequenz für den phasengekoppelten DDS-Betrieb 10 MHz beträgt.
- 7. Es wurde versucht, die Frequenz während der Phasekopplung auf einen zu hohen Wert zu setzen. Dieser Fehler schaltet die Phasenkopplung nicht aus. Das System verhindert lediglich die Einstellung der falschen Frequenz.

#### **Fernsteuer-Warnungen**

72 Length is different to that in the ARBDEF(CSV) command. (Länge ist nicht identisch mit der des ARBDEF(CSV) Befehls.)

#### **Fernsteuerfehlermeldungen**

- 120 Waveform limit value out of range. (Kurvenformgrenzwert nicht zulässig.)
- 126 Illegal store number requested. (Ungültige Speichernummer angefordert.)
- 162 Byte value outside the range 0 to 255. (Bytewert nicht im Bereich von 0 bis 255.)
- 163 Specified arb name does not exist. (Angegebener Arb-Name existiert nicht.)
- 164 Command illegal in sweep or tone mode. (Befehl im Sweep- oder Tonmodus nicht zulässig.)
- 165 Cannot set waveform frequency or period for a sequence. (Kurvenformfrequenz oder Periode kann für Sequenz nicht eingestellt werden.)
- 166 Cannot set sample frequency or period for std waveforms. (Abtastfrequenz oder -periode kann bei Standard-Kurvenformen nicht eingestellt werden.)
- 167 dBm output units assume a 50 Ohm termination. (dBm-Ausgang setzt 50 Ohm-Abschluss voraus.)
- 168 Specified units illegal for the selected waveform. (Angegebene Einheit für gewählte Kurvenform nicht zulässig.)
- 169 Command not available for RS232. (Befehl bei RS232 nicht verfügbar.)
- 170 Length value error in binary block. (Fehler bei Längenwert im binären Block.)
- 171 Illegal value in arbitrary data. (Unzulässiger Wert in Arb-Daten)
- 173 Illegal tone number. (Ungültige Tonnummer)
- 174 Illegal sequence segment number. (Ungültige Sequenzsegmentnummer.)
- 175 Cannot insert arb into itself. (Kann Arb nicht in sich selbst einfügen.)
- 176 Pattern value is illegal or pattern too long. (Rasterwert ungültig oder Raster zu lang.)
- 177 Illegal remote calibration command (Ungültiger Fernkalibrierungsbefehl)
- 185 Command not available while sweeping. (Befehl während des Sweep-Vorgangs nicht verfügbar).

# Anhang 2: SYNC OUT - Automatische Einstellungen

Die folgenden, automatischen Quelleneinstellungen (**src**) werden vorgenommen, wenn im **SYNC OUTPUT SETUP-**Bildschirm die Betriebsart **auto** gewählt wird.

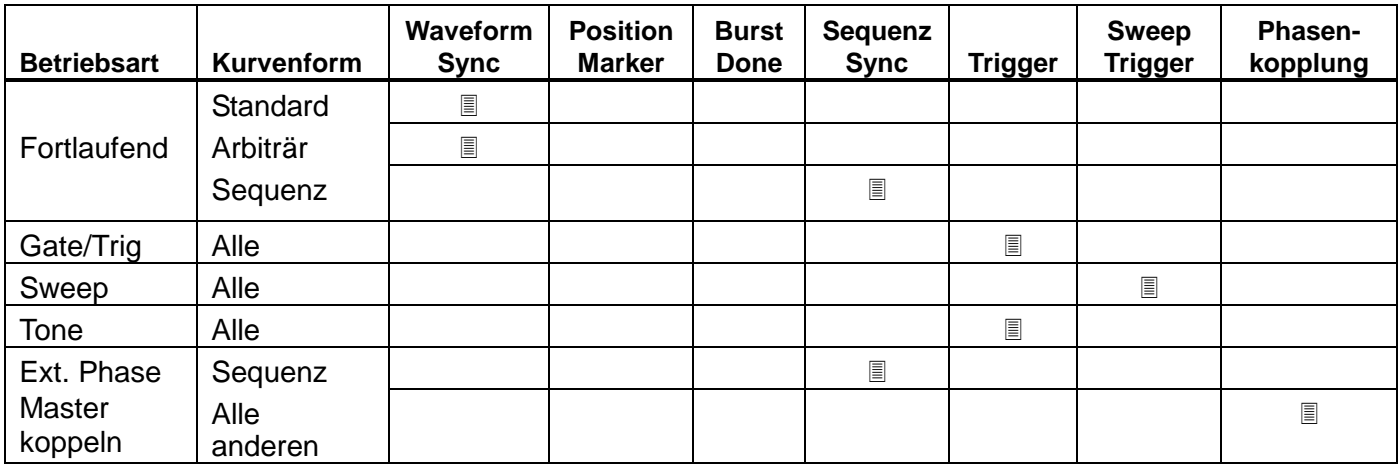

# Anhang 3: Hersteller-Grundeinstellungen

Die Herstellergrundeinstellung ist im folgenden komplett aufgeführt. Sie können durch Drücken von RECALL, gefolgt von **set defaults** oder den Fernsteuerbefehl \*RST wieder aufgerufen werden. Alle Kanäle empfangen die gleiche Konfiguration. Alle Kanäle werden auf die gleichen Grundeinstellungen zurückgesetzt.

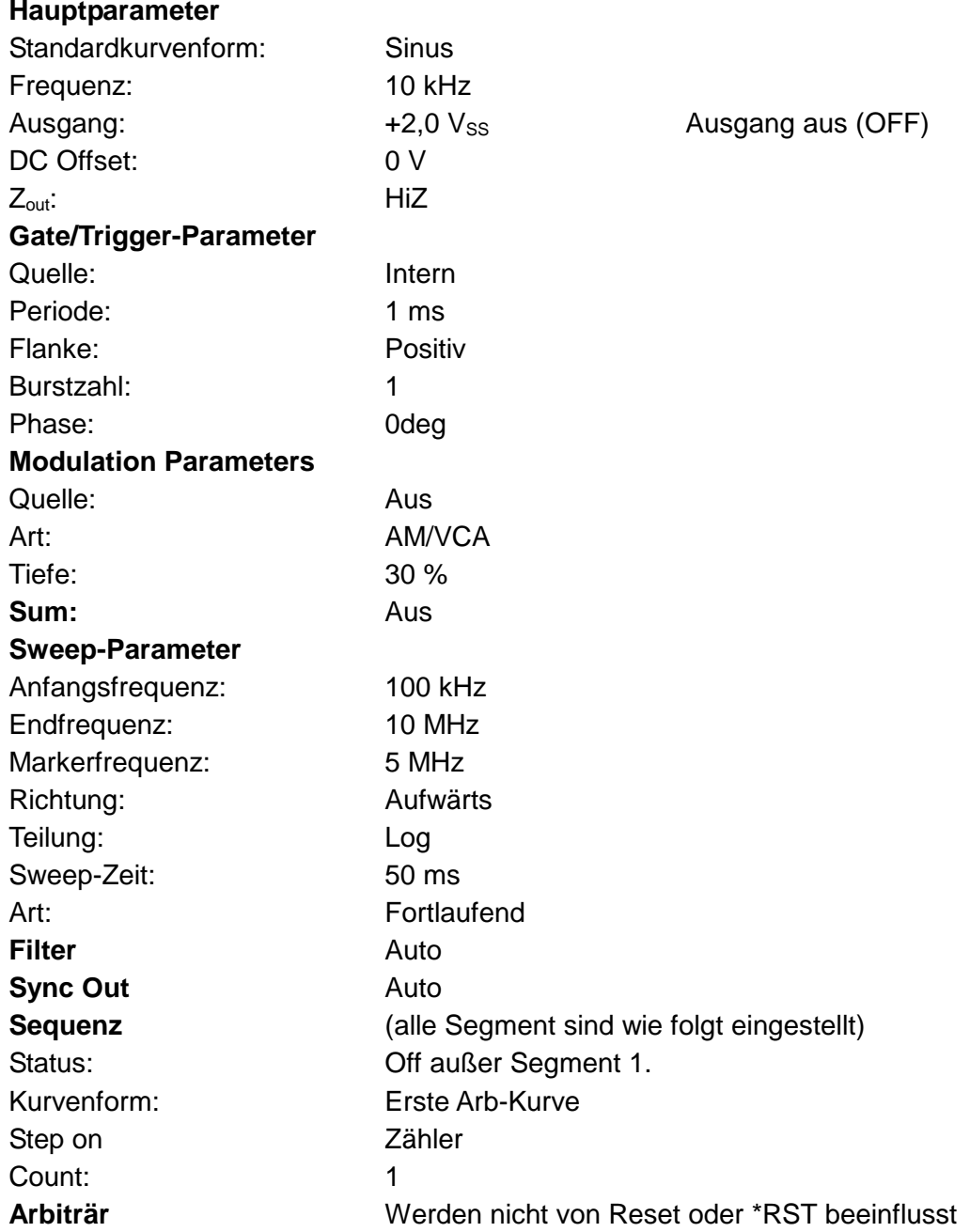

# Anhang 4: Waveform Manager Plus - Software zur Erzeugung und Verwaltung von arbiträren Kurvenformen

Das Programm "Thurlby Thandar Waveform Manager Plus" ermöglicht die Konstruktion und Bearbeitung, den Austausch, die Übersetzung und Speicherung verschiedener Arten von Kurvenformdaten. Das Programm ist kompatibel mit zahlreichen, weitverbreiteten DSO und allen TTi-Produkten zur Erzeugung von Kurvenformen.

Kurvenformen können durch Eingabe von Gleichungen, aus Freihandzeichnungen, durch die Kombination vorhandener Kurvenformen oder durch die Kombination dieser Methoden erzeugt werden.

Daten können über einen RS232-Schnittstelle (COM1-4) oder GPIB gesendet und empfangen werden, vorausgesetzt, eine kompatible GPIB-Karte kann korrekt in Ihrem PC installiert und konfiguriert werden.

Neben dem Senden/Empfangen von Kurvenformdaten können diese auch mit Hilfe einer 3,5"- Diskette im \*.ISF-Format von Tektronix ausgetauscht werden.

Textdaten können aus der Windows-Zwischenablage kopiert und zur Erzeugung einer Kurvenform verwendet werden. Hinsichtlich des Formats der Textdaten bestehen keine Einschränkungen, deshalb können die meisten Zahlenlisten, mit und ohne erläuternden Text, als Datenpunkte für Kurvenformen gelesen werden. Kurvenformdaten können außerdem zur Verwendung in anderen Programmen in die Zwischenablage kopiert werden.

Kurvenformen werden in vollständig skalierbaren Fenstern angezeigt und können grafisch bearbeitet werden. Eine beliebige Anzahl an Kurvenformen kann in jeder unterstützten Art gleichzeitig angezeigt werden.

Die verfügbare Online-Hilfe wird auf drei Arten aufgerufen:

- 1. Das Hilfemenü enthält ein Inhaltsverzeichnis, über das Sie jeden Abschnitt der Online-Hilfe aufrufen oder bestimmte Bereich der gesamten Datei durchsuchen können. Außerdem können Sie die Hilfe über die Index- und Suchfunktionen des Windows-Hilfesystems nach Punkten durchsuchen, die nicht direkt im Inhaltsverzeichnis aufgeführt sind.
- 2. Einige Dialogfelder enthalten eine Hilfe-Taste. Klicken Sie auf diese Taste, um die Online-Hilfedatei an dem Punkt zu öffnen, der die Beschreibung des betreffenden Dialogfeldes enthält.
- 3. In den meisten Fenstern/Dialogfeldern können Sie die Taste F1 drücken, um die Hilfe zum relevanten Abschnitt aufzurufen.

Mit Waveform Manager können Sie die Kurvenformen verschiedener Projekte getrennt auf Ihrer Festplatte speichern. Ein Projekt kann an beliebiger Stelle in einem Verzeichnis (Ordner) abgelegt werden. Alle Kurvenformen für dieses Projekt werden dann in einer Struktur unter diesem Verzeichnis gespeichert. Ein Projekt wird mit einem frei definierbaren Namen gekennzeichnet. Für jedes Projekt wird eine eigene Bibliothek der Ausdrücke geführt.

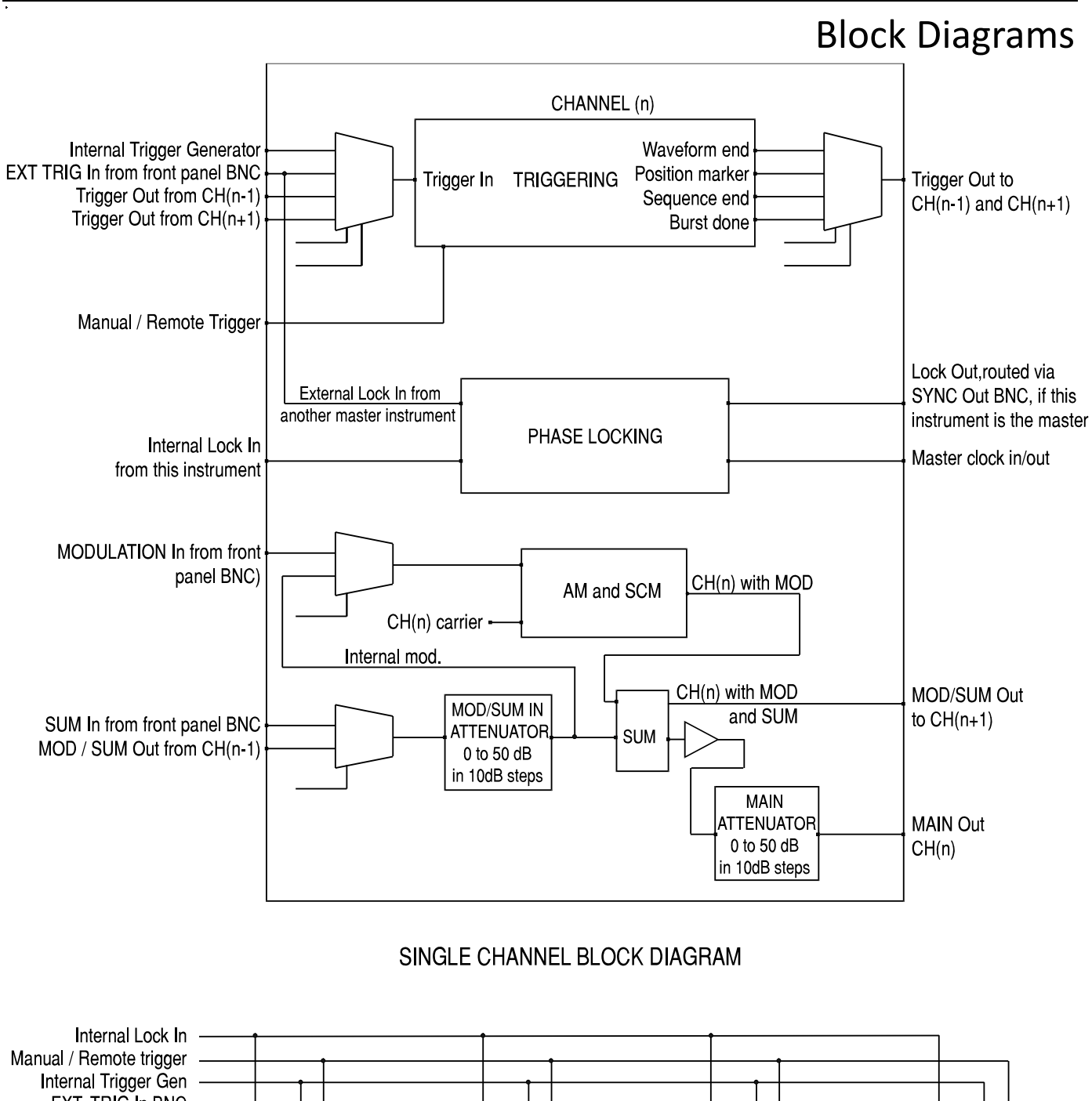

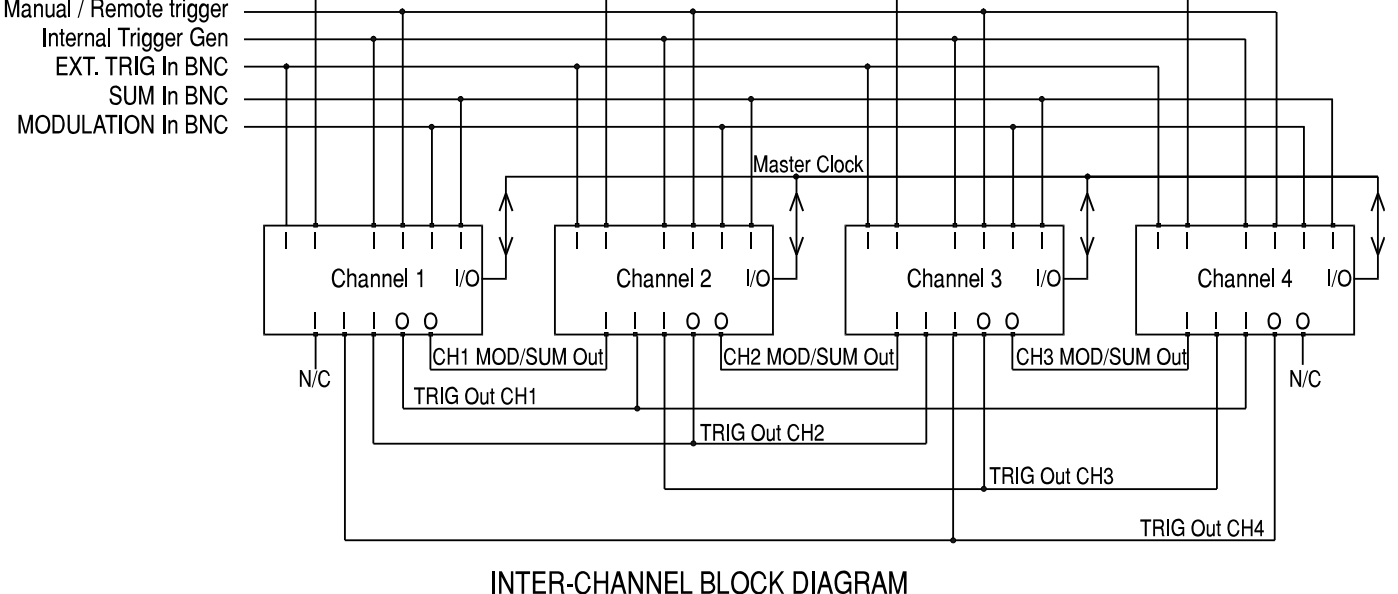

# Front Panel Diagrams

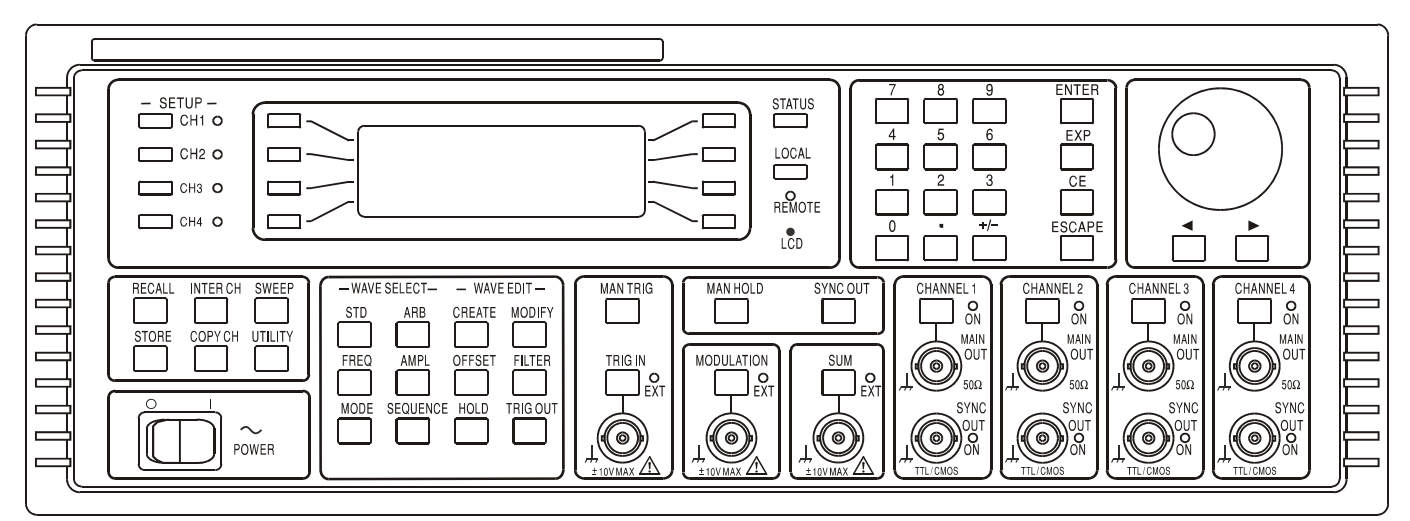

#### 4-CHANNEL

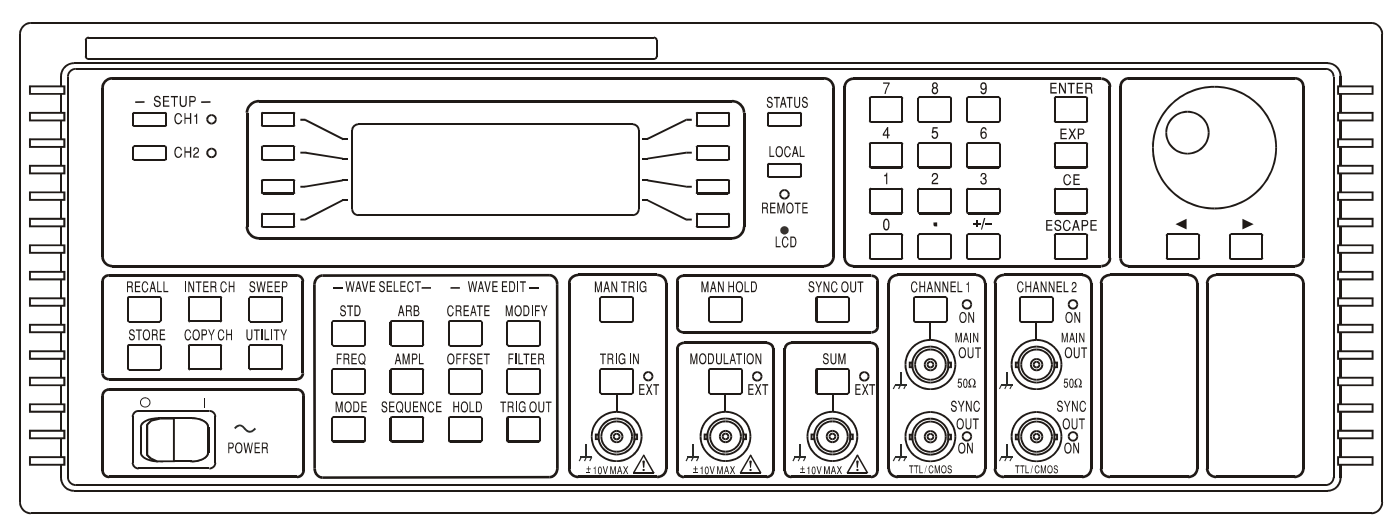

2-CHANNEL

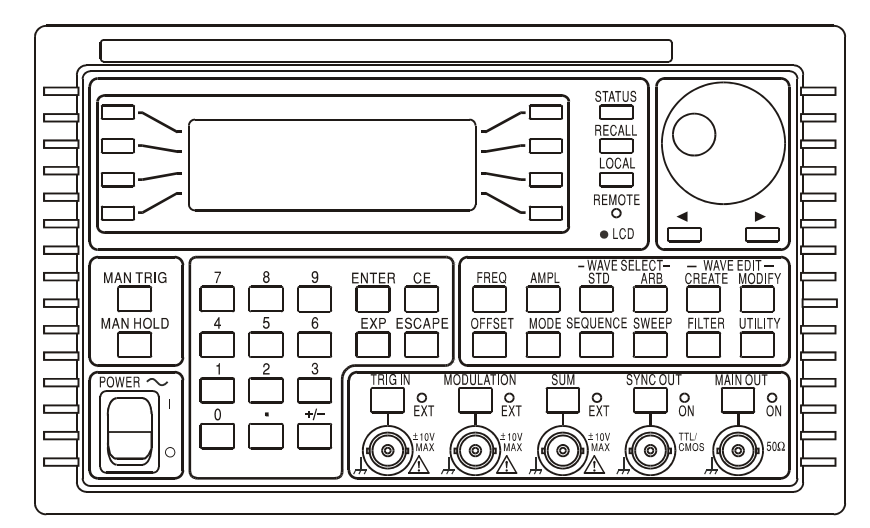

**SINGLE CHANNEL** 

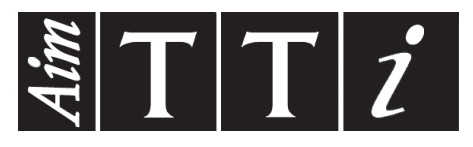

**Thurlby Thandar Instruments Ltd.**

Glebe Road • Huntingdon • Cambridgeshire • PE29 7DR • England (United Kingdom) Telephone: +44 (0)1480 412451 • Fax: +44 (0)1480 450409

International web site: www.aimtti.com • UK web site: www.aimtti.co.uk Email: info@aimtti.com

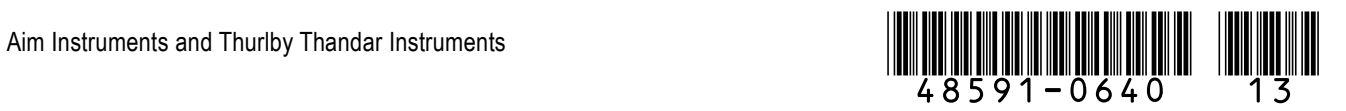